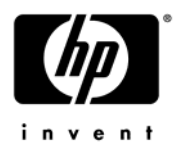

# **HP ProBook 6545b Notebook PC, HP ProBook 6540b Notebook PC, HP ProBook 6445b Notebook PC, and HP ProBook 6440b Notebook PC**

Maintenance and Service Guide

Document Part Number: 570786-003

October 2011

This guide is a troubleshooting reference used for maintaining and servicing the computer. It provides comprehensive information on identifying computer features, components, and spare parts; troubleshooting computer problems; and performing computer disassembly procedures.

© Copyright 2011 Hewlett-Packard Development Company, L.P.

AMD Athlon, AMD Sempron, and AMD Turion are trademarks of Advanced Micro Devices, Inc. Bluetooth is a trademark owned by its proprietor and used by Hewlett-Packard Company under license. Intel and Core are U.S. registered trademarks of Intel Corporation. Java is a U.S. trademark of Sun Microsystems, Inc. Microsoft, Windows, and Windows Vista are U.S. registered trademarks of Microsoft Corporation. SD Logo is a trademark of its proprietor.

The information contained herein is subject to change without notice. The only warranties for HP products and services are set forth in the express warranty statements accompanying such products and services. Nothing herein should be construed as constituting an additional warranty. HP shall not be liable for technical or editorial errors or omissions contained herein.

Third Edition: October 2011 Document Part Number: 570786-003

#### **Safety warning notice**

WARNING: To reduce the possibility of heat-related injuries or of overheating the computer, do not place the computer directly  $\Delta$  on your lap or obstruct the computer air vents. Use the computer only on a hard, flat surface. Do not allow another hard surface, such as an adjoining optional printer, or a soft surface, such as pillows or rugs or clothing, to block airflow. Also, do not allow the AC adapter to contact the skin or a soft surface, such as pillows or rugs or clothing, during operation. The computer and the AC adapter comply with the user-accessible surface temperature limits defined by the International Standard for Safety of Information Technology Equipment (IEC 60950).

# **Contents**

### 1 Product description

#### 2 External component identification

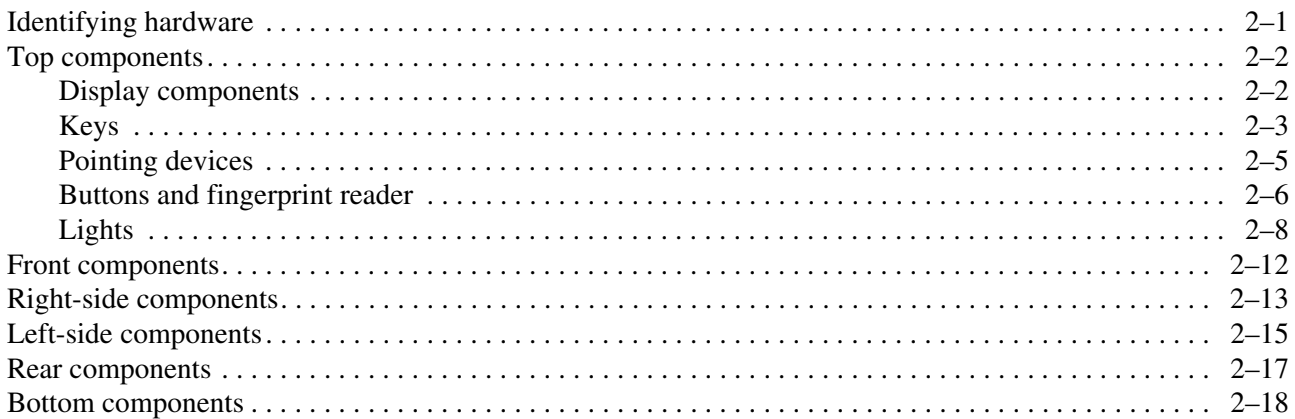

#### 3 Illustrated parts catalog

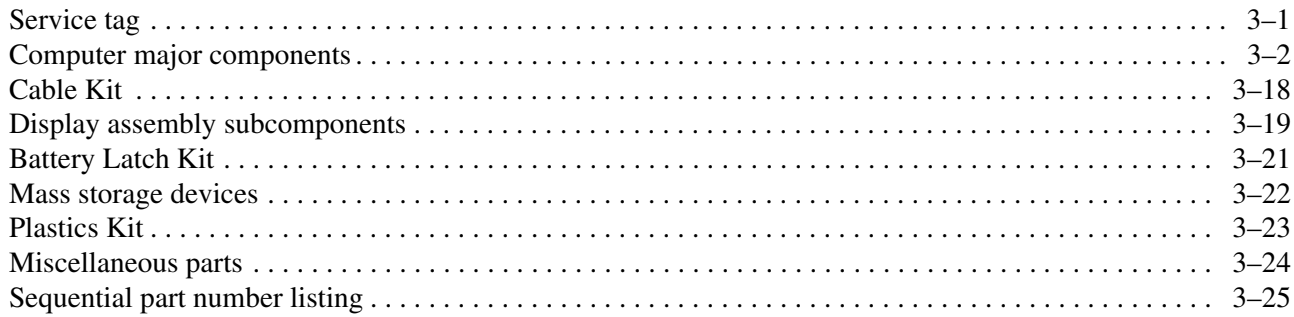

### 4 Removal and replacement procedures

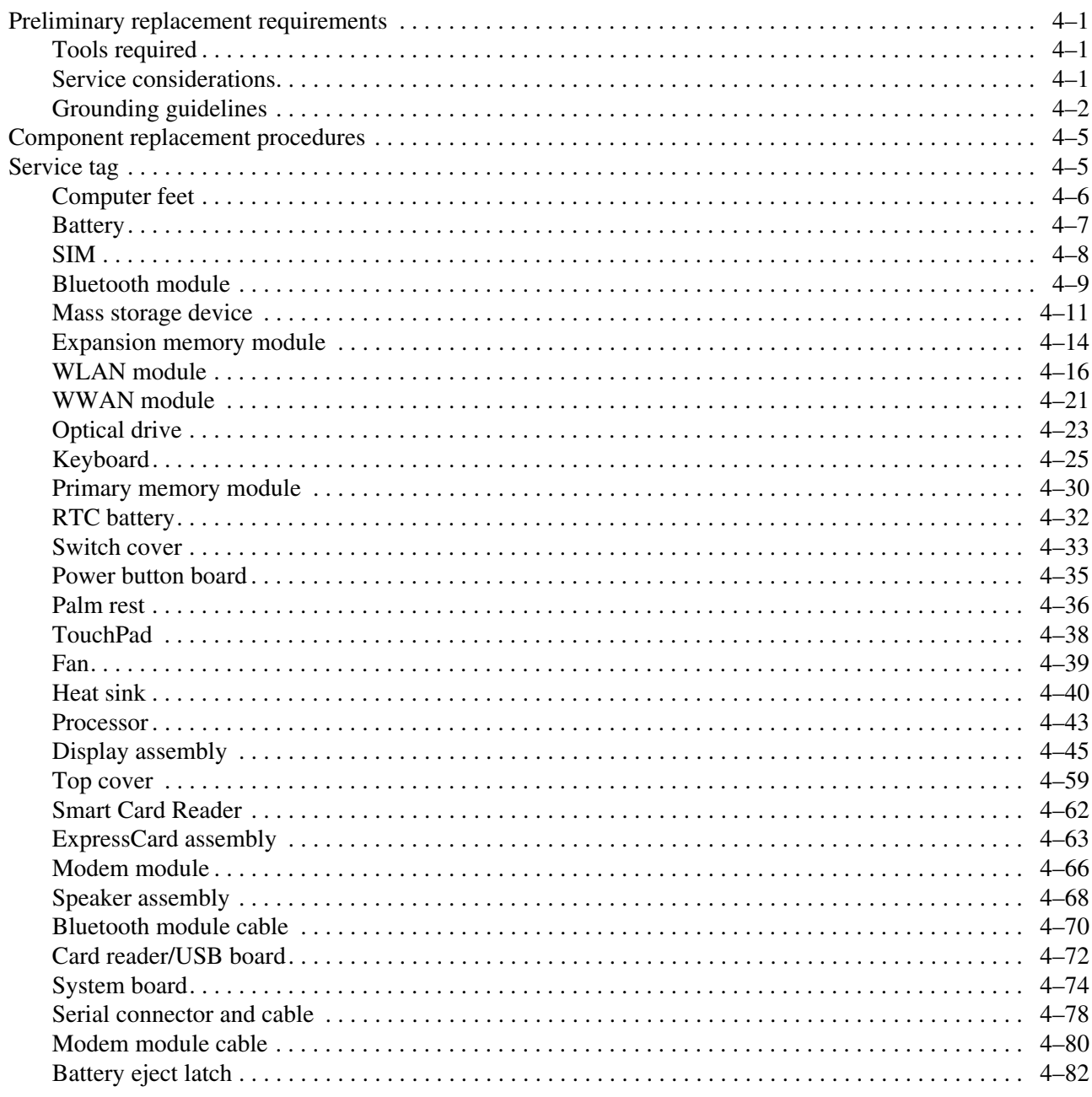

#### **[5](#page-160-0) [Computer Setup](#page-160-1)**

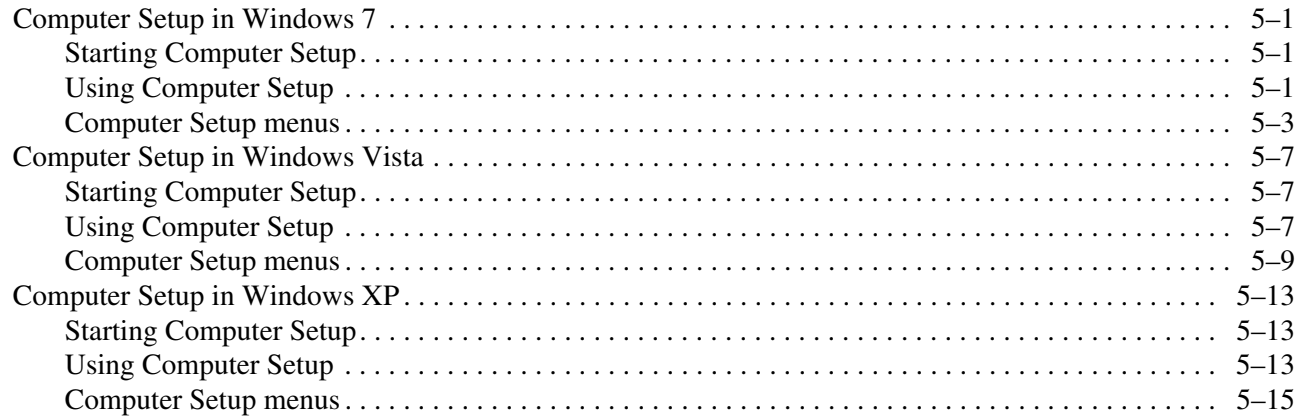

### **[6](#page-178-0) [Specifications](#page-178-1)**

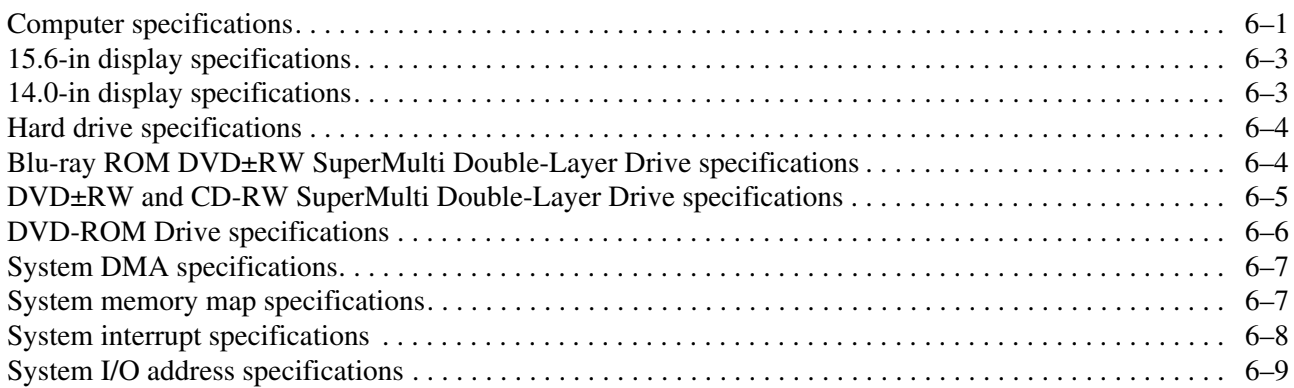

#### **[7](#page-188-0) [Screw listing](#page-188-1)**

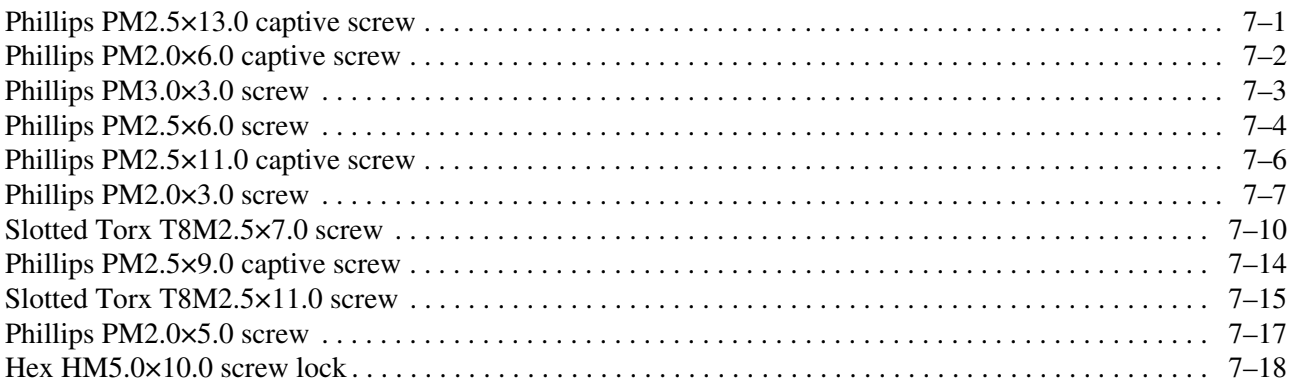

#### 8 Backup and recovery

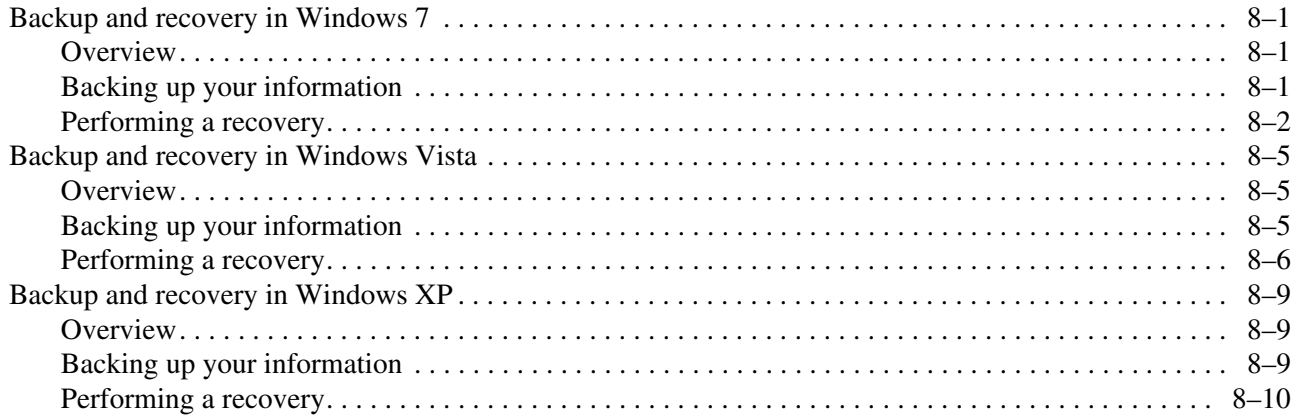

#### 9 Connector pin assignments

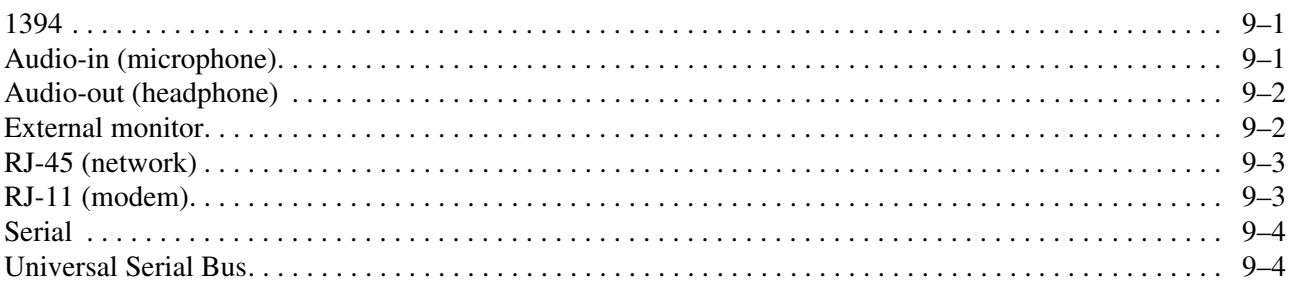

### 10 Power cord set requirements

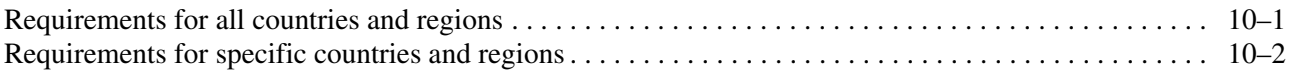

#### 11 Recycling

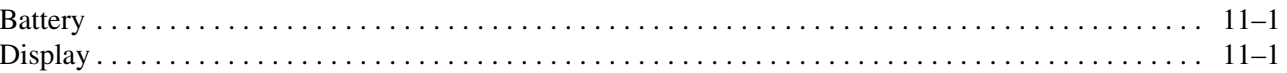

#### Index

# **Product description**

**1**

<span id="page-8-1"></span><span id="page-8-0"></span>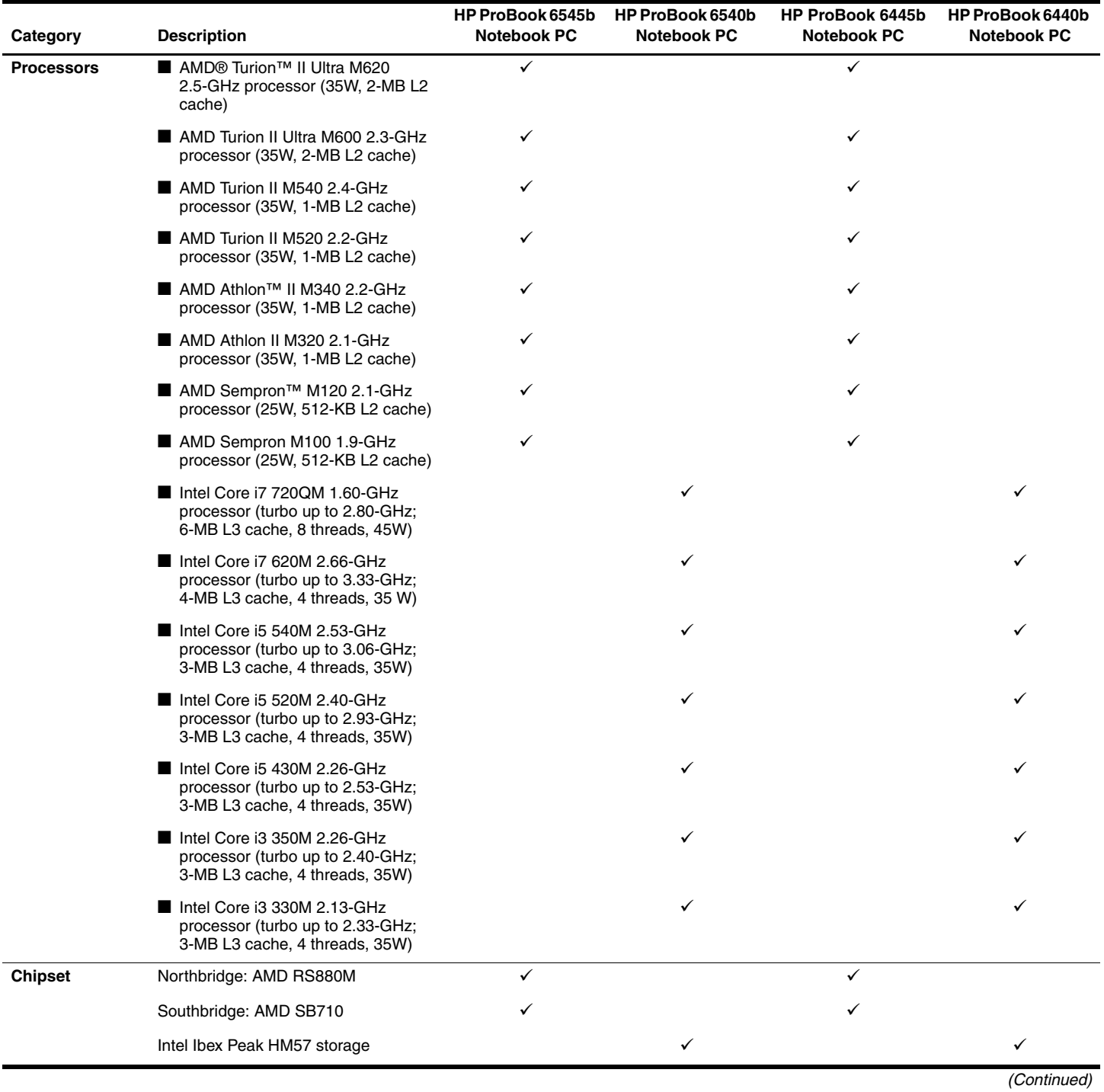

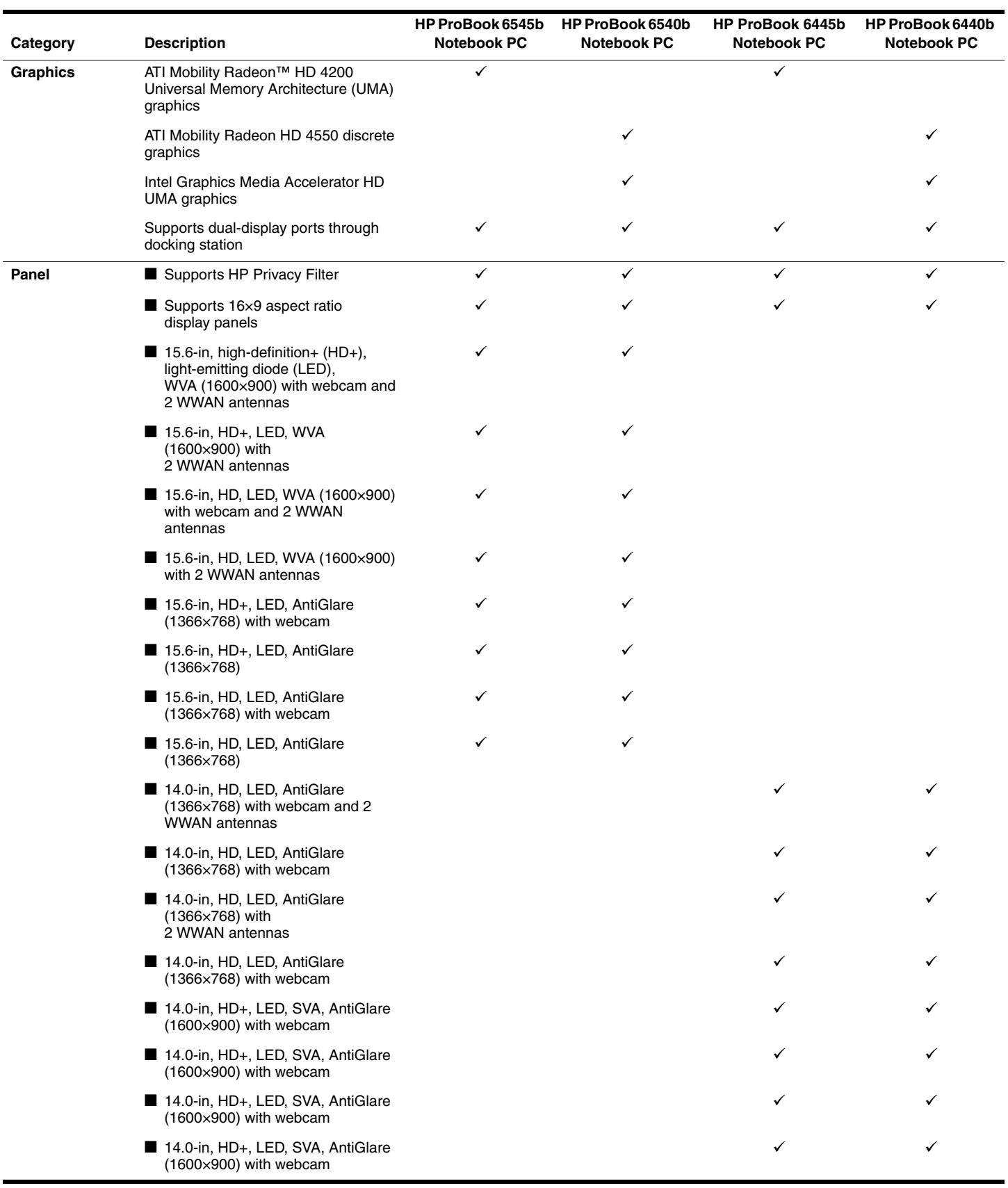

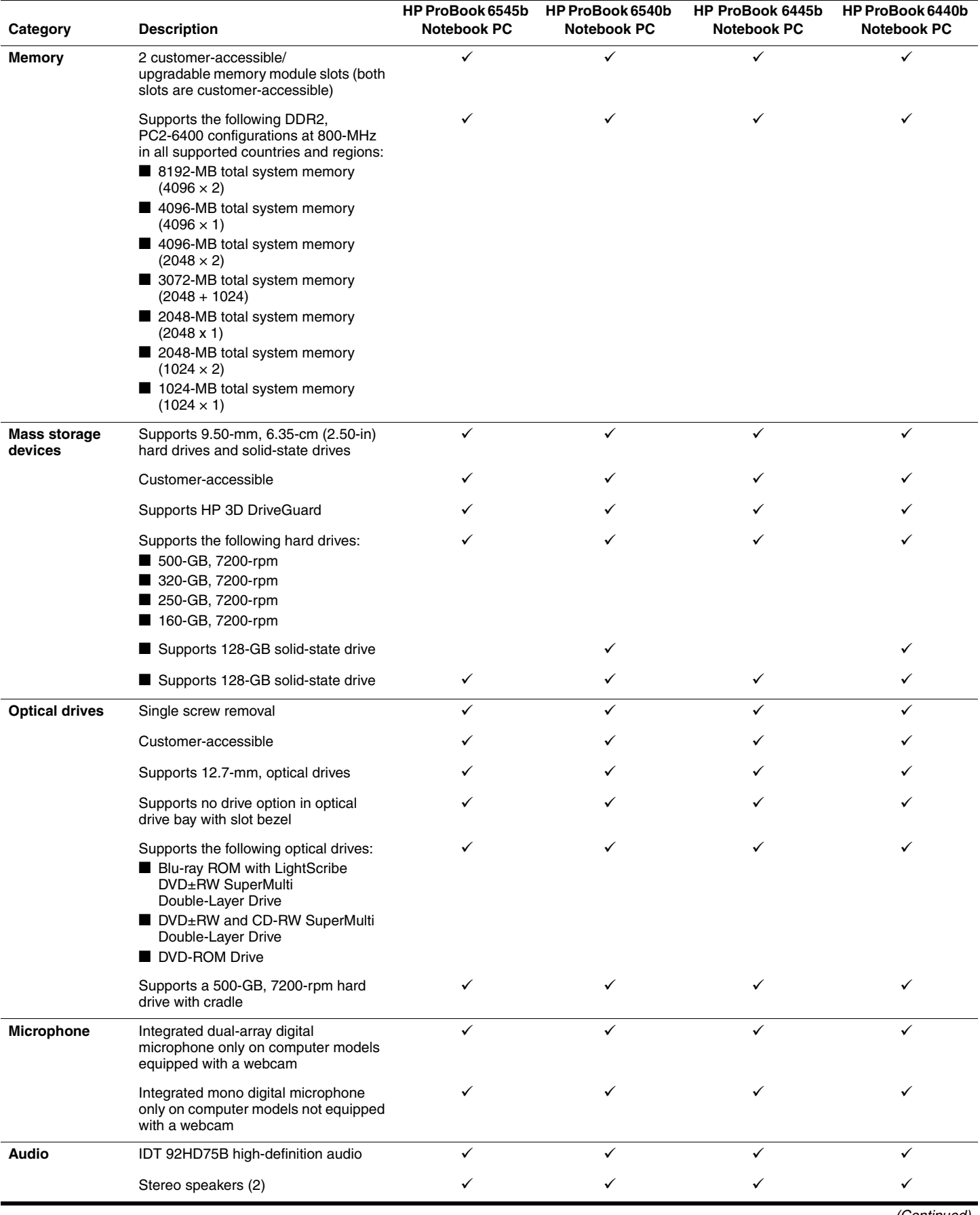

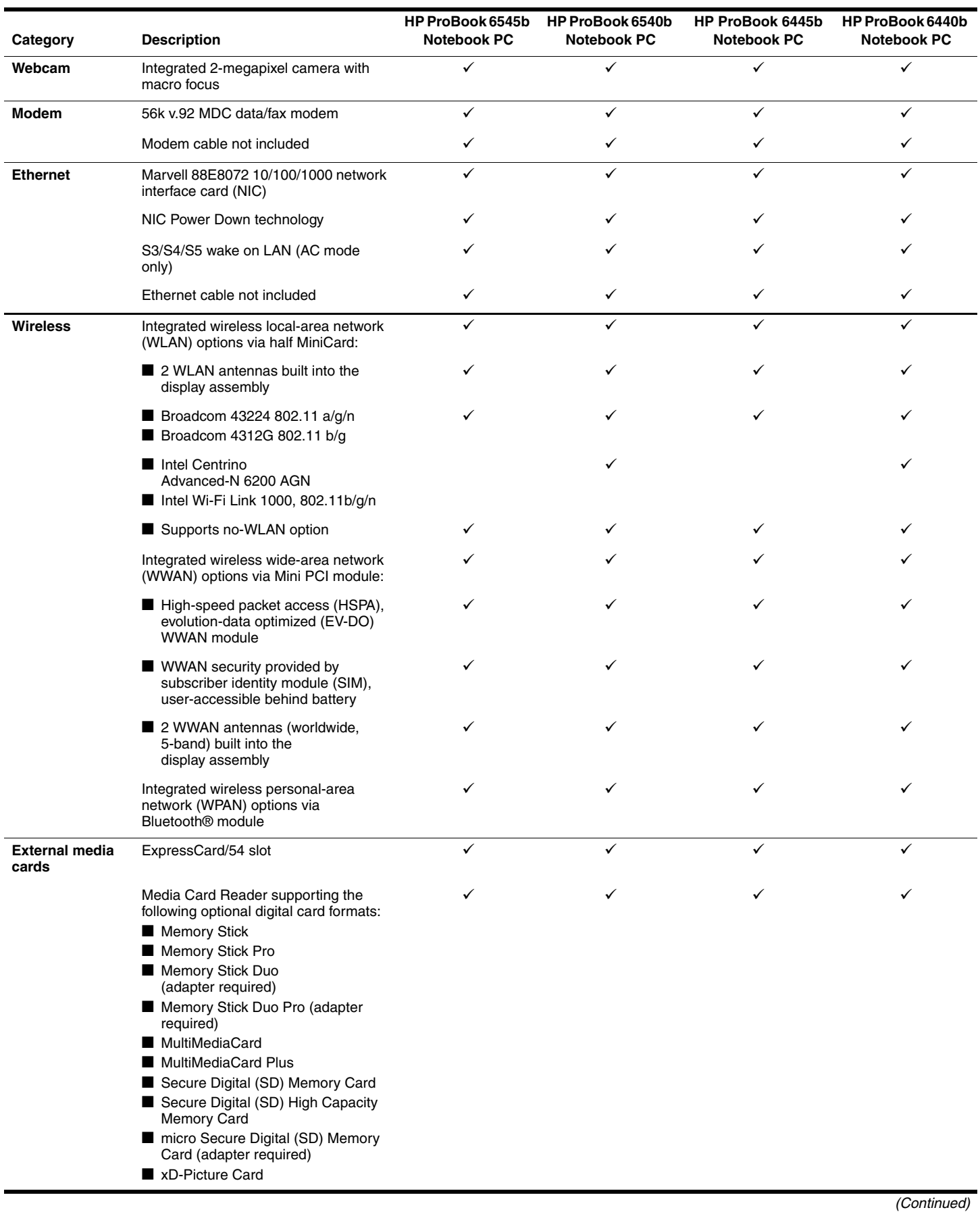

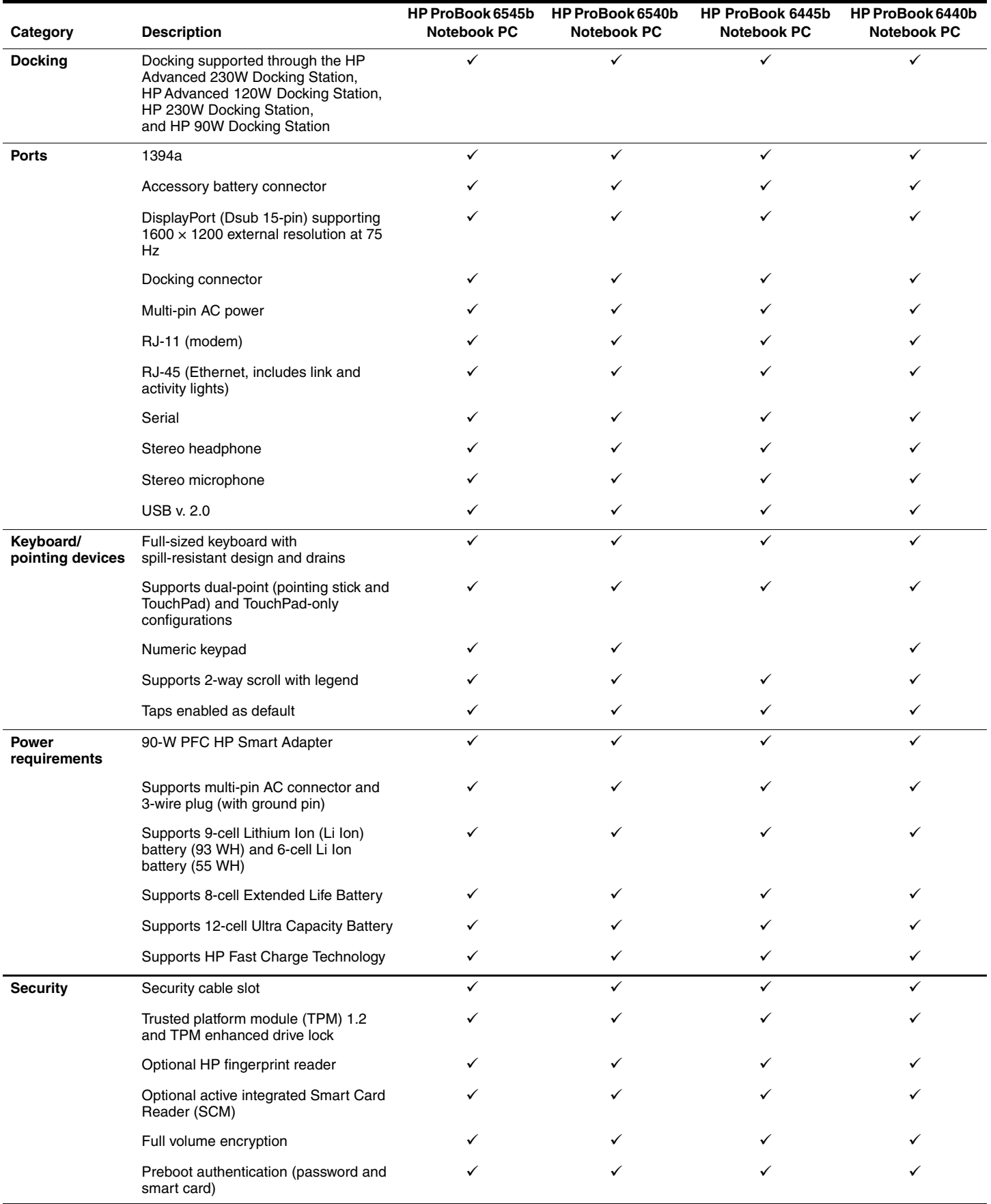

 $\equiv$ 

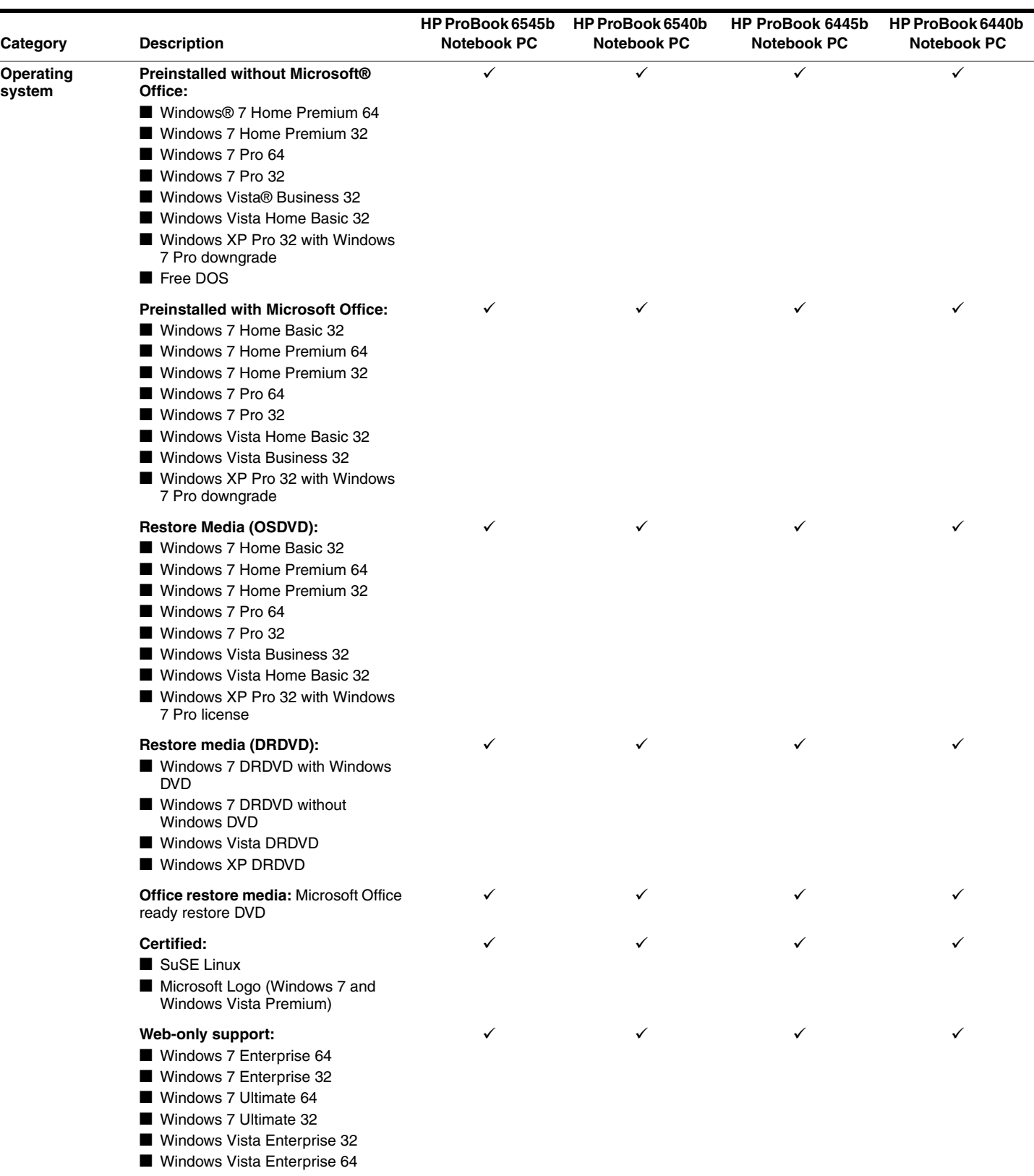

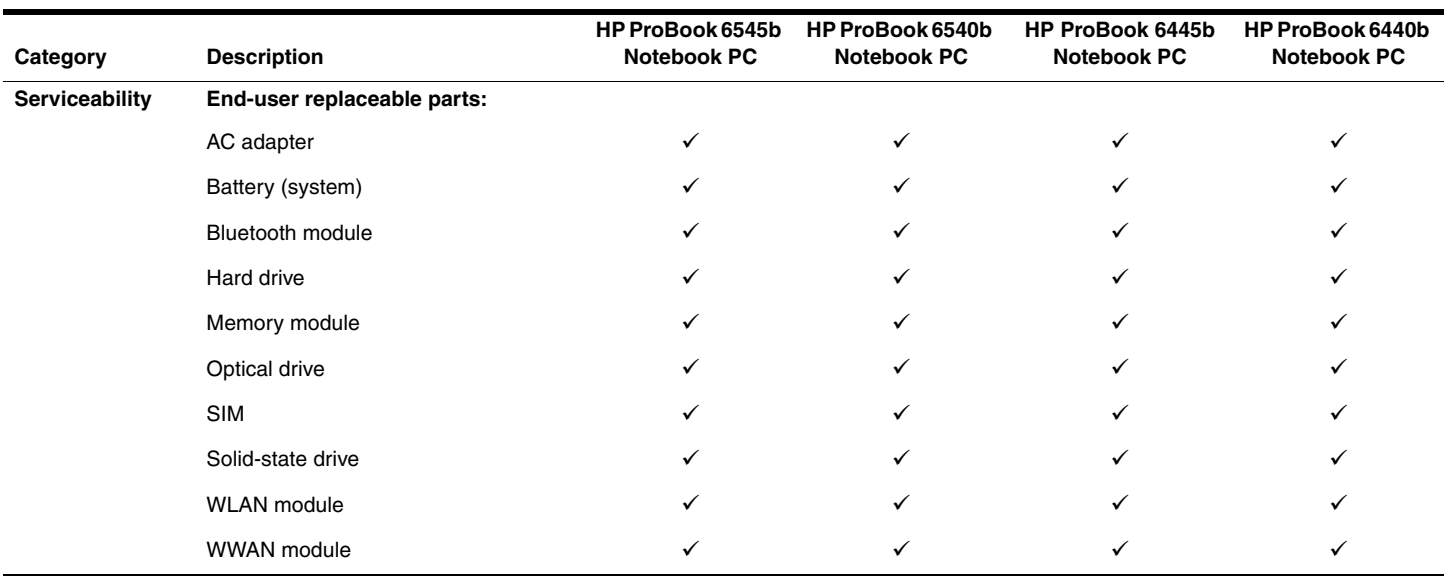

# **External component identification**

### <span id="page-16-2"></span><span id="page-16-1"></span><span id="page-16-0"></span>**Identifying hardware**

Components included with the computer may vary by region and model. The illustrations in this chapter identify the standard features on most computer models.

To see a list of hardware installed in the computer, follow these steps:

For Windows 7 and Windows Vista:

1. Select **Start > Computer > System Properties**.

2. In the left pane, click **Device Manager**.

You can also add hardware or modify device configurations using Device Manager.

✎ Windows includes the User Account Control feature to improve the security of your computer. You may be prompted for your permission or password for tasks such as installing applications, running utilities, or changing Windows settings. Refer to Help and Support for more information.

For Windows XP:

1. Select **Start > My Computer**.

2. In the left pane of the System Tasks window, click **View system information**.

3. Select **Hardware tab > Device Manager**.

You can also add hardware or modify device configurations using Device Manager.

### <span id="page-17-0"></span>**Top components**

#### <span id="page-17-1"></span>**Display components**

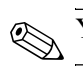

✎Your computer may look slightly different from the illustration in this section.

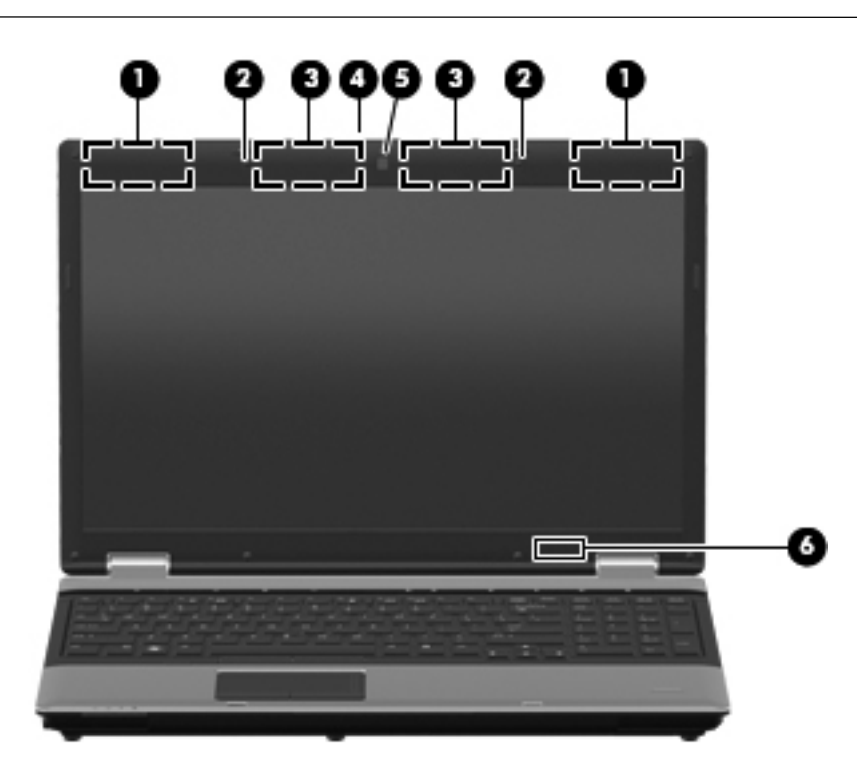

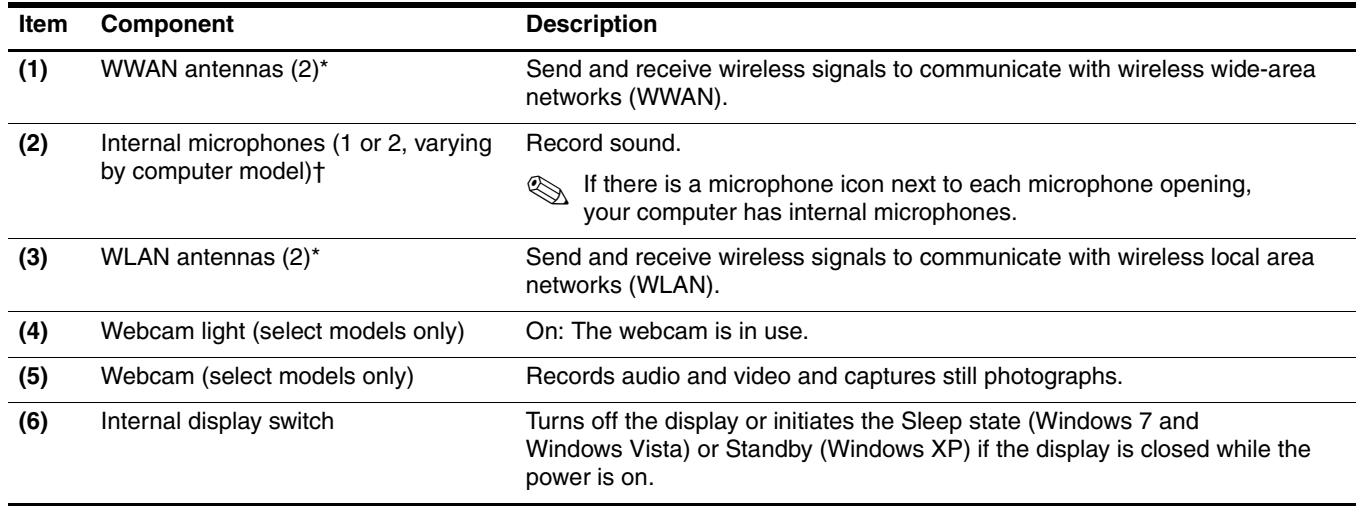

\*The antennas are not visible from the outside of the computer. For optimal transmission, keep the areas immediately around the antennas free from obstructions.

†Only computers equipped with a webcam are equipped with 2 microphones. Computers not equipped with a webcam are equipped with only one microphone.

### <span id="page-18-0"></span>**Keys**

Refer to the illustration that most closely matches your computer.

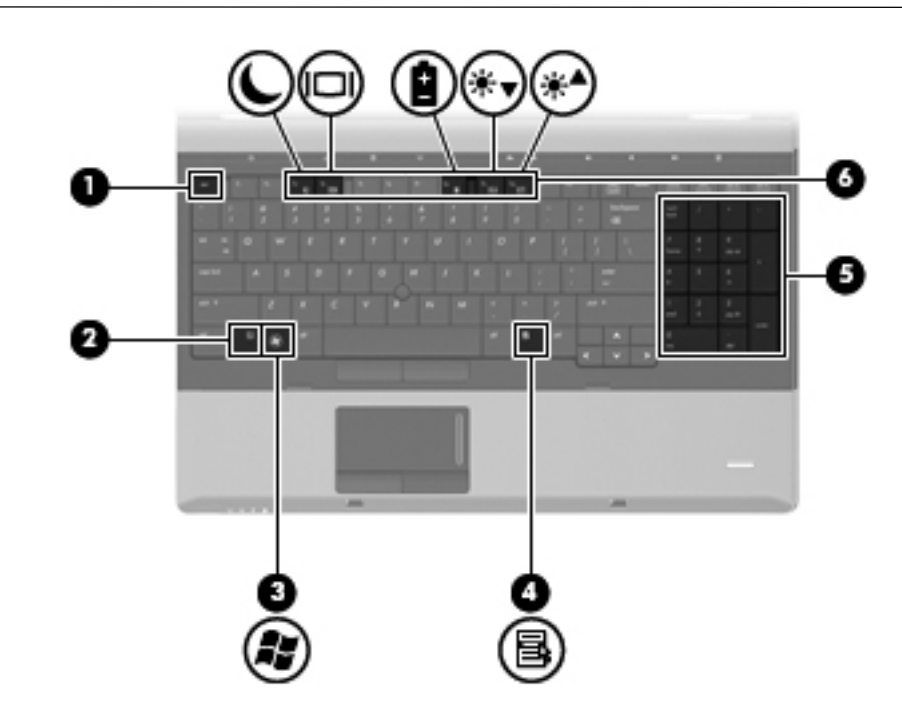

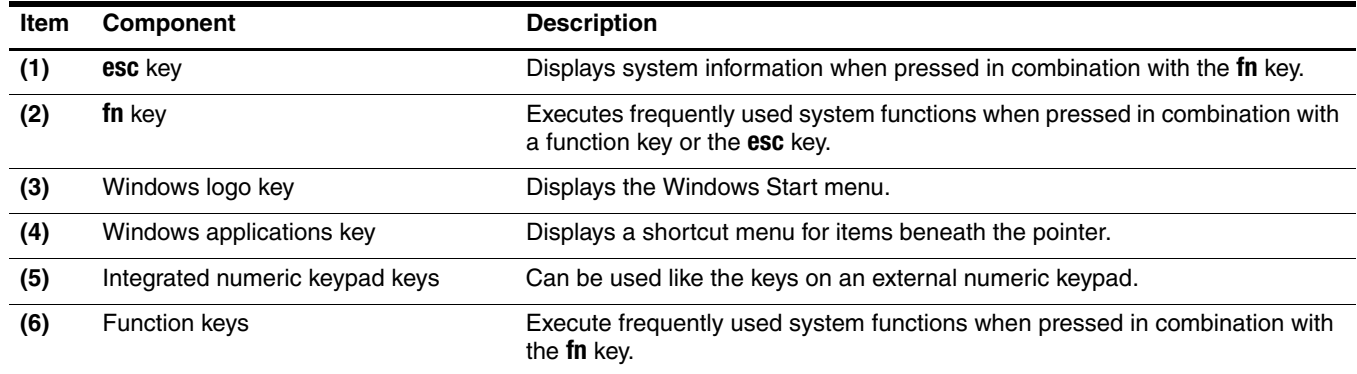

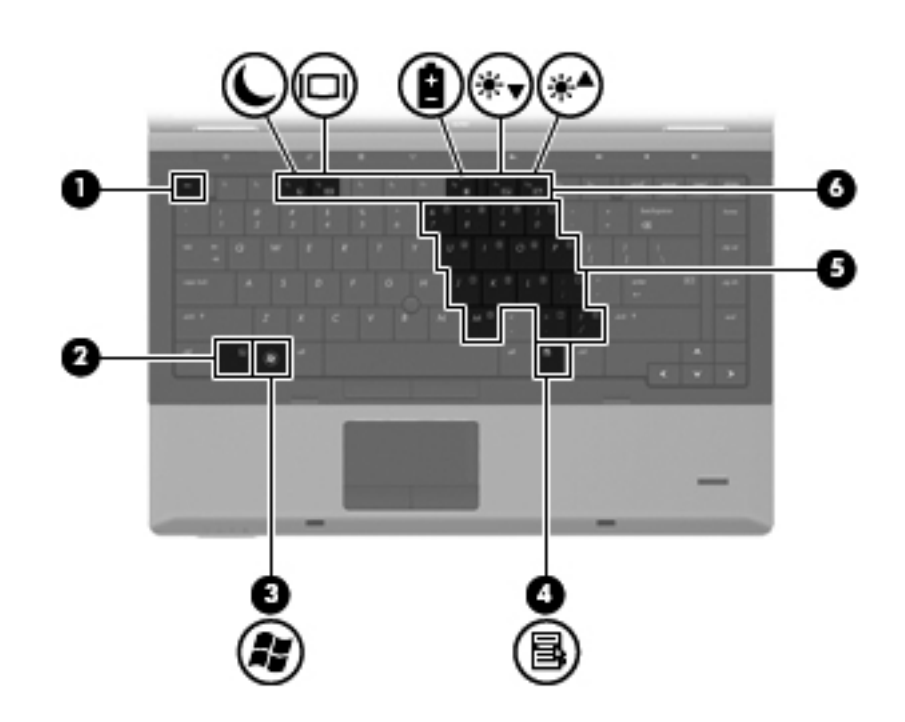

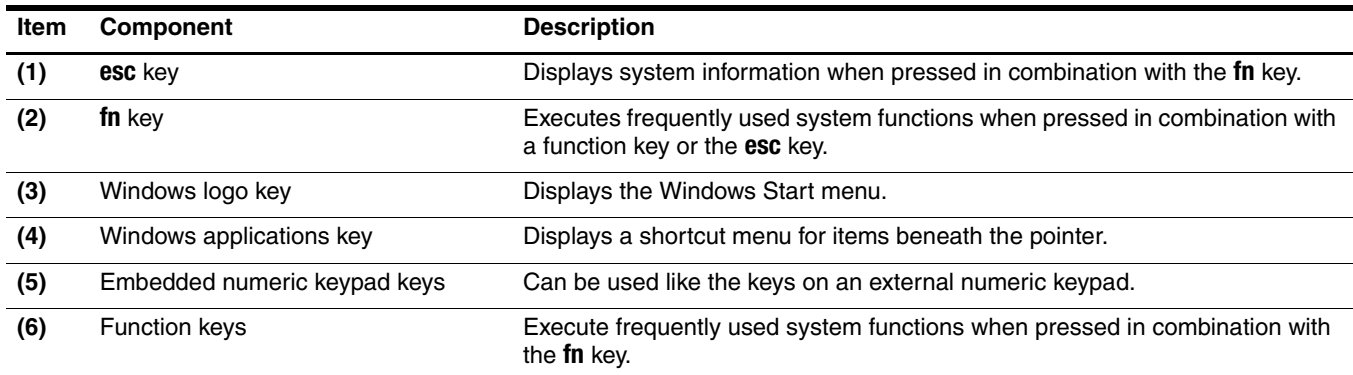

### <span id="page-20-0"></span>**Pointing devices**

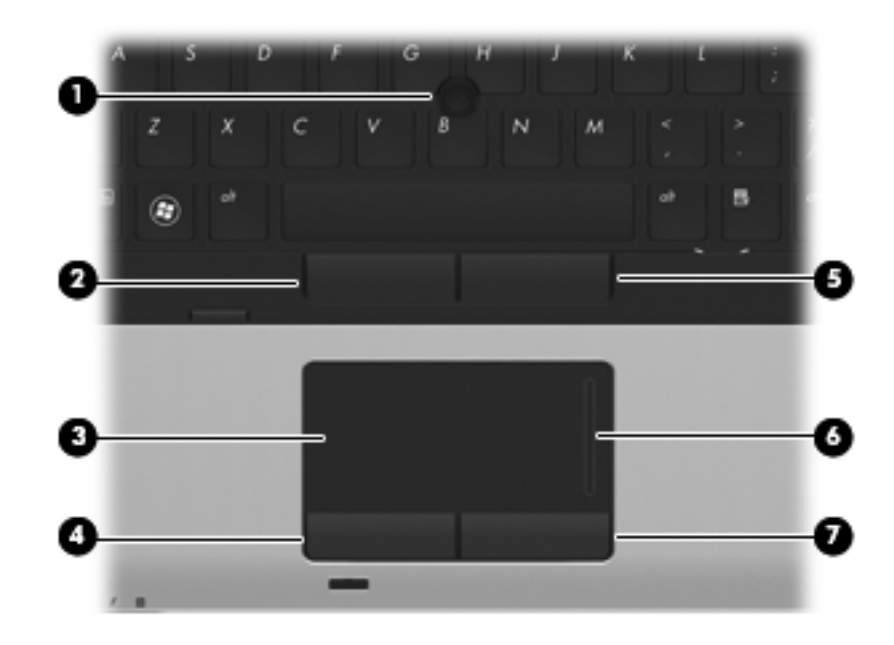

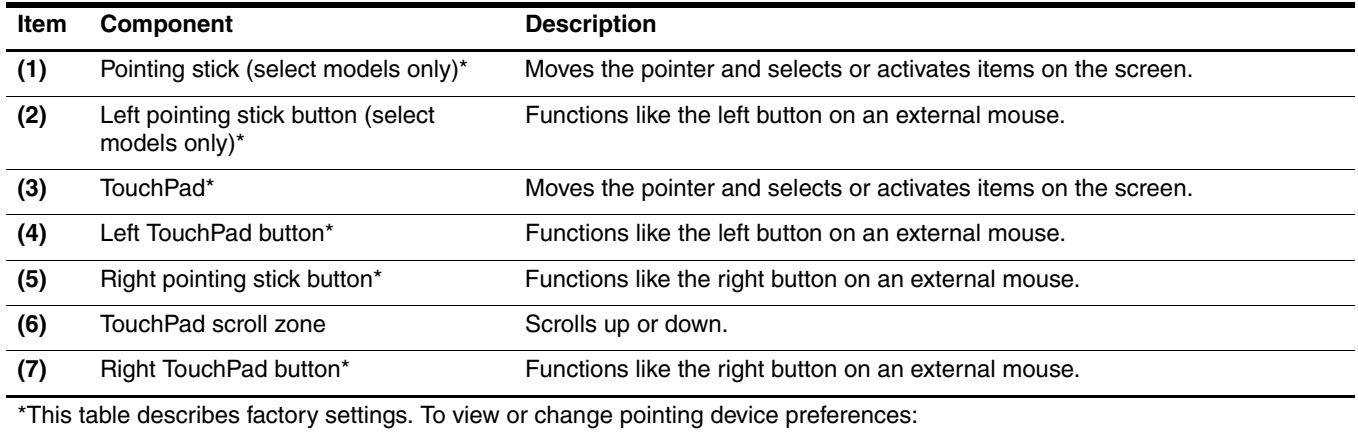

■ In Windows 7 and Windows Vista: Select Start > Control Panel > Hardware and Sound > Mouse.

■ In Windows XP: Select Start > Control Panel > Printers and Other Hardware > Mouse.

### <span id="page-21-0"></span>**Buttons and fingerprint reader**

Refer to the illustration that most closely matches your computer.

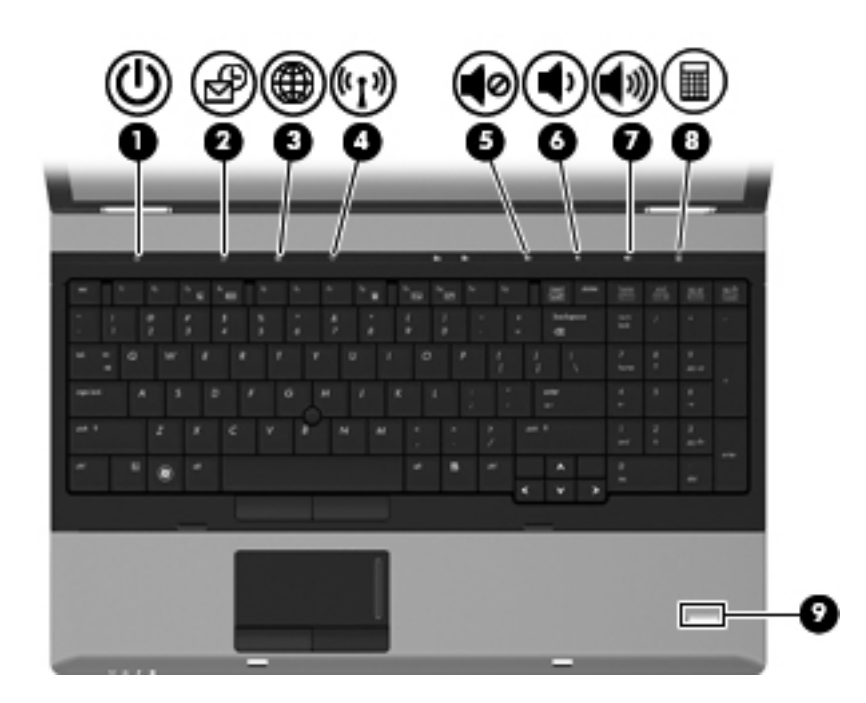

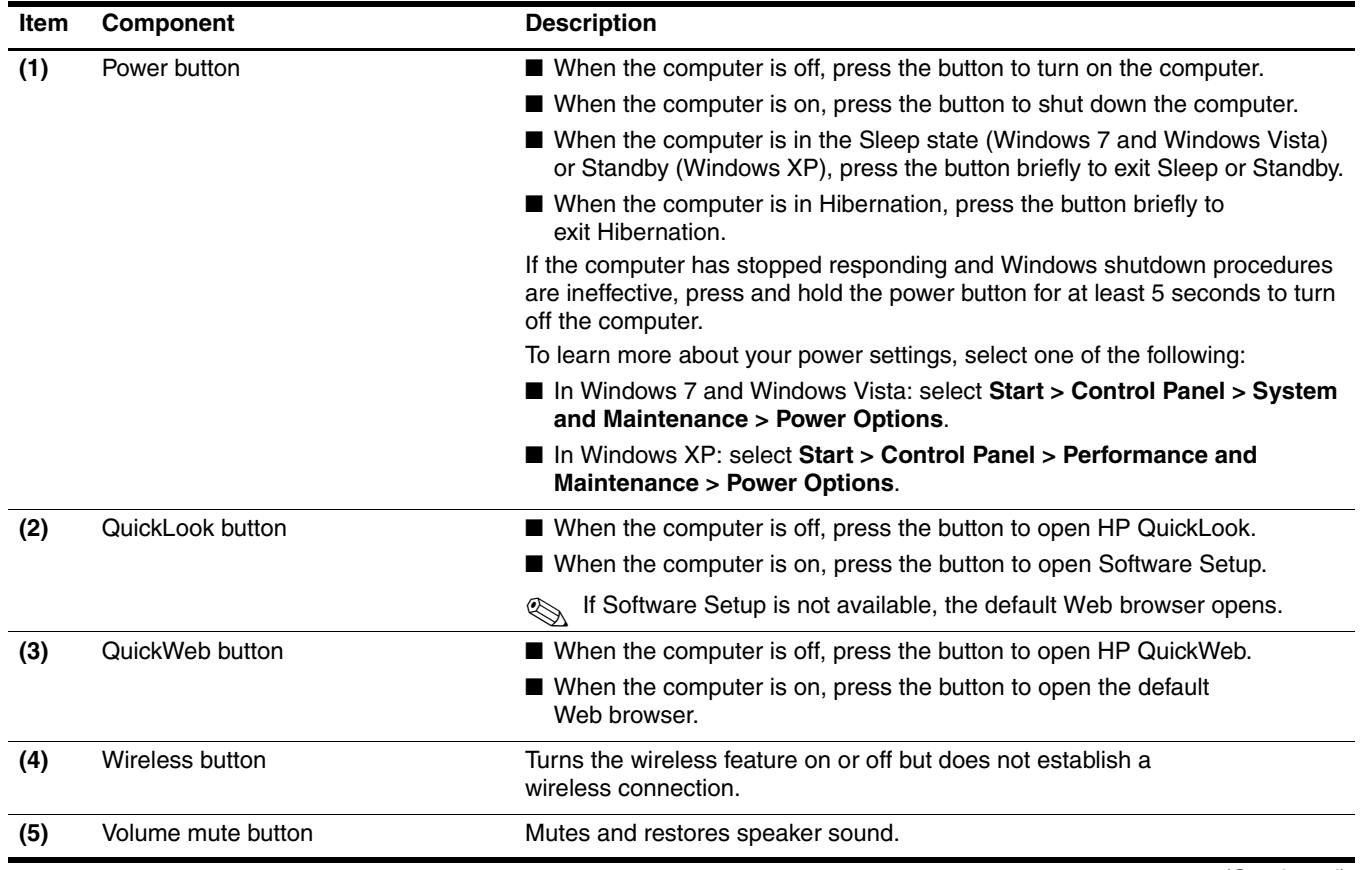

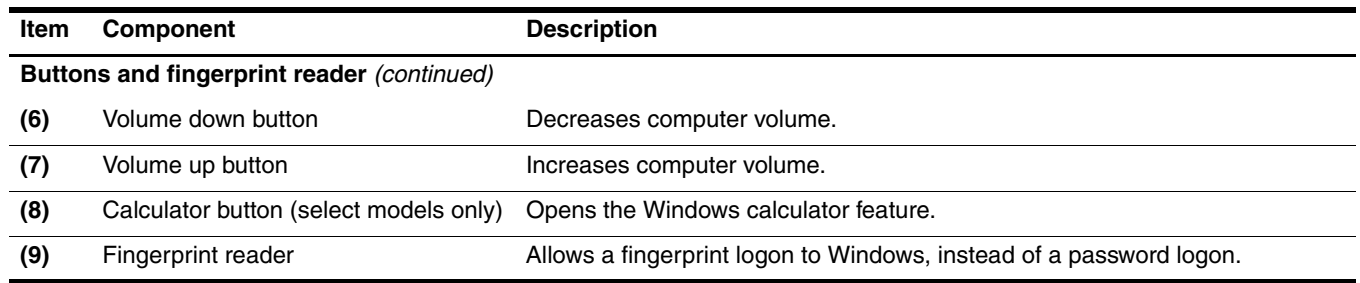

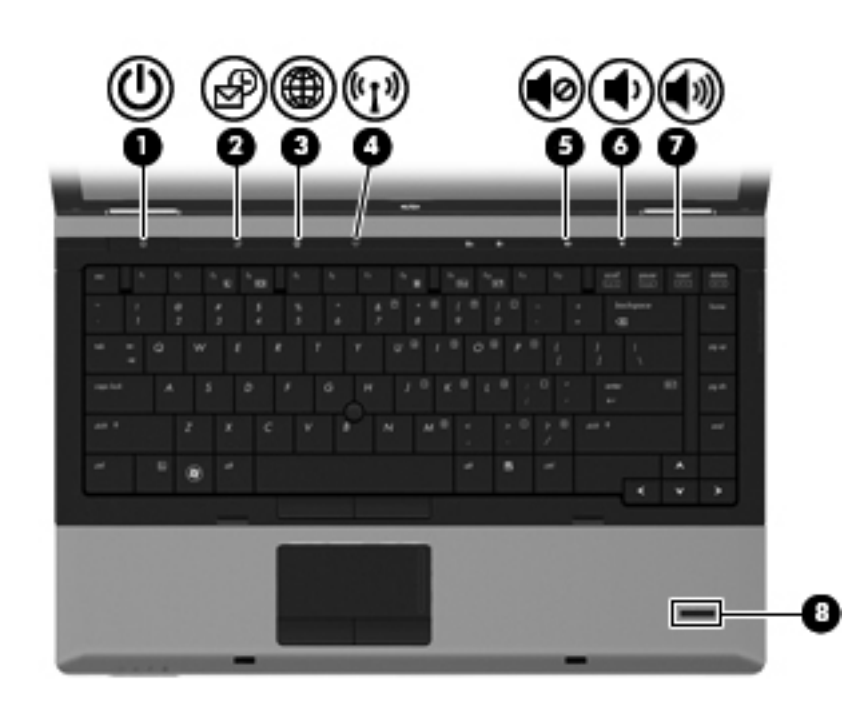

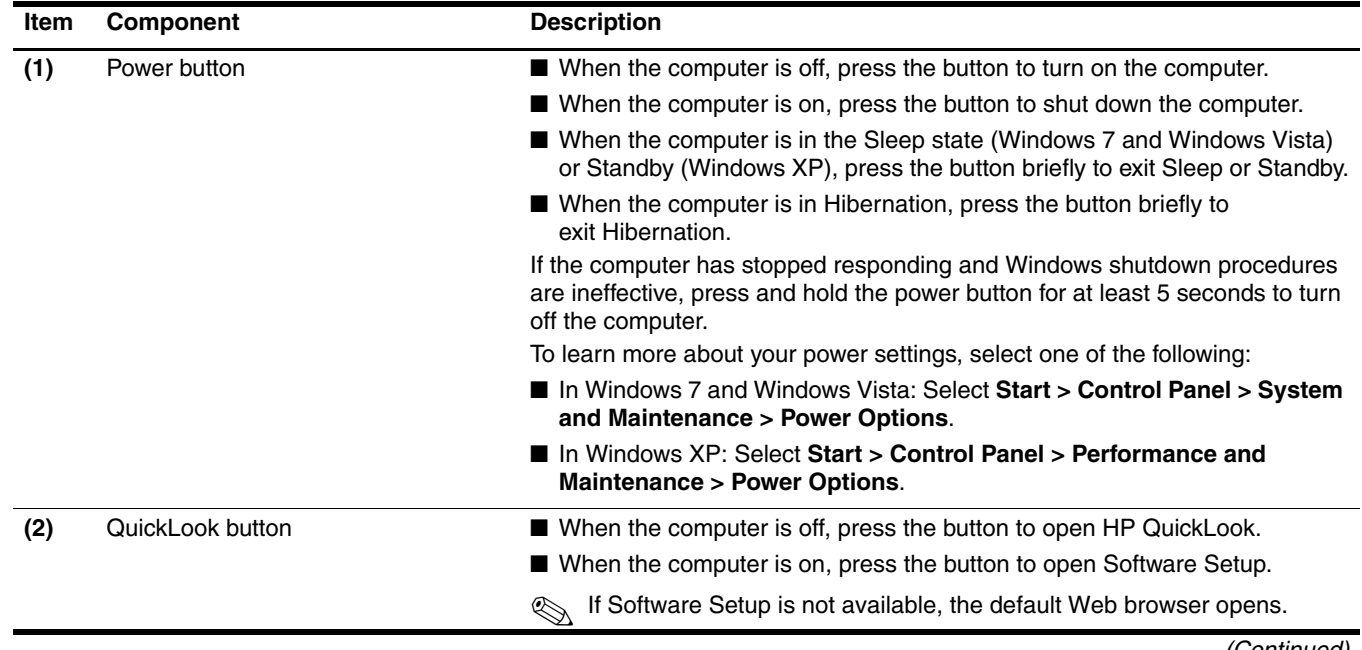

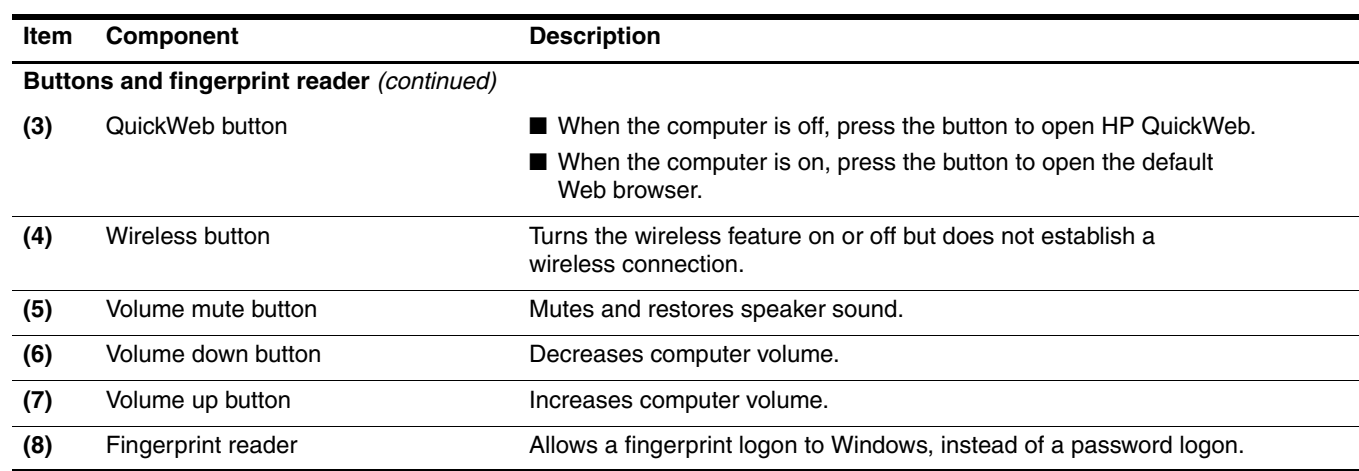

## <span id="page-23-0"></span>**Lights**

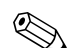

Refer to the illustration that most closely matches your computer.

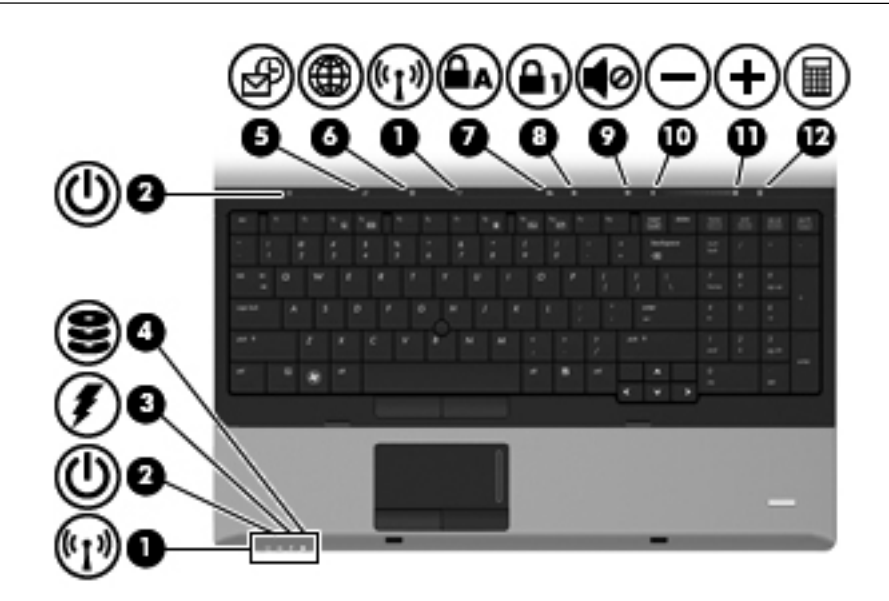

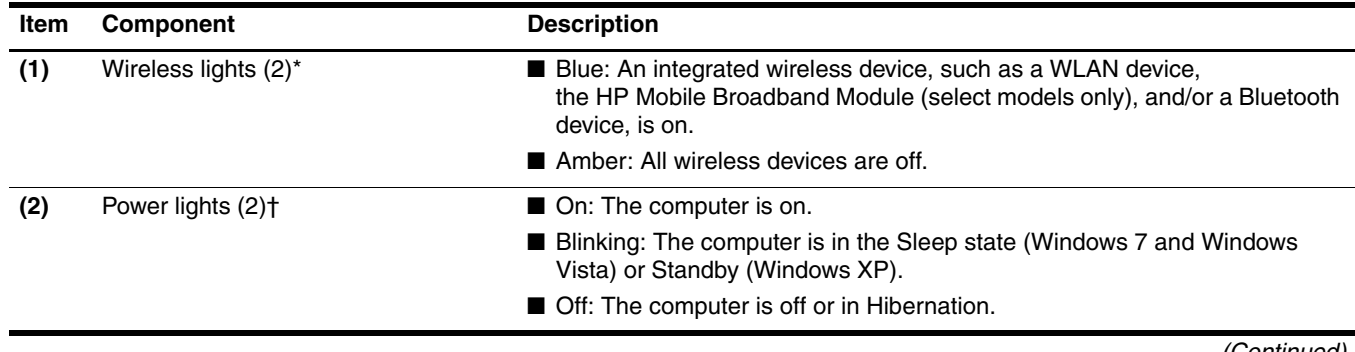

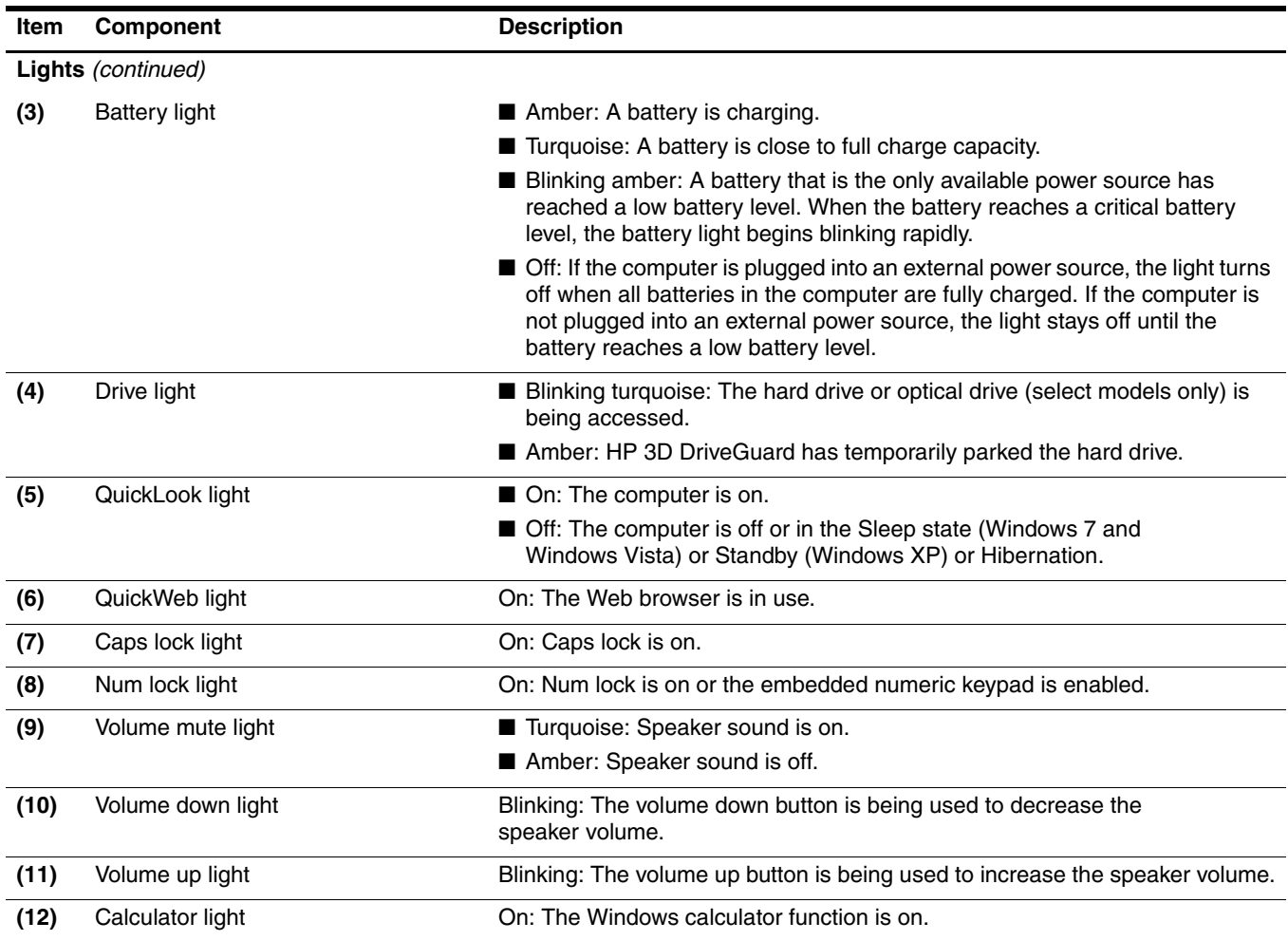

\*The 2 wireless lights display the same information. The light on the wireless button is visible only when the computer is open. The wireless light on the front of the computer is visible whether the computer is open or closed.

†The 2 power lights display the same information. The light on the power button is visible only when the computer is open. The power light on the front of the computer is visible whether the computer is open or closed.

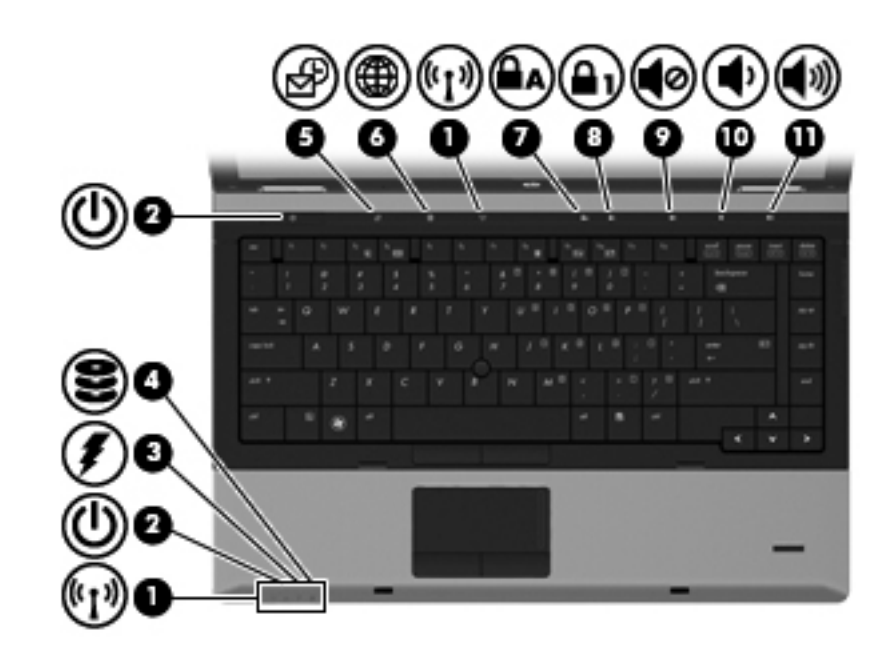

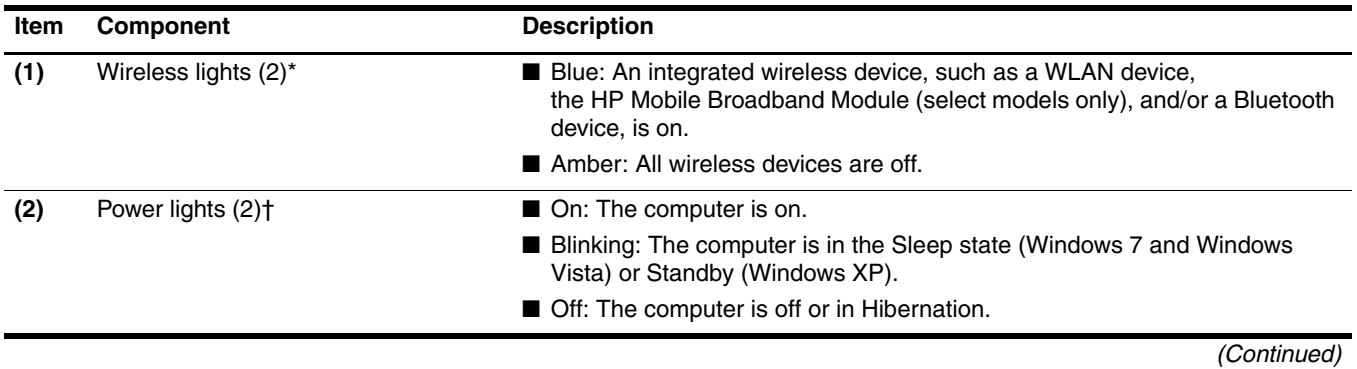

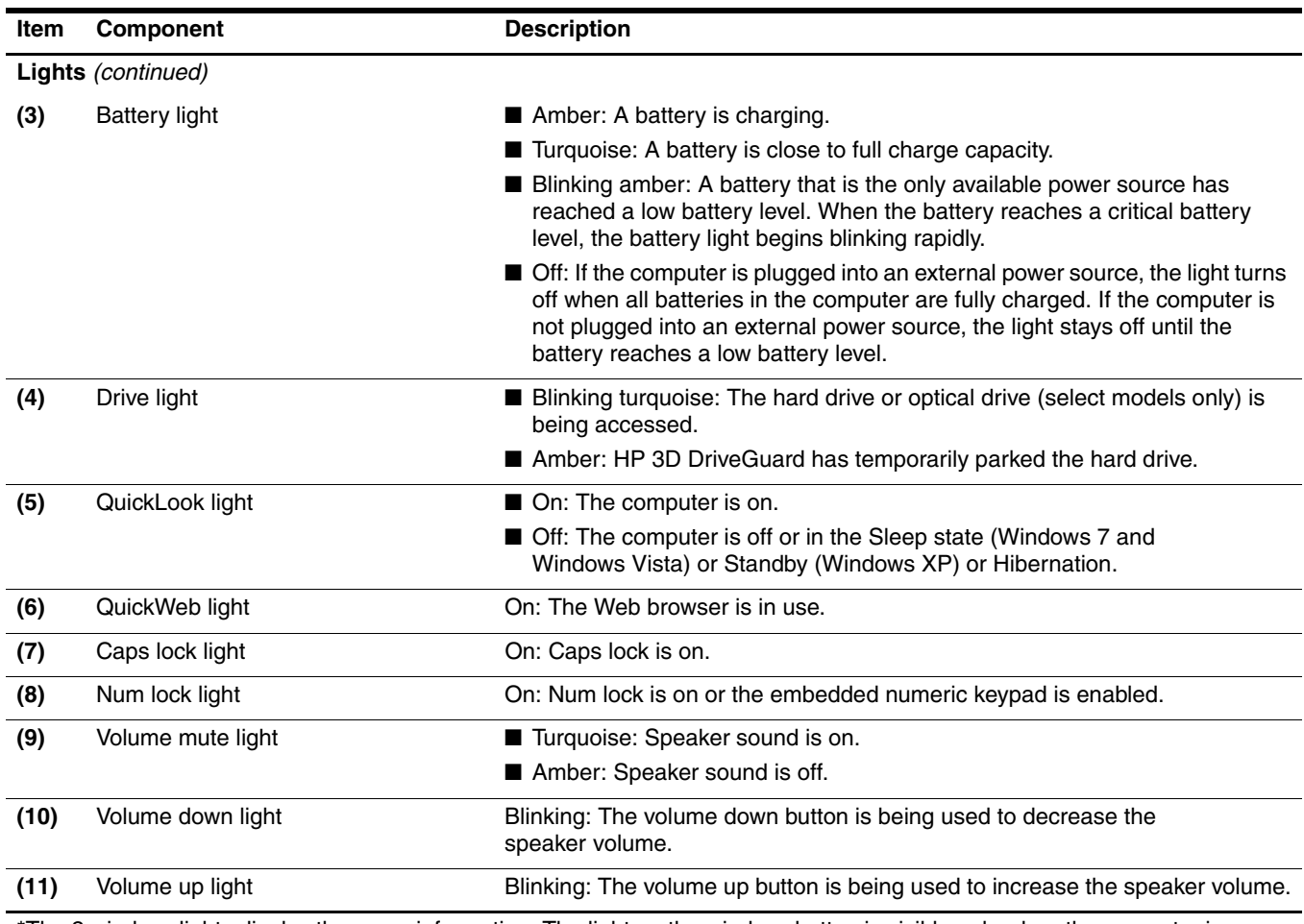

\*The 2 wireless lights display the same information. The light on the wireless button is visible only when the computer is open. The wireless light on the front of the computer is visible whether the computer is open or closed.

†The 2 power lights display the same information. The light on the power button is visible only when the computer is open. The power light on the front of the computer is visible whether the computer is open or closed.

# <span id="page-27-0"></span>**Front components**

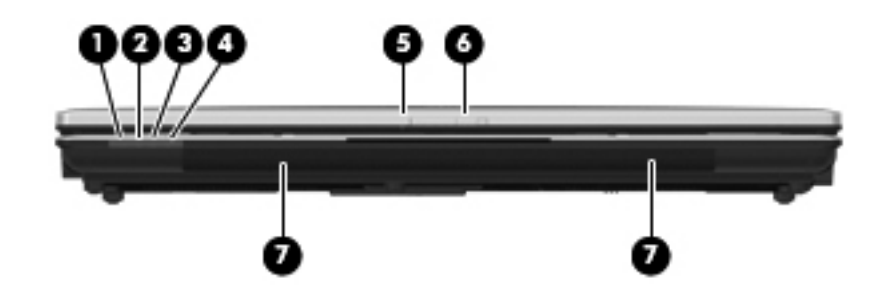

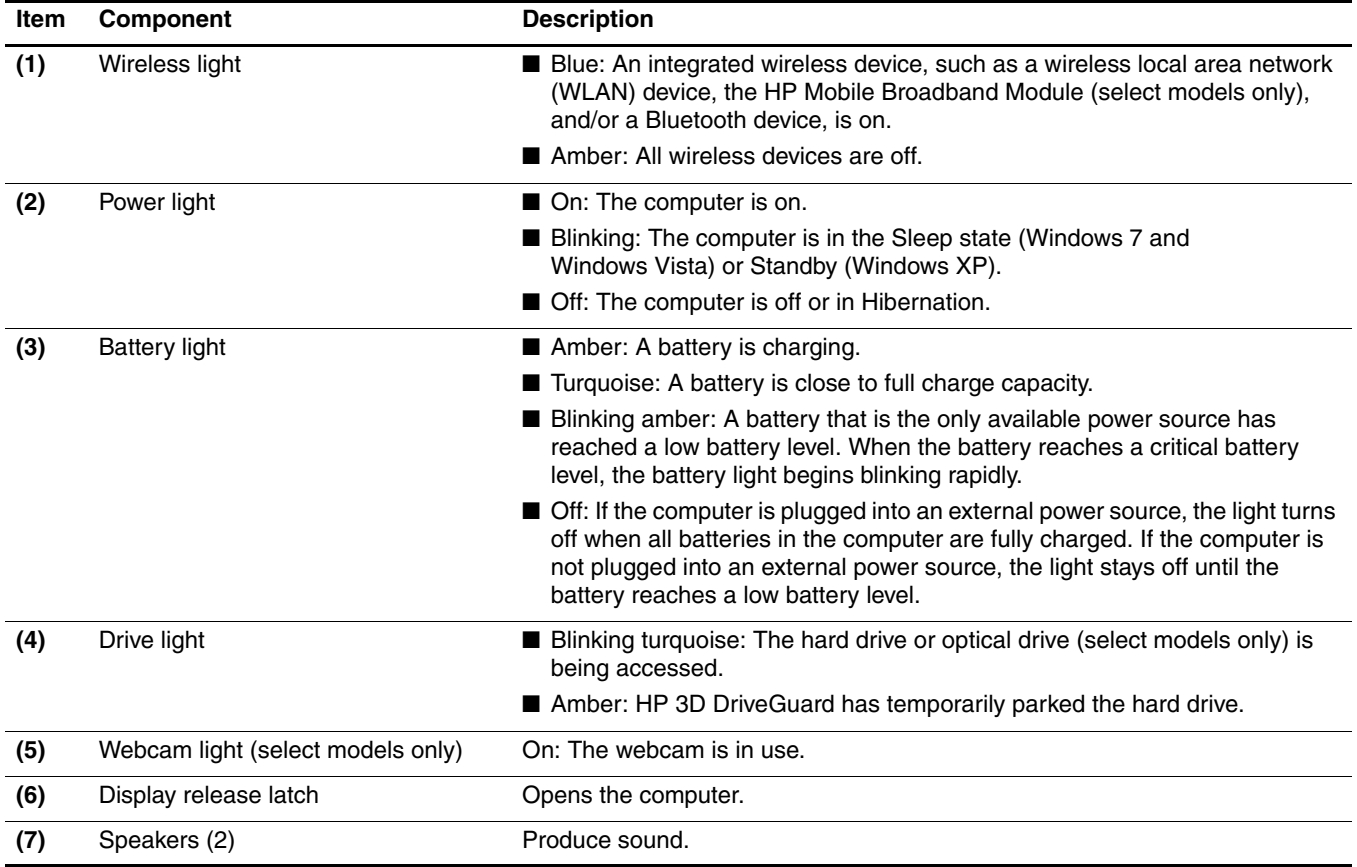

# <span id="page-28-0"></span>**Right-side components**

✎Refer to the illustration that most closely matches your computer.

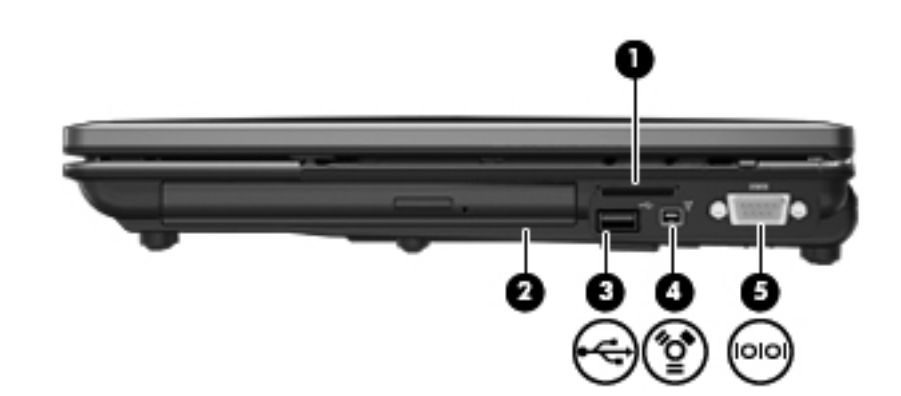

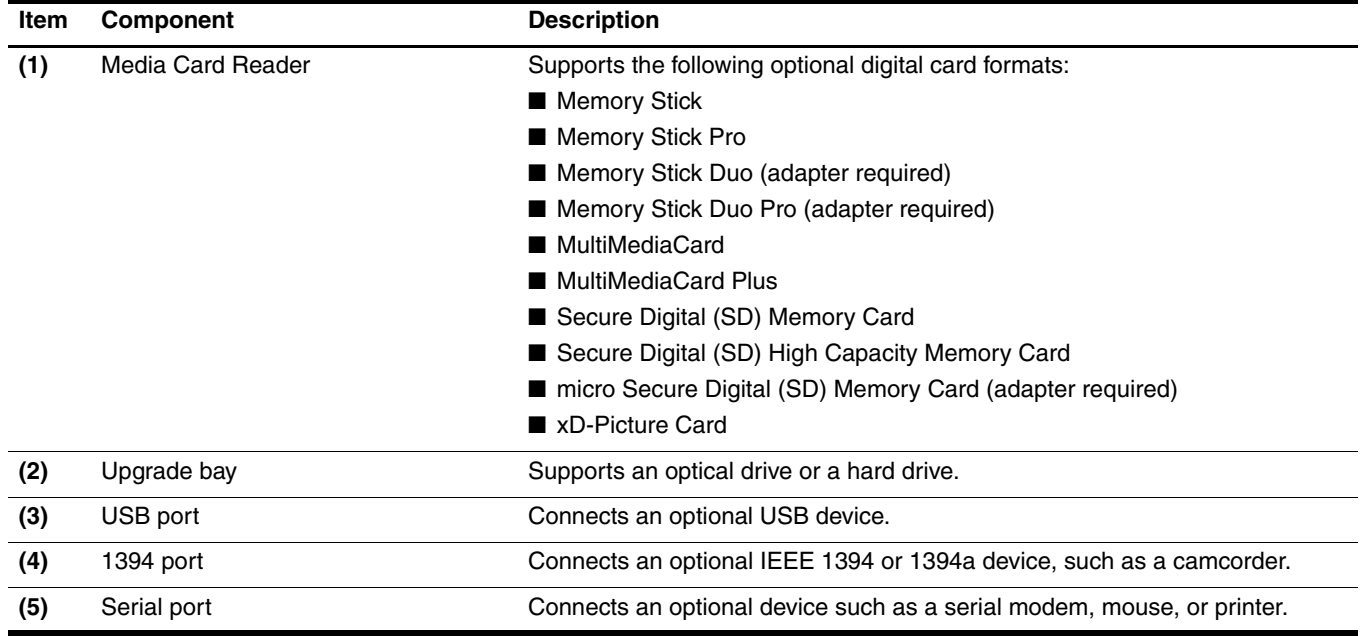

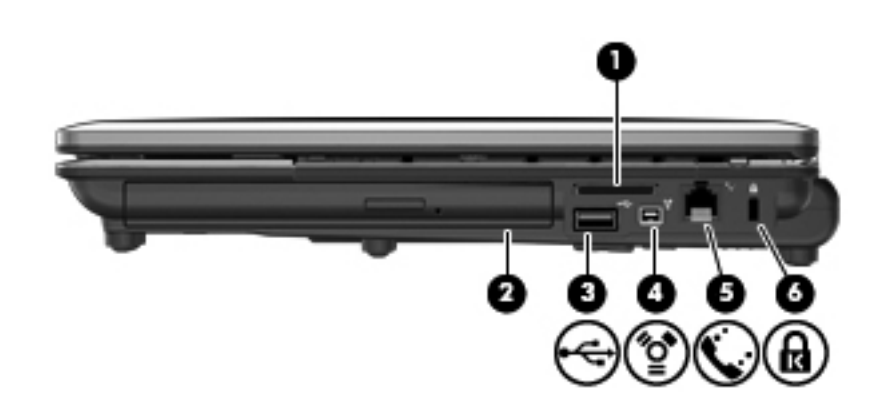

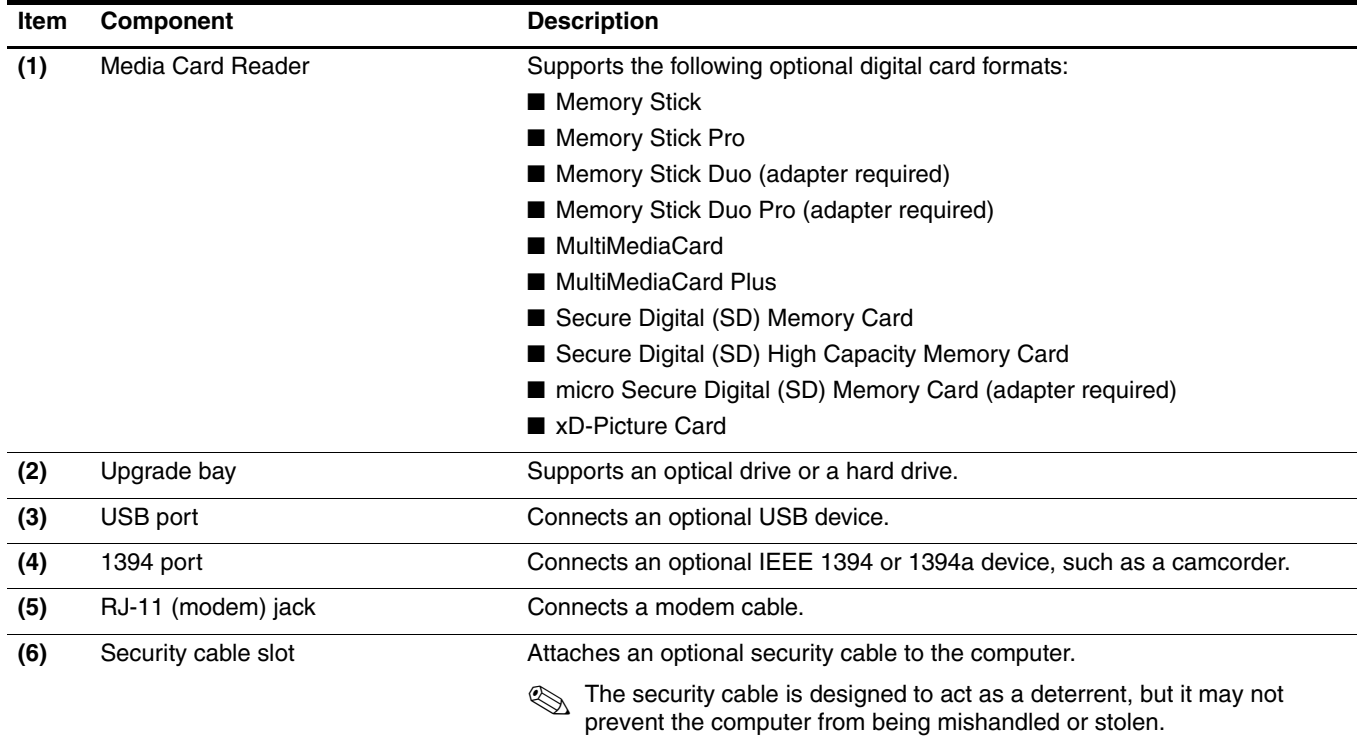

# <span id="page-30-0"></span>**Left-side components**

✎Refer to the illustration that most closely matches your computer.

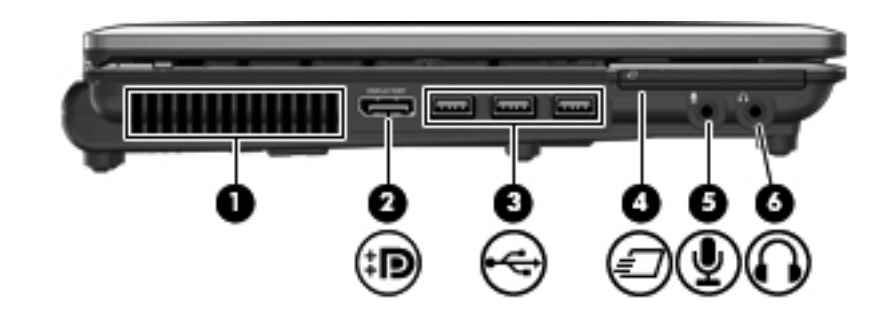

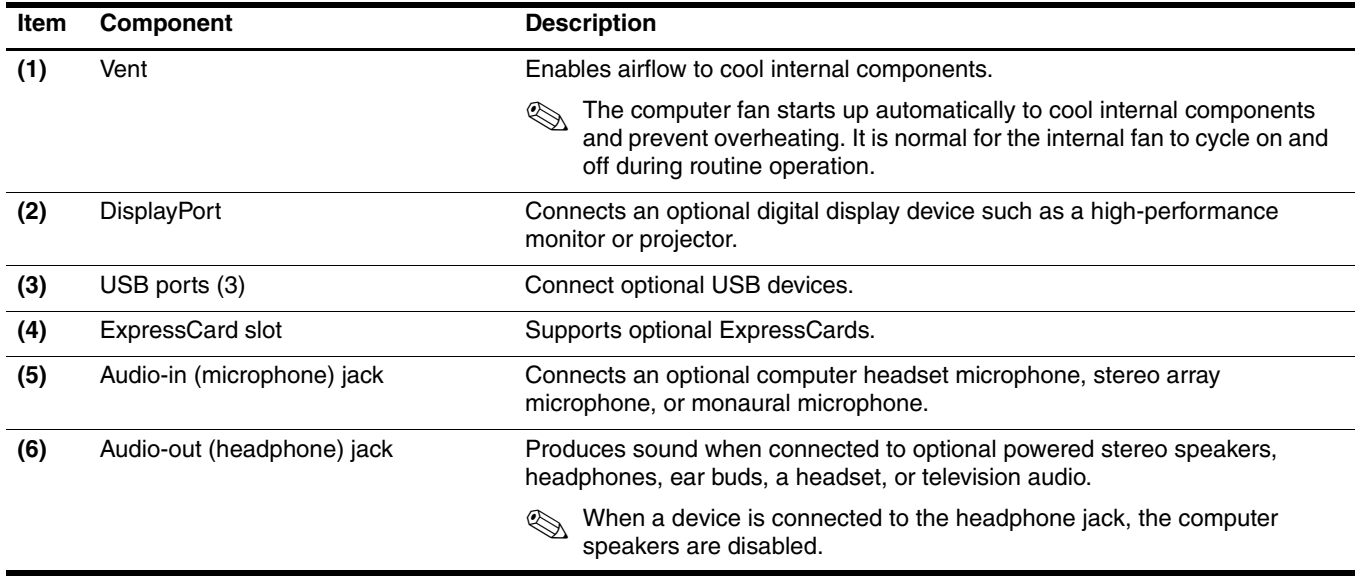

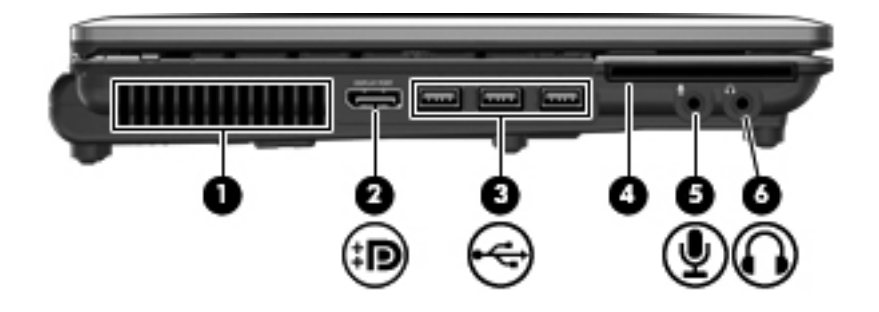

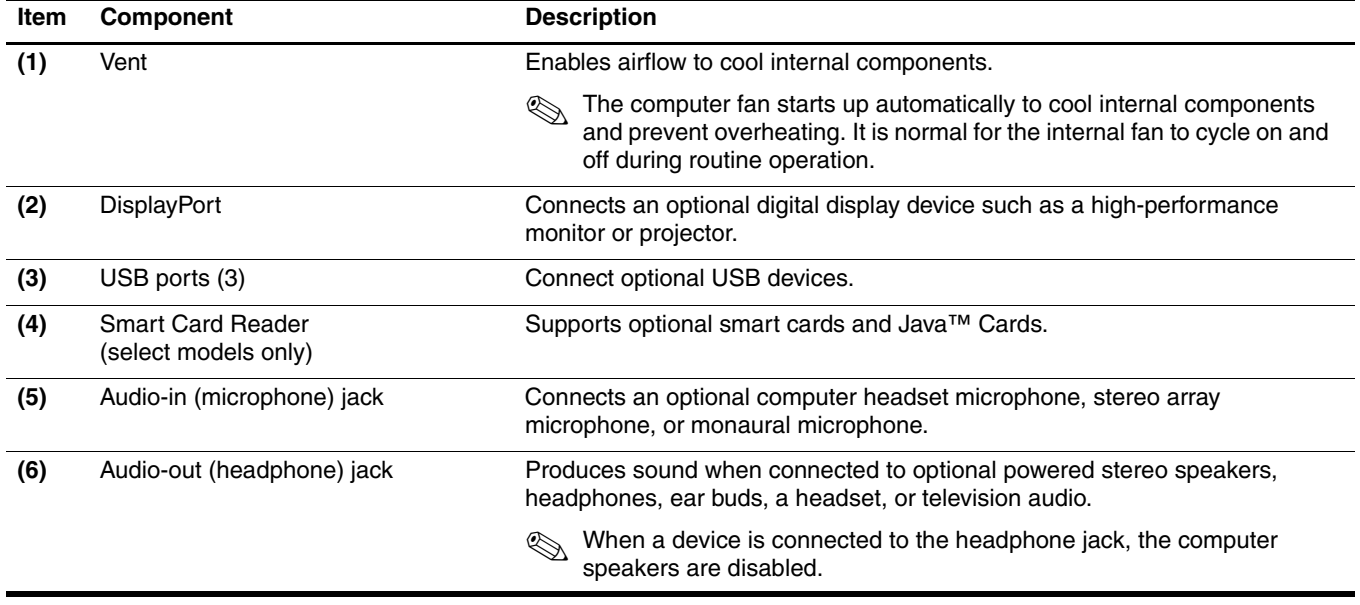

# <span id="page-32-0"></span>**Rear components**

✎Refer to the illustration that most closely matches your computer.

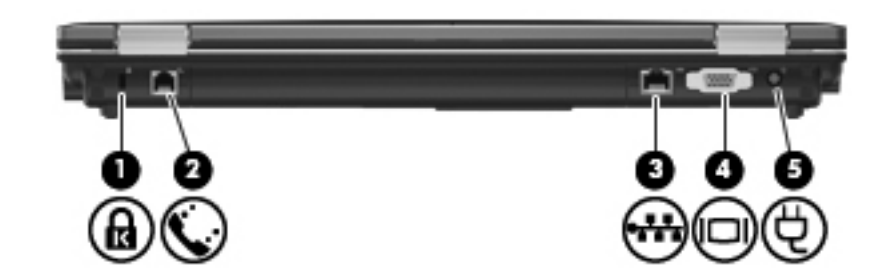

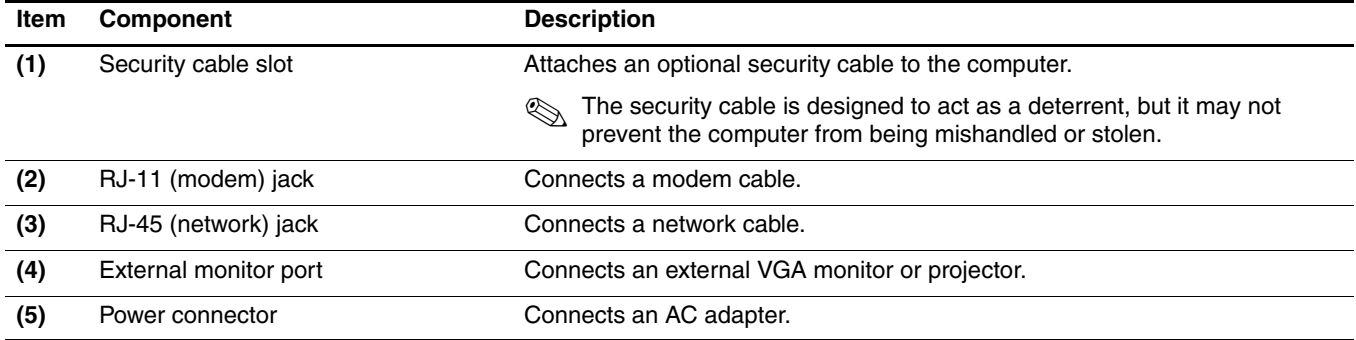

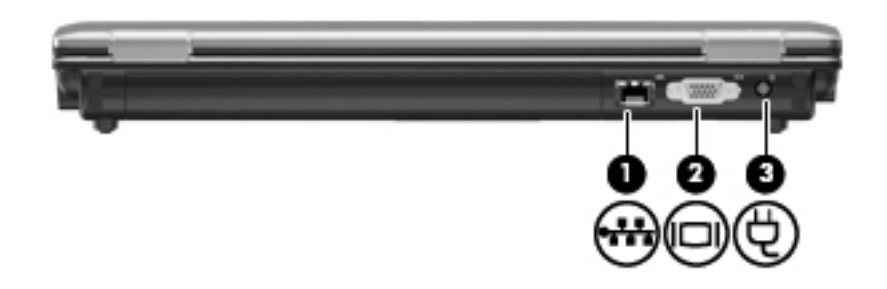

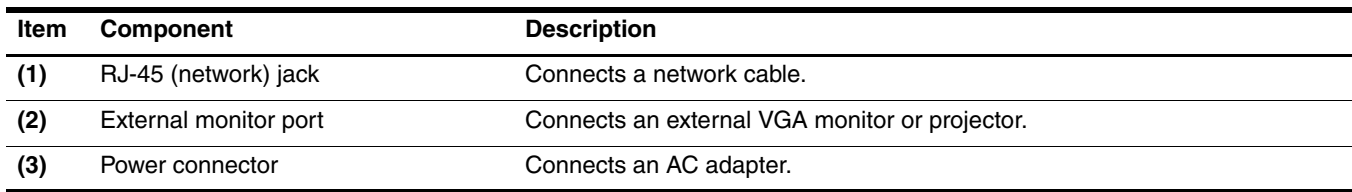

## <span id="page-33-0"></span>**Bottom components**

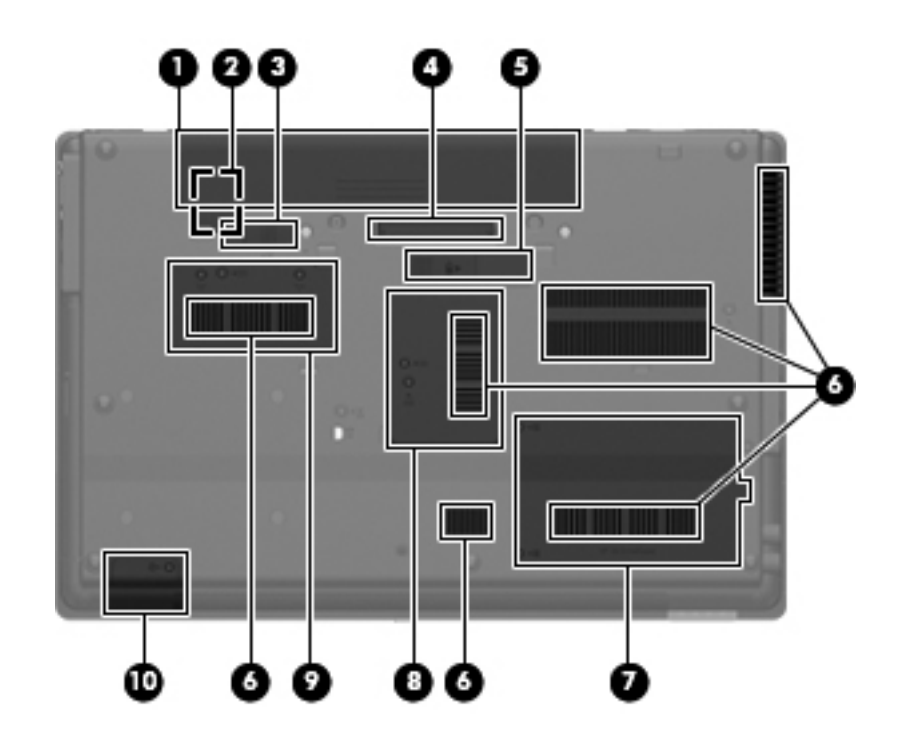

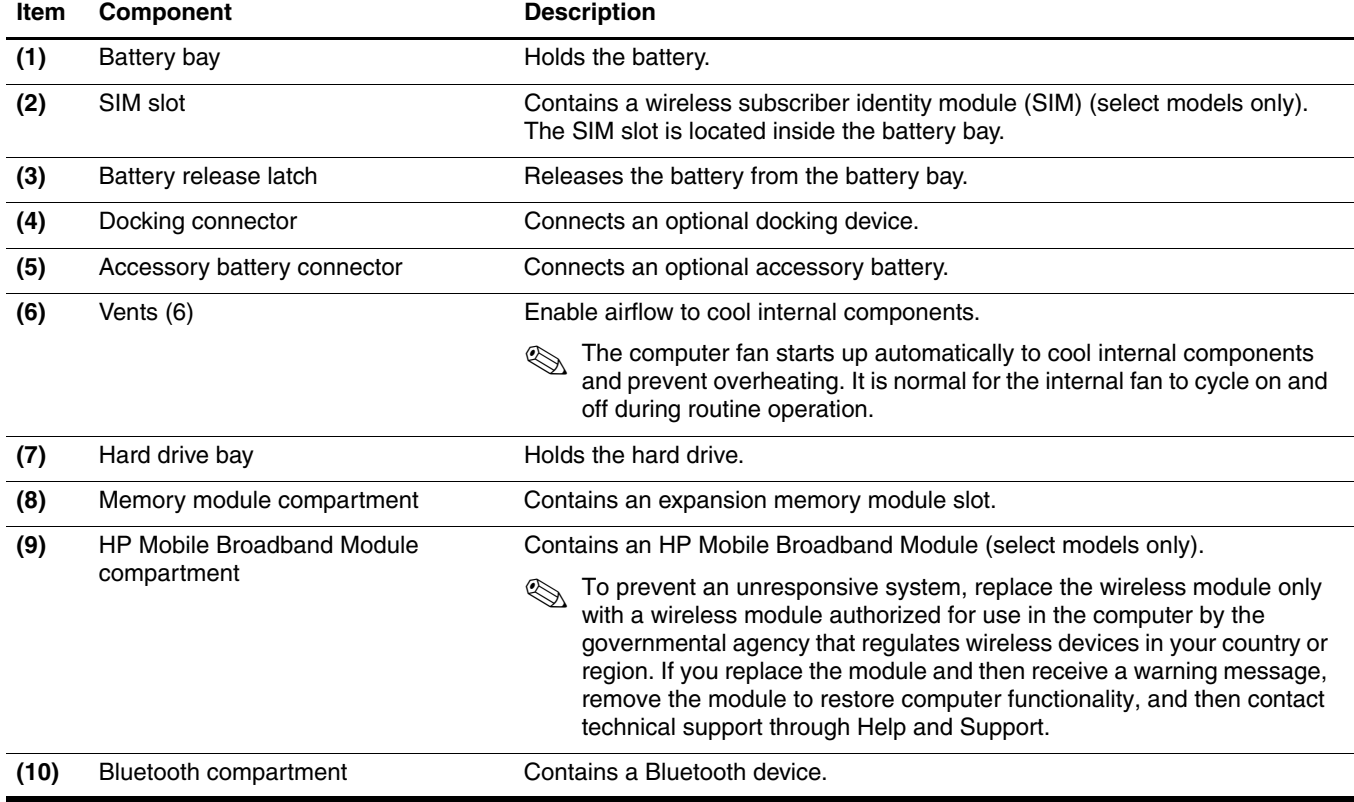

# **Illustrated parts catalog**

### <span id="page-34-2"></span><span id="page-34-1"></span><span id="page-34-0"></span>**Service tag**

When ordering parts or requesting information, provide the computer serial number and model number provided on the service tag.

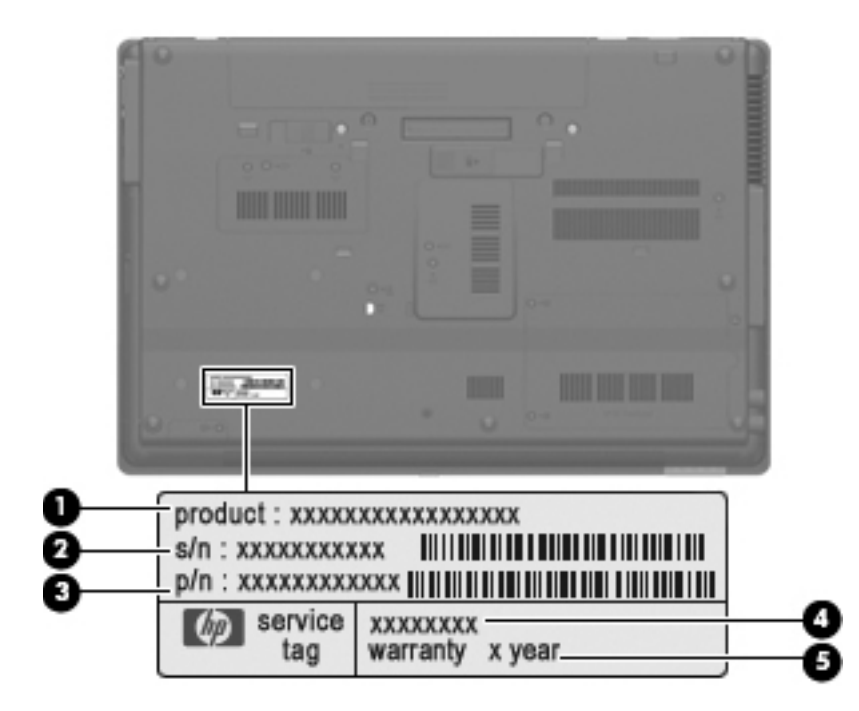

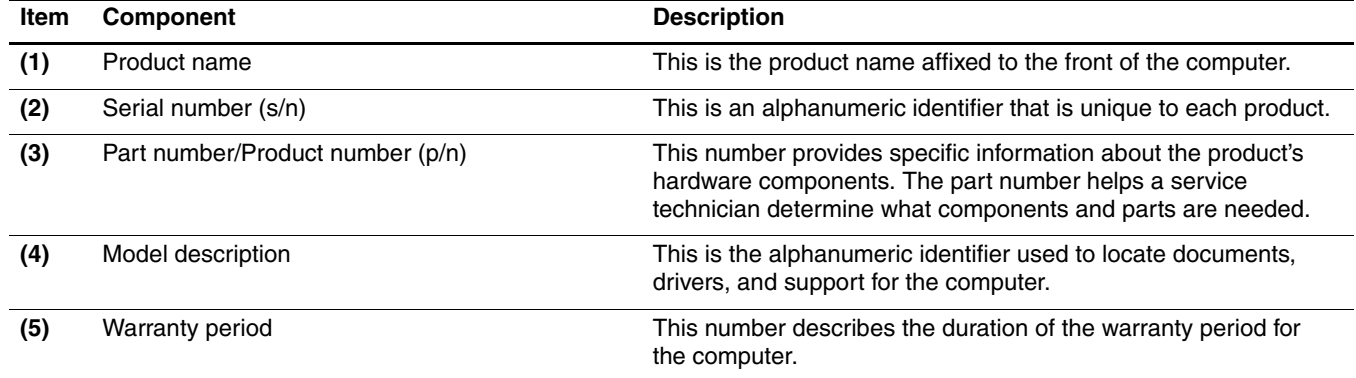

# <span id="page-35-0"></span>**Computer major components**

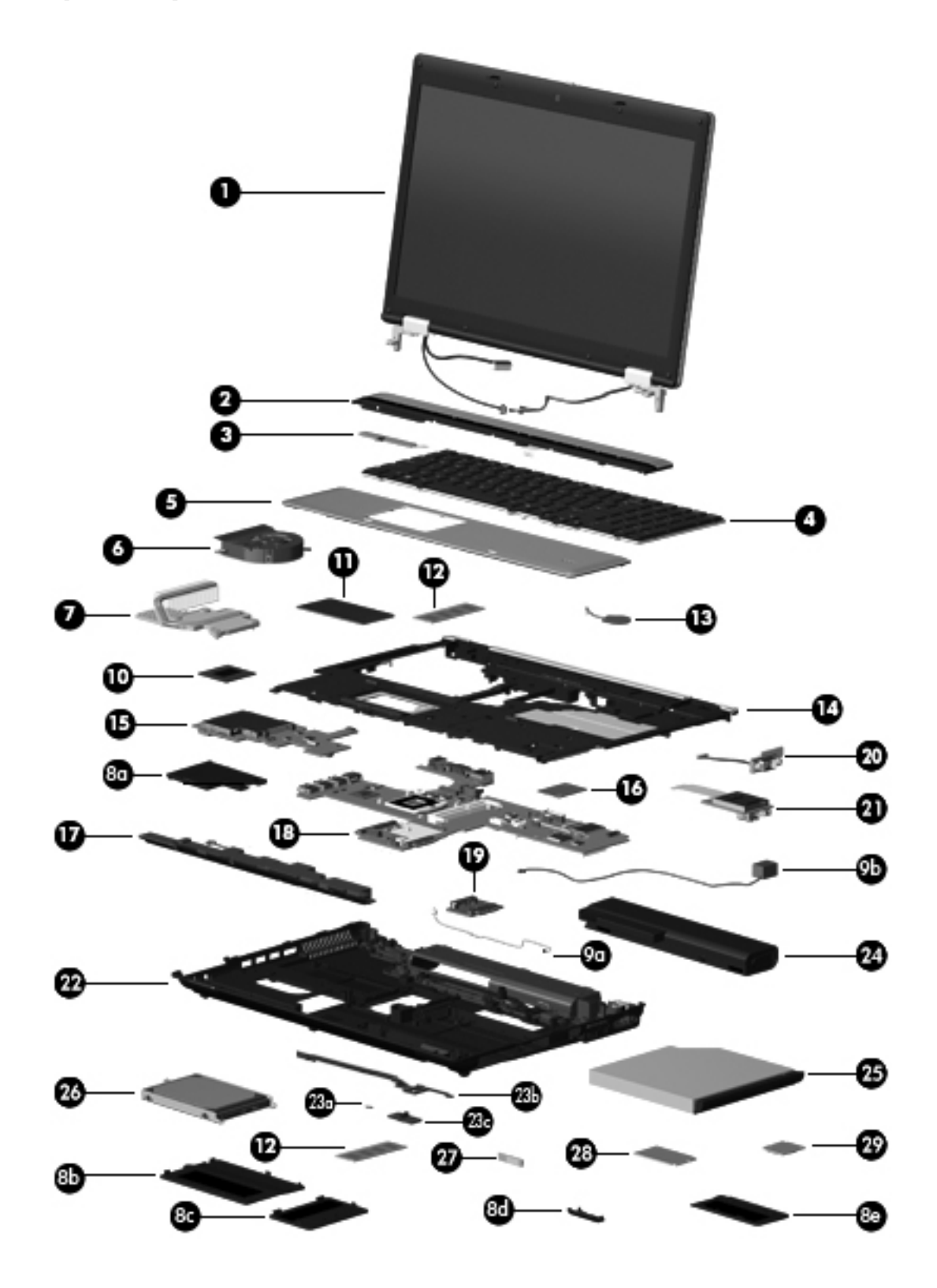
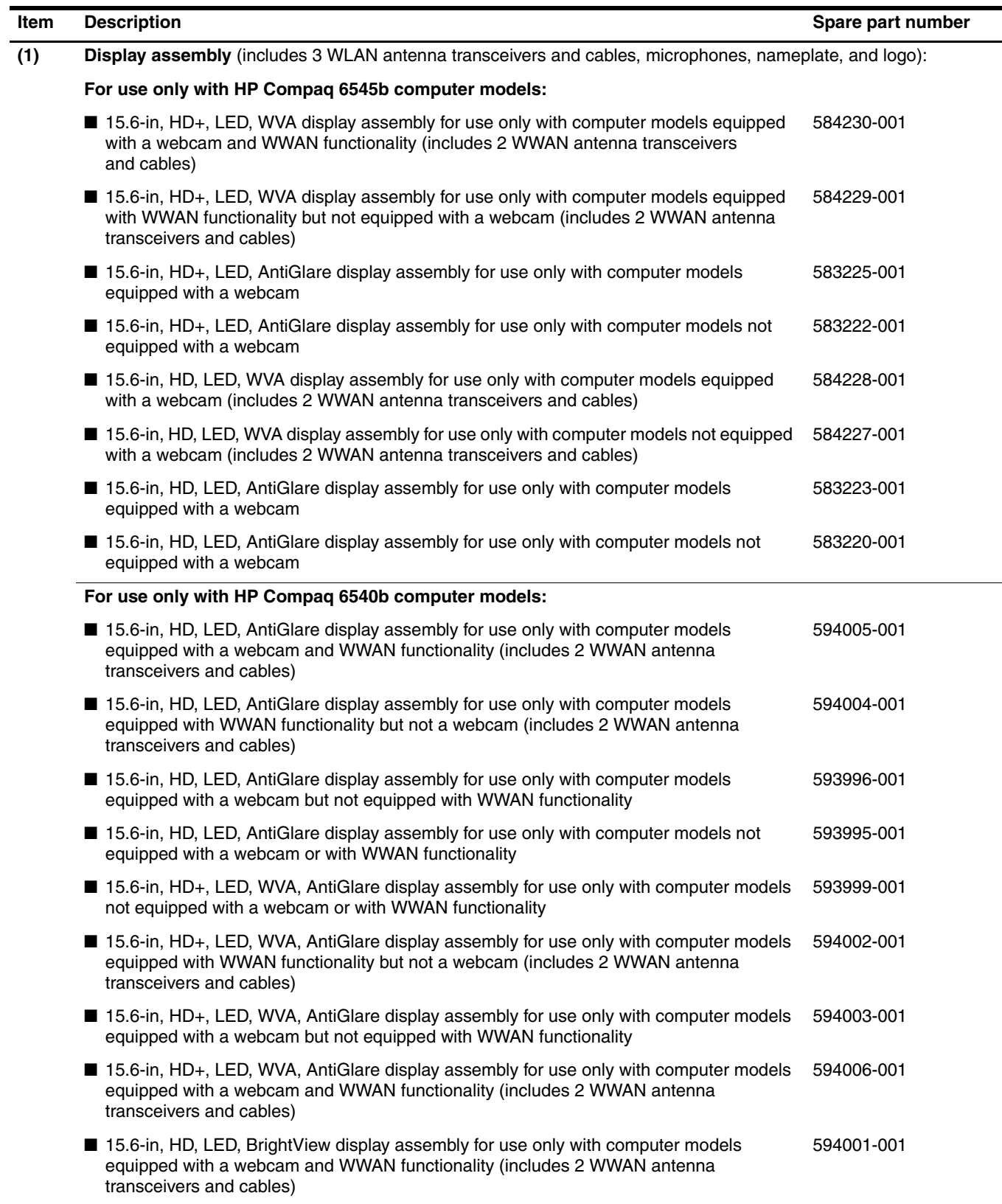

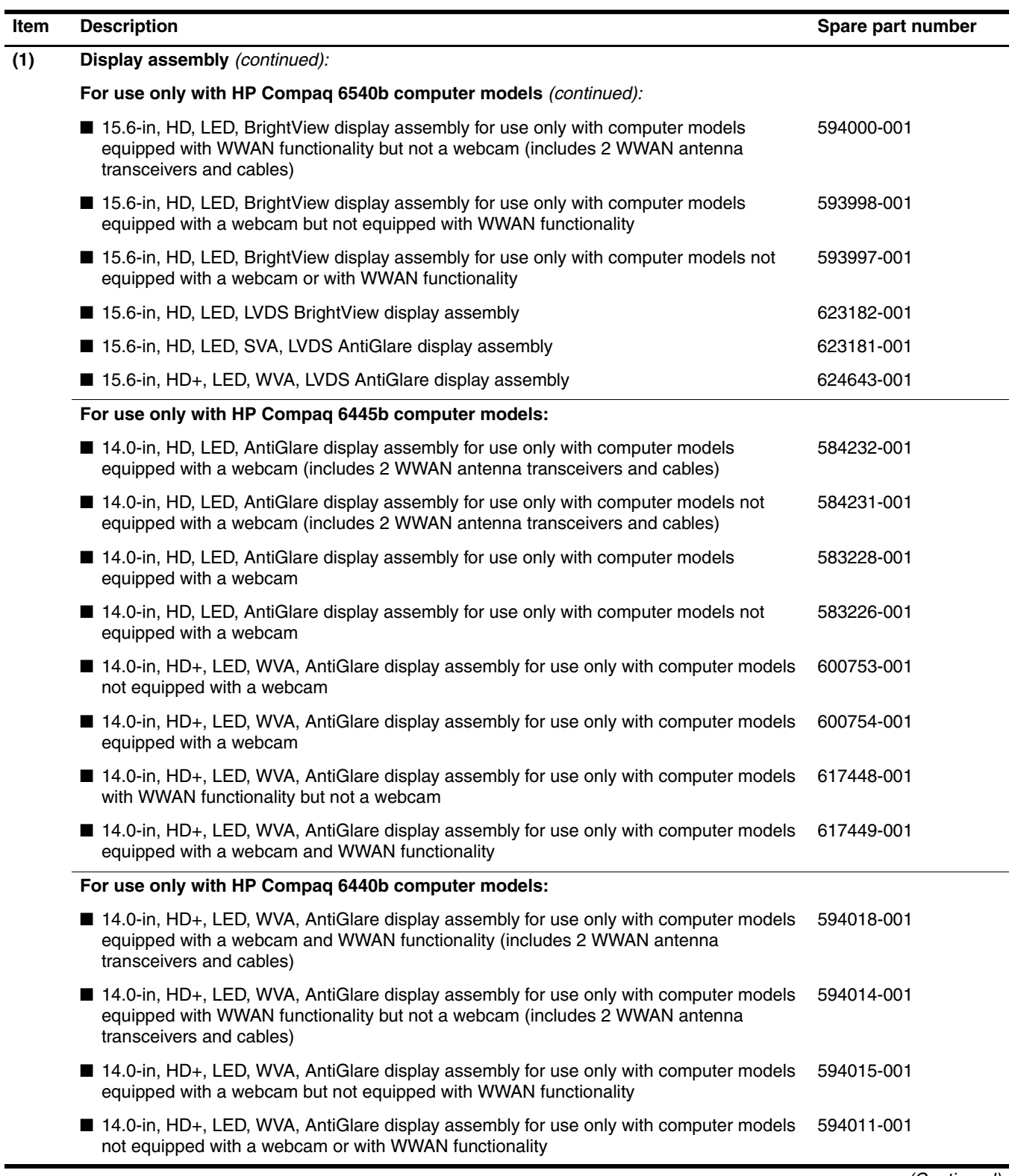

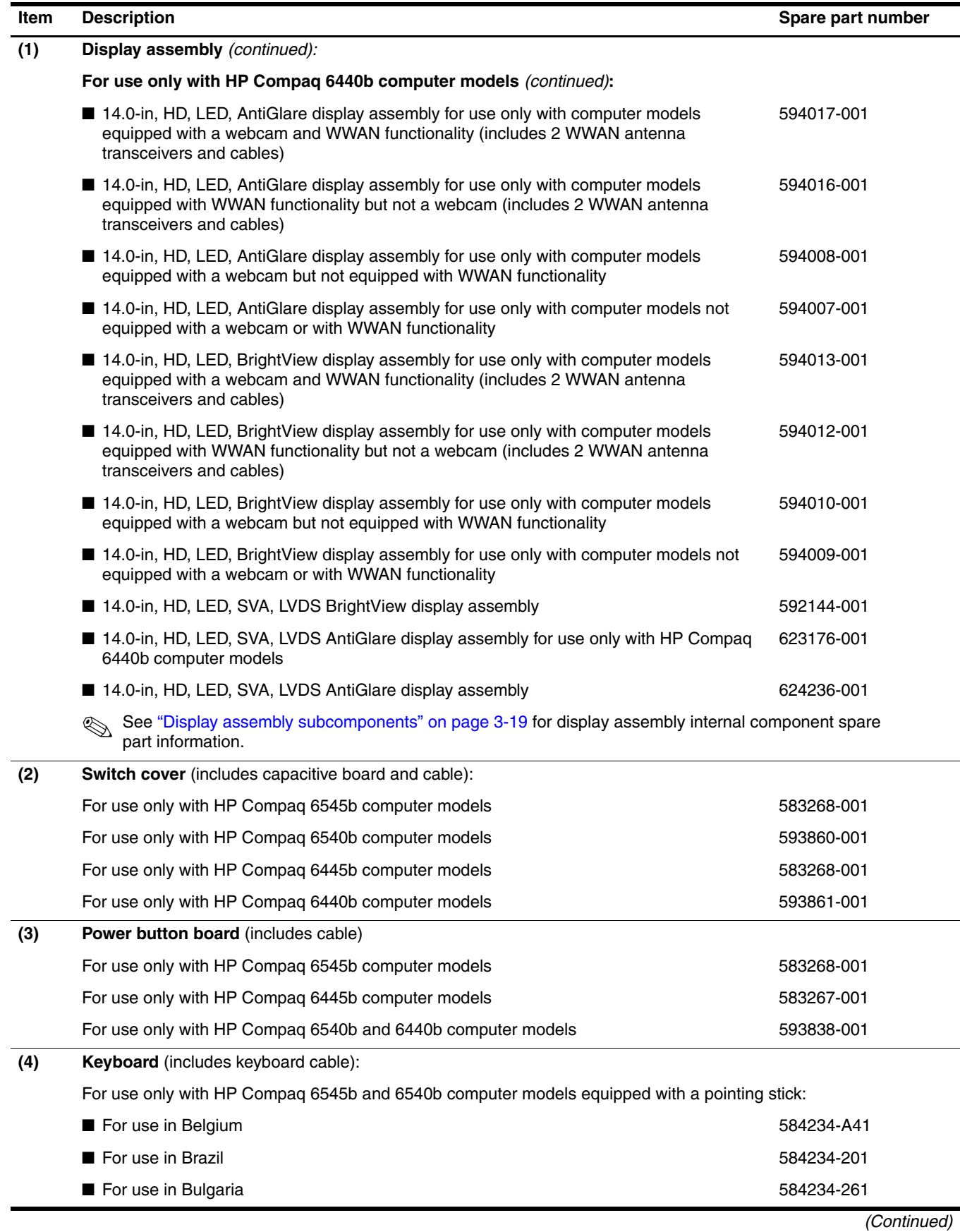

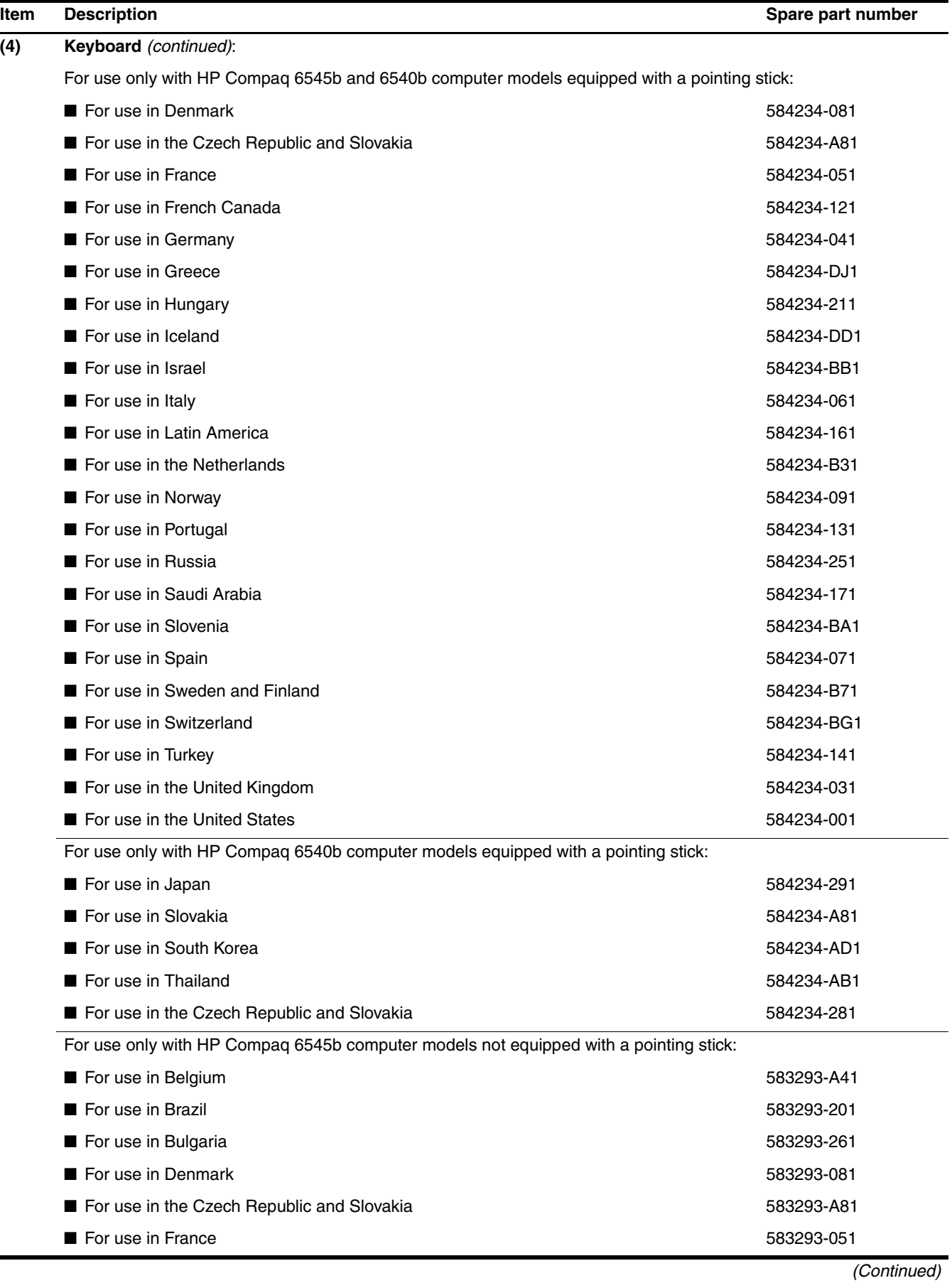

▬

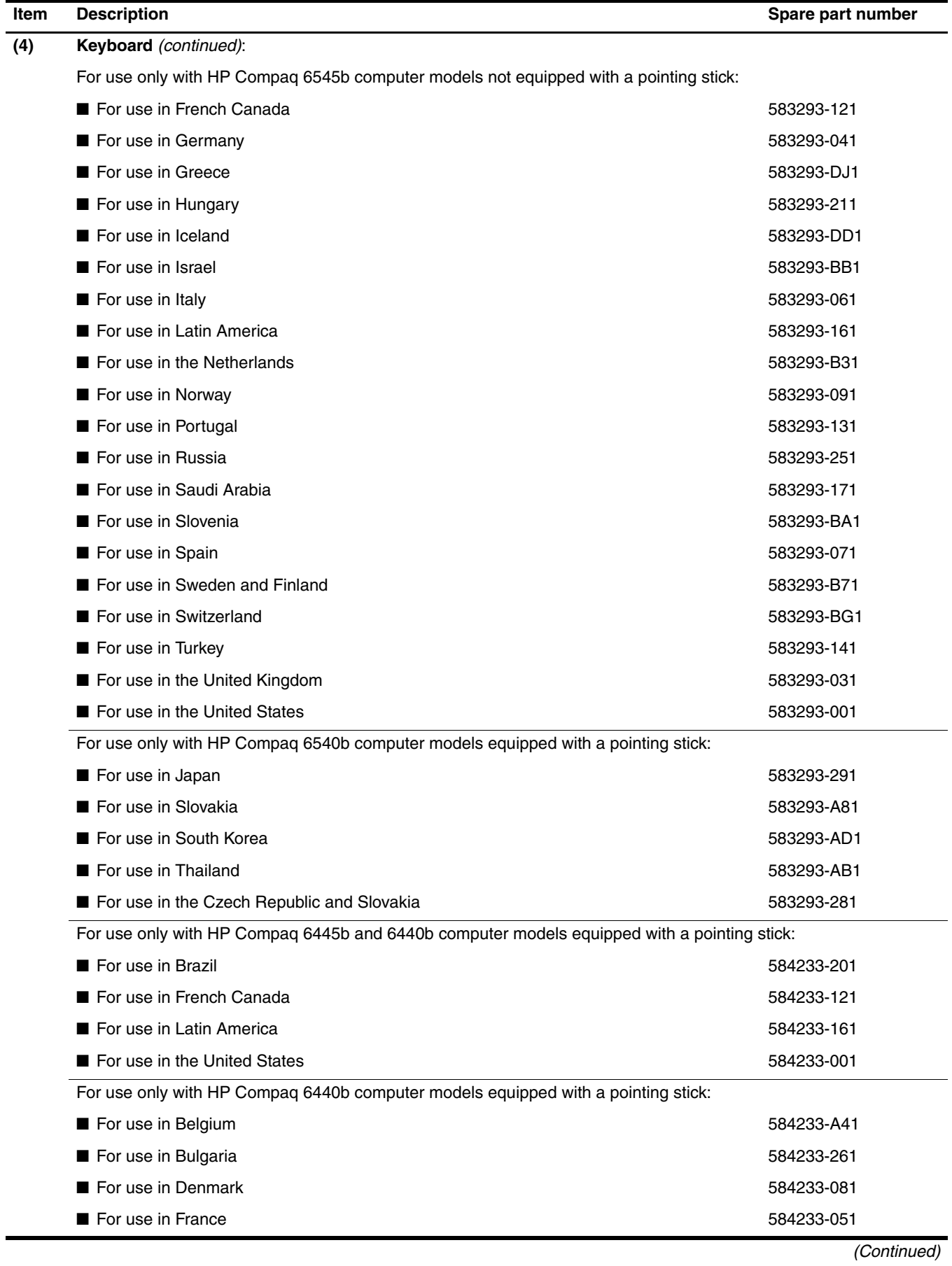

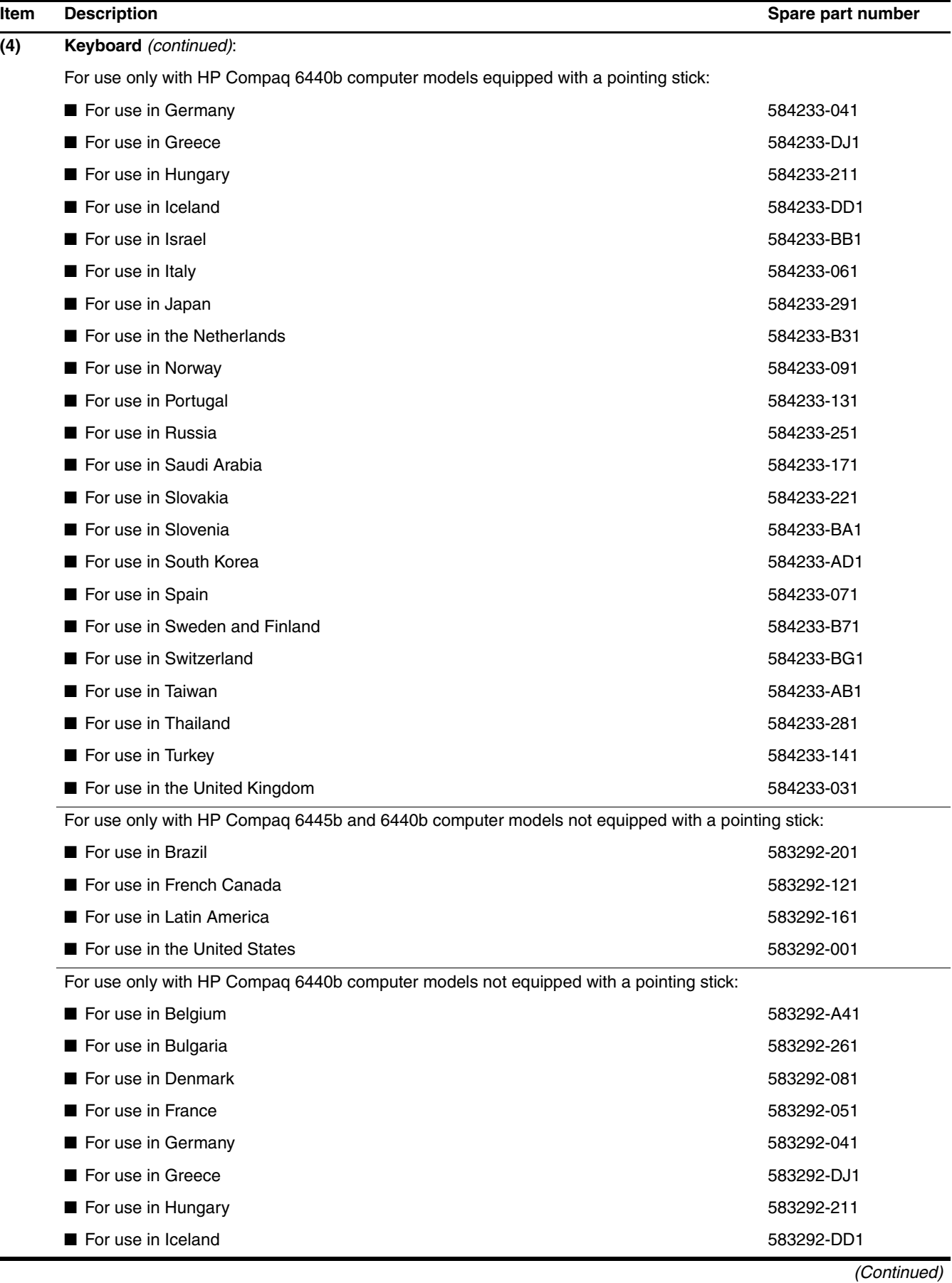

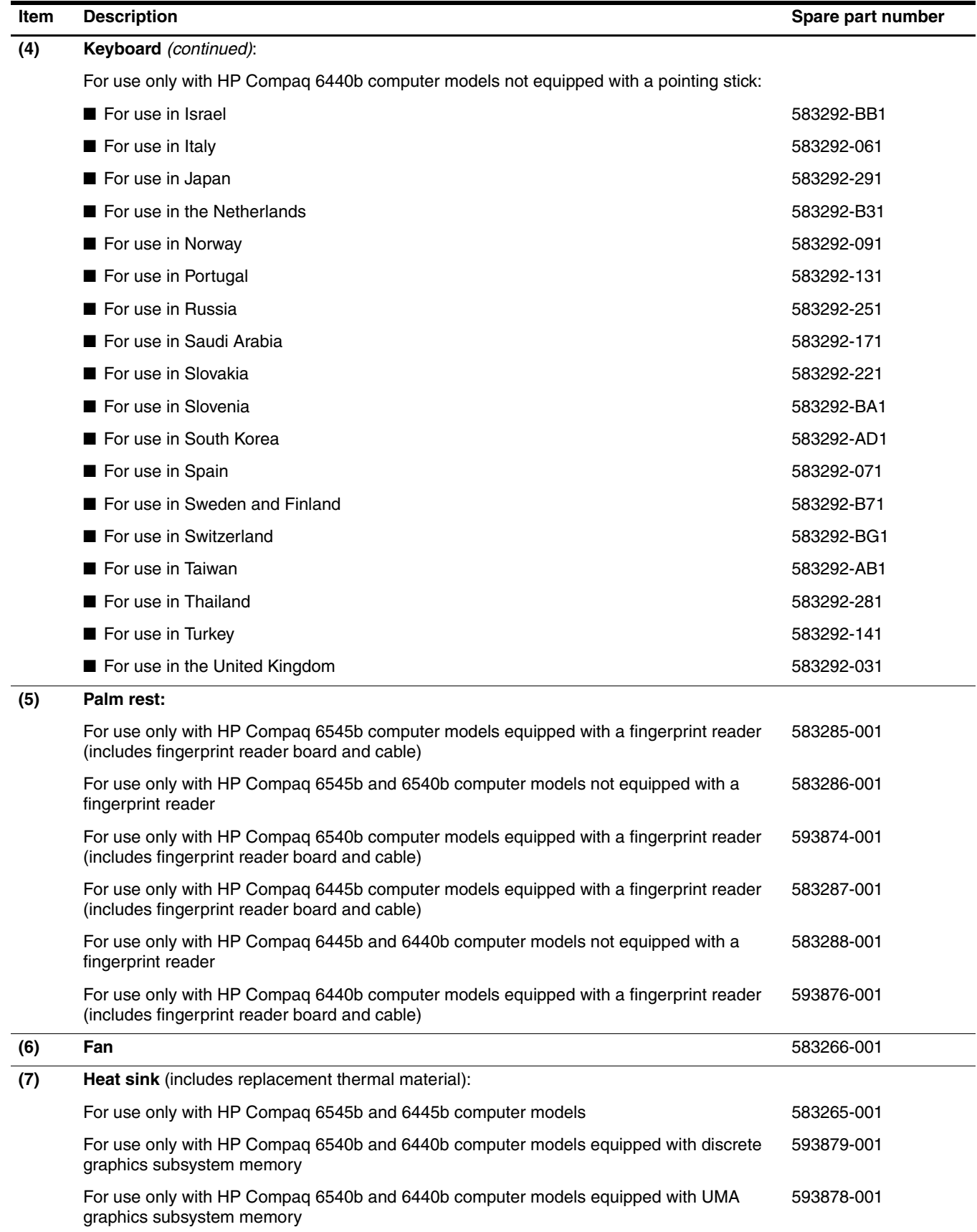

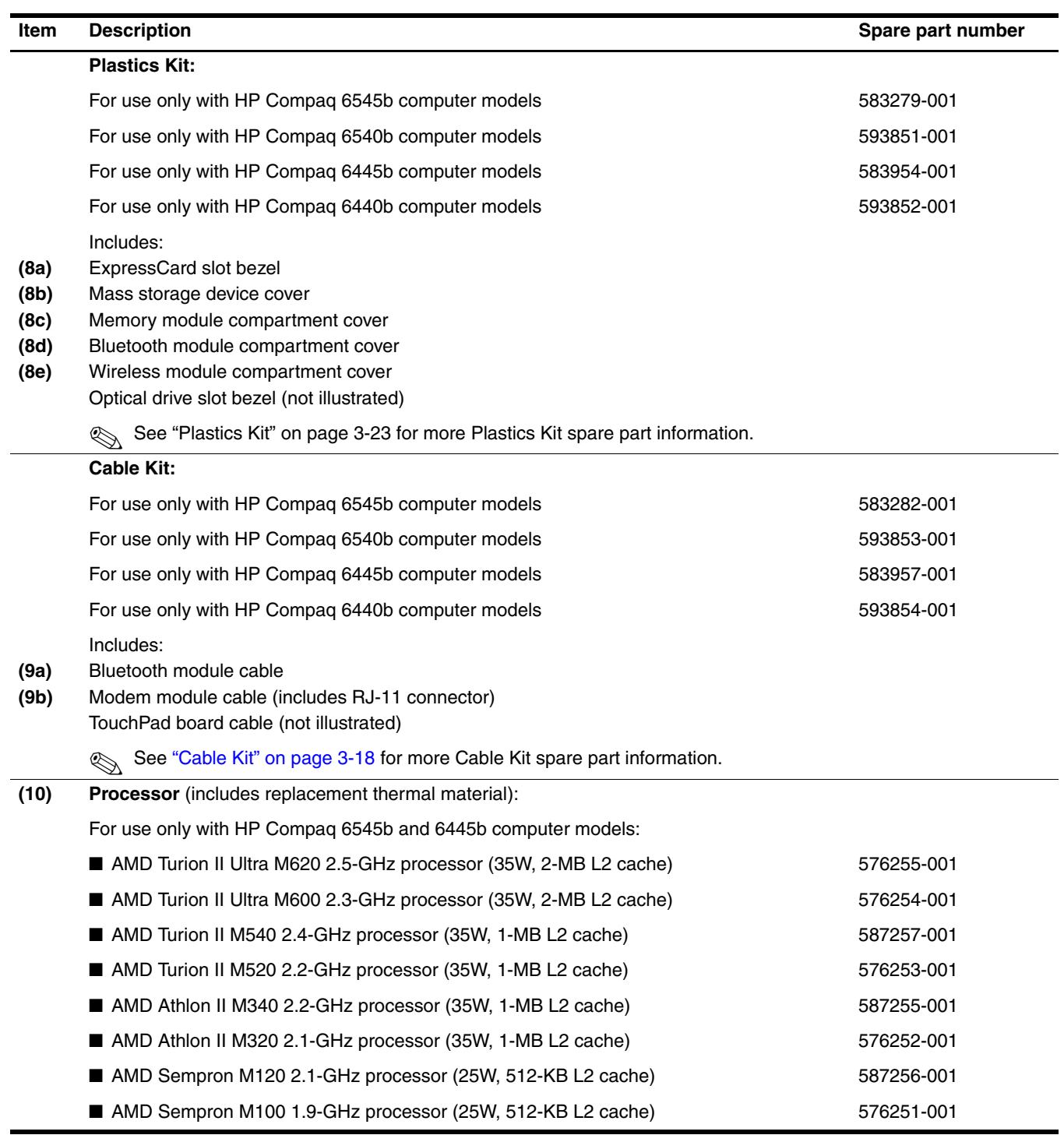

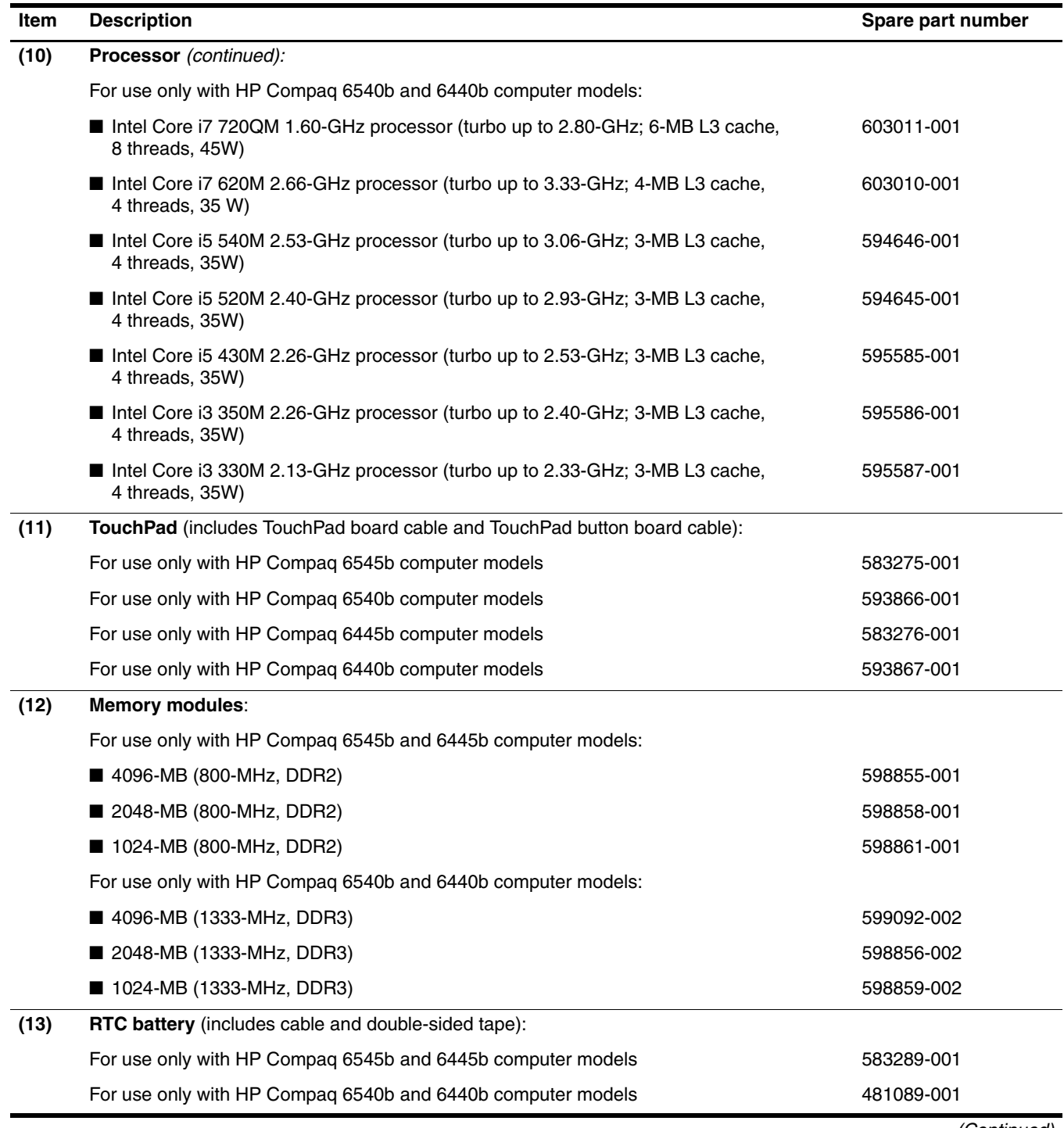

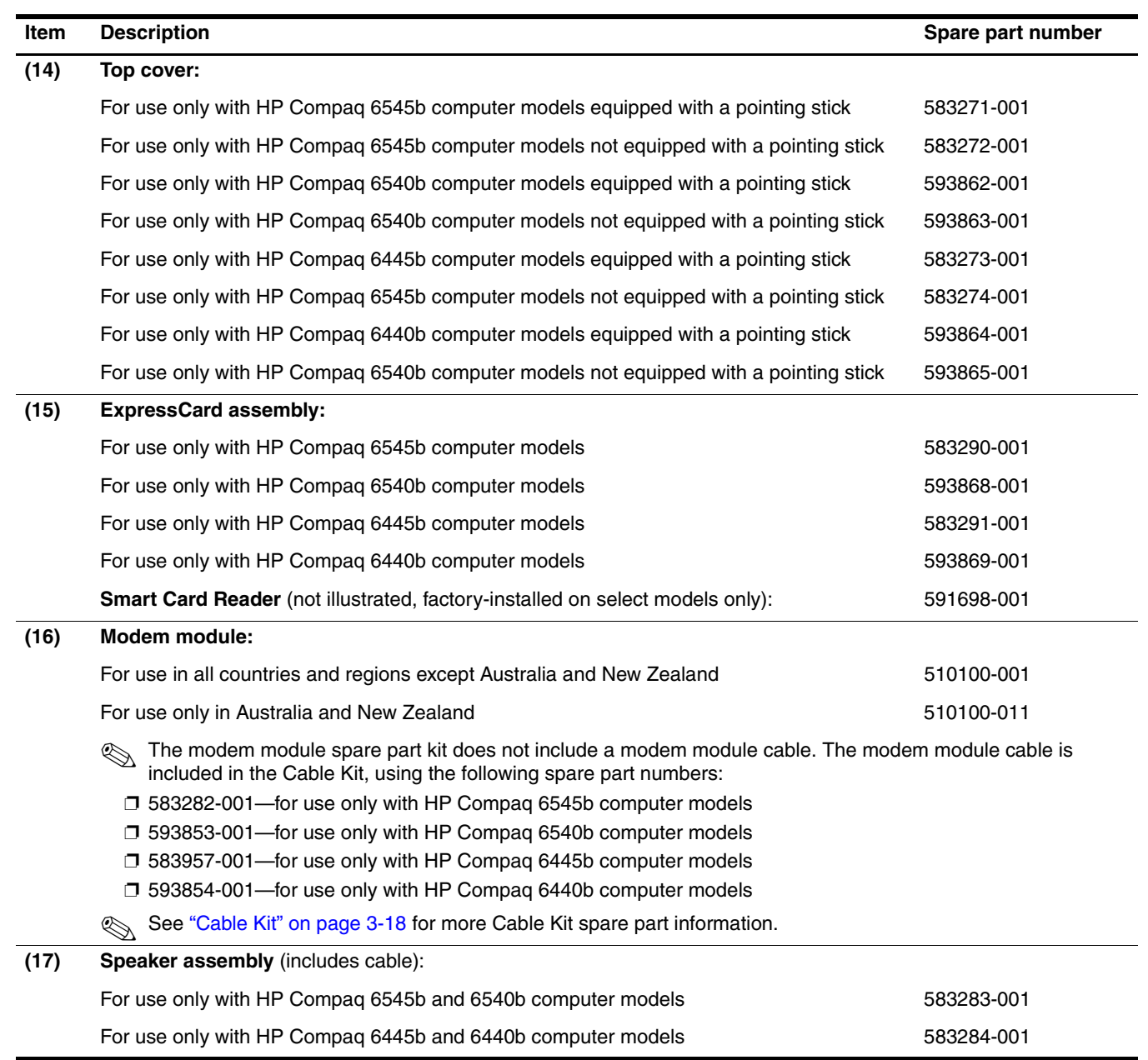

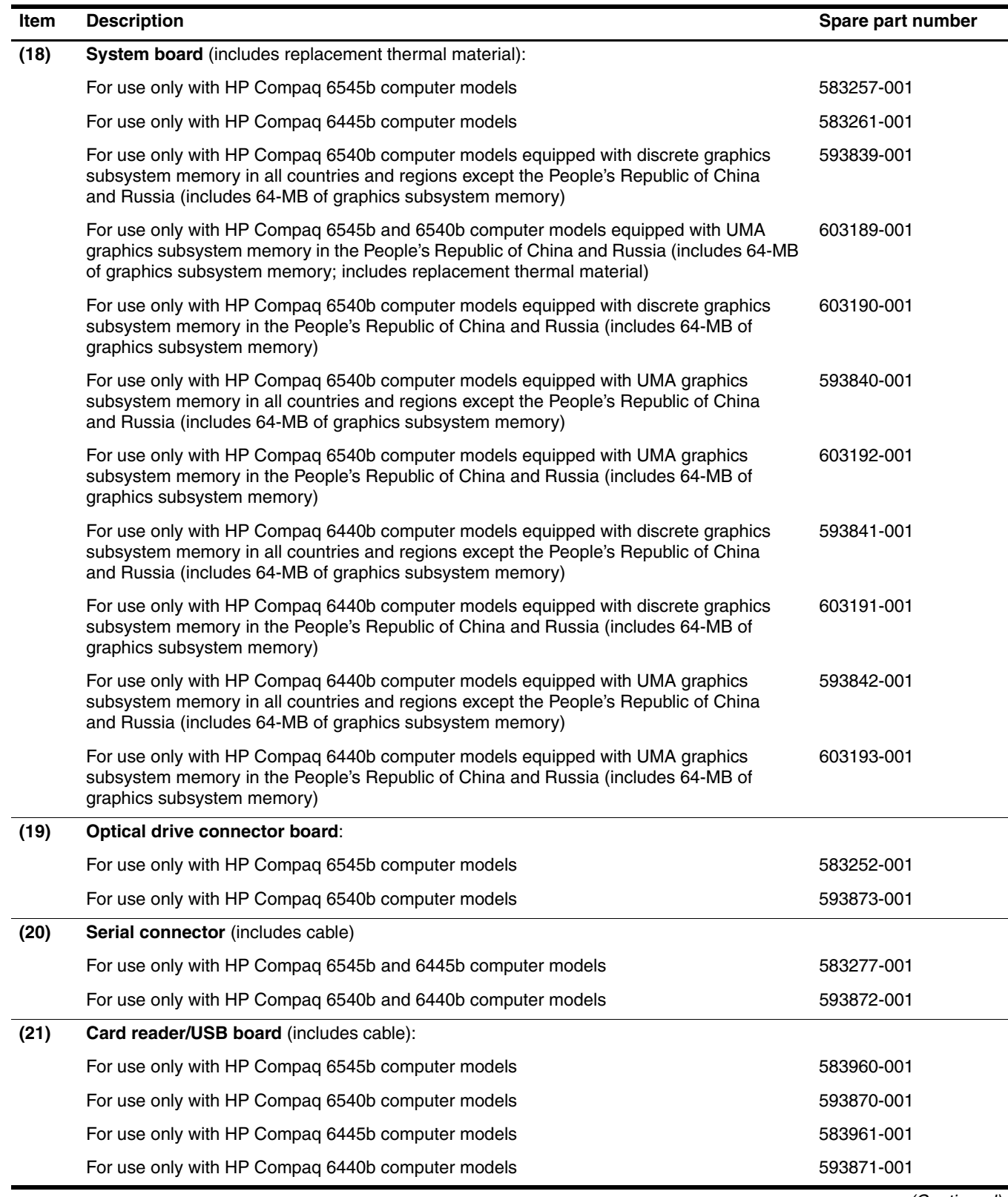

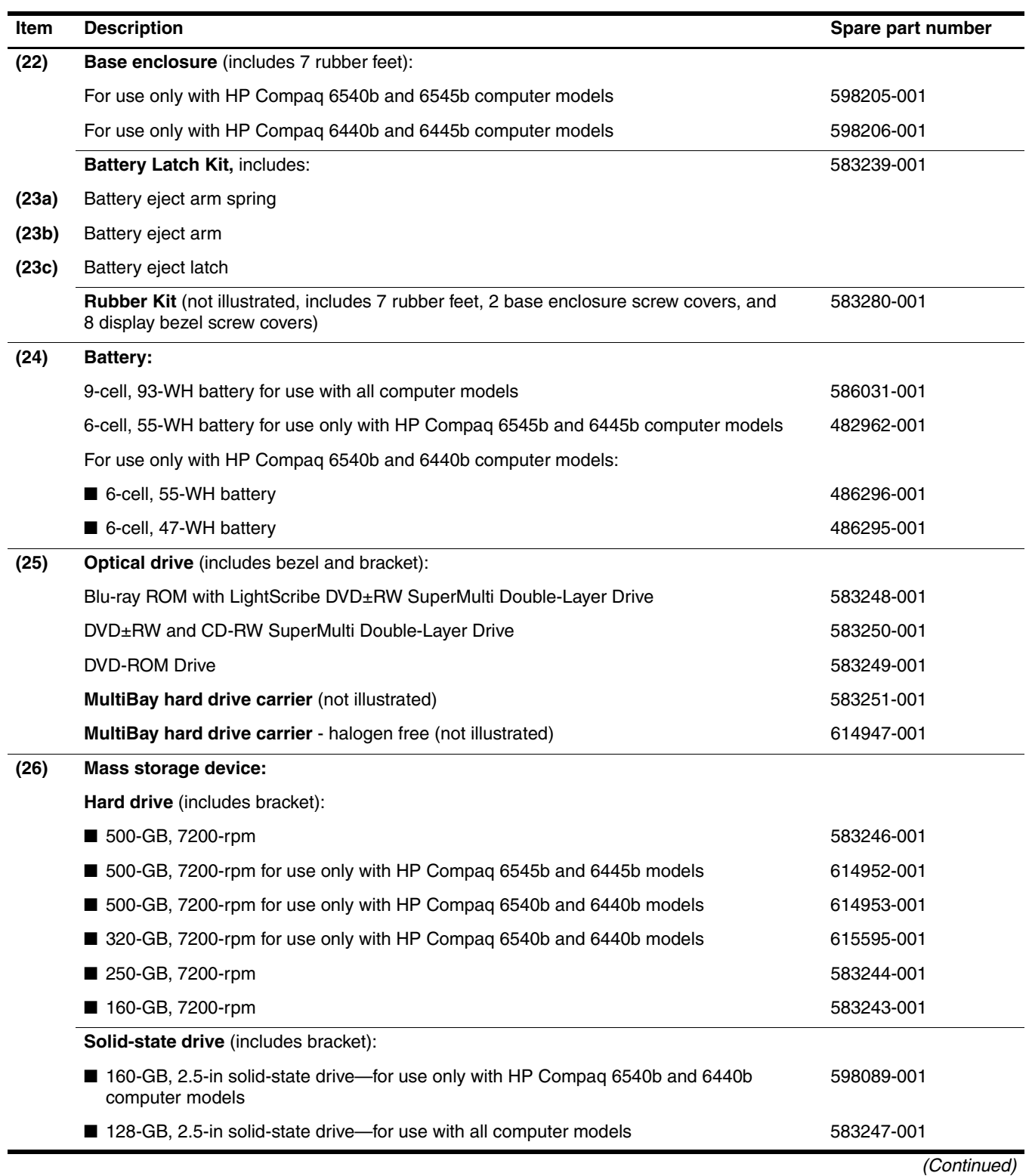

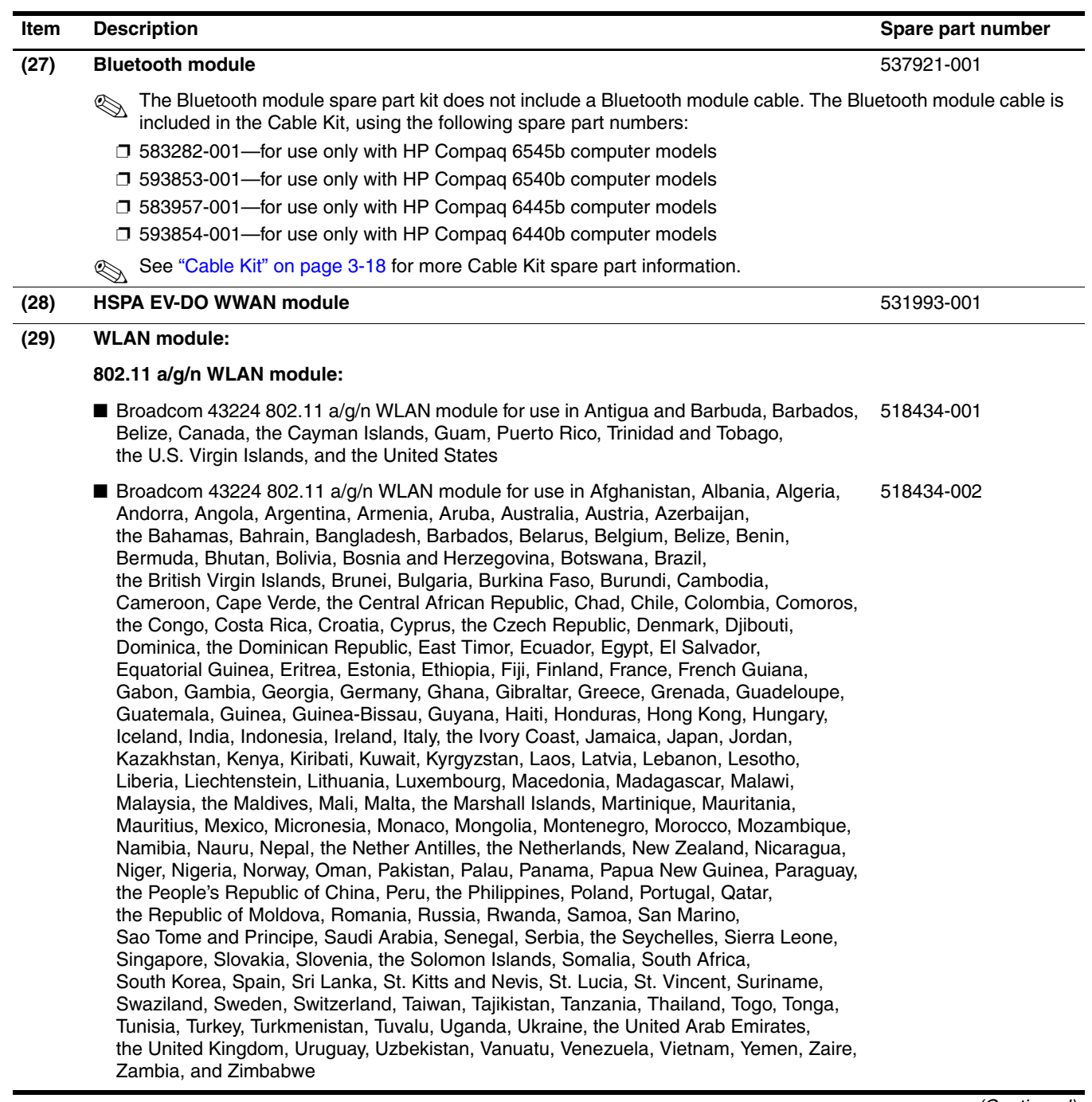

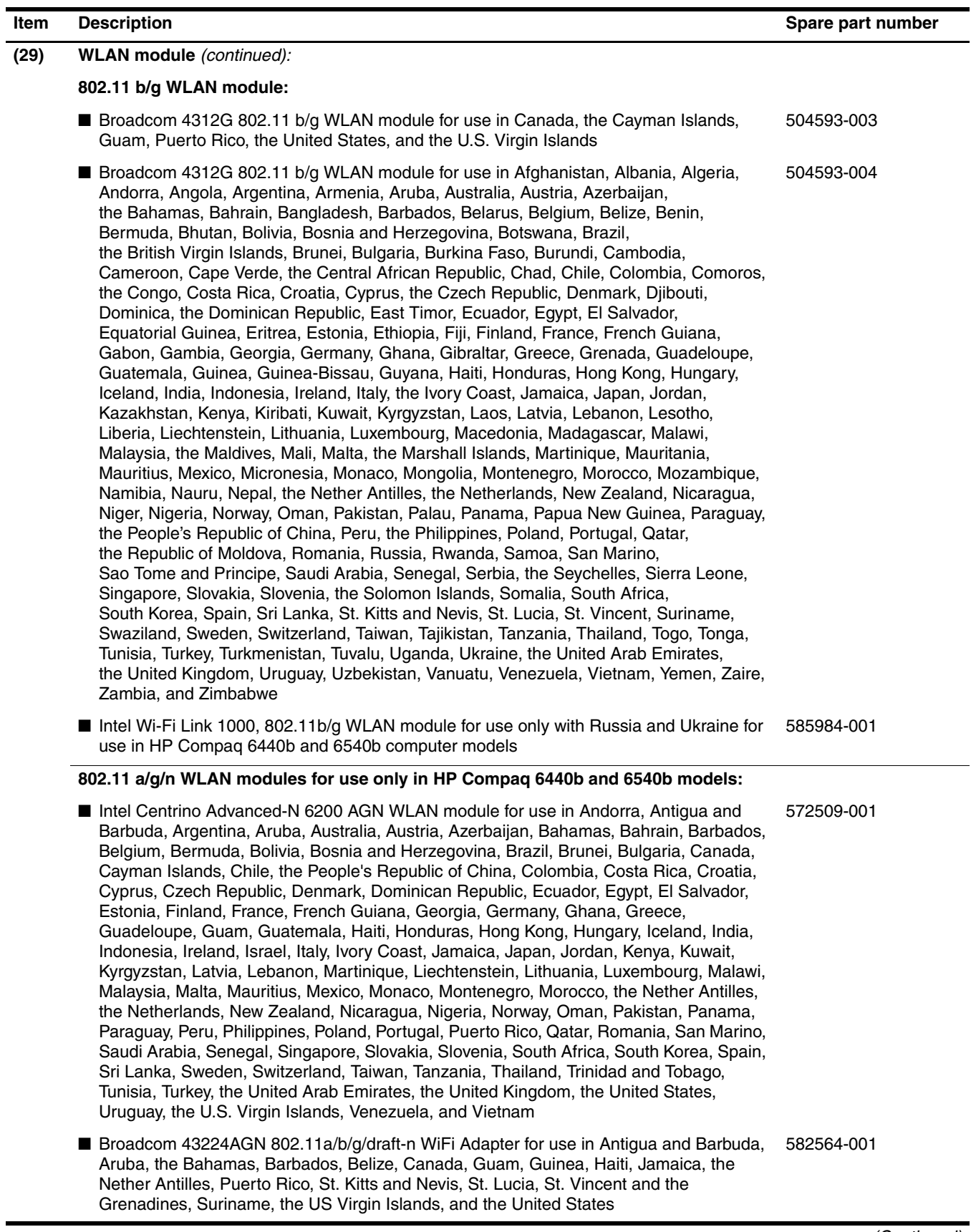

#### **(29) WLAN module** *(continued):* **802.11 a/g/n WLAN modules for use only in HP Compaq 6440b and 6540b models:** ■ Broadcom 43224AGN 802.11a/b/q/draft-n WiFi Adapter for use in Albania, Algeria, Andorra, Angola, Argentina, Armenia, Australia, Austria, Azerbaijan, Bahrain, Belarus, Belgium, Benin, Bermuda, Bhutan, Bolivia, Bosnia and Herzegovina, Botswana, Brazil, the British Virgin Islands, Brunei, Bulgaria, Burkina Faso, Burundi, Cambodia, Cameroon, Cape Verde, the Cayman Islands, Central African Republic, Chad, Chile, People's Republic of China, Colombia, Comoros, Congo, Costa Rica, Croatia, Cyprus, the Czech Republic, Denmark, Djibouti, Dominica, the Dominican Republic, East Timor, Ecuador, Egypt, El Salvador, Equitorial Guinea, Eritrea, Estonia, Ethiopia, Fiji Finland, France, French Guiana, Gabon, Gambia, Georgia, Germany, Ghana, Gibraltar, Greece, Grenada, Guadeloupe, Guatemala, Guinea, Guinea-Bissau, Honduras, Hong Kong, Hungary, Iceland, India, Ireland, Italy, Ivory Coast, Japan, Jordan, Kazakhstan, Kenya, Kiribati, Kuwait, Kyrgyzstan, Laos, Latvia, Lebanon, Lesotho, Liberia, Liechtenstein, Lithuania, Luxembourg, Macedonia, Madagascar, Malawi, Malaysia Maldives, Mali, Malta, Marshall Islands, Martinique, Mauritania, Mauritius, Mexico, Micronesia, Monaco, Mongolia, Montenegro, Morocco, Mozambique, Namibia, Nauru, Nepal, Netherlands, New Zealand, Nicaragua, Niger, Nigeria, Norway, Oman, Palau, Panama, Papua New Guinea, Paraguay, Peru, Philippines, Poland, Portugal, Qatar, Republic of Moldova, Romania, Rwanda, Samoa, San Marino, Sao Tome and Principe, Saudi Arabia, Senegal, Serbia and Montenegro, Seychelles, Sierra Leone, Singapore, Slovakia, Slovenia, Solomon Islands, Somalia, South Africa, South Korea, Spain, Sri Lanka, Swaziland, Sweden, Switzerland, Taiwan, Tajikistan, Tanzania, Thailand, Togo, Tonga, Trinidad and Tobago, Tunisia, Turkey, Turkmenistan, Tuvalu, Uganda, United Arab Emirates, United Kingdom, Uruguay, Uzbekistan, Vanuatu, Venezuela, Vietnam, Yemen, Zaire, Zambia, and Zimbabwe 582564-002 **802.11 a/b/g WLAN module for use only in HP Compaq 6440b and 6540b models:** ■ Intel Centrino Advanced-N 6200 ABG WLAN module for use in Pakistan, Russia, and Ukraine 572510-001 **802.11 b/g/n WLAN module for use only in HP Compaq 6440b and 6540b models:** ■ Intel Wi-Fi Link 1000, 802.11b/g/n WLAN module for use in Andorra, Antigua and Barbuda, Argentina, Aruba, Australia, Austria, Azerbaijan, the Bahamas, Barbados, Belgium, Bolivia, Bosnia and Herzegovina, Brazil, Brunei, Bulgaria, Canada, Cayman Islands, Chile, China, Colombia, Costa Rica, Croatia, Cyprus, the Czech Republic, Denmark, the Dominican Republic, Ecuador, Egypt, El Salvador, Estonia, Finland, France, French Guiana, Guadeloupe, Guam, Georgia, Germany, Ghana, Greece, Guatemala, Haiti, Honduras, Hong Kong, Hungary, Iceland, India, Indonesia, Ireland, Israel, Italy, Ivory Coast, Jamaica, Japan, Jordan, Kenya, Kuwait, Kyrgyzstan, Latvia, Lebanon, Liechtenstein, Lithuania, Luxembourg, Malawi, Malaysia, Malta, Martinique, Mauritius, Mexico, Monaco, Montenegro, Morocco, the Nether Antilles, the Netherlands, New Zealand, Nicaragua, Nigeria, Oman, Pakistan, Panama, Paraguay, Peru, the Philippines, Poland, Portugal, Puerto Rico, Qatar, Romania, San Marino, Saudi Arabia, Senegal, Singapore, Slovakia, Slovenia, South Africa, South Korea, Spain, Sri Lanka, Sweden, Switzerland, Taiwan, Tanzania, Thailand, Trinidad and Tobago, Turkey, United Arab Emirates, the United Kingdom, the United States, Uruguay, the U.S. Virgin Islands, Venezuela, and Vietnam 572520-001 **Item** Description **Description**

#### <span id="page-51-0"></span>**Cable Kit**

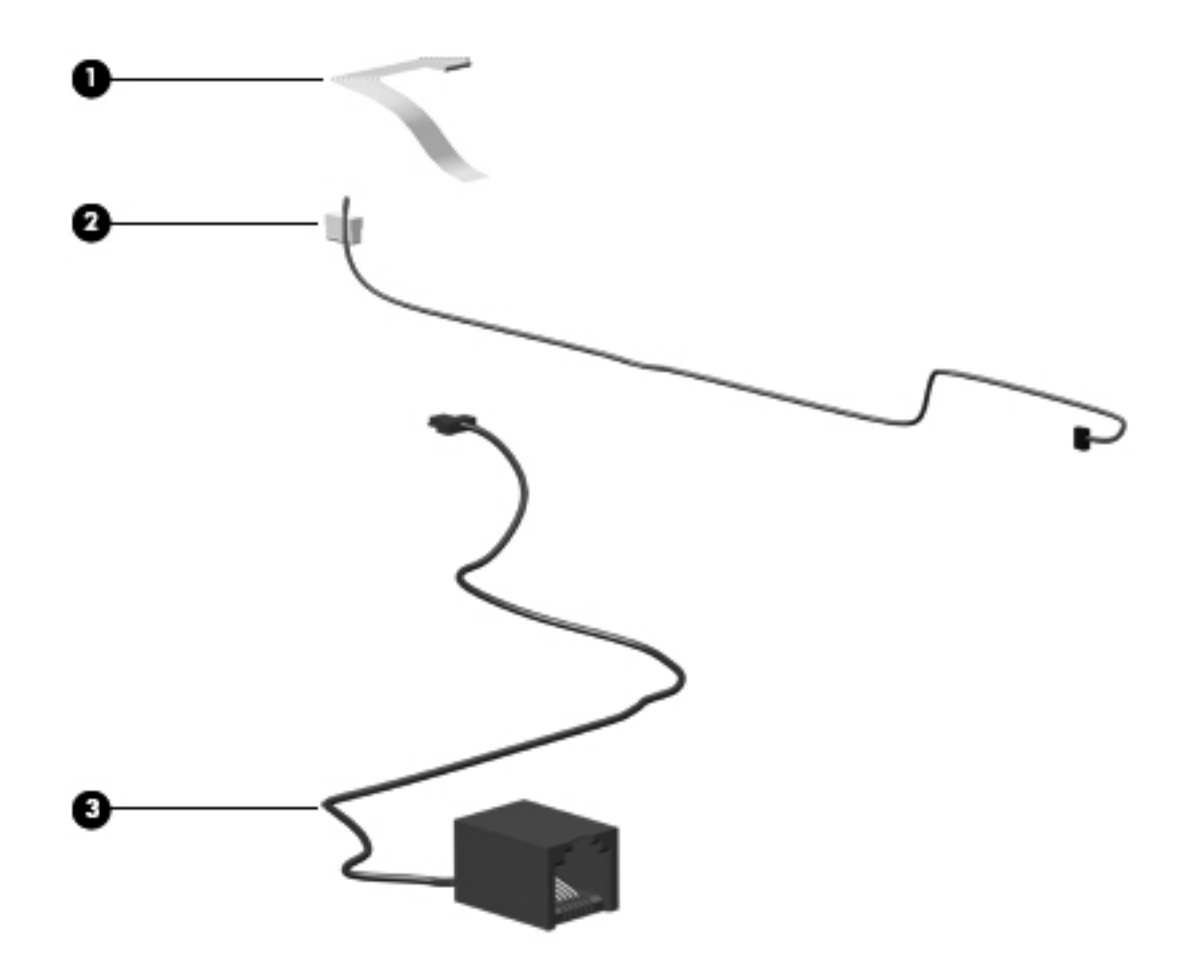

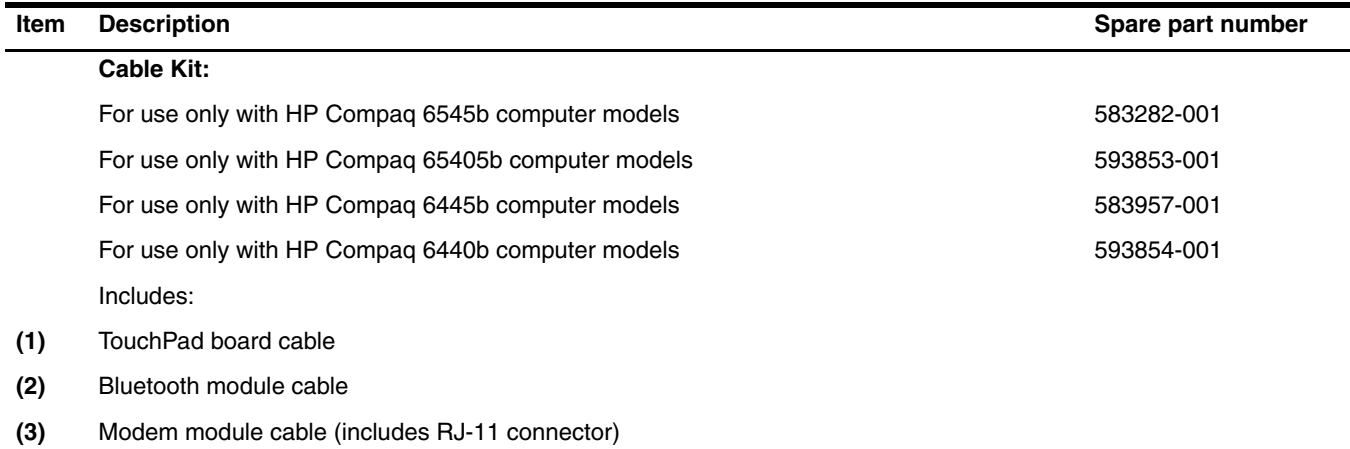

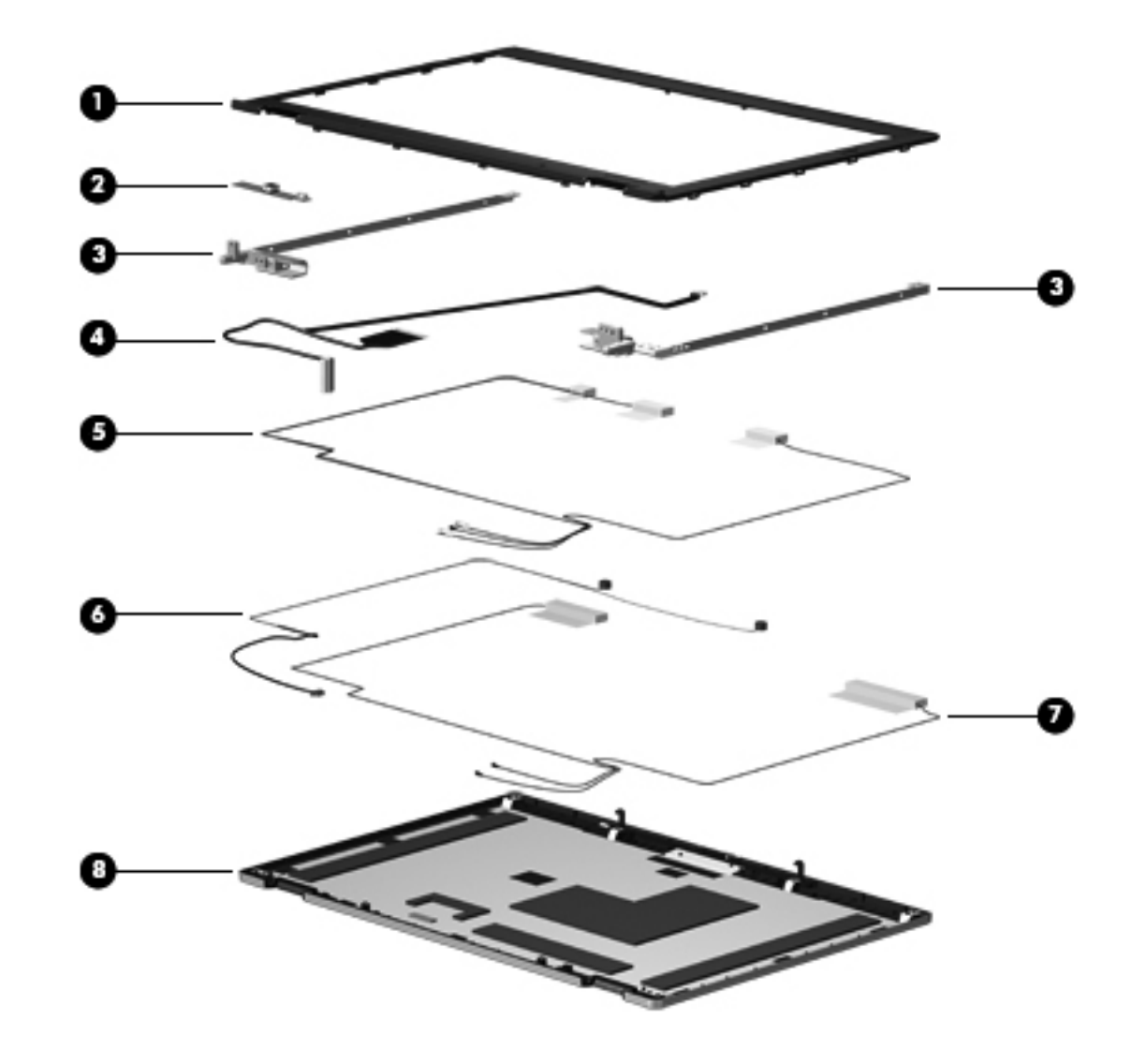

# <span id="page-52-0"></span>**Display assembly subcomponents**

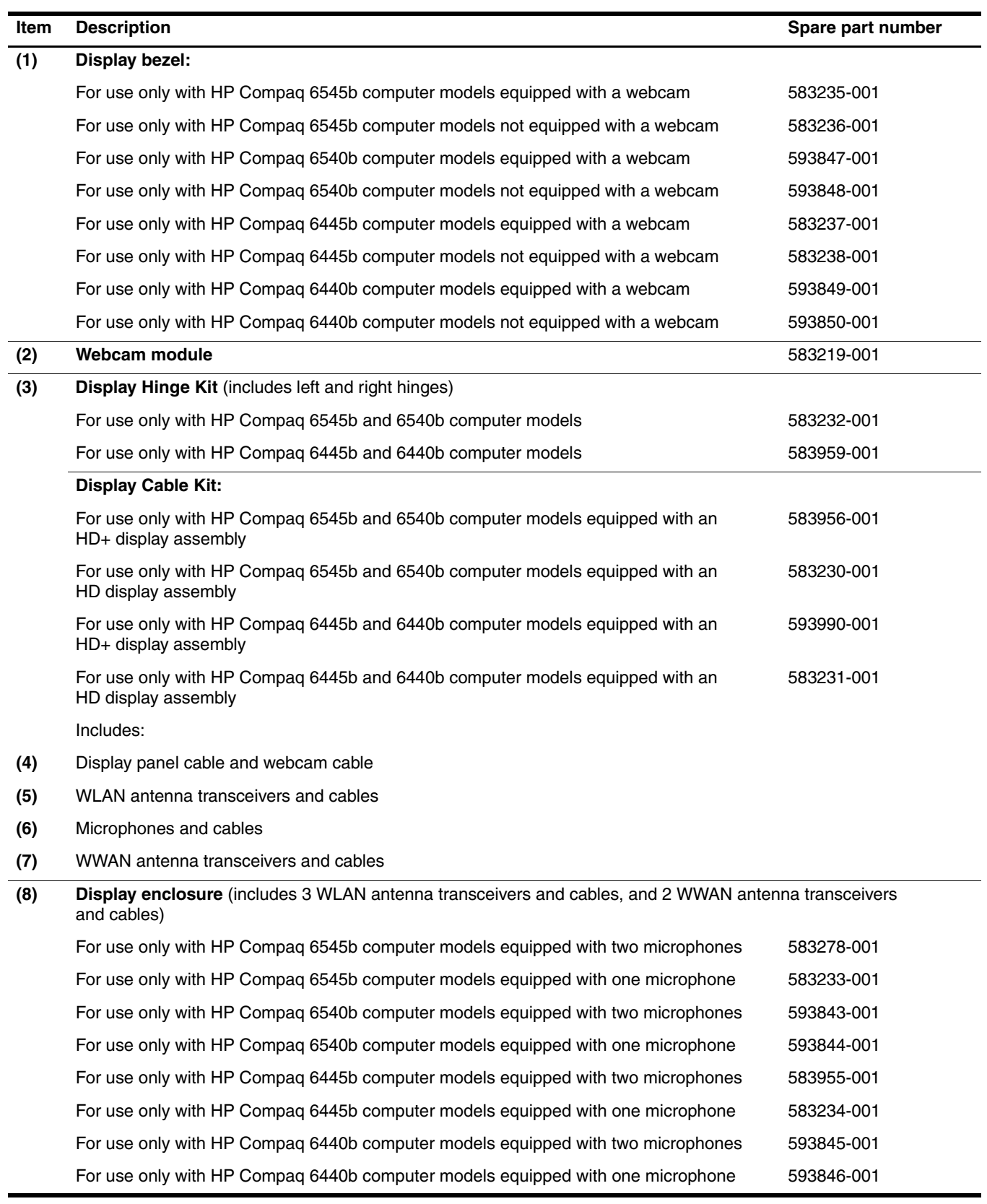

## **Battery Latch Kit**

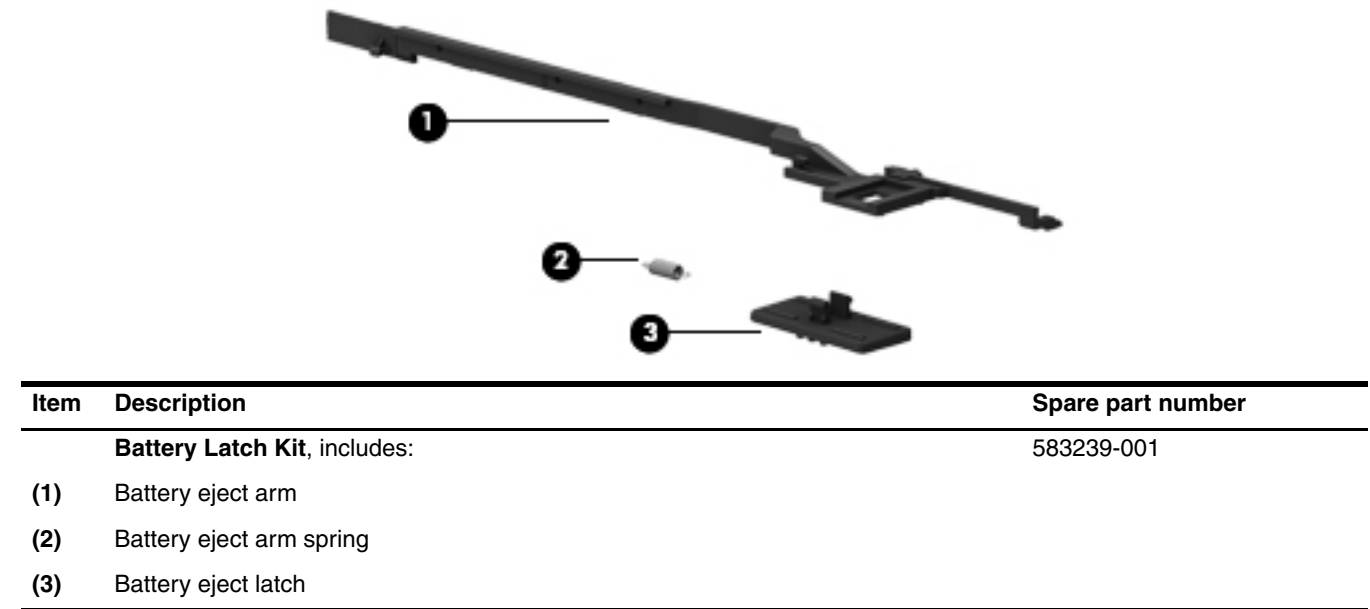

## **Mass storage devices**

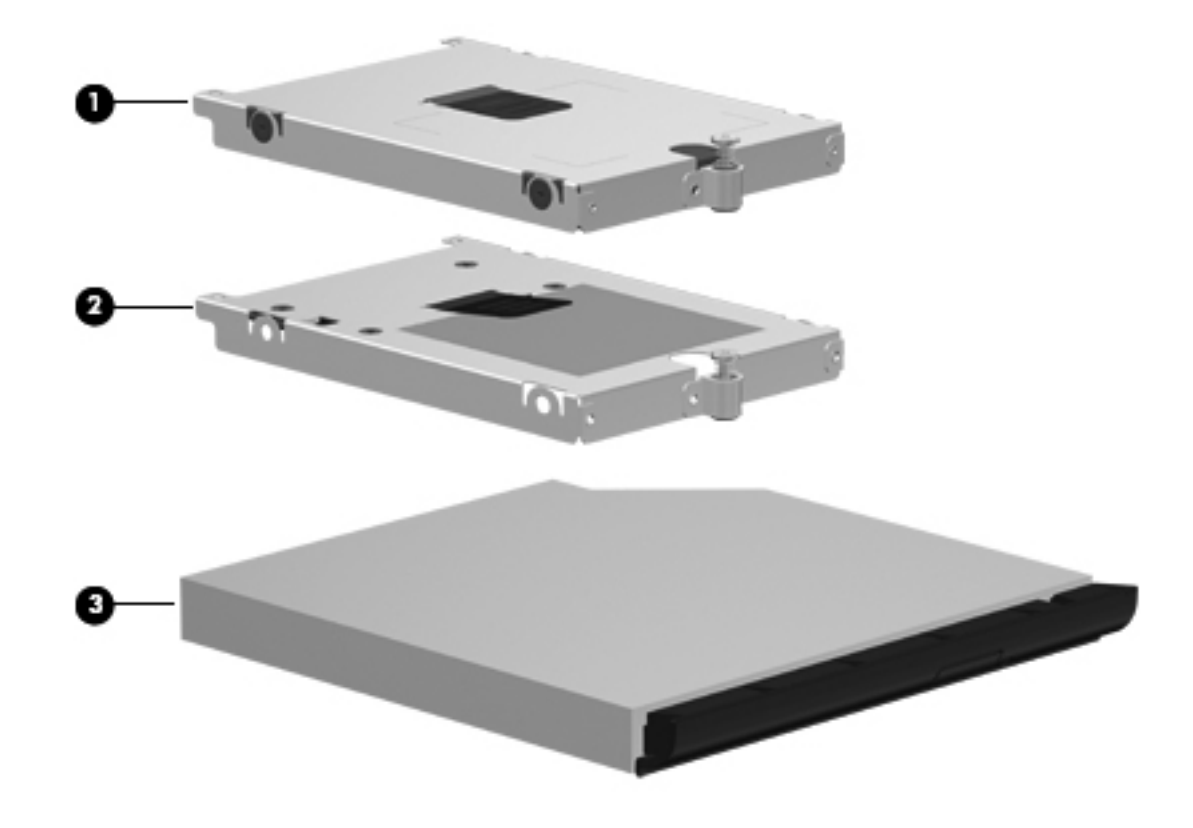

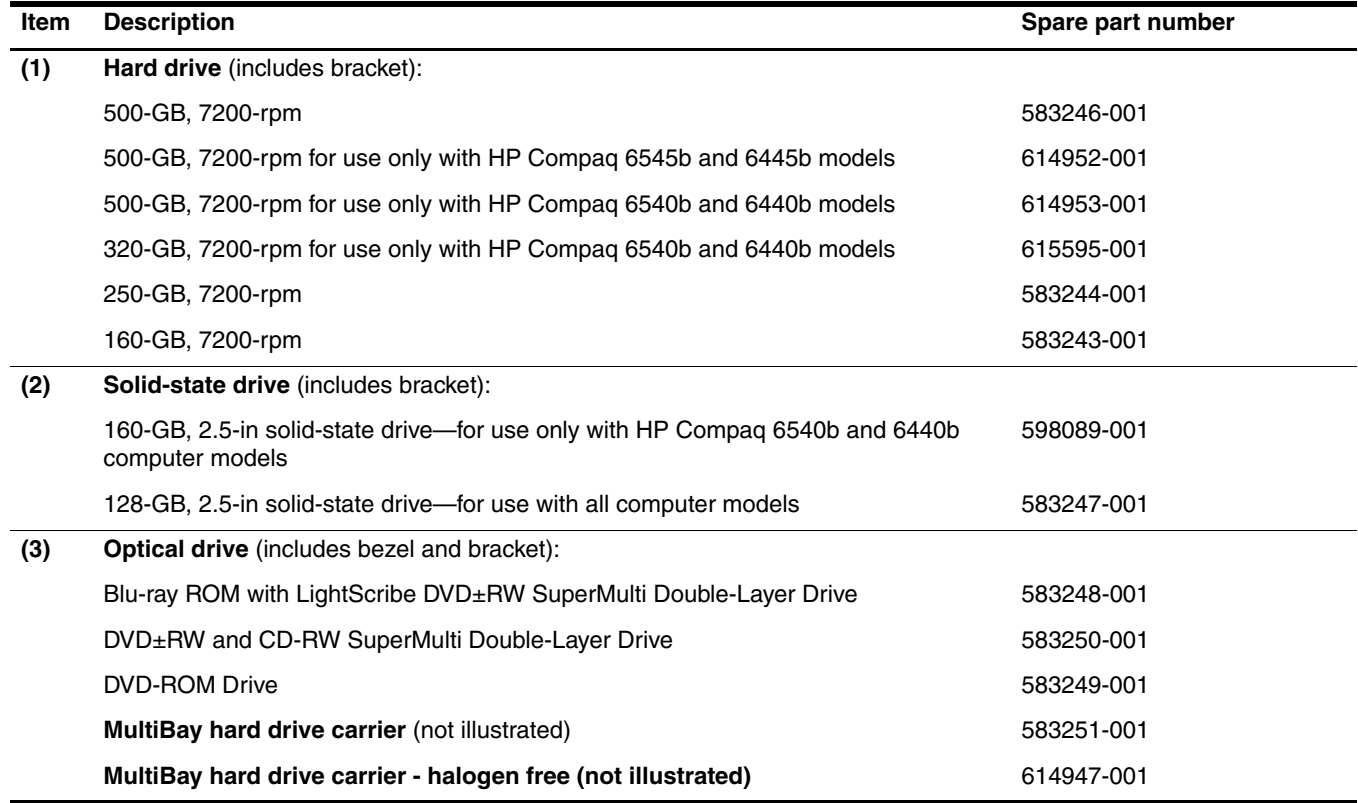

### <span id="page-56-0"></span>**Plastics Kit**

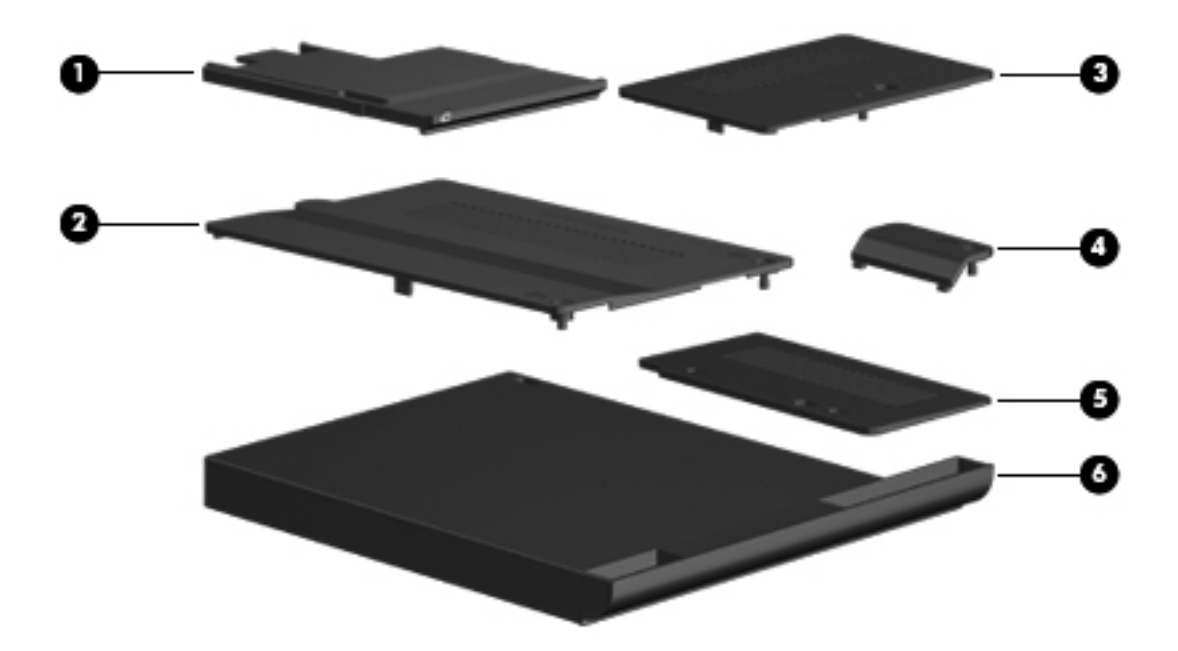

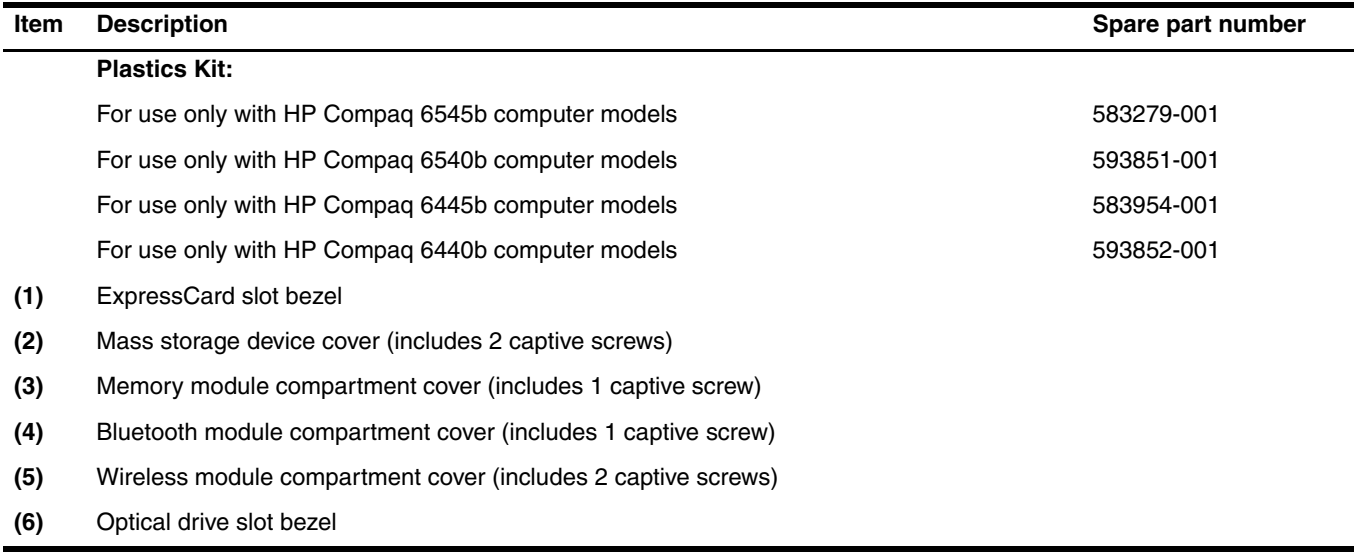

## **Miscellaneous parts**

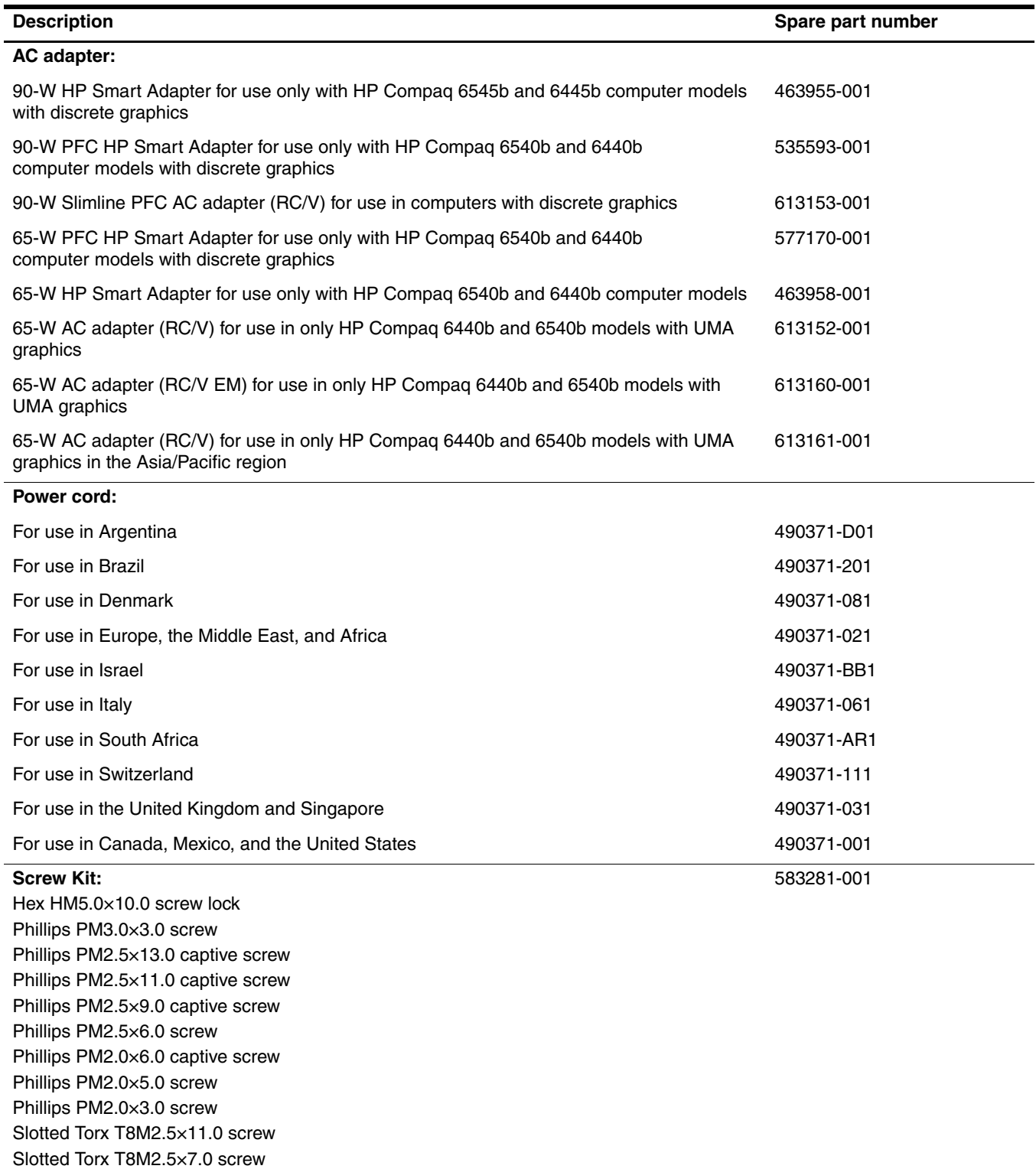

# **Sequential part number listing**

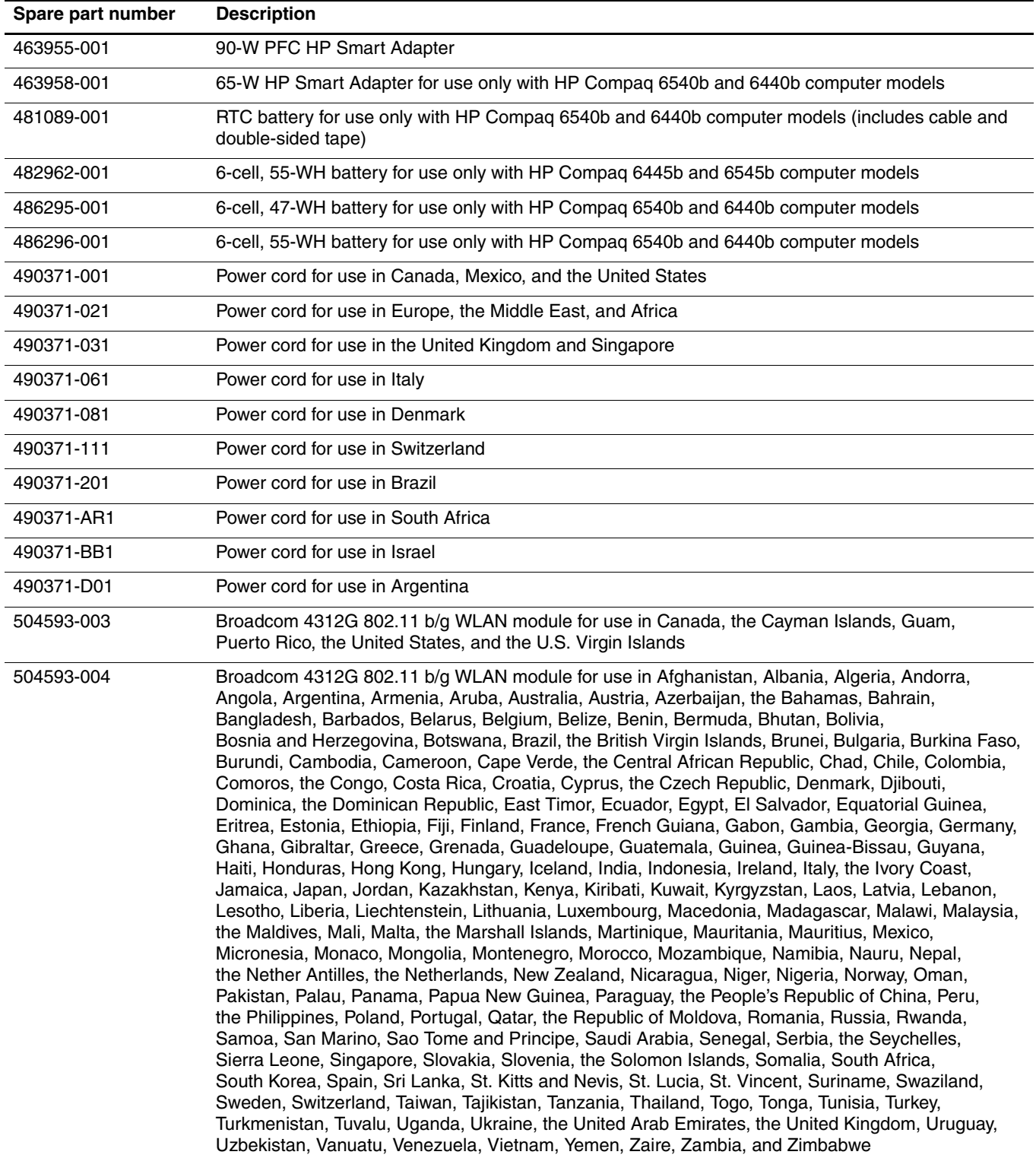

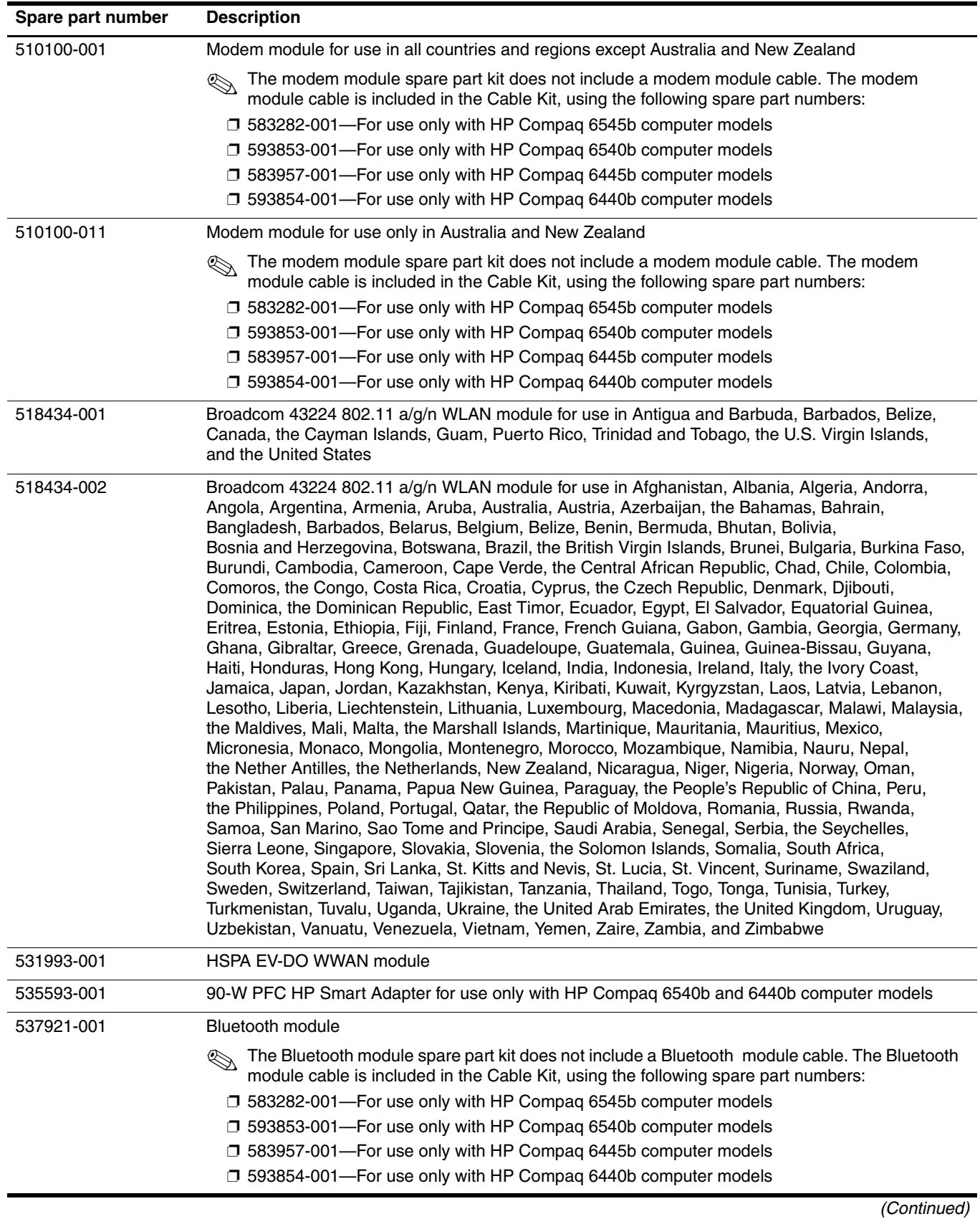

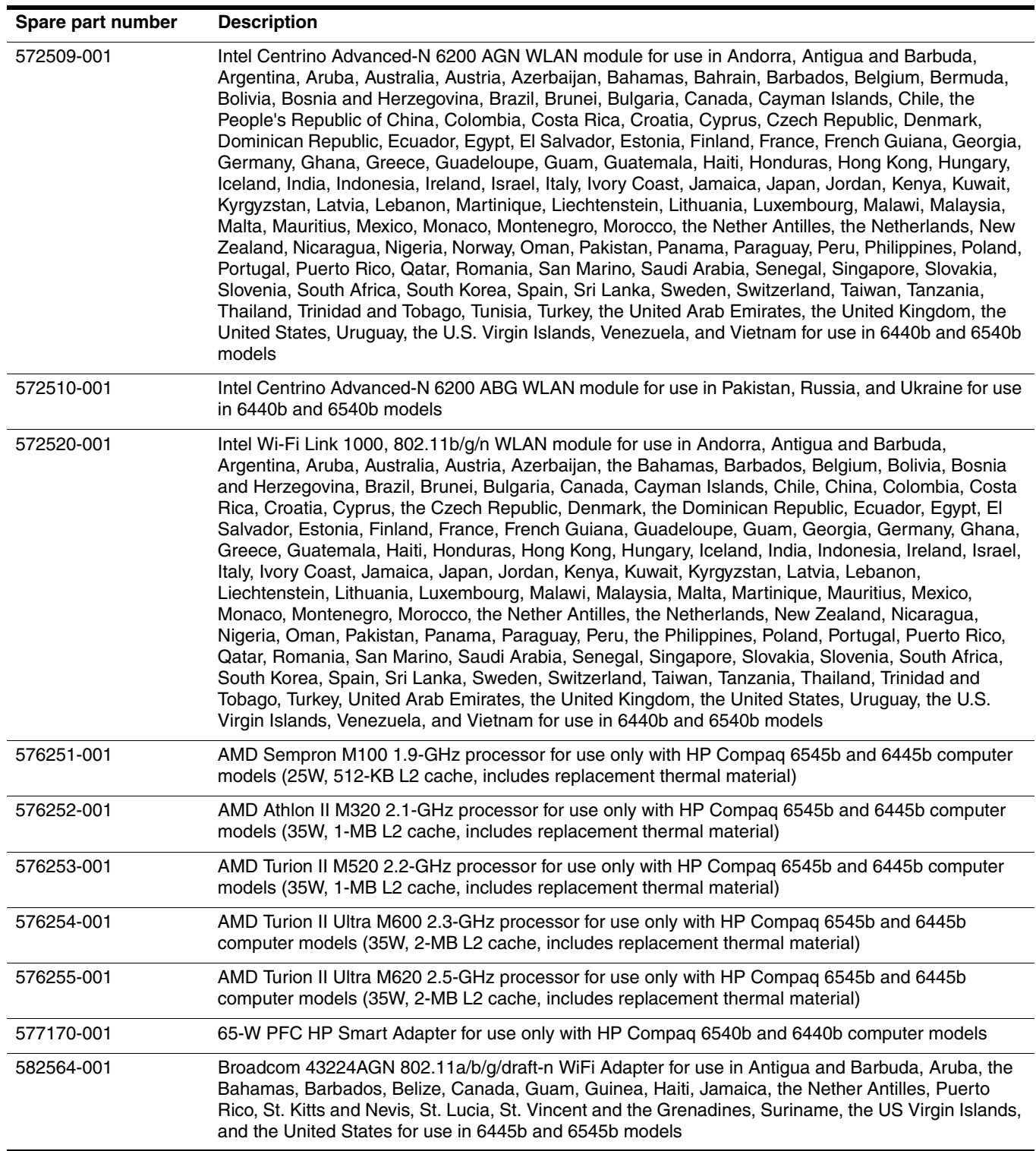

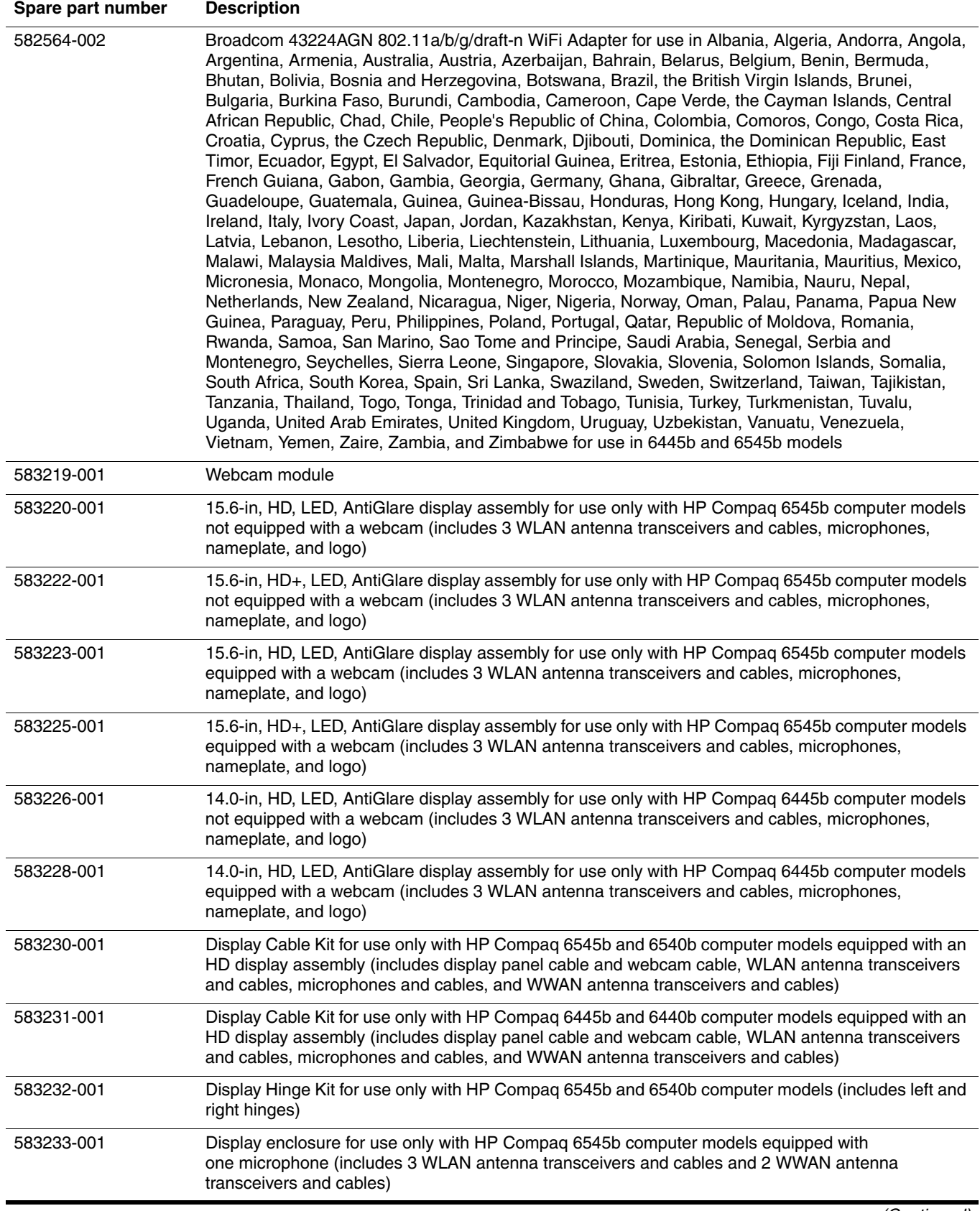

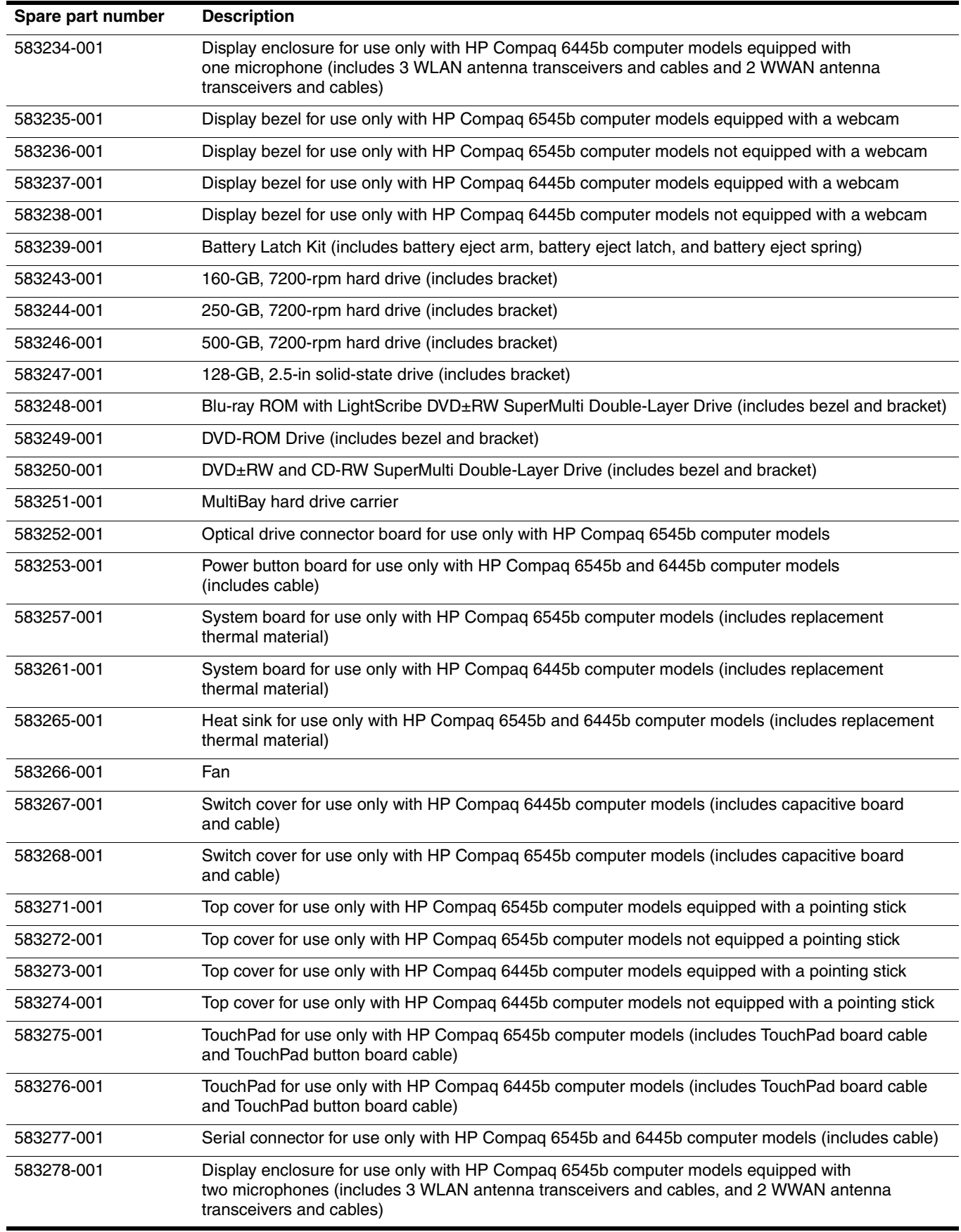

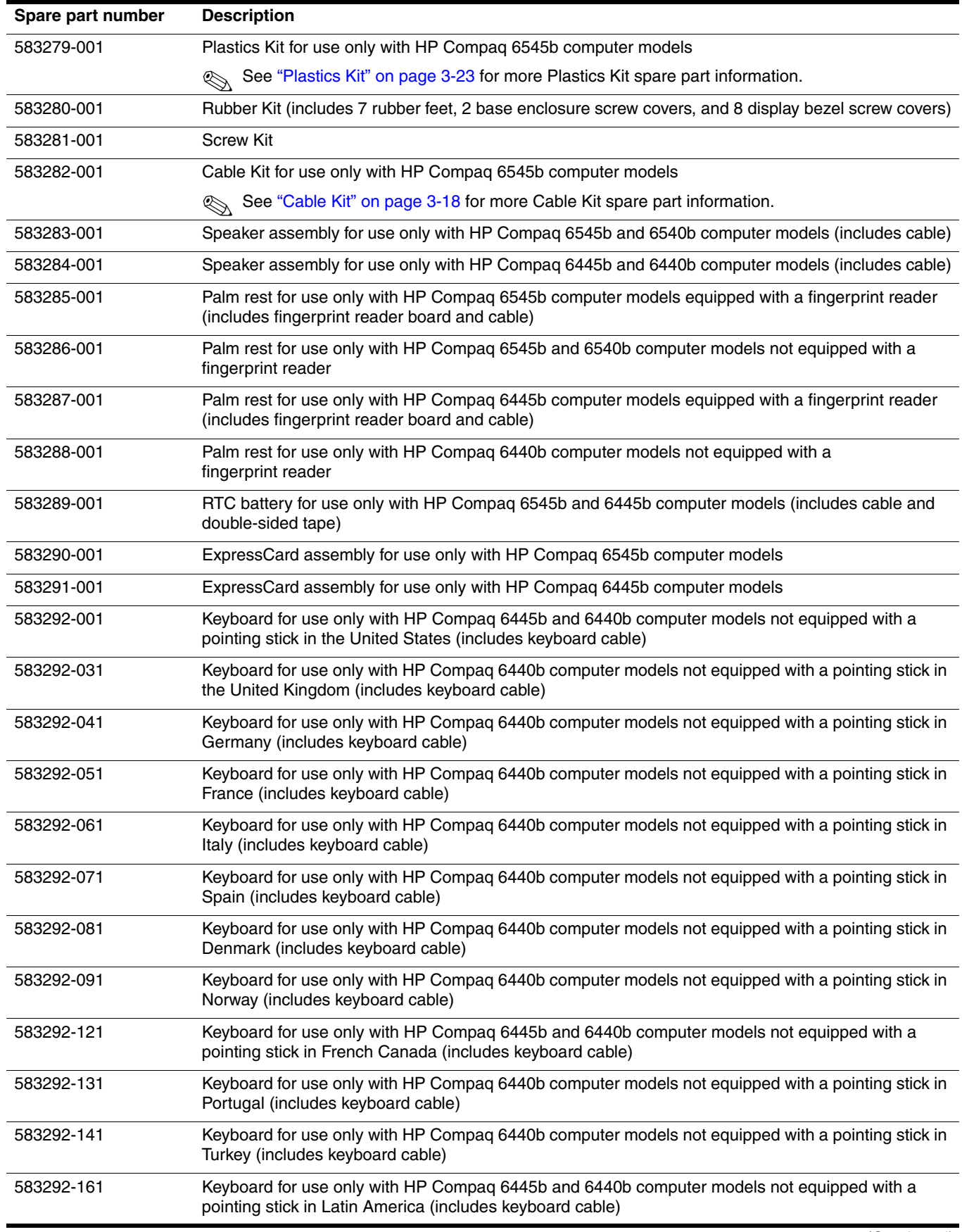

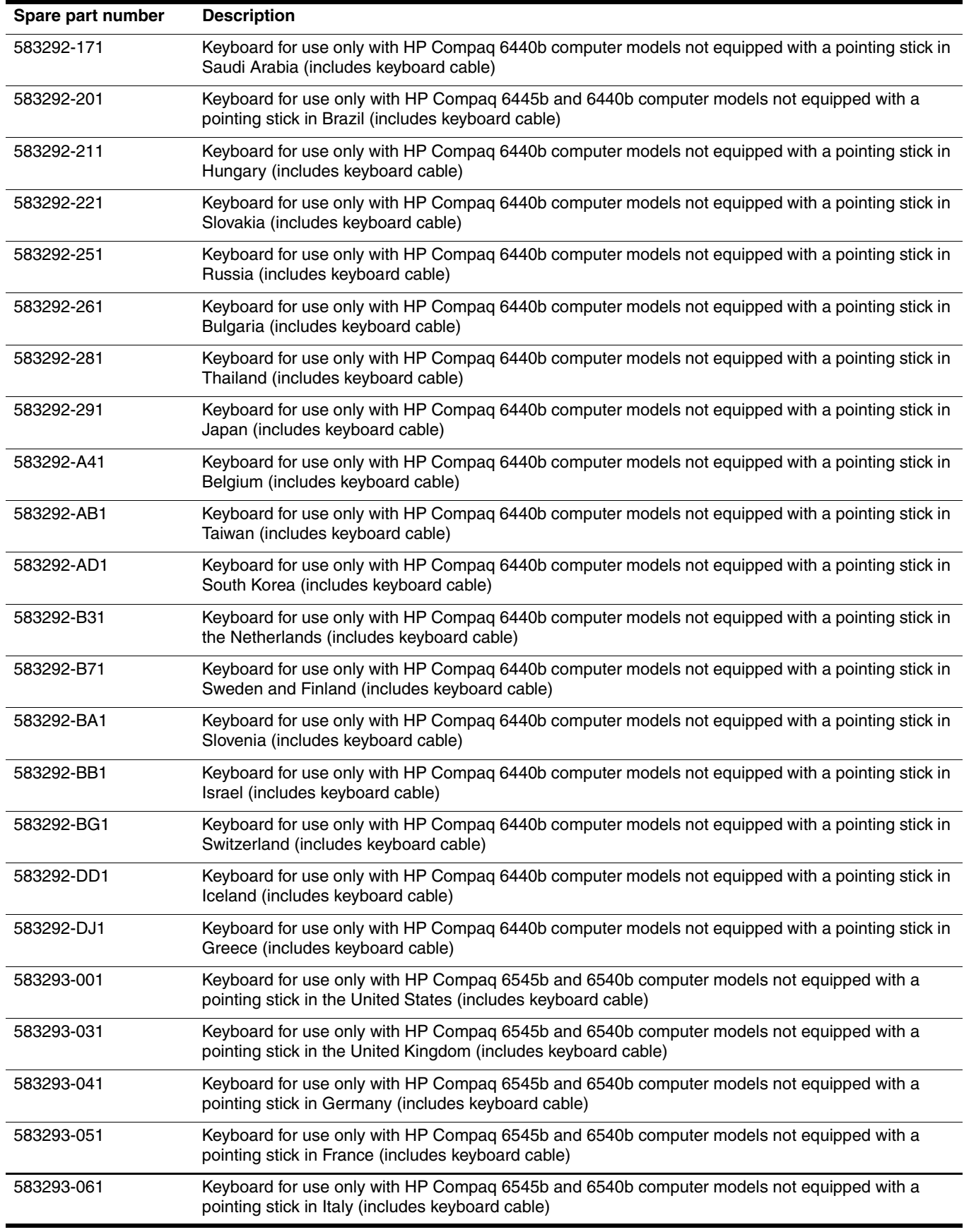

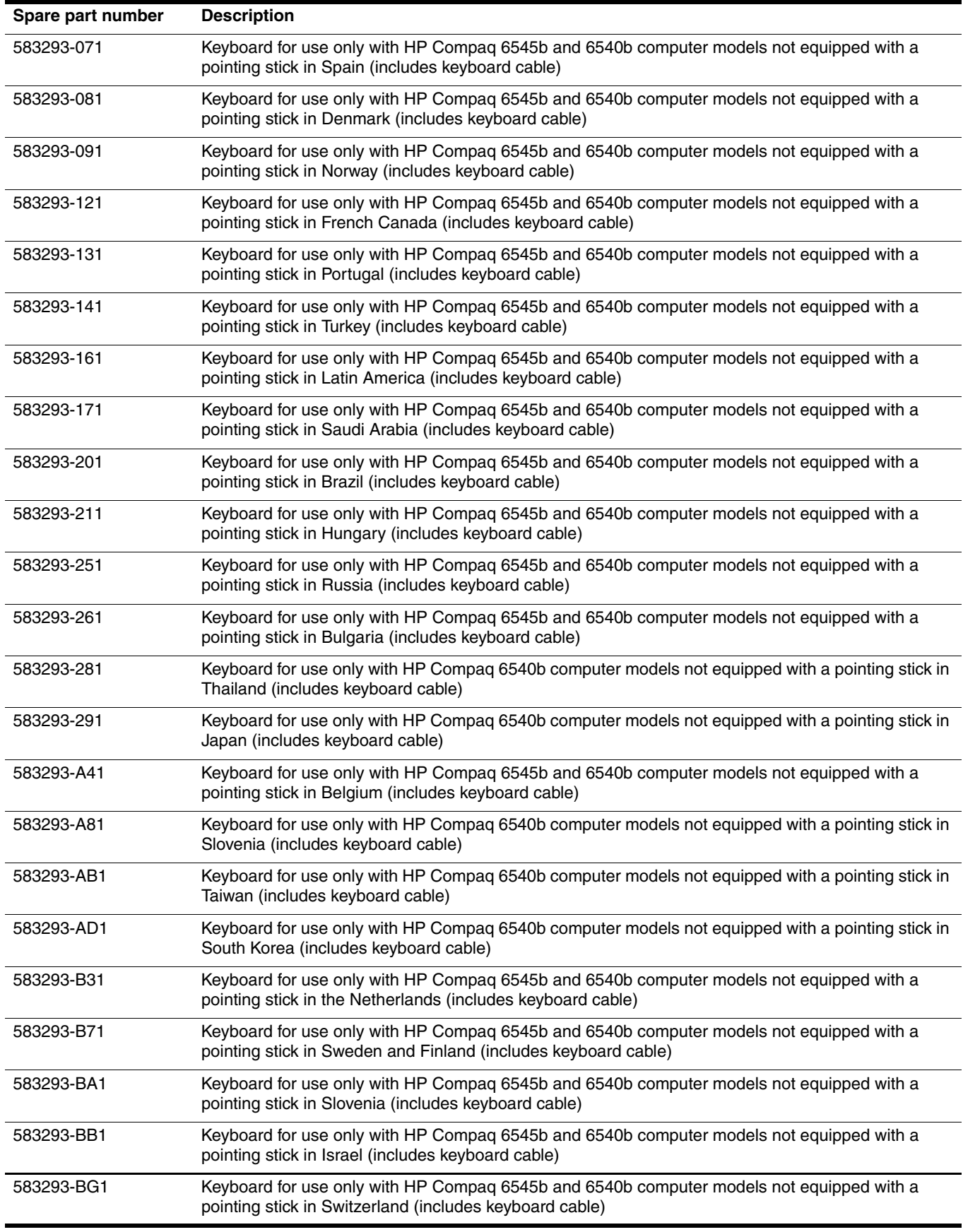

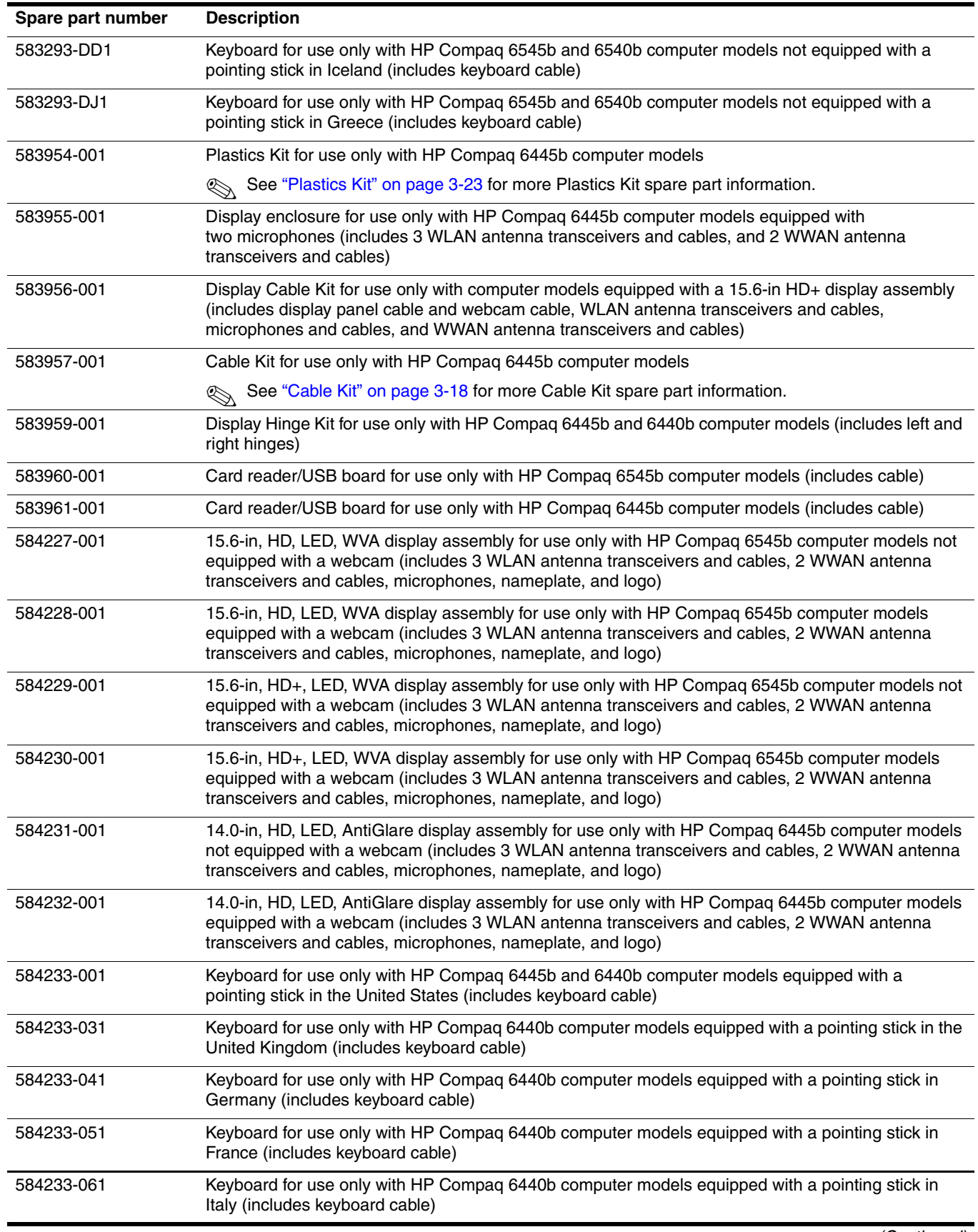

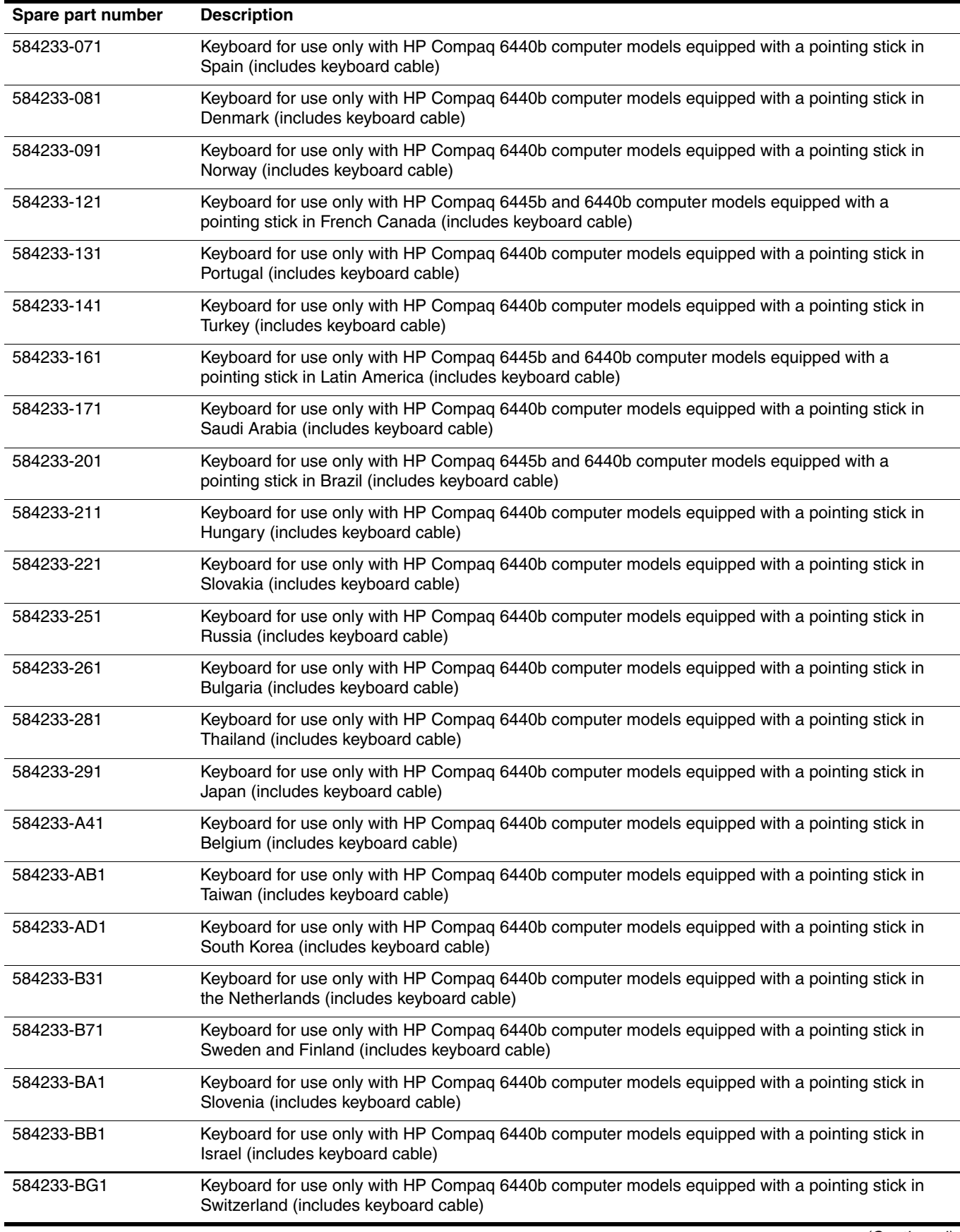

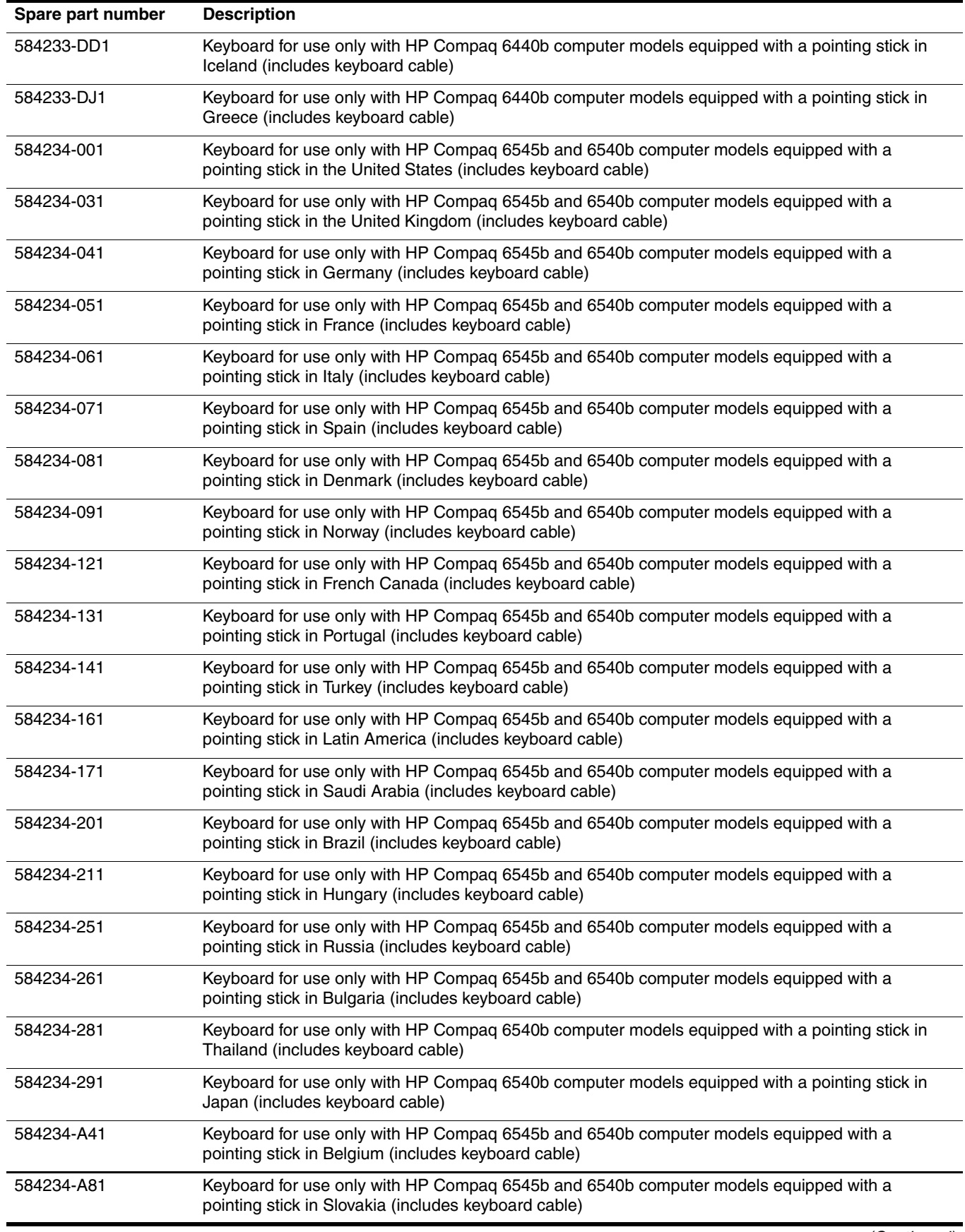

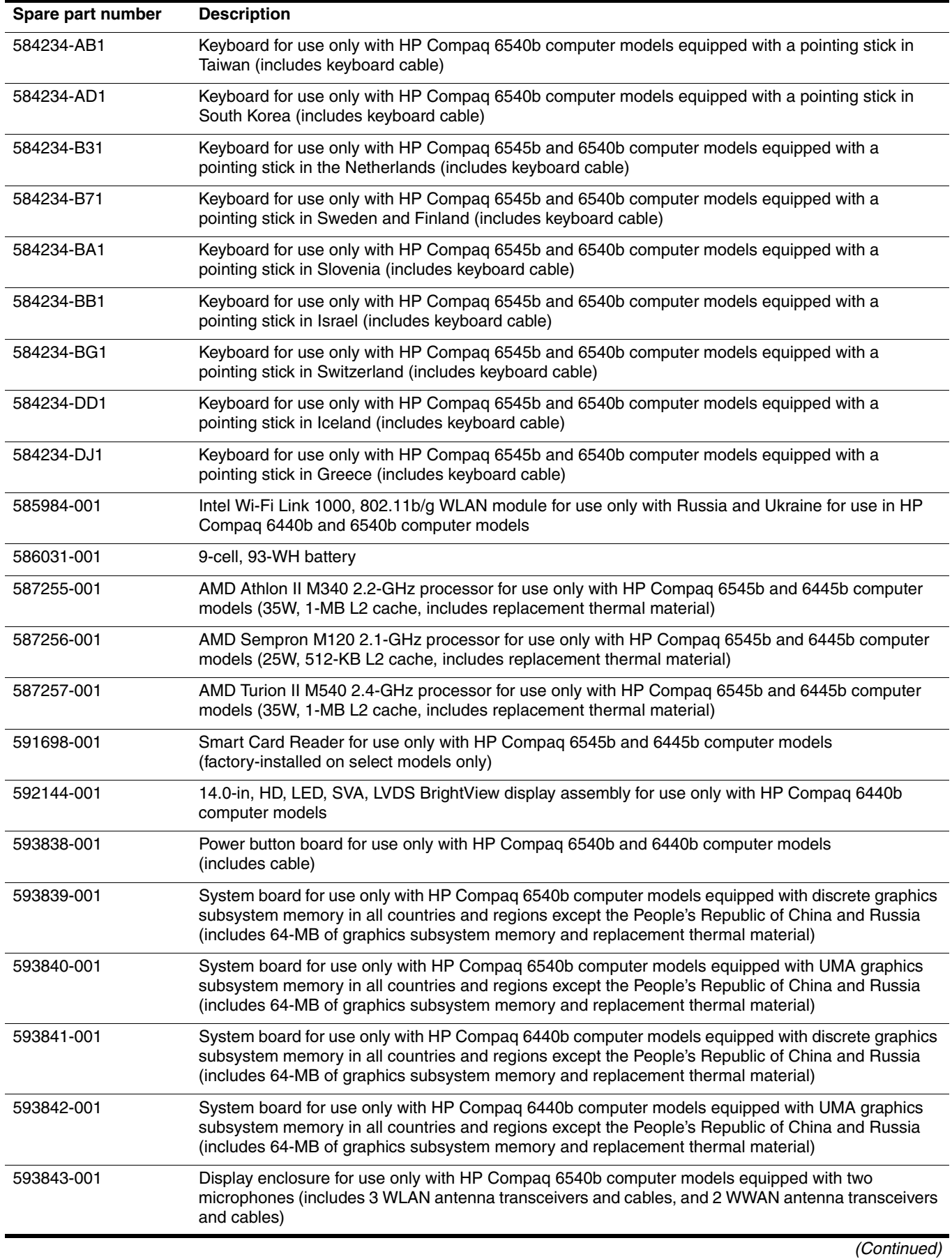

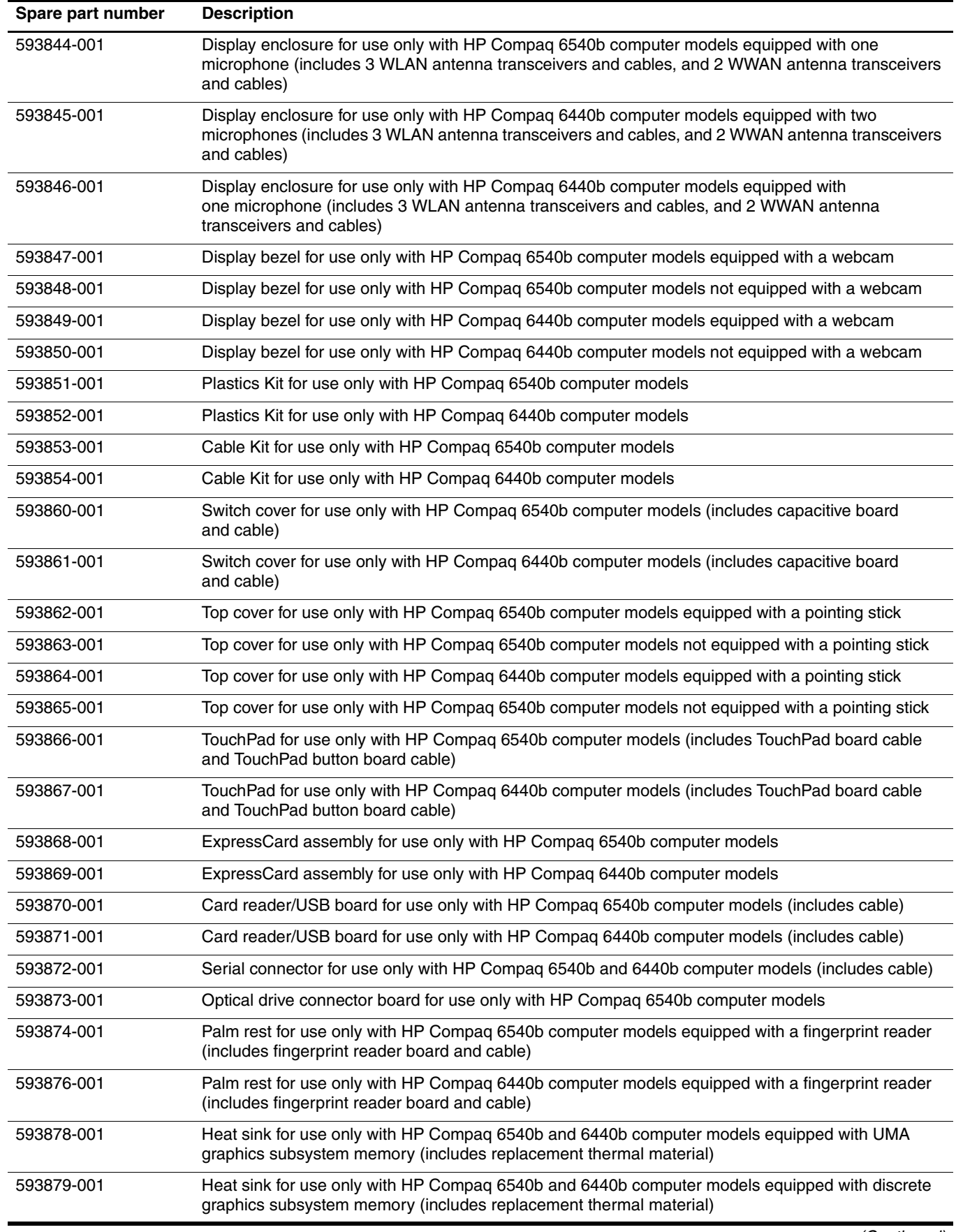

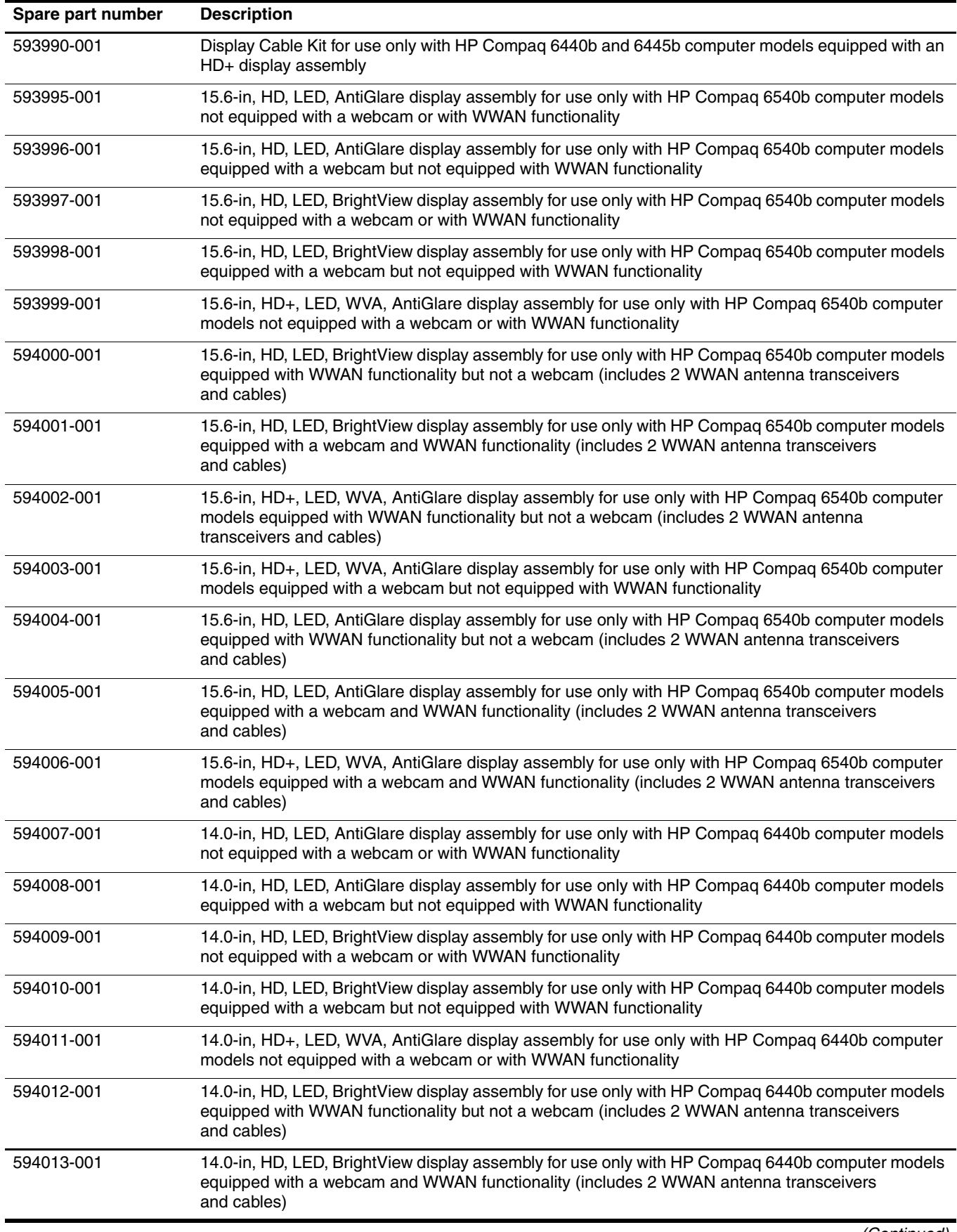
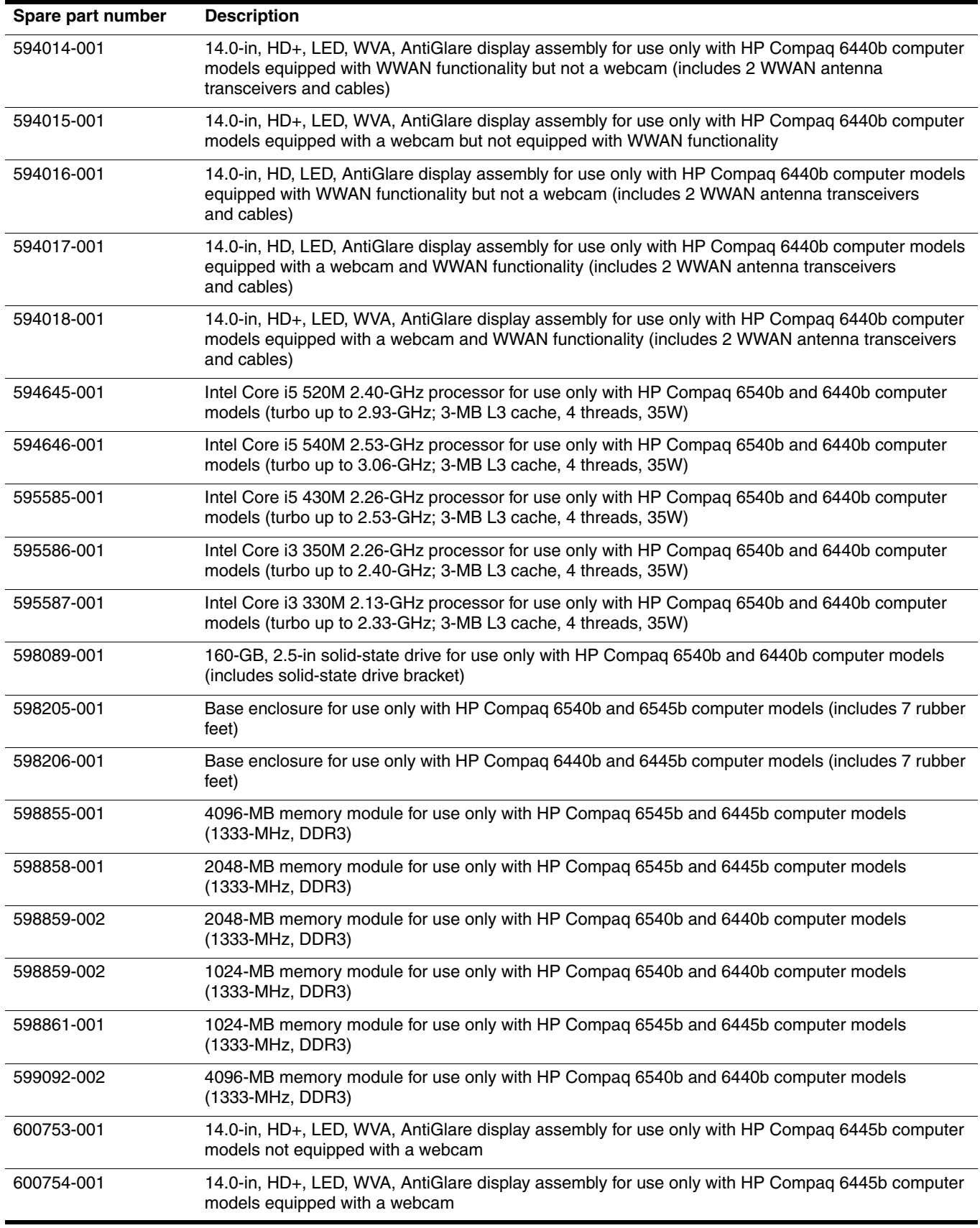

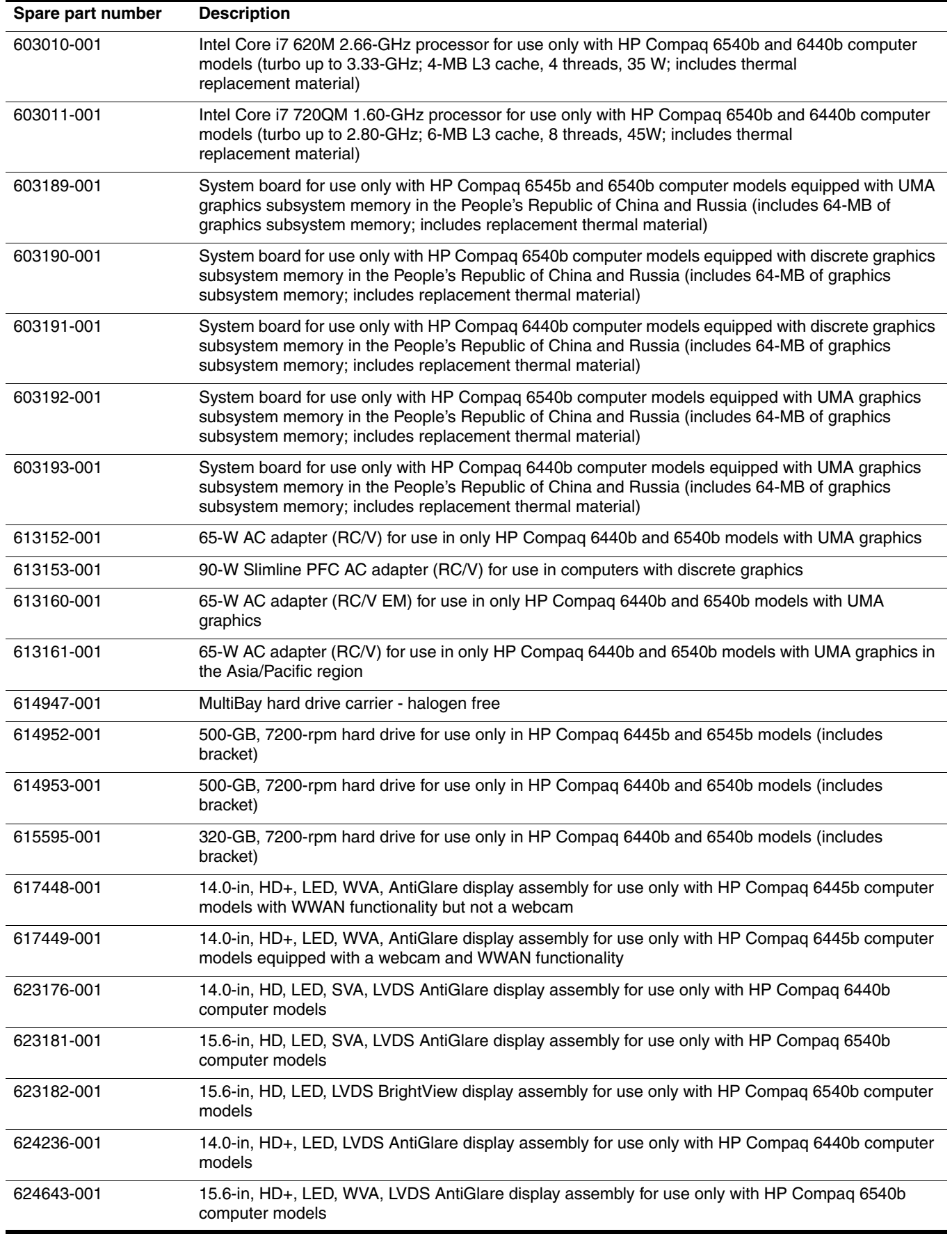

# **Removal and replacement procedures**

# **Preliminary replacement requirements**

#### **Tools required**

You will need the following tools to complete the removal and replacement procedures:

- Flat-bladed screwdriver
- Phillips P0 screwdriver
- Phillips P1 screwdriver
- Torx T8 screwdriver

#### **Service considerations**

The following sections include some of the considerations that you must keep in mind during disassembly and assembly procedures.

As you remove each subassembly from the computer, place the subassembly (and all accompanying screws) away from the work area to prevent damage.

#### **Plastic parts**

Ä**CAUTION:** Using excessive force during disassembly and reassembly can damage plastic parts. Use care when handling the plastic parts. Apply pressure only at the points designated in the maintenance instructions.

#### **Cables and connectors**

Ä**CAUTION:** When servicing the computer, be sure that cables are placed in their proper locations during the reassembly process. Improper cable placement can damage the computer.

Cables must be handled with extreme care to avoid damage. Apply only the tension required to unseat or seat the cables during removal and insertion. Handle cables by the connector whenever possible. In all cases, avoid bending, twisting, or tearing cables. Be sure that cables are routed in such a way that they cannot be caught or snagged by parts being removed or replaced. Handle flex cables with extreme care; these cables tear easily.

## **Drive handling**

**CAUTION:** Drives are fragile components that must be handled with care. To prevent damage to the computer, damage to a drive, or loss of information, observe these precautions:

- Before removing or inserting a hard drive, shut down the computer. If you are unsure whether the computer is off or in Hibernation, turn the computer on, and then shut it down through the operating system.
- Before handling a drive, be sure that you are discharged of static electricity. While handling a drive, avoid touching the connector.
- Handle drives on surfaces covered with at least one inch of shock-proof foam.
- Avoid dropping drives from any height onto any surface.
- After removing a hard drive, an optical drive, or a diskette drive, place it in a static-proof bag.
- Avoid exposing a hard drive to products that have magnetic fields, such as monitors or speakers.
- Avoid exposing a drive to temperature extremes or liquids.
- If a drive must be mailed, place the drive in a bubble pack mailer or other suitable form of protective packaging and label the package "FRAGILE."

#### **Grounding guidelines**

#### **Electrostatic discharge damage**

Electronic components are sensitive to electrostatic discharge (ESD). Circuitry design and structure determine the degree of sensitivity. Networks built into many integrated circuits provide some protection, but in many cases, ESD contains enough power to alter device parameters or melt silicon junctions.

A discharge of static electricity from a finger or other conductor can destroy static-sensitive devices or microcircuitry. Even if the spark is neither felt nor heard, damage may have occurred.

An electronic device exposed to ESD may not be affected at all and can work perfectly throughout a normal cycle. Or, the device may function normally for a while, and then degrade in the internal layers, reducing its life expectancy.

Ä**CAUTION:** To prevent damage to the computer when you are removing or installing internal components, observe these precautions:

- Keep components in their electrostatic-safe containers until you are ready to install them.
- Use nonmagnetic tools.
- Before touching an electronic component, discharge static electricity by using the guidelines described in this section.
- Avoid touching pins, leads, and circuitry. Handle electronic components as little as possible.
- If you remove a component, place it in an electrostatic-safe container.

The following table shows how humidity affects the electrostatic voltage levels generated by different activities.

**CAUTION:** A product can be degraded by as little as 700 V.

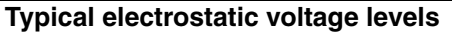

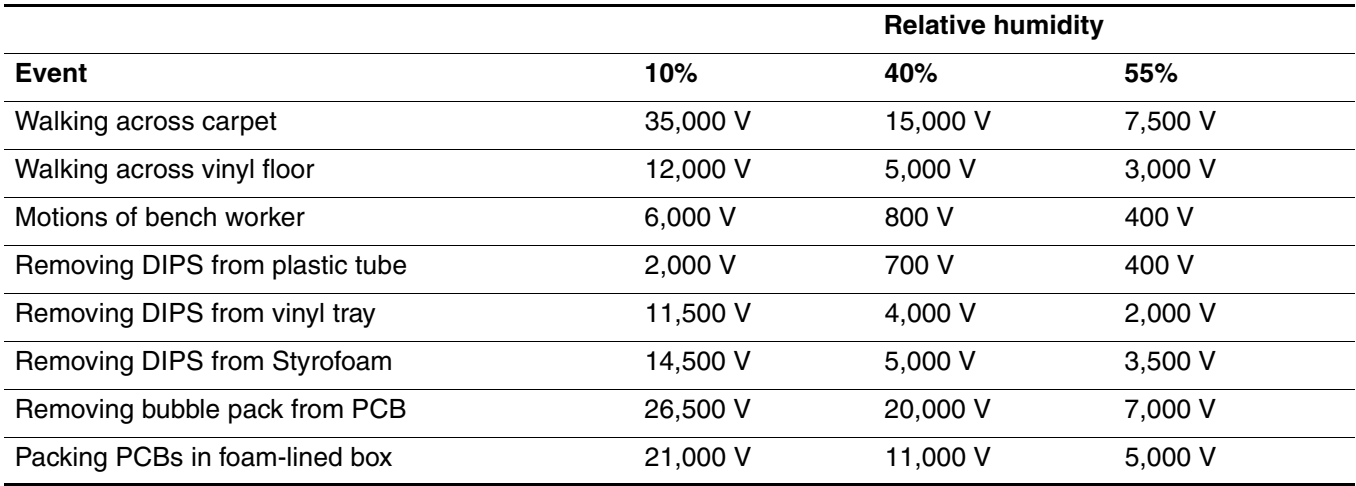

#### **Packaging and transporting guidelines**

Follow these grounding guidelines when packaging and transporting equipment:

- To avoid hand contact, transport products in static-safe tubes, bags, or boxes.
- Protect ESD-sensitive parts and assemblies with conductive or approved containers or packaging.
- Keep ESD-sensitive parts in their containers until they arrive at static-free workstations.
- Place items on a grounded surface before them from their containers.
- Always be properly grounded when touching a component or assembly.
- Store reusable ESD-sensitive parts from assemblies in protective packaging or nonconductive foam.
- Use transporters and conveyors made of antistatic belts and roller bushings. Be sure that mechanized equipment used for moving materials is wired to ground, and that proper materials are selected to avoid static charging. When grounding is not possible, use an ionizer to dissipate electric charges.

#### **Workstation guidelines**

Follow these workstation grounding guidelines:

- Cover the workstation with approved static-shielding material.
- Use a wrist strap connected to a properly grounded work surface, and use properly grounded tools and equipment.
- Use conductive field service tools, such as cutters, screwdrivers, and vacuums.
- When fixtures must directly contact dissipative surfaces, use fixtures made only of static-safe materials.
- Keep the work area free of nonconductive materials, such as ordinary plastic assembly aids and Styrofoam.
- Handle ESD-sensitive components, parts, and assemblies by the case or PCM laminate. Handle these items only at static-free workstations.
- Avoid contact with pins, leads, or circuitry.
- Turn off power and input signals before inserting or removing connectors or test equipment.

#### **Equipment guidelines**

Grounding equipment must include either a wrist strap or a foot strap at a grounded workstation.

- When seated, wear a wrist strap connected to a grounded system. Wrist straps are flexible straps with a minimum of one megohm  $\pm 10\%$  resistance in the ground cords. To provide proper ground, wear a strap snugly against the skin at all times. On grounded mats with banana-plug connectors, use alligator clips to connect a wrist strap.
- When standing, use foot straps and a grounded floor mat. Foot straps (heel, toe, or boot straps) can be used at standing workstations and are compatible with most types of shoes or boots. On conductive floors or dissipative floor mats, use foot straps on both feet with a minimum of one megohm resistance between the operator and ground. To be effective, the conductive strips must be worn in contact with the skin.

The following grounding equipment is recommended to prevent electrostatic damage:

- Antistatic tape
- Antistatic smocks, aprons, and sleeve protectors
- Conductive bins and other assembly or soldering aids
- Nonconductive foam
- Conductive tabletop workstations with ground cords of one megohm resistance
- Static-dissipative tables or floor mats with hard ties to the ground
- Field service kits
- Static awareness labels
- Material-handling packages
- Nonconductive plastic bags, tubes, or boxes
- Metal tote boxes
- Electrostatic voltage levels and protective materials

The following table lists the shielding protection provided by antistatic bags and floor mats.

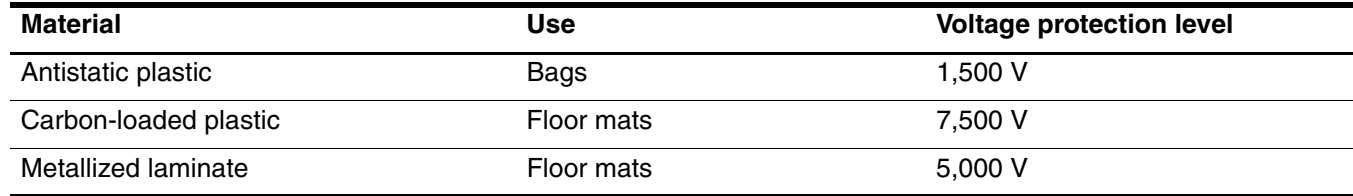

# **Component replacement procedures**

This chapter provides removal and replacement procedures.

There are as many as 92 screws and screw locks, in 11 different sizes, that must be removed, replaced, or loosened when servicing the computer. Make special note of each screw size and location during removal and replacement.

# **Service tag**

When ordering parts or requesting information, provide the computer serial number and model number provided on the service tag.

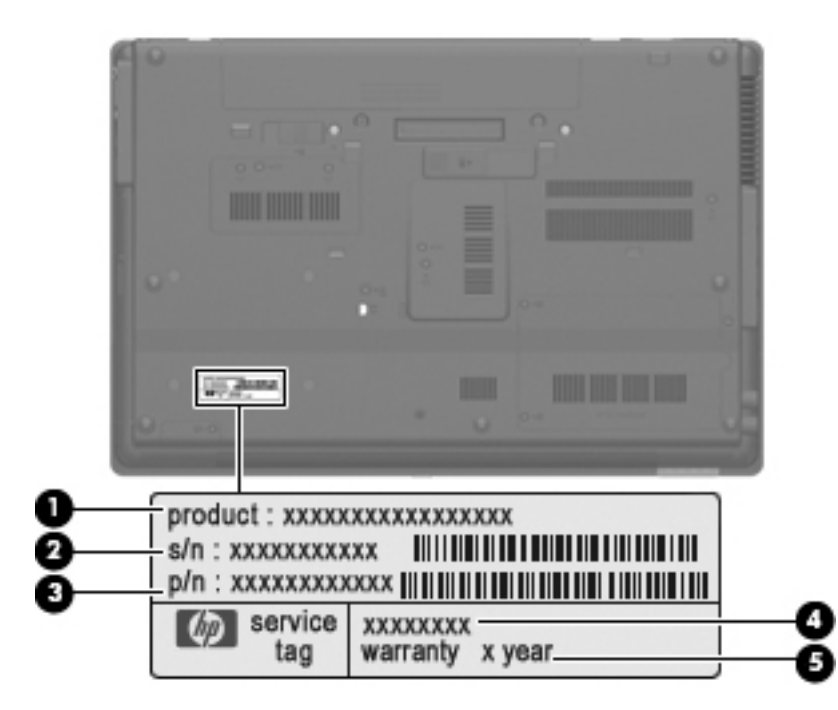

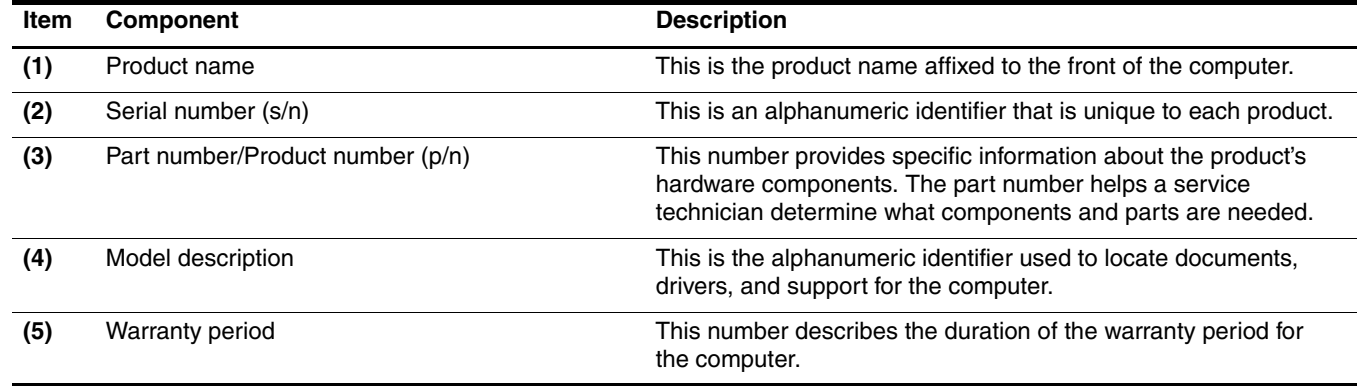

# **Computer feet**

The computer feet are adhesive-backed rubber pads. The feet are included in the Rubber Kit, spare part number 583280-001. There are 7 rubber feet that attach to the base enclosure in the locations shown in the following illustration.

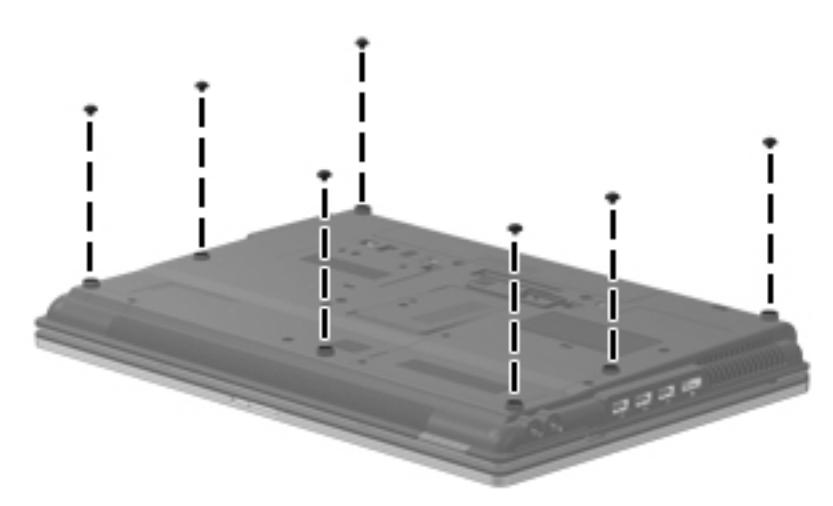

# <span id="page-80-0"></span>**Battery**

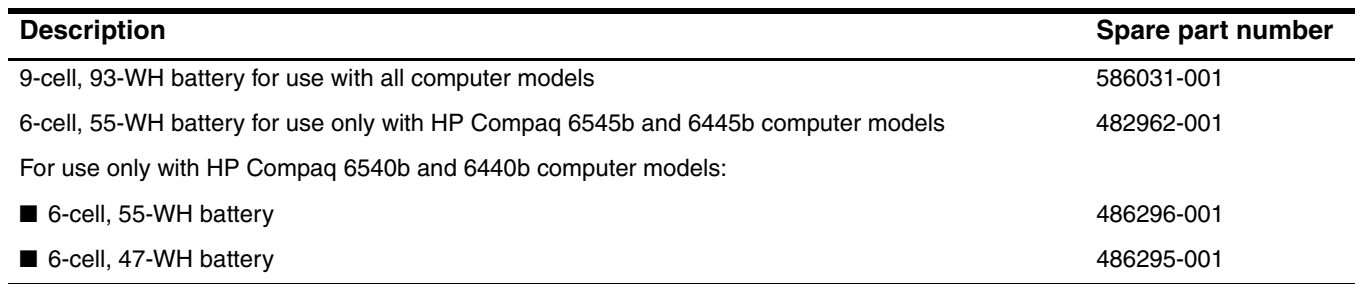

Before removing the battery, follow these steps:

- 1. Shut down the computer. If you are unsure whether the computer is off or in Hibernation, turn the computer on, and then shut it down through the operating system.
- 2. Disconnect all external devices connected to the computer.
- 3. Disconnect the power from the computer by first unplugging the power cord from the AC outlet, and then unplugging the AC adapter from the computer.

Remove the battery:

- 1. Turn the computer upside down on a flat surface, with the front toward you.
- 2. Slide the battery release latch  $\bullet$  to release the battery.
- 3. Remove the battery  $\bullet$ .

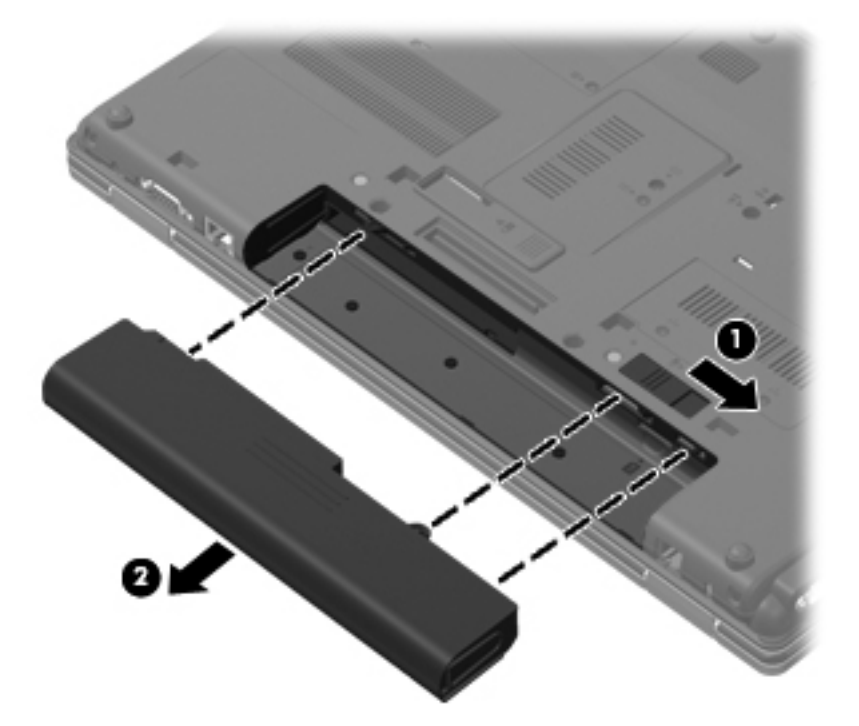

Insert the battery into the battery bay until it is seated. The battery release latch automatically locks the battery into place.

#### **SIM**

The SIM is provided by the end user as a security measure for the WWAN module. The SIM should be removed,  $\sum_{n=1}^{\infty}$ placed into a static-dissipative container, and then replaced when the computer is reassembled.

Before removing the SIM, follow these steps:

- 1. Shut down the computer. If you are unsure whether the computer is off or in Hibernation, turn the computer on, and then shut it down through the operating system.
- 2. Disconnect all external devices connected to the computer.
- 3. Disconnect the power from the computer by first unplugging the power cord from the AC outlet, and then unplugging the AC adapter from the computer.
- 4. Remove the battery (see ["Battery" on page 4-7\)](#page-80-0).

Remove the SIM:

- 1. Press in on the SIM  $\bullet$  to release it from the SIM slot.
- 2. Remove the SIM <sup>2</sup> from the SIM slot.

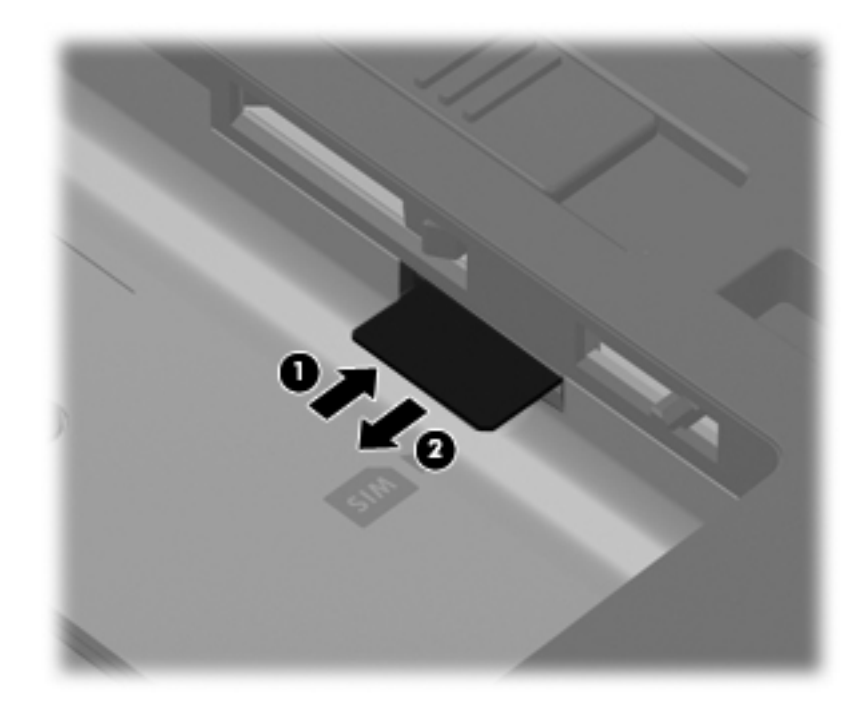

Insert the SIM into the SIM slot, and gently push the SIM into the slot until it is firmly seated.

# **Bluetooth module**

✎The Bluetooth module spare part kit does not include a Bluetooth module cable. The Bluetooth module cable is included in the Cable Kit, using the following spare part numbers:

- 583282-001—for use only with HP Compaq 6545b computer models
- 593853-001—for use only with HP Compaq 6540b computer models
- 583957-001—for use only with HP Compaq 6445b computer models
- 593854-001—for use only with HP Compaq 6440b computer models

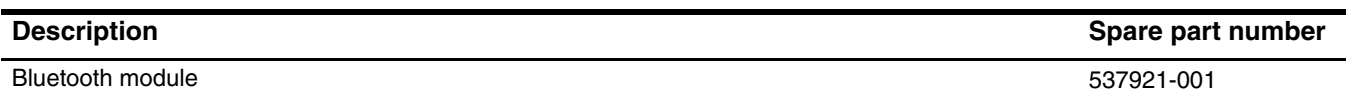

Before removing the Bluetooth module, follow these steps:

- 1. Shut down the computer. If you are unsure whether the computer is off or in Hibernation, turn the computer on, and then shut it down through the operating system.
- 2. Disconnect all external devices connected to the computer.
- 3. Disconnect the power from the computer by first unplugging the power cord from the AC outlet, and then unplugging the AC adapter from the computer.
- 4. Remove the battery (see ["Battery" on page 4-7\)](#page-80-0).
- 5. Remove the accessory cover (see ["Mass storage device" on page 4-11\)](#page-84-0).

Remove the Bluetooth module:

- 1. Loosen the Phillips PM2.0×6.0 captive screw  $\bullet$  that secures the Bluetooth module compartment cover to the computer.
- 2. Lift the Bluetooth module compartment cover  $\bullet$  straight up to remove it. The Bluetooth module compartment cover is included in the Plastics Kit, spare part numbers 583279-001 (for use only with HP Compaq 6545b and 6540b computer models) and 583954-001 (for use only with HP Compaq 6445b and 6440b computer models).

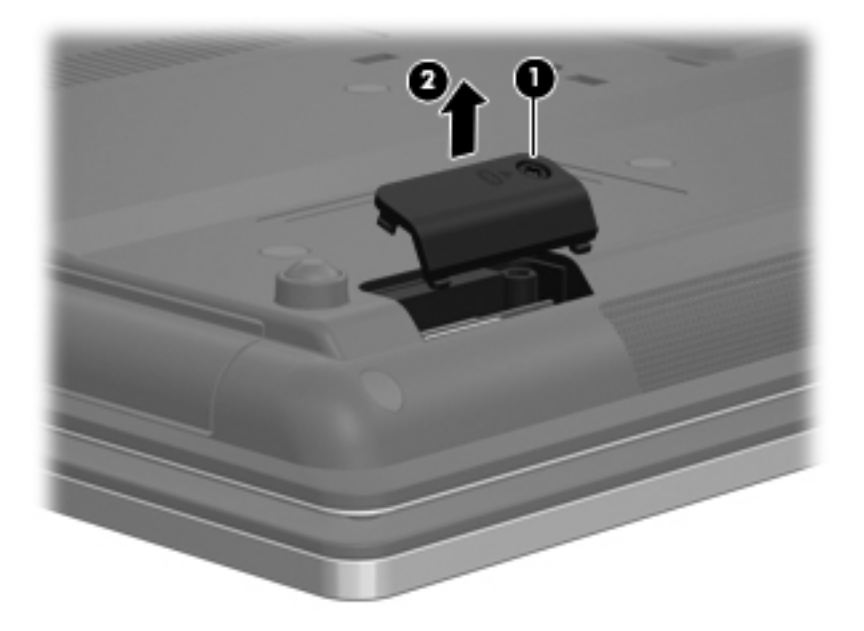

- 3. Release the Bluetooth module  $\bullet$  by lifting the right side of the module out of the Bluetooth module compartment.
- 4. Disconnect the Bluetooth module cable <sup>2</sup> from the Bluetooth module.
- 5. Remove the Bluetooth module <sup> $\odot$ </sup>.

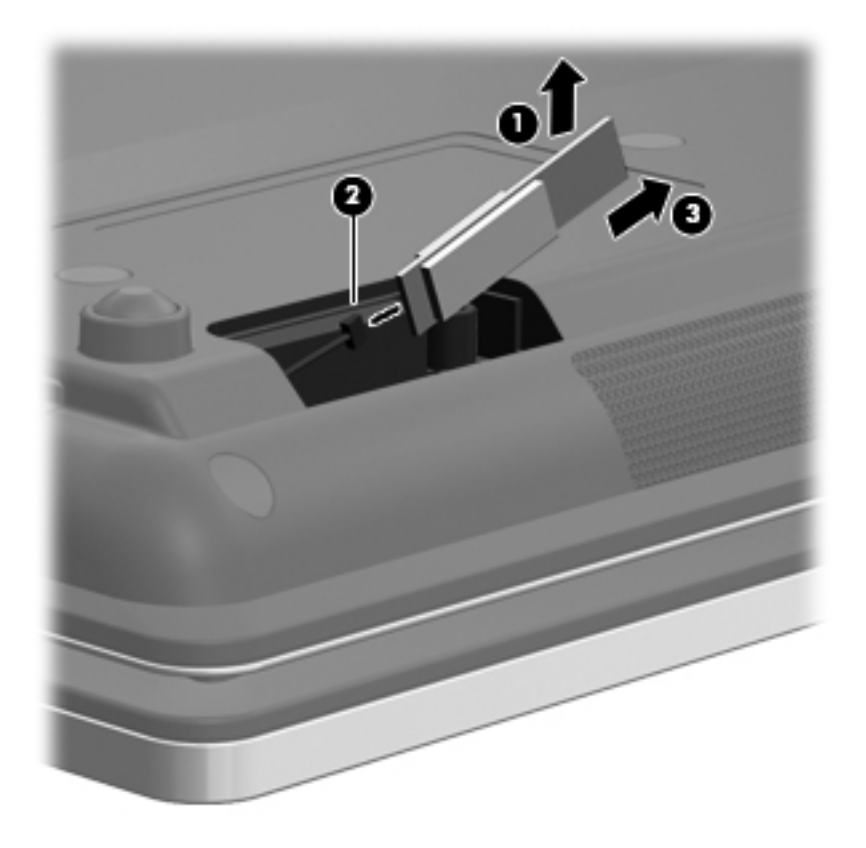

Reverse this procedure to install the Bluetooth module.

# <span id="page-84-0"></span>**Mass storage device**

✎The mass storage device spare part kit includes a bracket.

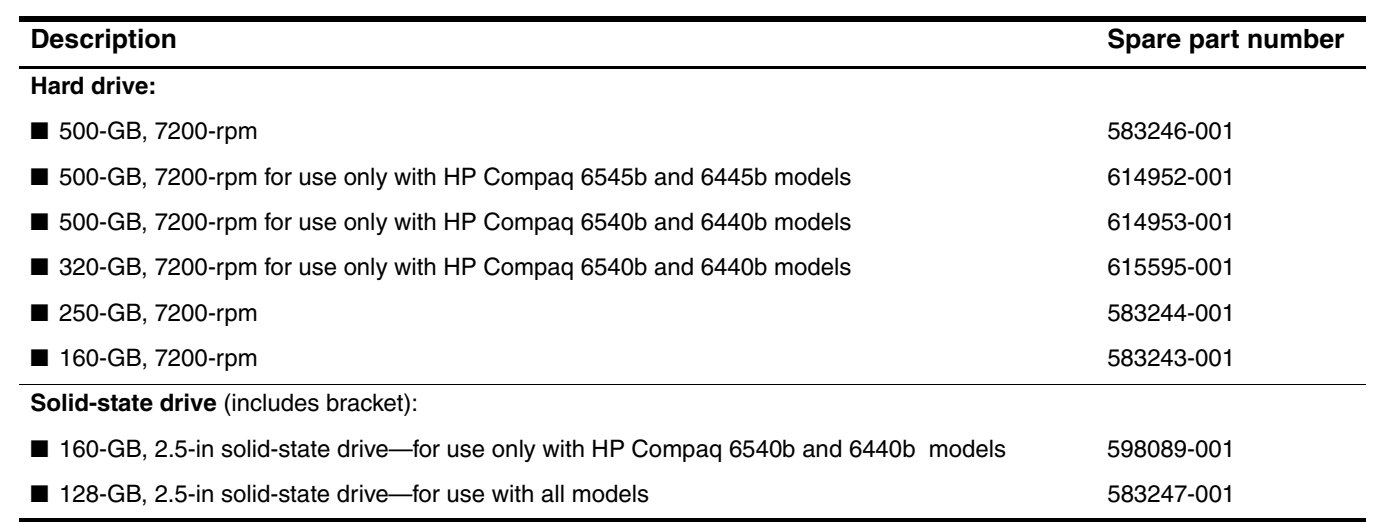

Before removing the mass storage device, follow these steps:

- 1. Shut down the computer. If you are unsure whether the computer is off or in Hibernation, turn the computer on, and then shut it down through the operating system.
- 2. Disconnect all external devices connected to the computer.
- 3. Disconnect the power from the computer by first unplugging the power cord from the AC outlet, and then unplugging the AC adapter from the computer.
- 4. Remove the battery (see ["Battery" on page 4-7\)](#page-80-0).

Remove the mass storage device:

1. Position the computer with the front toward you.

- 2. Loosen the two Phillips PM2.0×6.0 captive screws  $\bullet$  that secure the mass storage device cover to the computer.
- 3. Lift the left side of the cover  $\bullet$  to detach it from the computer.
- 4. Remove the mass storage device cover <sup>3</sup>. The mass storage device cover is included in the Plastics Kit, spare part numbers 583279-001 (for use only with HP Compaq 6545b and 6540b computer models) and 583954-001 (for use only with HP Compaq 6445b and 6440b computer models).

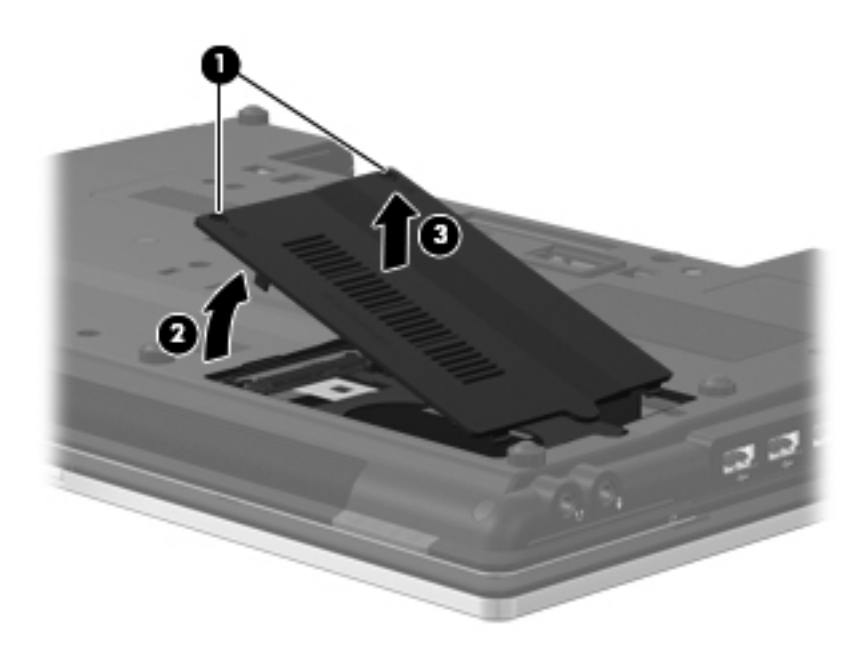

- 5. Loosen the Phillips PM2.5×13.0 captive screw  $\bullet$  that secures the mass storage device in the mass storage device bay.
- 6. Grasp the Mylar tab  $\bullet$  on the mass storage device bracket, and slide the mass storage device  $\bullet$  to the right to disconnect it from the system board.
- 7. Remove the mass storage device  $\bullet$  from the mass storage device bay.

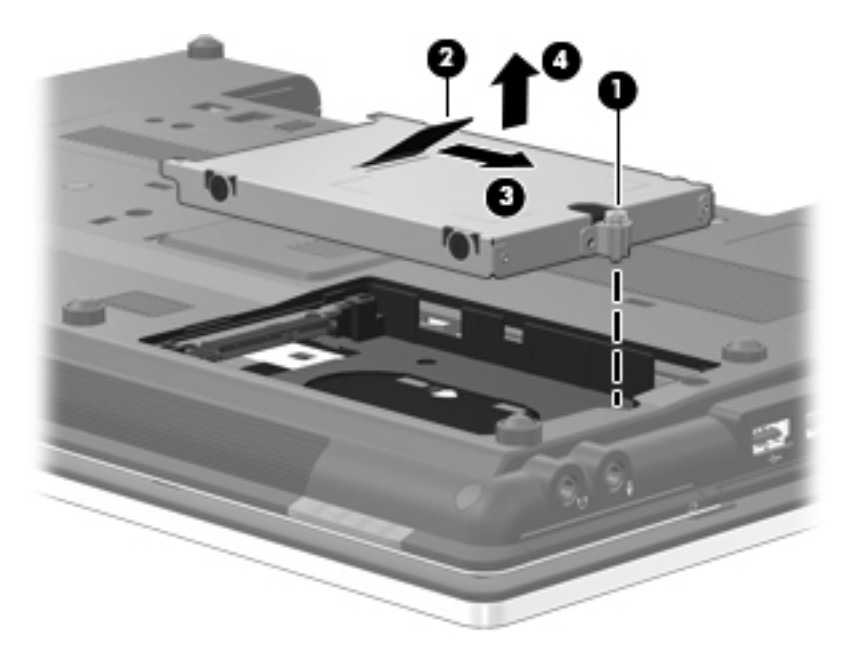

- 8. If it is necessary to replace the mass storage device bracket, follow these steps:
	- a. Remove the four Phillips PM3.0 $\times$ 3.0 screws  $\bullet$  that secure the mass storage device bracket to the mass storage device.
	- b. Lift the bracket  $\bullet$  straight up to remove it from the mass storage device.

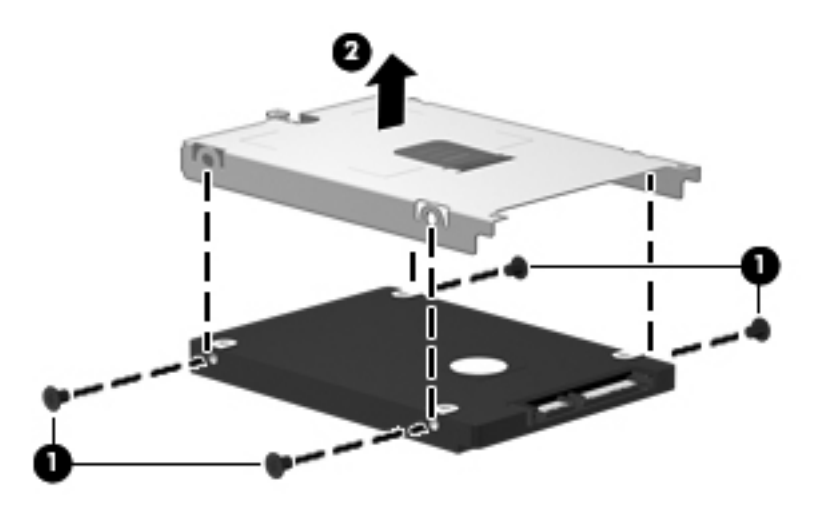

Reverse this procedure to reassemble and install the mass storage device.

#### **Expansion memory module**

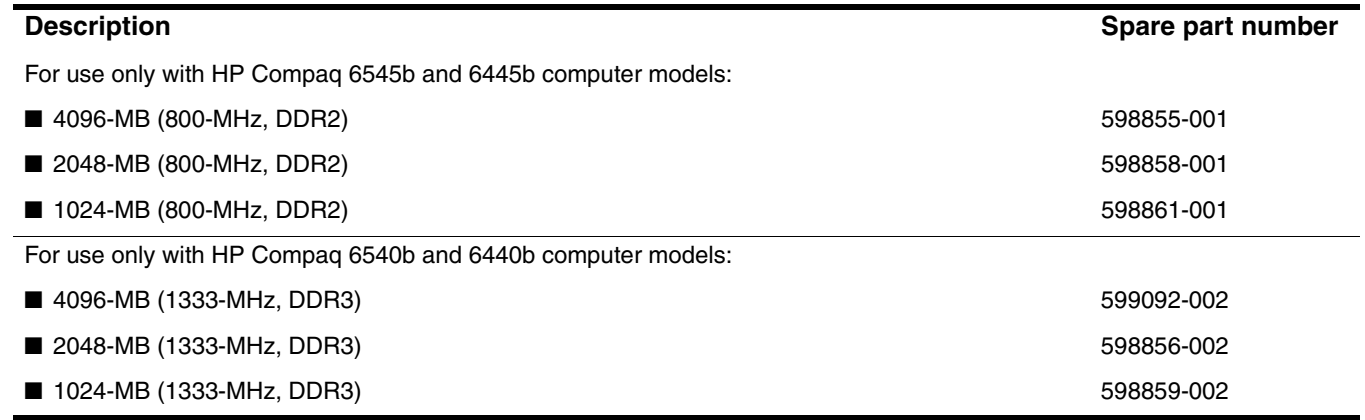

Before removing the expansion memory module, follow these steps:

- 1. Shut down the computer. If you are unsure whether the computer is off or in Hibernation, turn the computer on, and then shut it down through the operating system.
- 2. Disconnect all external devices connected to the computer.
- 3. Disconnect the power from the computer by first unplugging the power cord from the AC outlet, and then unplugging the AC adapter from the computer.
- 4. Remove the battery (see ["Battery" on page 4-7\)](#page-80-0).

Remove the expansion memory module:

- 1. Position the computer with the front toward you.
- 2. Loosen the Phillips PM2.0×6.0 captive screw  $\bullet$  that secures the memory module compartment cover to the computer.
- 3. Lift the left side of the cover  $\bullet$  to detach it from the computer.
- 4. Remove the memory module compartment cover <sup>3</sup>. The memory module compartment cover is included in the Plastics Kit, spare part numbers 583279-001 (for use only with HP Compaq 6545b and 6540b computer models) and 583954-001 (for use only with HP Compaq 6445b and 6400 computer models).

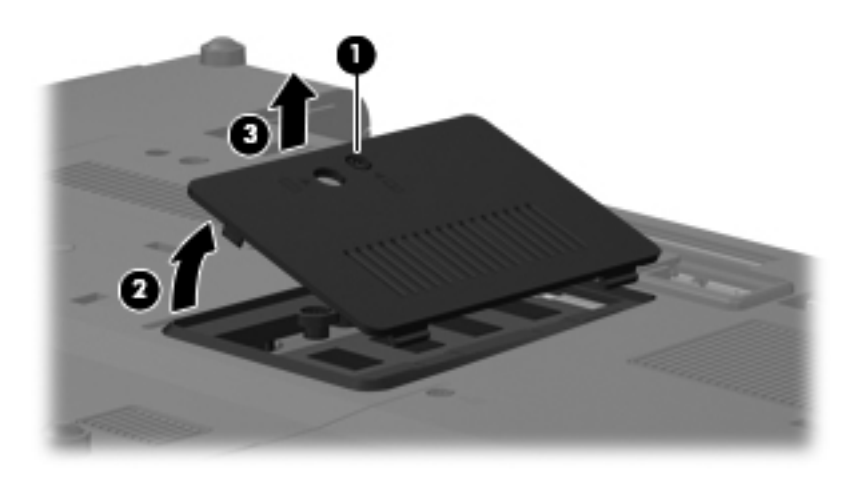

5. Pull away the retention clips  $\bullet$  on each side of the memory module to release the memory module. (The memory module tilts up.)

Ä**CAUTION:** To prevent damage to the memory module, hold it by the edges only. Do not touch the components on the memory module.

- 6. Grasp the edge of the memory module  $\bullet$ , and then pull it out of the memory module slot.
	- **Nemory modules are designed with a notch**  $\bullet$  **to prevent incorrect insertion into the memory** module slot.

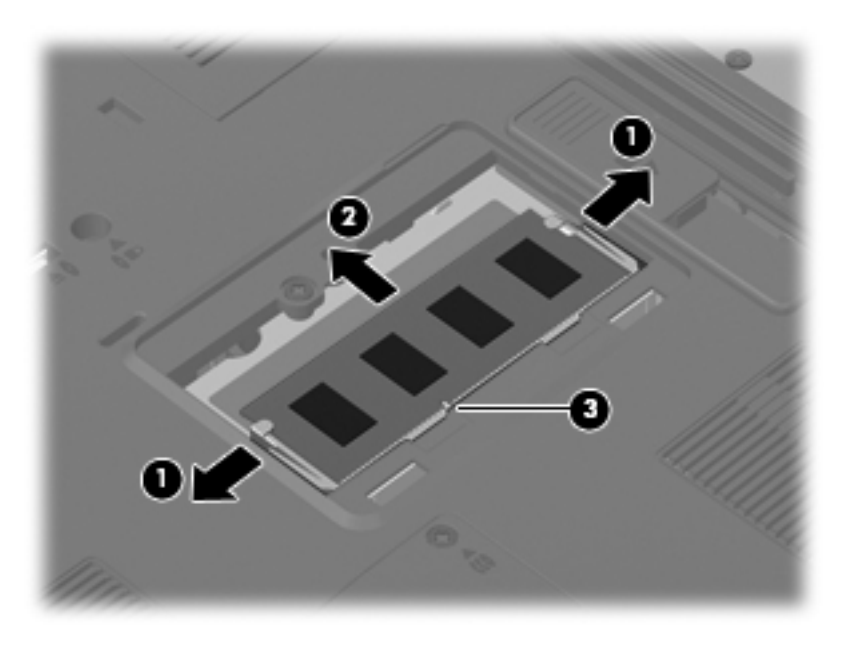

Reverse this procedure to install the expansion memory module.

#### <span id="page-89-0"></span>**WLAN module**

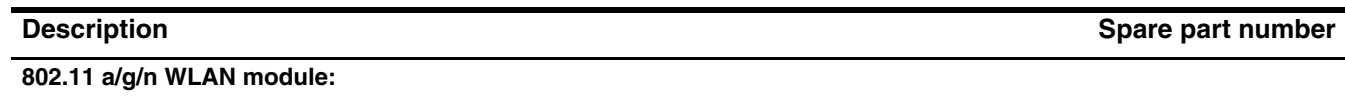

■ Broadcom 43224 802.11 a/g/n WLAN module for use in Antigua and Barbuda, Barbados, Belize, 518434-001 Canada, the Cayman Islands, Guam, Puerto Rico, Trinidad and Tobago, the U.S. Virgin Islands, and the United States ■ Broadcom 43224 802.11 a/g/n WLAN module for use in Afghanistan, Albania, Algeria, Andorra, Angola, Argentina, Armenia, Aruba, Australia, Austria, Azerbaijan, the Bahamas, Bahrain, Bangladesh, Barbados, Belarus, Belgium, Belize, Benin, Bermuda, Bhutan, Bolivia, Bosnia and Herzegovina, Botswana, Brazil, the British Virgin Islands, Brunei, Bulgaria, Burkina Faso, Burundi, Cambodia, Cameroon, Cape Verde, the Central African Republic, Chad, Chile, Colombia, Comoros, the Congo, Costa Rica, Croatia, Cyprus, the Czech Republic, Denmark, Djibouti, Dominica, the Dominican Republic, East Timor, Ecuador, Egypt, El Salvador, Equatorial Guinea, Eritrea, Estonia, Ethiopia, Fiji, Finland, France, French Guiana, Gabon, Gambia, Georgia, Germany, Ghana, Gibraltar, Greece, Grenada, Guadeloupe, Guatemala, Guinea, Guinea-Bissau, Guyana, Haiti, Honduras, Hong Kong, Hungary, Iceland, India, Indonesia, Ireland, Italy, the Ivory Coast, Jamaica, Japan, Jordan, Kazakhstan, Kenya, Kiribati, Kuwait, Kyrgyzstan, Laos, Latvia, Lebanon, Lesotho, Liberia, Liechtenstein, Lithuania, Luxembourg, Macedonia, Madagascar, Malawi, Malaysia, the Maldives, Mali, Malta, the Marshall Islands, Martinique, Mauritania, Mauritius, Mexico, Micronesia, Monaco, Mongolia, Montenegro, Morocco, Mozambique, Namibia, Nauru, Nepal, the Nether Antilles, the Netherlands, New Zealand, Nicaragua, Niger, Nigeria, Norway, Oman, Pakistan, Palau, Panama, Papua New Guinea, Paraguay, the People's Republic of China, Peru, the Philippines, Poland, Portugal, Qatar, the Republic of Moldova, Romania, Russia, Rwanda, Samoa, San Marino, Sao Tome and Principe, Saudi Arabia, Senegal, Serbia, the Seychelles, Sierra Leone, Singapore, Slovakia, Slovenia, the Solomon Islands, Somalia, South Africa, South Korea, Spain, Sri Lanka, St. Kitts and Nevis, St. Lucia, St. Vincent, Suriname, Swaziland, Sweden, Switzerland, Taiwan, Tajikistan, Tanzania, Thailand, Togo, Tonga, Tunisia, Turkey, Turkmenistan, Tuvalu, Uganda, Ukraine, the United Arab Emirates, the United Kingdom, Uruguay, Uzbekistan, Vanuatu, Venezuela, Vietnam, Yemen, Zaire, Zambia, and Zimbabwe 518434-002

#### **802.11 b/g WLAN module:**

■ Broadcom 4312G 802.11 b/g WLAN module for use in Canada, the Cayman Islands, Guam, Puerto Rico, the United States, and the U.S. Virgin Islands 504593-003 ■ Broadcom 4312G 802.11 b/g WLAN module for use in Afghanistan, Albania, Algeria, Andorra, Angola, Argentina, Armenia, Aruba, Australia, Austria, Azerbaijan, the Bahamas, Bahrain, Bangladesh, Barbados, Belarus, Belgium, Belize, Benin, Bermuda, Bhutan, Bolivia, Bosnia and Herzegovina, Botswana, Brazil, the British Virgin Islands, Brunei, Bulgaria, Burkina Faso, Burundi, Cambodia, Cameroon, Cape Verde, the Central African Republic, Chad, Chile, Colombia, Comoros, the Congo, Costa Rica, Croatia, Cyprus, the Czech Republic, Denmark, Djibouti, Dominica, the Dominican Republic, East Timor, Ecuador, Egypt, El Salvador, Equatorial Guinea, Eritrea, Estonia, Ethiopia, Fiji, Finland, France, French Guiana, Gabon, Gambia, Georgia, Germany, Ghana, Gibraltar, Greece, Grenada, Guadeloupe, Guatemala, Guinea, Guinea-Bissau, Guyana, Haiti, Honduras, Hong Kong, Hungary, Iceland, India, Indonesia, Ireland, Italy, the Ivory Coast, Jamaica, Japan, Jordan, Kazakhstan, Kenya, Kiribati, Kuwait, Kyrgyzstan, Laos, Latvia, Lebanon, Lesotho, Liberia, Liechtenstein, Lithuania, Luxembourg, Macedonia, Madagascar, Malawi, Malaysia, the Maldives, Mali, Malta, the Marshall Islands, Martinique, Mauritania, Mauritius, Mexico, Micronesia, Monaco, Mongolia, Montenegro, Morocco, Mozambique, Namibia, Nauru, Nepal, the Nether Antilles, the Netherlands, New Zealand, Nicaragua, Niger, Nigeria, Norway, Oman, Pakistan, Palau, Panama, Papua New Guinea, Paraguay, the People's Republic of China, Peru, the Philippines, Poland, Portugal, Qatar, the Republic of Moldova, Romania, Russia, Rwanda, Samoa, San Marino, Sao Tome and Principe, Saudi Arabia, Senegal, Serbia, the Seychelles, Sierra Leone, Singapore, Slovakia, Slovenia, the Solomon Islands, Somalia, South Africa, South Korea, Spain, Sri Lanka, St. Kitts and Nevis, St. Lucia, St. Vincent, Suriname, Swaziland, Sweden, Switzerland, Taiwan, Tajikistan, Tanzania, Thailand, Togo, Tonga, Tunisia, Turkey, Turkmenistan, Tuvalu, Uganda, Ukraine, the United Arab Emirates, the United Kingdom, Uruguay, Uzbekistan, Vanuatu, Venezuela, Vietnam, Yemen, Zaire, Zambia, and Zimbabwe 504593-004

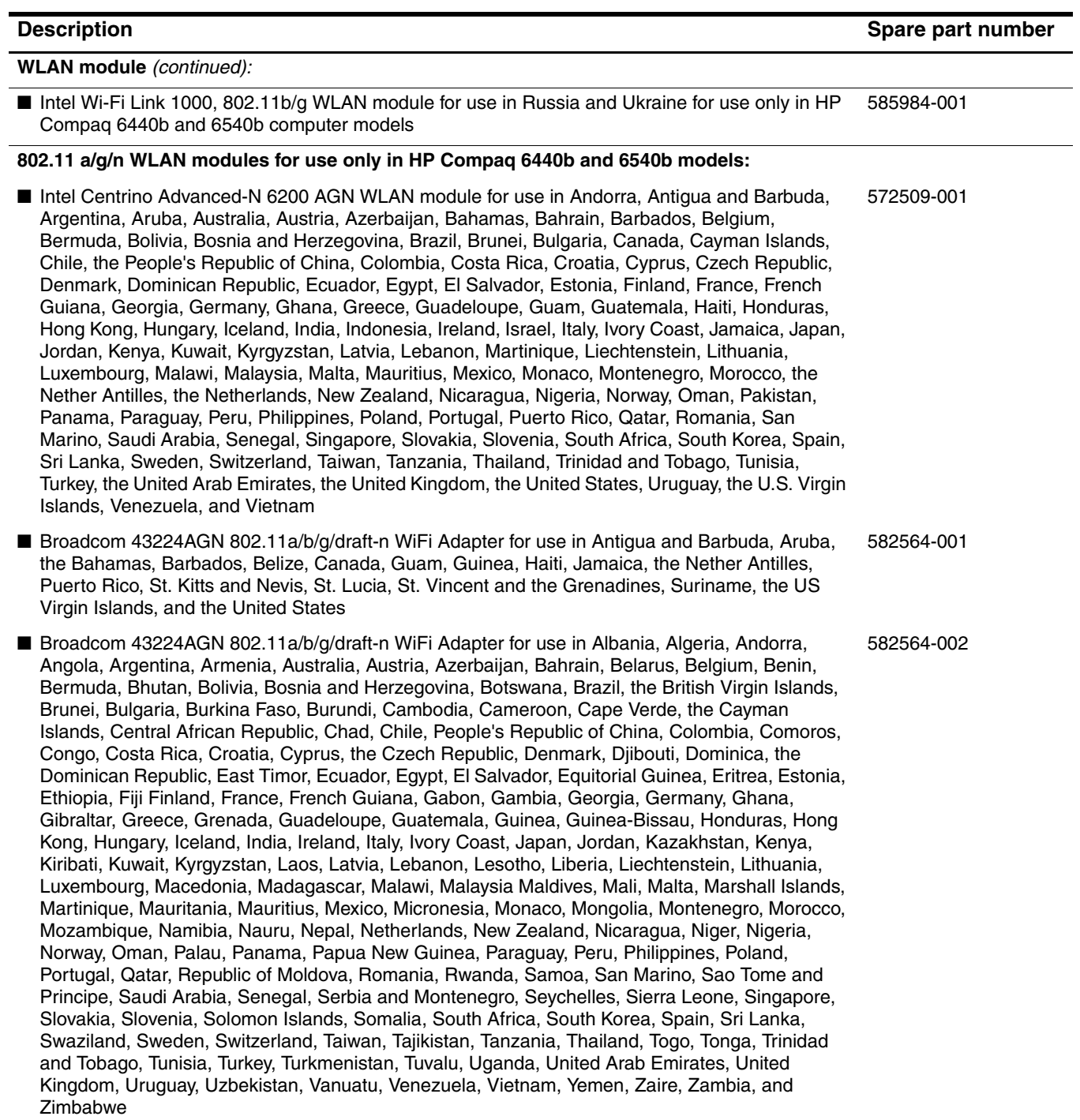

**802.11 a/b/g WLAN module for use only in HP Compaq 6440b and 6540b models:**

■ Intel Centrino Advanced-N 6200 ABG WLAN module for use in Pakistan, Russia, and Ukraine 572510-001

**WLAN module** *(continued):*

#### **802.11 b/g/n WLAN module for use only in HP Compaq 6440b and 6540b models:**

■ Intel Wi-Fi Link 1000, 802.11b/g/n WLAN module for use in Andorra, Antigua and Barbuda, Argentina, Aruba, Australia, Austria, Azerbaijan, the Bahamas, Barbados, Belgium, Bolivia, Bosnia and Herzegovina, Brazil, Brunei, Bulgaria, Canada, Cayman Islands, Chile, China, Colombia, Costa Rica, Croatia, Cyprus, the Czech Republic, Denmark, the Dominican Republic, Ecuador, Egypt, El Salvador, Estonia, Finland, France, French Guiana, Guadeloupe, Guam, Georgia, Germany, Ghana, Greece, Guatemala, Haiti, Honduras, Hong Kong, Hungary, Iceland, India, Indonesia, Ireland, Israel, Italy, Ivory Coast, Jamaica, Japan, Jordan, Kenya, Kuwait, Kyrgyzstan, Latvia, Lebanon, Liechtenstein, Lithuania, Luxembourg, Malawi, Malaysia, Malta, Martinique, Mauritius, Mexico, Monaco, Montenegro, Morocco, the Nether Antilles, the Netherlands, New Zealand, Nicaragua, Nigeria, Oman, Pakistan, Panama, Paraguay, Peru, the Philippines, Poland, Portugal, Puerto Rico, Qatar, Romania, San Marino, Saudi Arabia, Senegal, Singapore, Slovakia, Slovenia, South Africa, South Korea, Spain, Sri Lanka, Sweden, Switzerland, Taiwan, Tanzania, Thailand, Trinidad and Tobago, Turkey, United Arab Emirates, the United Kingdom, the United States, Uruguay, the U.S. Virgin Islands, Venezuela, and Vietnam 572520-001

Before removing the WLAN module, follow these steps:

- 1. Shut down the computer. If you are unsure whether the computer is off or in Hibernation, turn the computer on, and then shut it down through the operating system.
- 2. Disconnect all external devices connected to the computer.
- 3. Disconnect the power from the computer by first unplugging the power cord from the AC outlet, and then unplugging the AC adapter from the computer.
- 4. Remove the battery (see ["Battery" on page 4-7\)](#page-80-0).

Remove the WLAN module:

**CAUTION:** To prevent an unresponsive system, replace the wireless module only with a wireless module authorized for use in the computer by the governmental agency that regulates wireless devices in your country or region. If you replace the module and then receive a warning message, remove the module to restore computer functionality, and then contact technical support through Help and Support.

- 1. Position the computer with the front toward you.
- 2. Loosen the two Phillips PM2.0×6.0 captive screws  $\bullet$  that secure the wireless module compartment cover to the computer.
- 3. Lift the rear edge of the cover  $\Theta$  to detach it from the computer.

4. Remove the wireless module compartment cover  $\odot$ . The wireless module compartment cover is included in the Plastics Kit, spare part numbers 583279-001 (for use only with HP Compaq 6545b and 6540b computer models) and 583954-001 (for use only with HP Compaq 6445b and 6440b computer models).

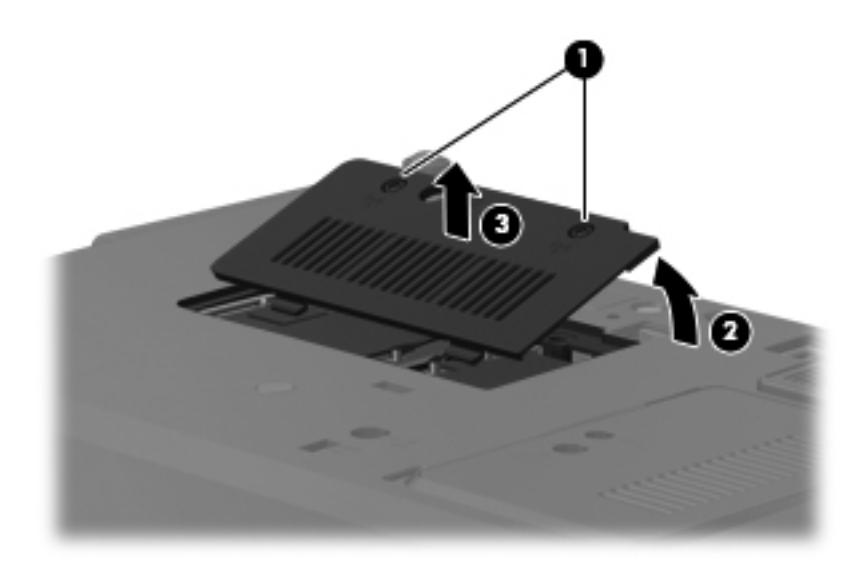

- 5. Disconnect the WLAN antenna cables  $\bullet$  from the terminals on the WLAN module.
	- **Solution** The black WLAN antenna cable is connected to the WLAN module "Main" terminal. The white WLAN antenna cable is connected to the WLAN module "Aux" terminal. If the computer is equipped with an 802.11a/g/n WLAN module, the yellow WLAN antenna cable  $\bullet$  is connected to the middle terminal on the WLAN module.
- 6. Remove the two Phillips PM2.5 $\times$ 6.0 screws  $\odot$  that secure the WLAN module to the system board. (The WLAN module tilts up.)
- 7. Remove the WLAN module  $\bullet$  by pulling it away from the slot at an angle.
	- WLAN modules are designed with a notch  $\bullet$  to prevent incorrect insertion of the WLAN module into the WLAN module slot.

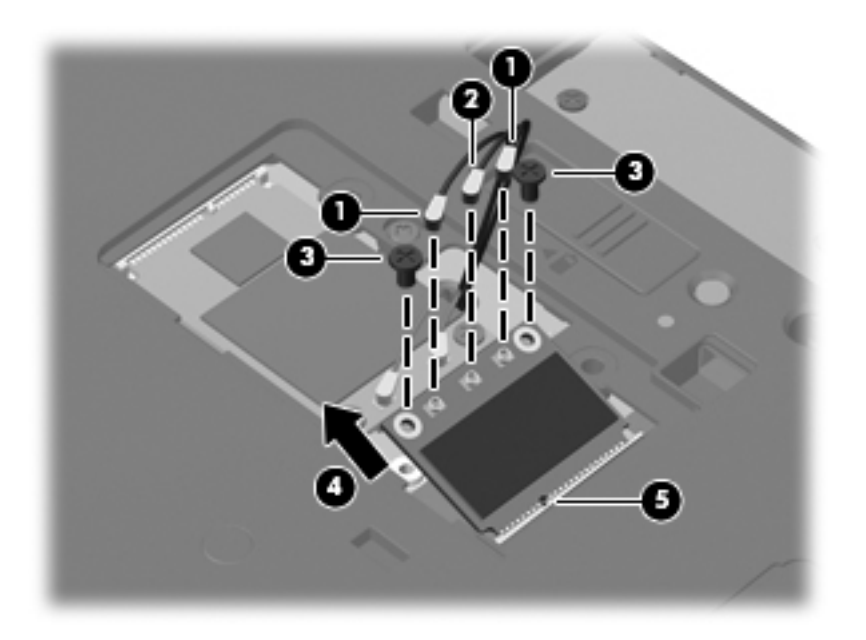

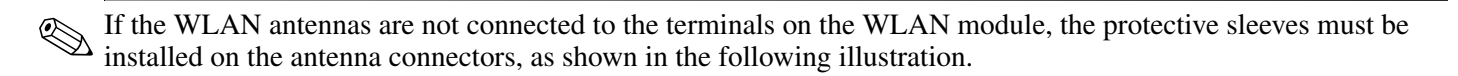

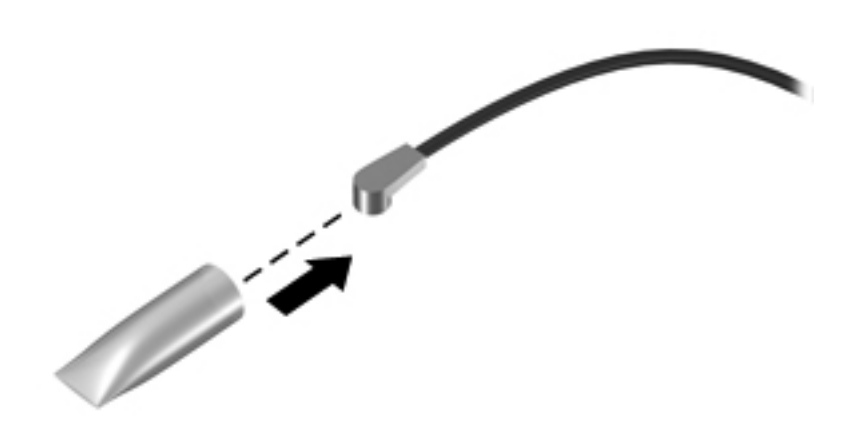

Reverse this procedure to install the WLAN module.

## **WWAN module**

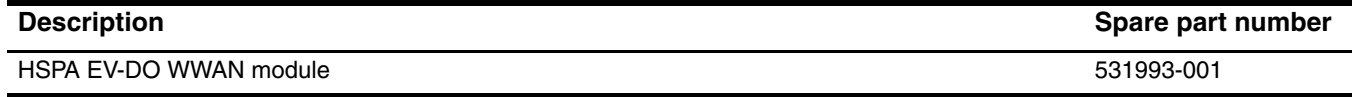

Before removing the WWAN module, follow these steps:

- 1. Shut down the computer. If you are unsure whether the computer is off or in Hibernation, turn the computer on, and then shut it down through the operating system.
- 2. Disconnect all external devices connected to the computer.
- 3. Disconnect the power from the computer by first unplugging the power cord from the AC outlet, and then unplugging the AC adapter from the computer.
- 4. Remove the battery (see ["Battery" on page 4-7\)](#page-80-0).
- 5. Remove the wireless module compartment cover (see ["WLAN module" on page 4-16](#page-89-0)).

Remove the WWAN module:

Ä**CAUTION:** To prevent an unresponsive system, replace the wireless module only with a wireless module authorized for use in the computer by the governmental agency that regulates wireless devices in your country or region. If you replace the module and then receive a warning message, remove the module to restore computer functionality, and then contact technical support through Help and Support.

- 1. Position the computer with the front toward you.
- 2. Disconnect the WWAN antenna cables  $\bullet$  from the terminals on the WWAN module.

✎The red WWAN antenna cable is connected to the WWAN module "Main" terminal. The blue WWAN antenna cable is connected to the WWAN module "Aux" terminal.

- 3. Remove the two Phillips PM2.5 $\times$ 6.0 screws  $\bullet$  that secure the WWAN module to the system board. (The WWAN module tilts up.)
- 4. Remove the WWAN module  $\bullet$  by pulling it away from the slot at an angle.
	- ✎WWAN modules are designed with a notch 4 to prevent incorrect insertion of the WWAN module into the WWAN module slot.

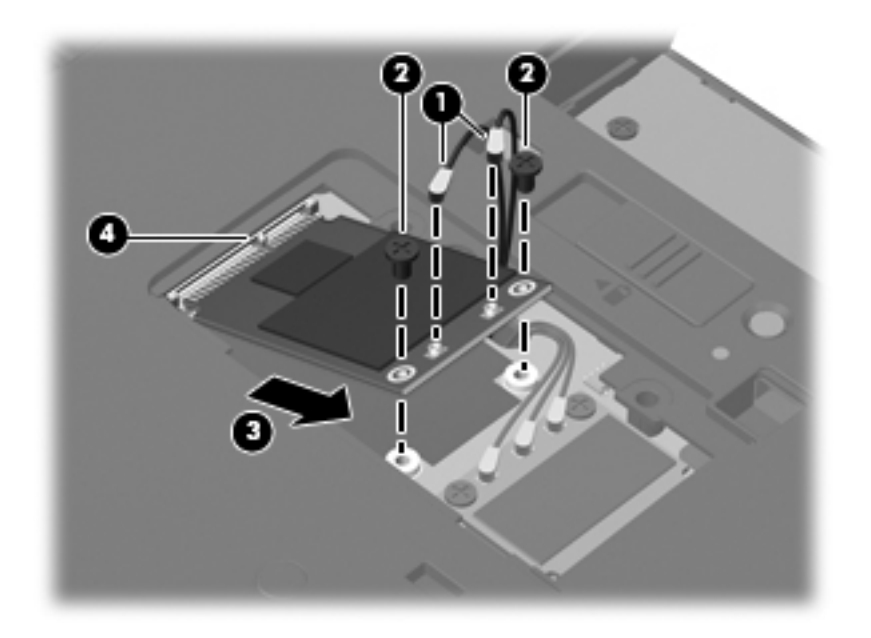

✎If the WWAN antennas are not connected to the terminals on the WWAN module, the protective sleeves must be installed on the antenna connectors, as shown in the following illustration.

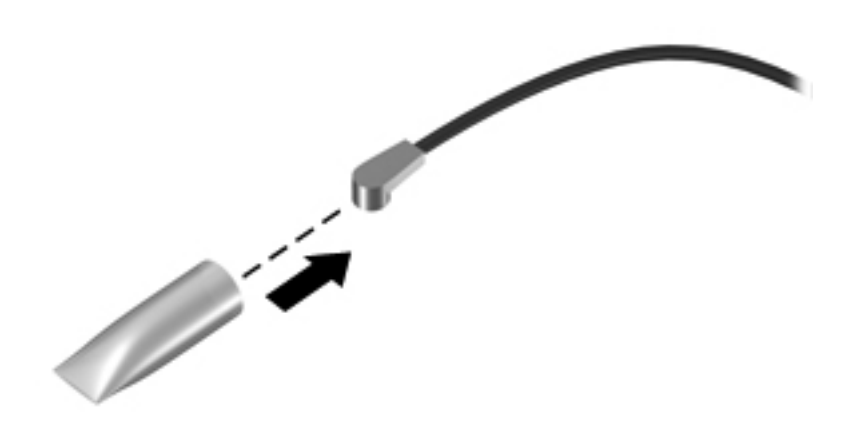

Reverse this procedure to install the WWAN module.

# **Optical drive**

The optical drive spare part kit includes an optical drive bezel and bracket.

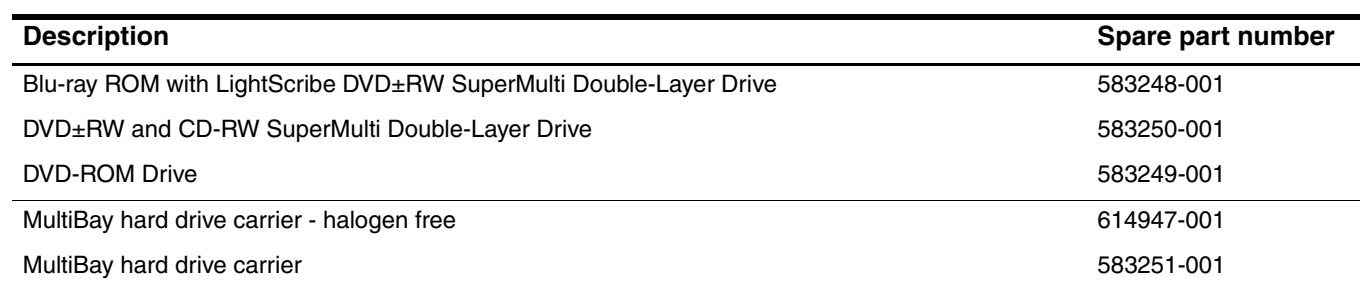

Before removing the optical drive, follow these steps:

- 1. Shut down the computer. If you are unsure whether the computer is off or in Hibernation, turn the computer on, and then shut it down through the operating system.
- 2. Disconnect all external devices connected to the computer.
- 3. Disconnect the power from the computer by first unplugging the power cord from the AC outlet and then unplugging the AC adapter from the computer.
- 4. Remove the battery (see ["Battery" on page 4-7\)](#page-80-0).

Remove the optical drive:

- 1. Position the computer with the front toward you.
- 2. Loosen the Phillips PM2.5×11.0 captive screw  $\bullet$  that secures the optical drive to the computer.
- 3. Insert a flat-bladed screwdriver or similar tool into the optical drive tab access  $\Theta$  and press the tab to the left to release the optical drive from the computer.
- 4. Remove the optical drive  $\bullet$  from the optical drive bay.

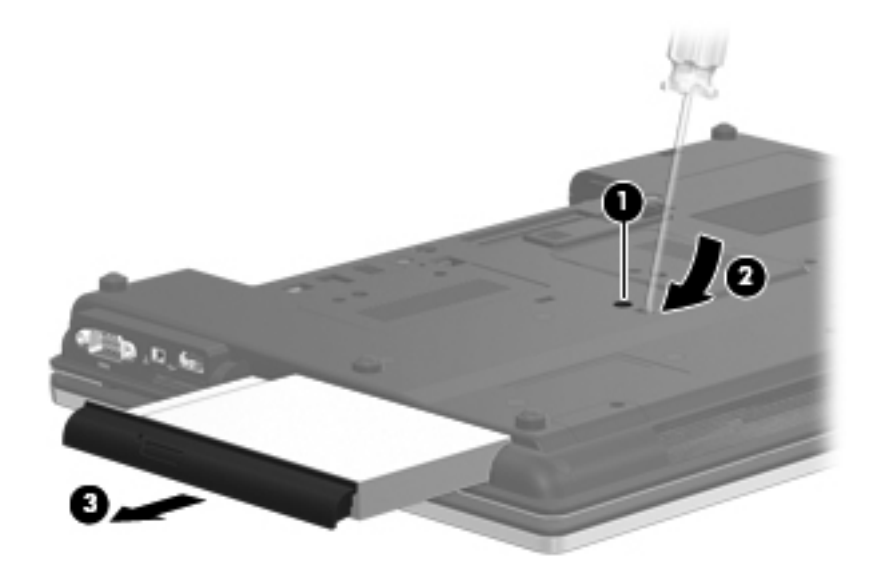

- 5. If it is necessary to replace the optical drive bracket, follow these steps:
	- a. Position the optical drive with the rear toward you.
	- b. Remove the three Phillips PM2.0×3.0 screws  $\bullet$  that secure the optical drive bracket to the optical drive.
	- c. Remove the optical drive bracket  $\bullet$ .

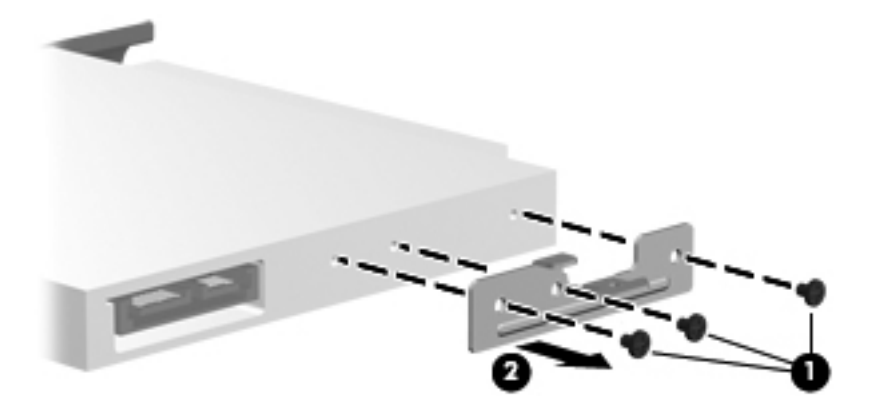

Reverse this procedure to reassemble and install the optical drive.

# <span id="page-98-0"></span>**Keyboard**

✎The keyboard spare part kit includes a keyboard cable.

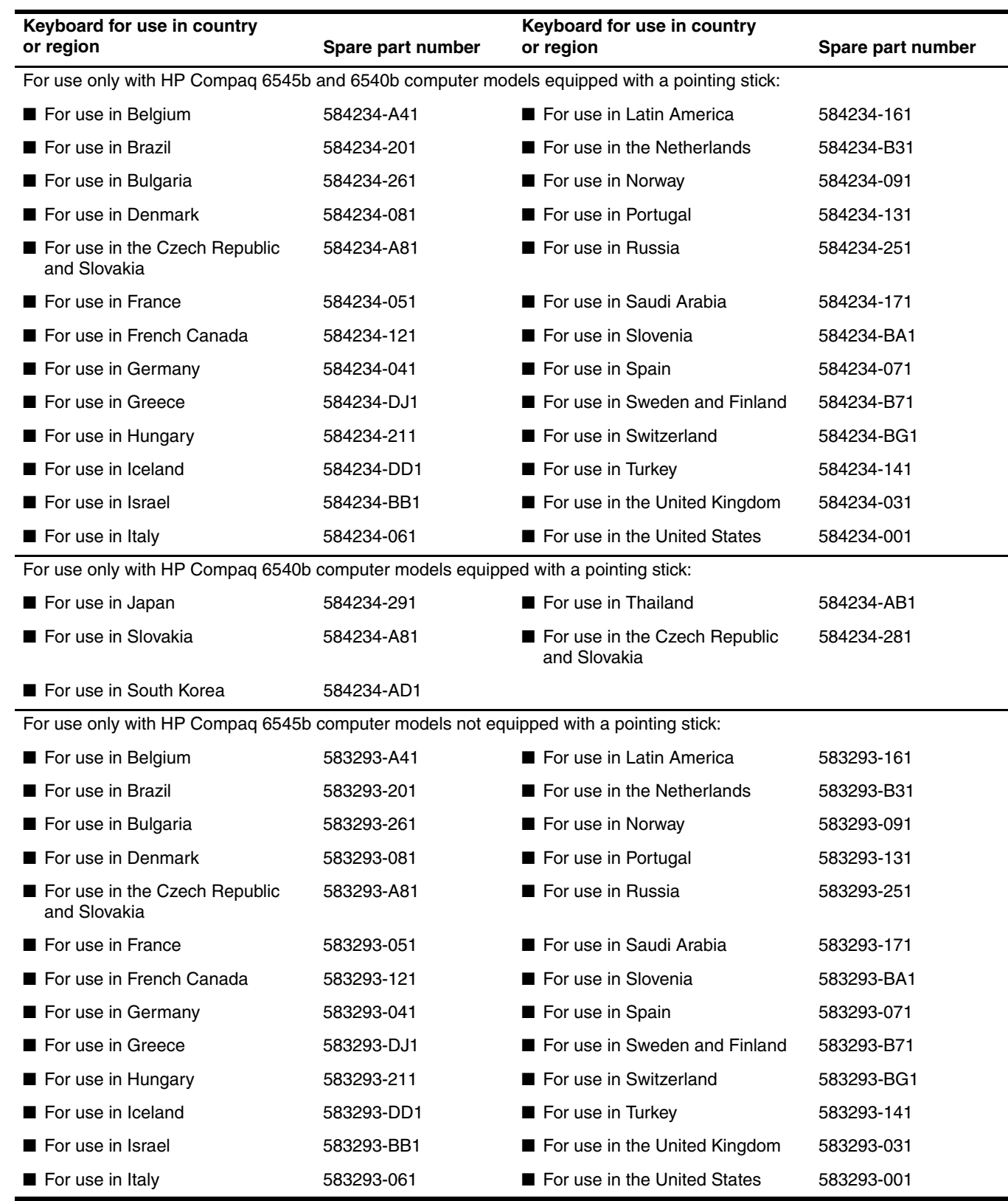

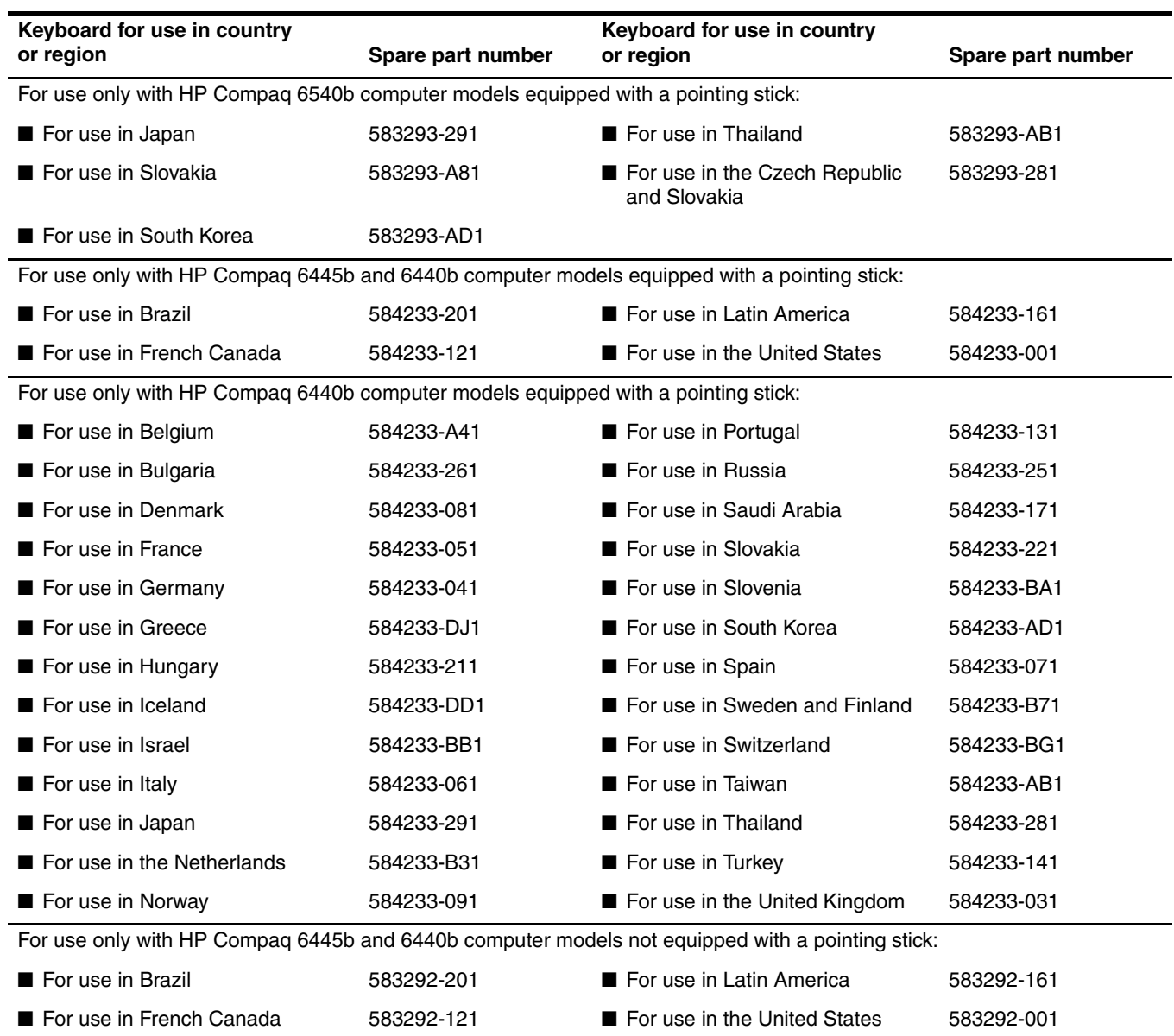

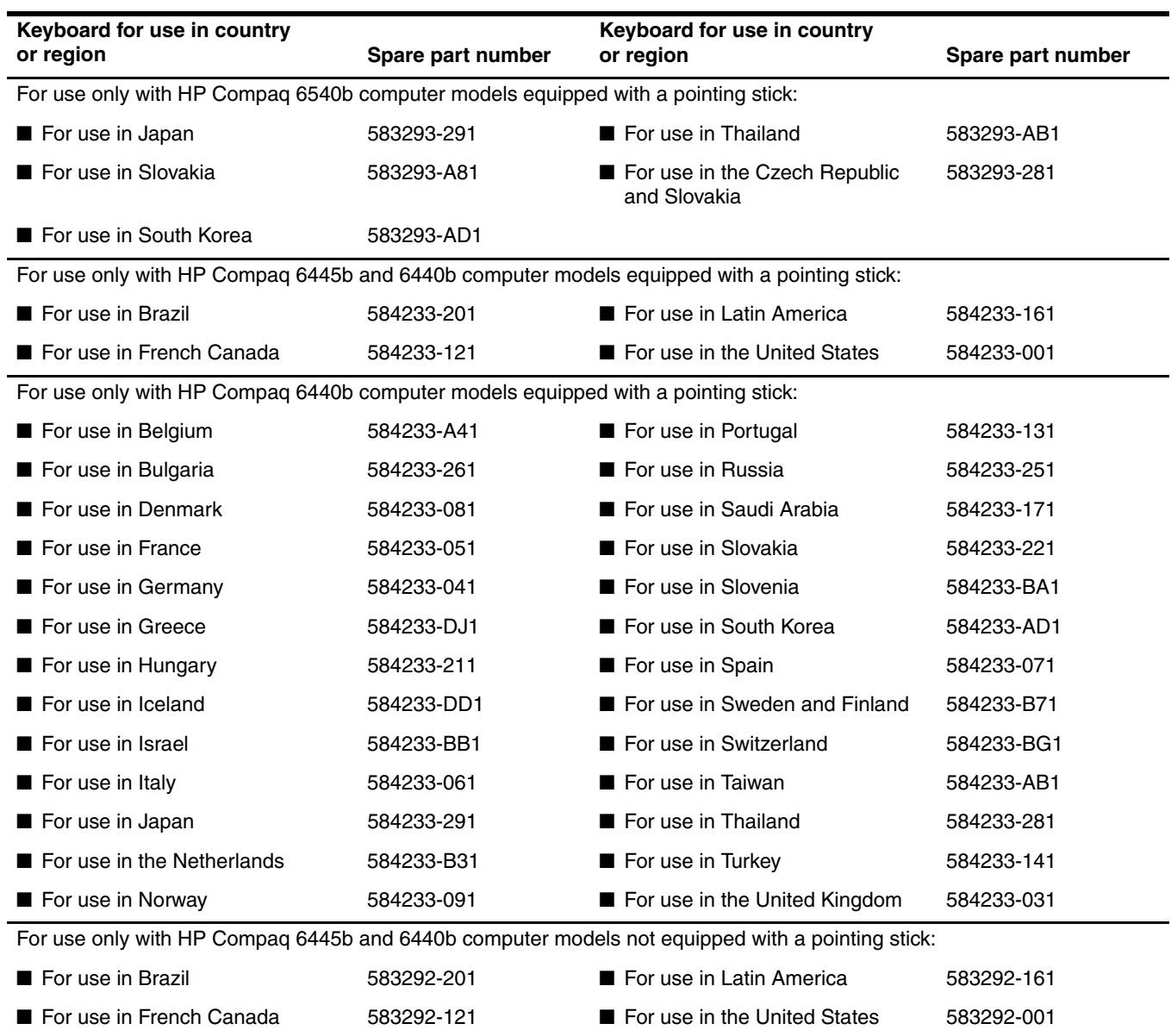

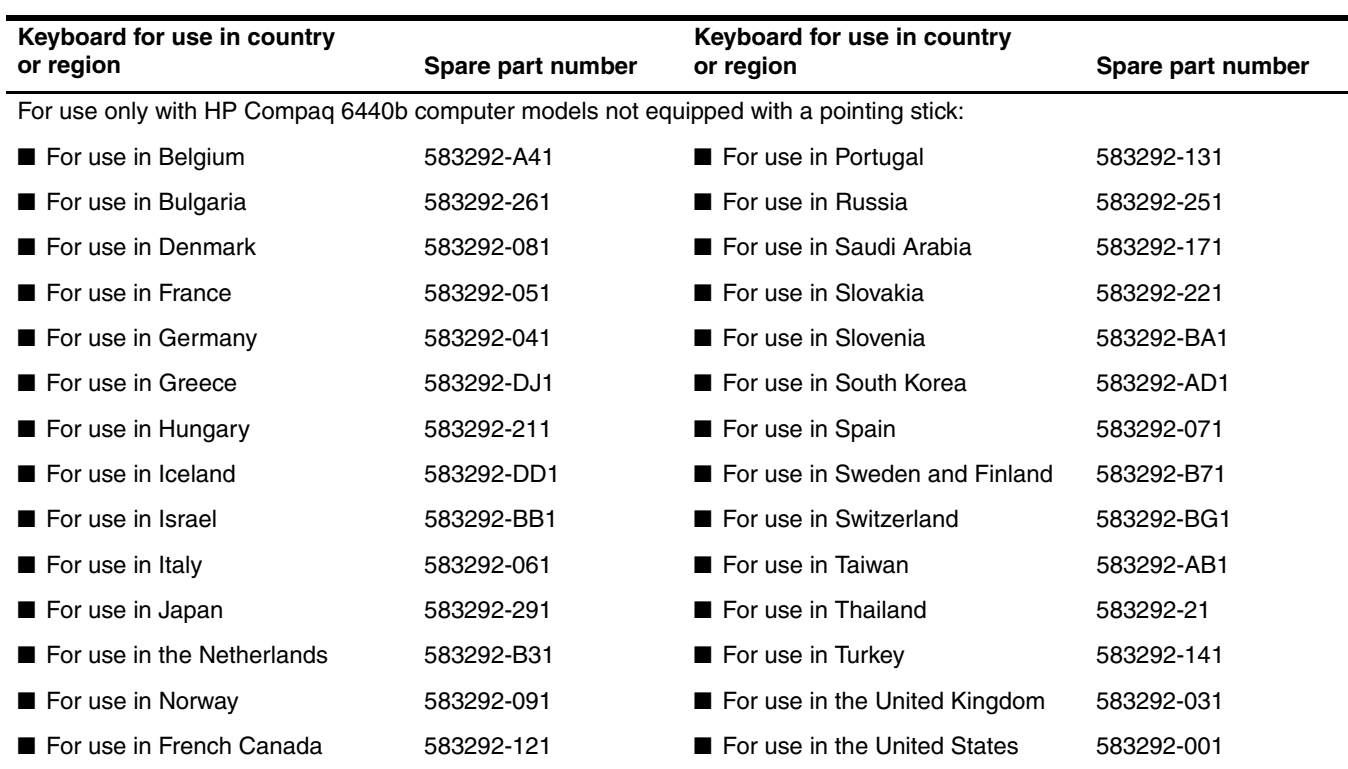

Before removing the keyboard, follow these steps:

- 1. Shut down the computer. If you are unsure whether the computer is off or in Hibernation, turn the computer on, and then shut it down through the operating system.
- 2. Disconnect all external devices connected to the computer.
- 3. Disconnect the power from the computer by first unplugging the power cord from the AC outlet, and then unplugging the AC adapter from the computer.
- 4. Remove the battery (see ["Battery" on page 4-7\)](#page-80-0).

Remove the keyboard:

- 1. Position the computer with the front toward you.
- 2. Loosen the three Phillips PM2.5×11.0 captive screws that secure the keyboard to the computer.

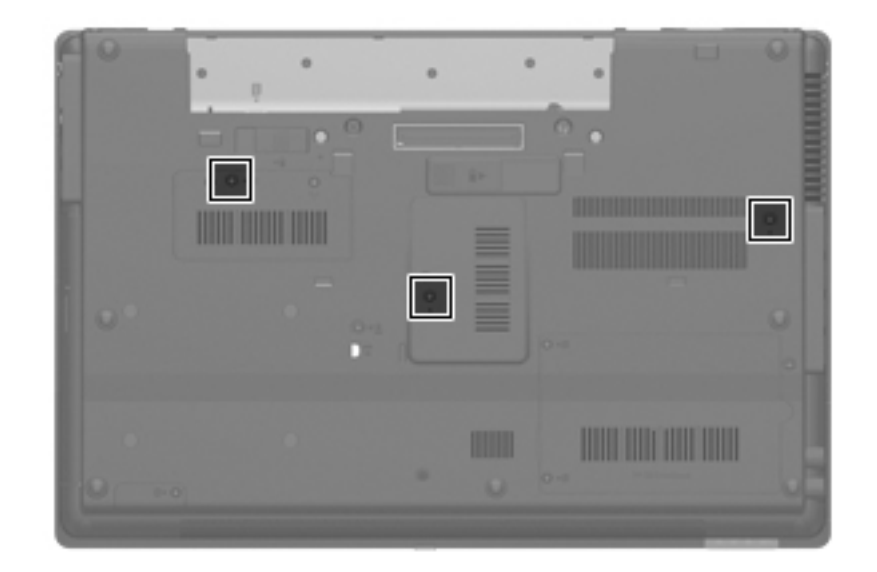

- 3. Turn the computer display-side up, with the front toward you.
- 4. Open the computer as far as possible.
- 5. Slide the four keyboard tabs  $\bullet$  forward.
- 6. Lift the rear edge of the keyboard  $\bullet$ , and then swing it up and forward until it rests upside down on the palm rest.

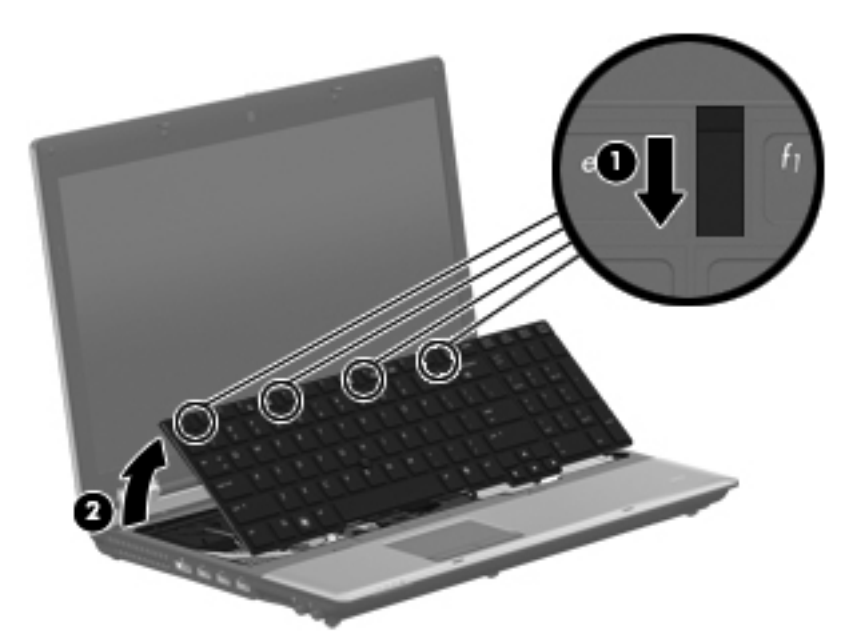

- 7. Release the zero insertion force (ZIF) connector to which the pointing stick cable  $\bullet$  is attached, and then disconnect the pointing stick cable from the system board.
- 8. Release the ZIF connector to which the keyboard cable  $\bullet$  is attached, and then disconnect the keyboard cable from the system board.

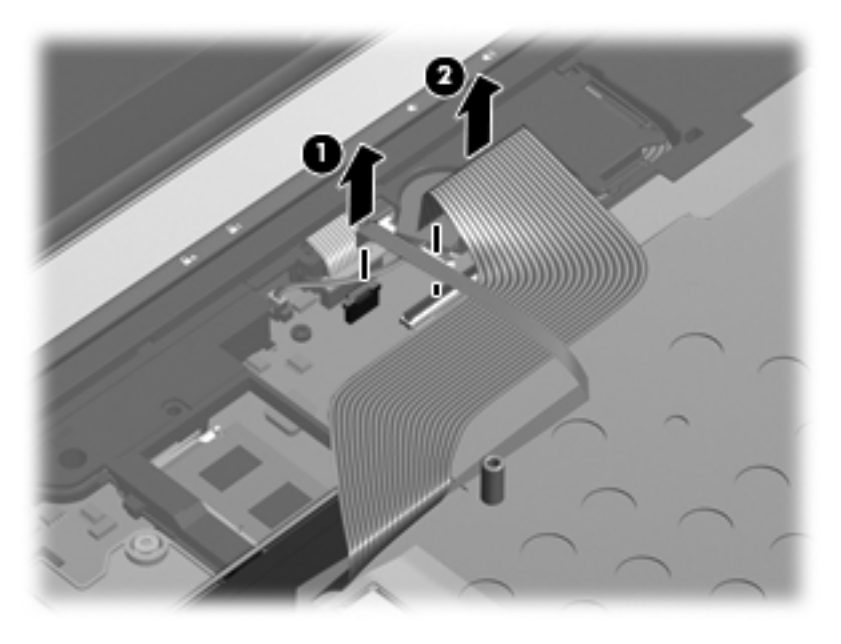

9. Remove the keyboard.

Reverse this procedure to install the keyboard.

## **Primary memory module**

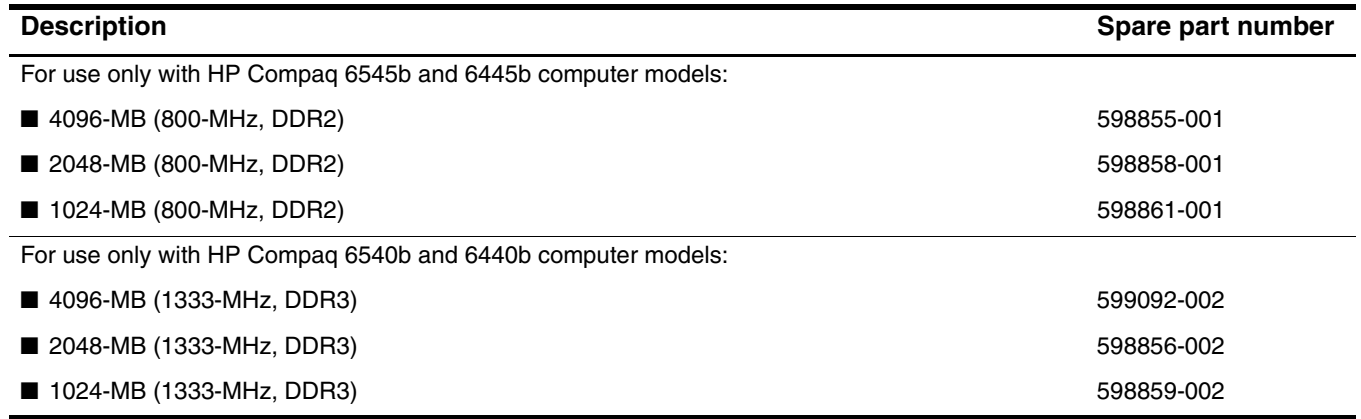

Before removing the primary memory module, follow these steps:

- 1. Shut down the computer. If you are unsure whether the computer is off or in Hibernation, turn the computer on, and then shut it down through the operating system.
- 2. Disconnect all external devices connected to the computer.
- 3. Disconnect the power from the computer by first unplugging the power cord from the AC outlet, and then unplugging the AC adapter from the computer.
- 4. Remove the battery (see ["Battery" on page 4-7\)](#page-80-0).
- 5. Remove the keyboard (see ["Keyboard" on page 4-25\)](#page-98-0).

Remove the primary memory module:

- 1. Position the computer with the front toward you.
- 2. Pull away the retention clips  $\bullet$  on each side of the memory module to release the memory module. (The memory module tilts up.)

Ä**CAUTION:** To prevent damage to the memory module, hold it by the edges only. Do not touch the components on the memory module.

- 3. Grasp the edge of the memory module  $\bullet$ , and then pull it out of the memory module slot.
	- **Nemory modules are designed with a notch**  $\bullet$  **to prevent incorrect insertion into the memory** module slot.

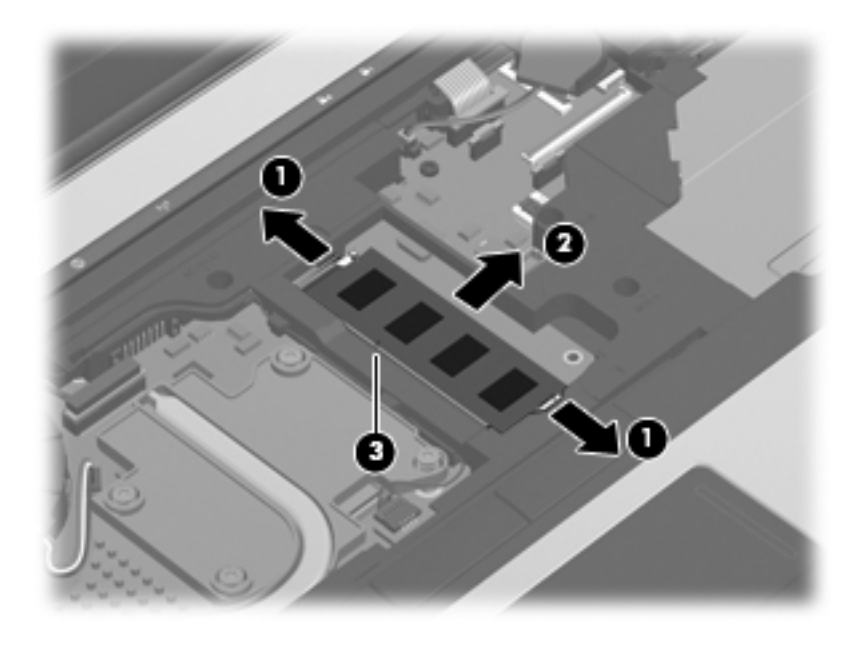

Reverse this procedure to install a memory module.

# **RTC battery**

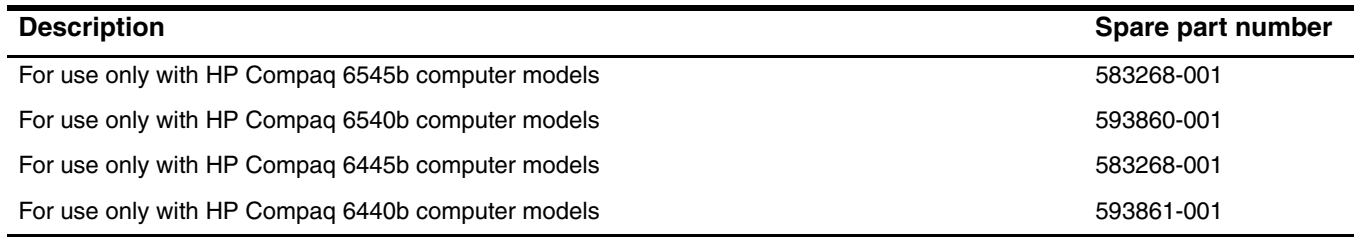

Before removing the RTC battery, follow these steps:

- 1. Shut down the computer. If you are unsure whether the computer is off or in Hibernation, turn the computer on, and then shut it down through the operating system.
- 2. Disconnect all external devices connected to the computer.
- 3. Disconnect the power from the computer by first unplugging the power cord from the AC outlet, and then unplugging the AC adapter from the computer.
- 4. Remove the battery (see ["Battery" on page 4-7\)](#page-80-0).
- 5. Remove the keyboard (see ["Keyboard" on page 4-25\)](#page-98-0).

Remove the RTC battery:

- 1. Disconnect the RTC battery cable  $\bullet$  from the system board.
- 2. Detach the RTC battery  $\bullet$  from the clip built into the top cover. (The RTC battery is attached to the top cover with double-sided tape.)

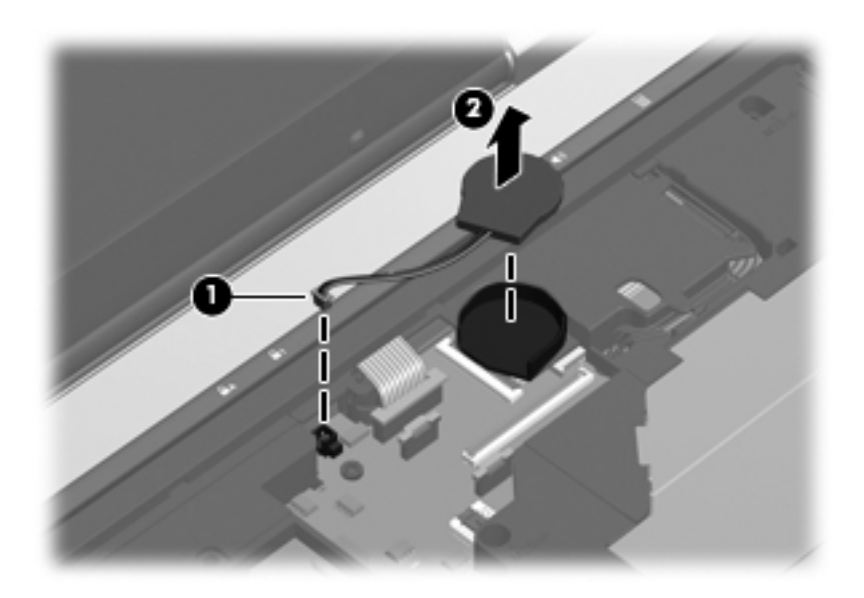

Reverse this procedure to install the RTC battery.

## **Switch cover**

The switch cover spare part kit includes the capacitive board and cable.

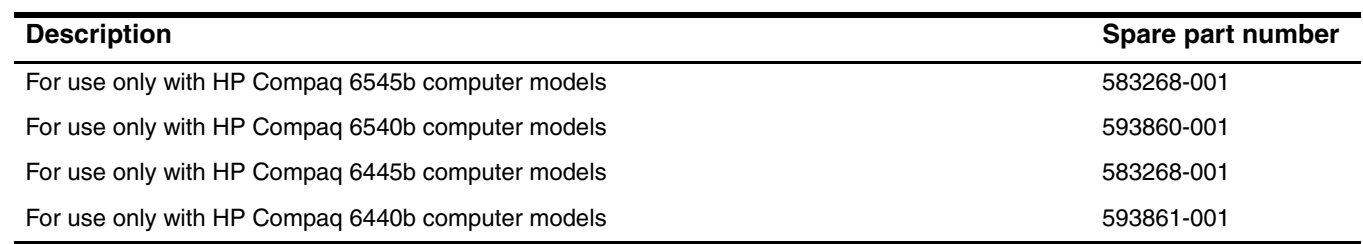

Before removing the switch cover, follow these steps:

- 1. Shut down the computer. If you are unsure whether the computer is off or in Hibernation, turn the computer on, and then shut it down through the operating system.
- 2. Disconnect all external devices connected to the computer.
- 3. Disconnect the power from the computer by first unplugging the power cord from the AC outlet, and then unplugging the AC adapter from the computer.
- 4. Remove the battery (see ["Battery" on page 4-7\)](#page-80-0).
- 5. Remove the keyboard (see ["Keyboard" on page 4-25\)](#page-98-0).

Remove the switch cover:

- 1. Turn the computer upside down, with the front toward you.
- 2. Remove the three Phillips PM2.0×3.0 screws that secure the switch cover to the computer.

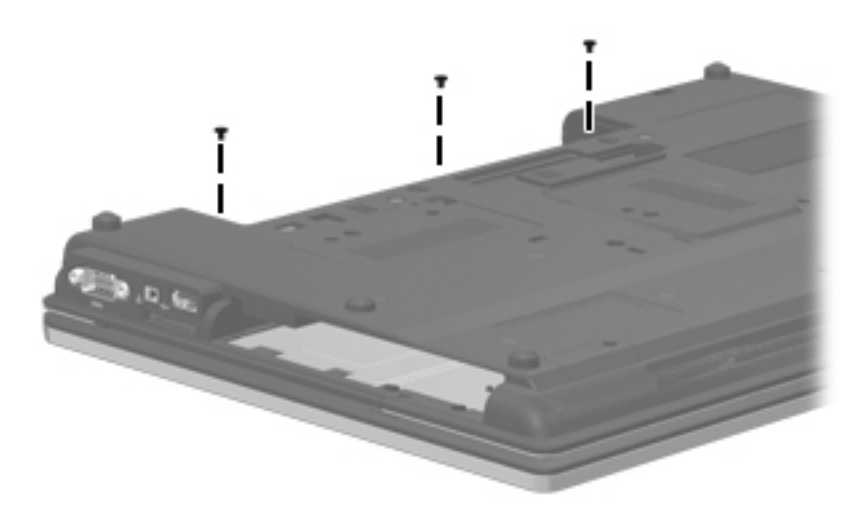

- 3. Turn the computer display-side up, with the front toward you.
- 4. Open the computer as far as possible.
- 5. Release the ZIF connector to which the LED board cable  $\bullet$  is attached, and then disconnect the LED board cable from the system board.
- 6. Lift the left and right sides of the switch cover  $\Theta$  until it detaches from the computer.

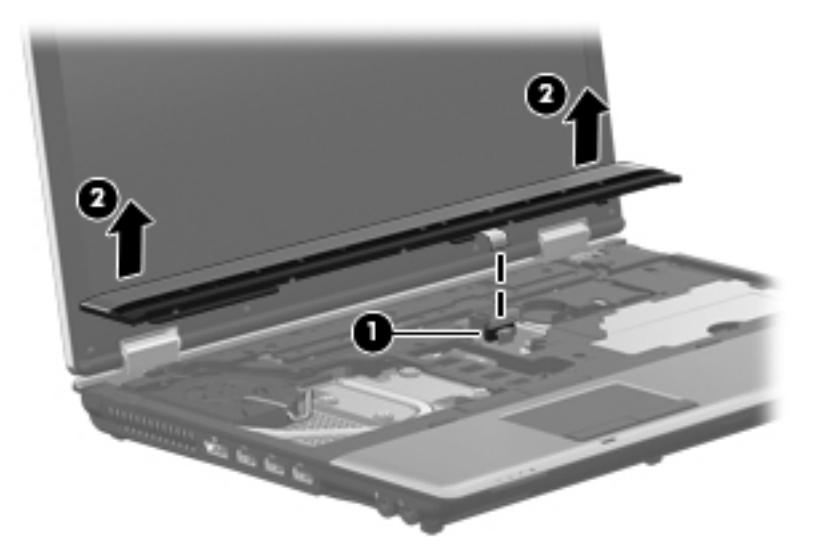

7. Remove the switch cover.

Reverse this procedure to install the switch cover.
## **Power button board**

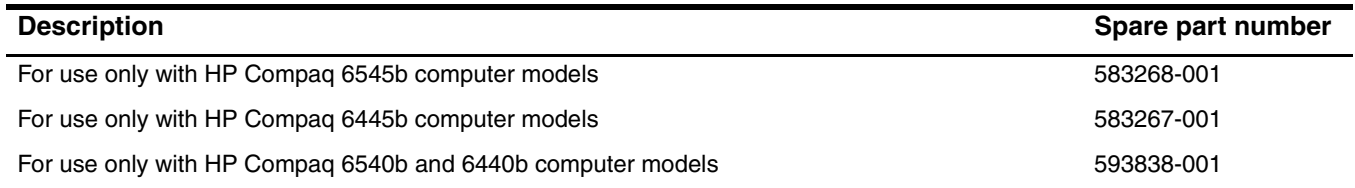

Before removing the power button board, follow these steps:

- 1. Shut down the computer. If you are unsure whether the computer is off or in Hibernation, turn the computer on, and then shut it down through the operating system.
- 2. Disconnect all external devices connected to the computer.
- 3. Disconnect the power from the computer by first unplugging the power cord from the AC outlet, and then unplugging the AC adapter from the computer.
- 4. Remove the battery (see ["Battery" on page 4-7\)](#page-80-0).
- 5. Remove the switch cover (see ["Switch cover" on page 4-33](#page-106-0)).

Remove the power button board:

- 1. Turn the switch cover upside down, with the rear toward you.
- 2. Release the ZIF connector to which the power button board cable is attached, and then disconnect the power button board cable  $\bullet$  from the capacitive board.
- 3. Remove the two Phillips PM2.0 $\times$ 3.0 screws  $\bullet$  that secure the power button board to the switch cover.
- 4. Remove the power button board  $\bigcirc$  and cable.

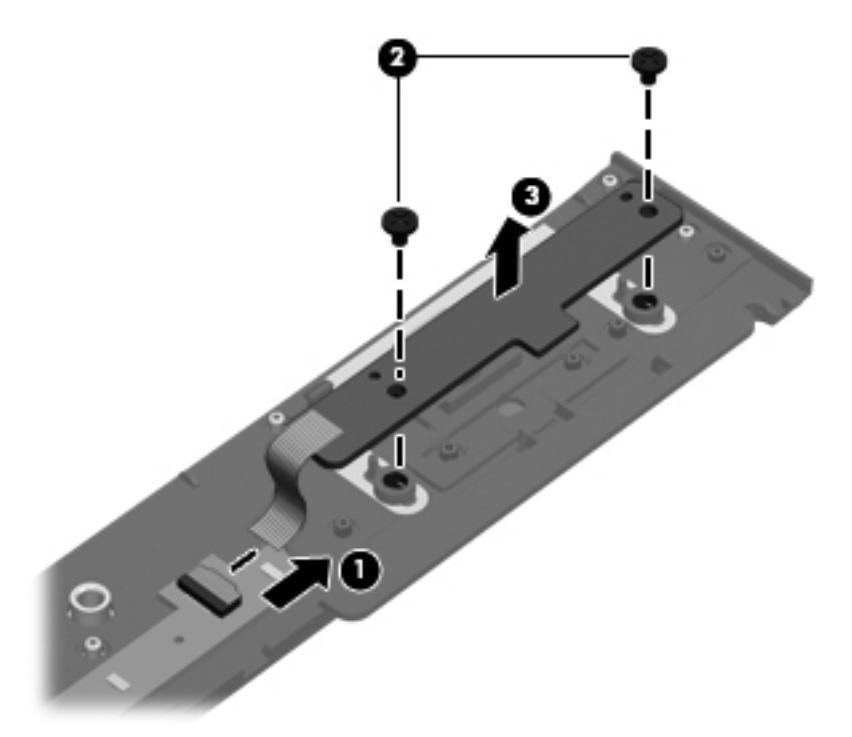

Reverse this procedure to install the power button board.

### <span id="page-109-0"></span>**Palm rest**

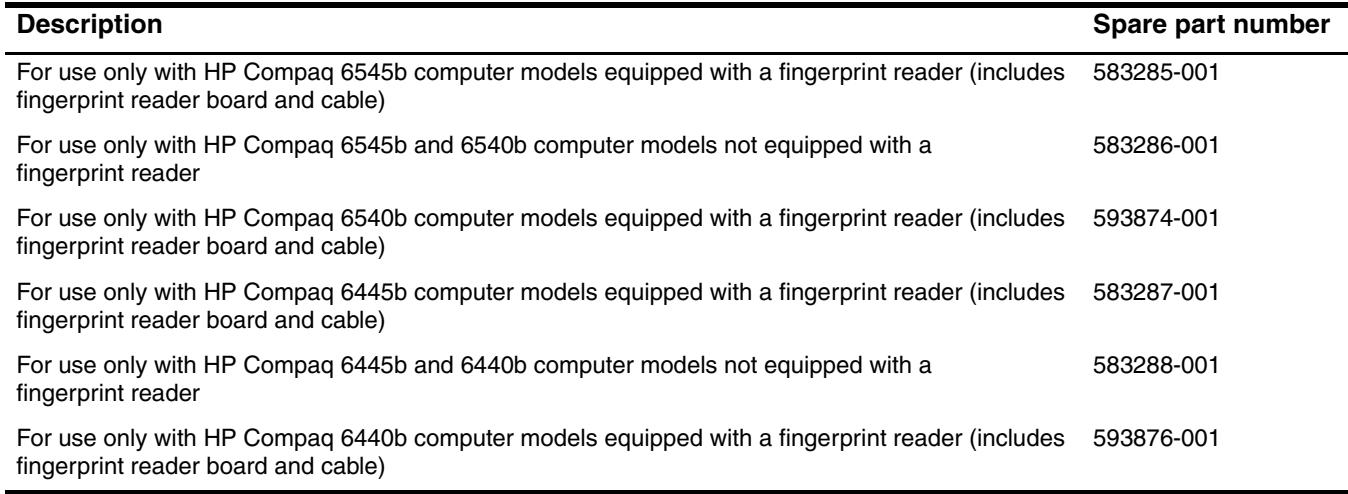

Before removing the palm rest, follow these steps:

- 1. Shut down the computer. If you are unsure whether the computer is off or in Hibernation, turn the computer on, and then shut it down through the operating system.
- 2. Disconnect all external devices connected to the computer.
- 3. Disconnect the power from the computer by first unplugging the power cord from the AC outlet, and then unplugging the AC adapter from the computer.
- 4. Remove the battery (see ["Battery" on page 4-7\)](#page-80-0).
- 5. Remove the mass storage device (see ["Mass storage device" on page 4-11\)](#page-84-0).

Remove the palm rest:

- 1. Turn the computer upside down, with the front toward you.
- 2. Remove the two rubber screw covers  $\bullet$ . The rubber screw covers are included in the Rubber Kit, spare part number 583280-001.
- 3. Remove the four slotted Torx T8M2.5×7.0 screws  $\bullet$  that secure the palm rest to the computer.

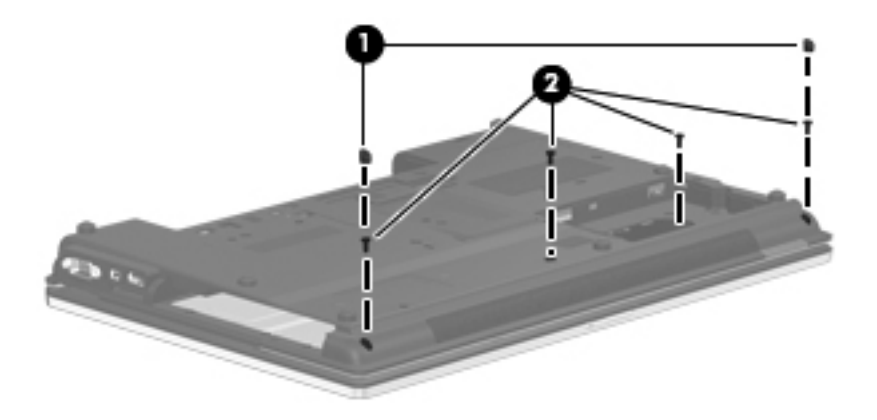

- 4. Turn the computer display-side up, with the front toward you.
- 5. Open the computer as far as possible.
- 6. If the computer is equipped with a fingerprint reader, release the ZIF connector to which the fingerprint reader board cable  $\bullet$  is attached, and then disconnect the fingerprint reader board cable  $\bullet$  from the system board.
- 7. Lift the front edge of the palm rest  $\Theta$  until it rests at an angle, and then slide the palm rest forward  $\Theta$  until it detaches from the computer.
- 8. If the computer is equipped with a fingerprint reader, remove the fingerprint reader board cable from the opening  $\overline{\Theta}$  in the top cover.

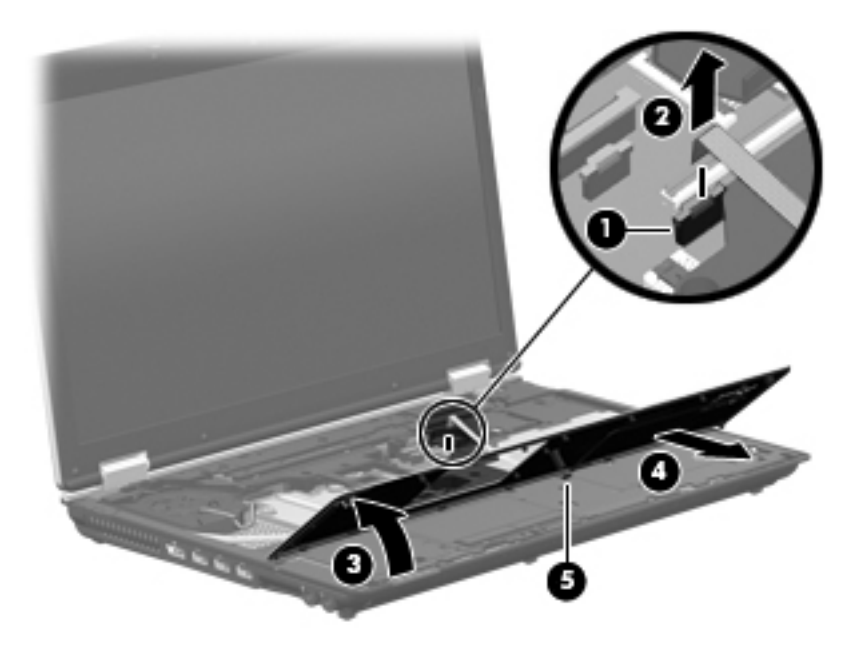

9. Remove the palm rest.

Reverse this procedure to install the palm rest.

## <span id="page-111-0"></span>**TouchPad**

The TouchPad spare part kit includes a TouchPad board cable and TouchPad button board cable.

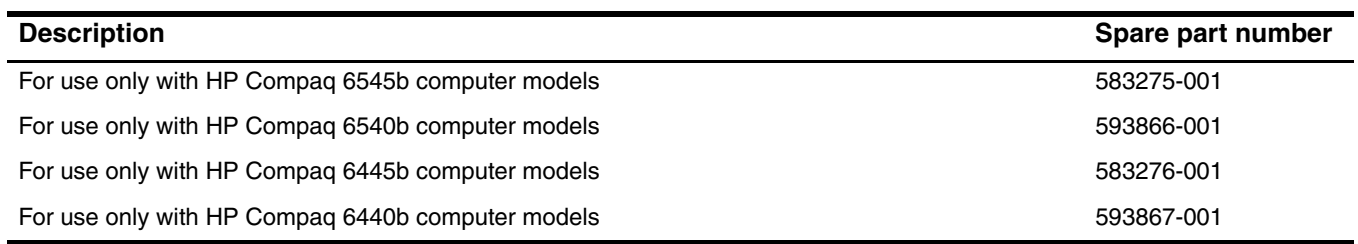

Before removing the TouchPad, follow these steps:

- 1. Shut down the computer. If you are unsure whether the computer is off or in Hibernation, turn the computer on, and then shut it down through the operating system.
- 2. Disconnect all external devices connected to the computer.
- 3. Disconnect the power from the computer by first unplugging the power cord from the AC outlet, and then unplugging the AC adapter from the computer.
- 4. Remove the battery (see ["Battery" on page 4-7\)](#page-80-0).
- 5. Remove the mass storage device cover (see ["Mass storage device" on page 4-11](#page-84-0)).
- 6. Remove the palm rest (see ["Palm rest" on page 4-36\)](#page-109-0).

Remove the TouchPad:

- 1. Lift the rear edge of the TouchPad  $\bullet$ , and swing it up and forward until it rests upside down on the computer.
- 2. Release the ZIF connector to which the TouchPad button board cable is attached, and then disconnect the TouchPad button board cable <sup>2</sup> from the TouchPad board.
- 3. Release the ZIF connector to which the TouchPad cable is attached, and then disconnect the TouchPad cable <sup>3</sup> from the system board.

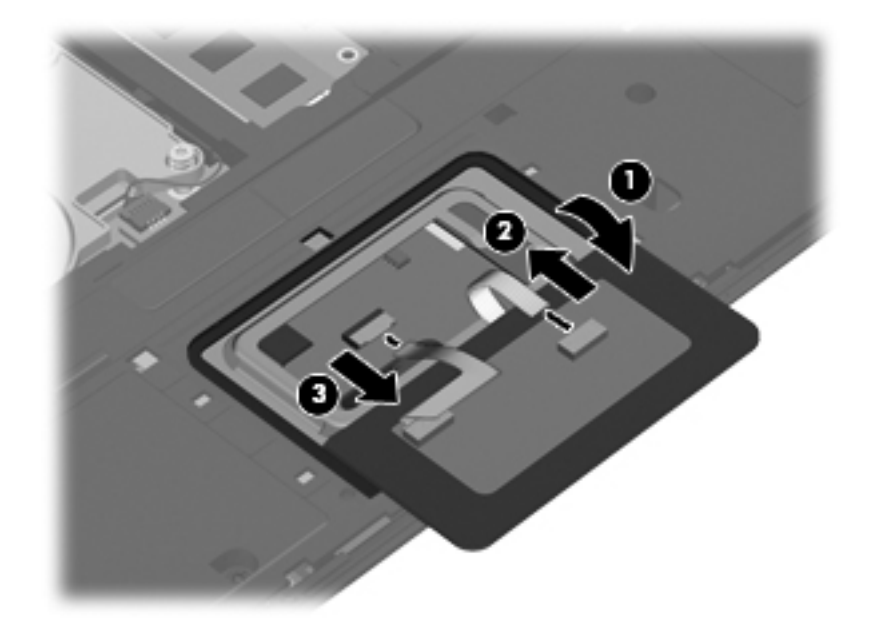

Reverse this procedure to install the TouchPad.

#### <span id="page-112-0"></span>**Fan**

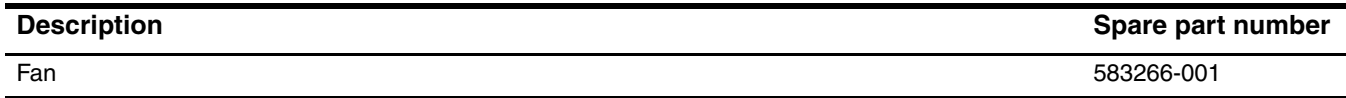

✎To properly ventilate the computer, allow at least 7.6 cm (3 in) of clearance on the left side of the computer. The computer uses an electric fan for ventilation. The fan is controlled by a temperature sensor and is designed to turn on automatically when high temperature conditions exist. These conditions are affected by high external temperatures, system power consumption, power management/battery conservation configurations, battery fast charging, and software requirements. Exhaust air is displaced through the ventilation grill located on the left side of the computer.

Before removing the fan, follow these steps:

- 1. Shut down the computer. If you are unsure whether the computer is off or in Hibernation, turn the computer on, and then shut it down through the operating system.
- 2. Disconnect all external devices connected to the computer.
- 3. Disconnect the power from the computer by first unplugging the power cord from the AC outlet, and then unplugging the AC adapter from the computer.
- 4. Remove the battery (see ["Battery" on page 4-7\)](#page-80-0).
- 5. Remove the keyboard (see ["Keyboard" on page 4-25\)](#page-98-0).
- 6. Remove the switch cover (see ["Switch cover" on page 4-33](#page-106-0)).

Remove the fan:

- 1. Disconnect the fan cable  $\bullet$  from the system board.
- 2. Remove the two slotted Torx T8M2.5×7.0 screws <sup>2</sup> that secure the fan to the system board.
- 3. Remove the fan  $\Theta$ .

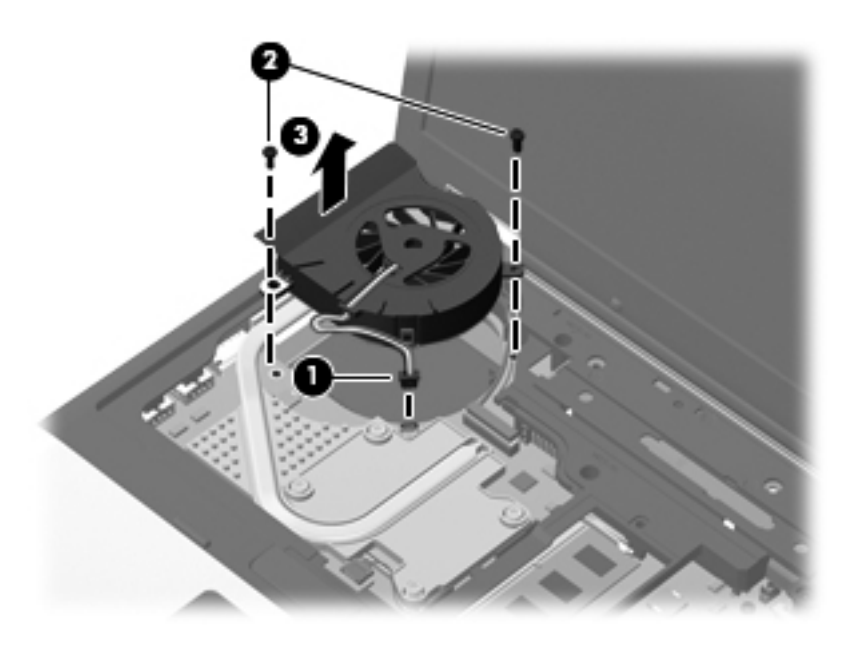

Reverse this procedure to install the fan.

### <span id="page-113-0"></span>**Heat sink**

✎The heat sink spare part kit includes replacement thermal material.

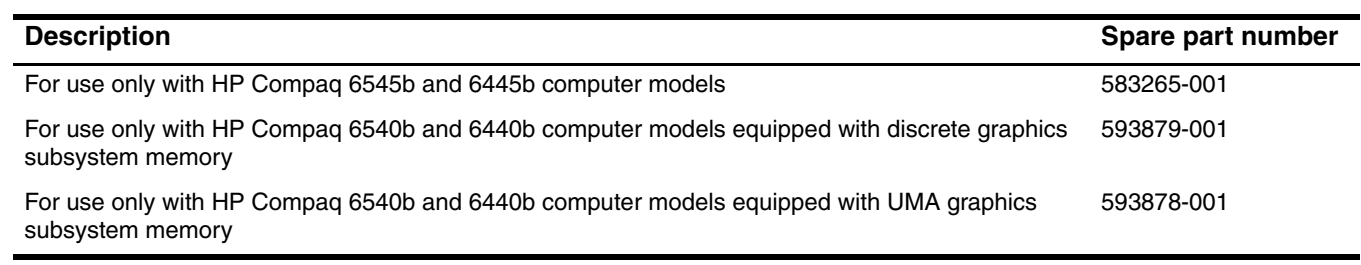

Before removing the heat sink, follow these steps:

- 1. Shut down the computer. If you are unsure whether the computer is off or in Hibernation, turn the computer on, and then shut it down through the operating system.
- 2. Disconnect all external devices connected to the computer.
- 3. Disconnect the power from the computer by first unplugging the power cord from the AC outlet, and then unplugging the AC adapter from the computer.
- 4. Remove the battery (see ["Battery" on page 4-7\)](#page-80-0).
- 5. Remove the following components:
	- a. Keyboard (see ["Keyboard" on page 4-25](#page-98-0))
	- b. Switch cover (see ["Switch cover" on page 4-33](#page-106-0))
	- c. Fan (see ["Fan" on page 4-39](#page-112-0))

Remove the heat sink:

- 1. Following the 1, 2, 3, 4 sequence stamped into the heat sink, loosen the four Phillips PM2.5×9.0 captive screws  $\bullet$  that secure the heat sink to the system board.
	- ✎Due to the adhesive quality of the thermal material located between the heat sink and system board components, it may be necessary to move the heat sink from side to side to detach it.
- 2. Lift the right side of the heat sink  $\Theta$  until it rests at an angle.
- 3. Release the heat sink  $\bullet$  by sliding it up and to the right at an angle.

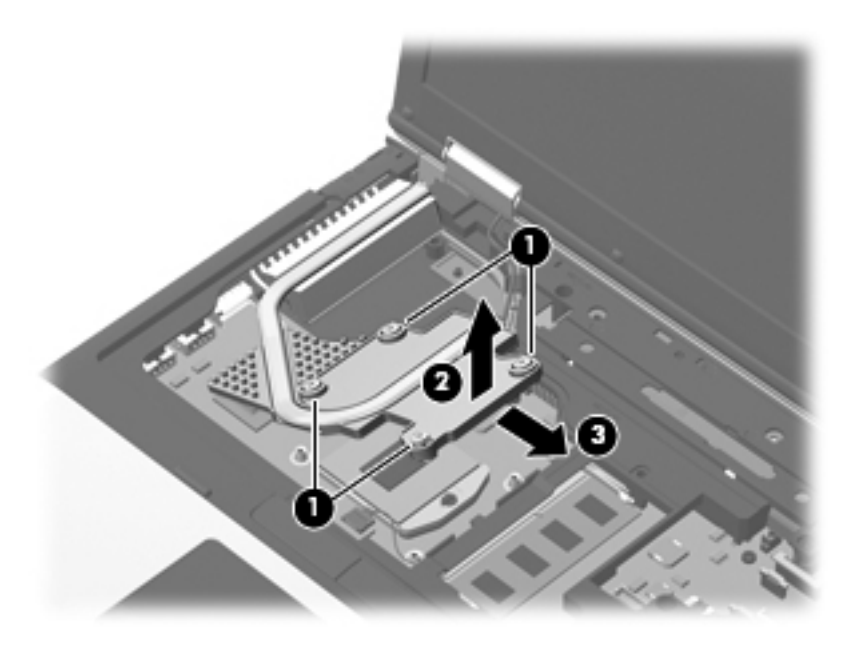

4. Remove the heat sink.

- ✎The thermal material must be thoroughly cleaned from the surfaces of the heat sink and the system board each time the heat sink is removed:
	- $\Box$  Thermal paste is used on the processor  $\Theta$  and the heat sink section  $\Theta$  that services it.
	- ❏ Thermal pads are used on the Northbridge chip 3 and the heat sink section 4 that services it.
	- ❏ Thermal pads are used on the Southbridge chip 5 and the heat sink section 6 that services it.

Replacement thermal material is included with all system board and heat sink spare part kits.

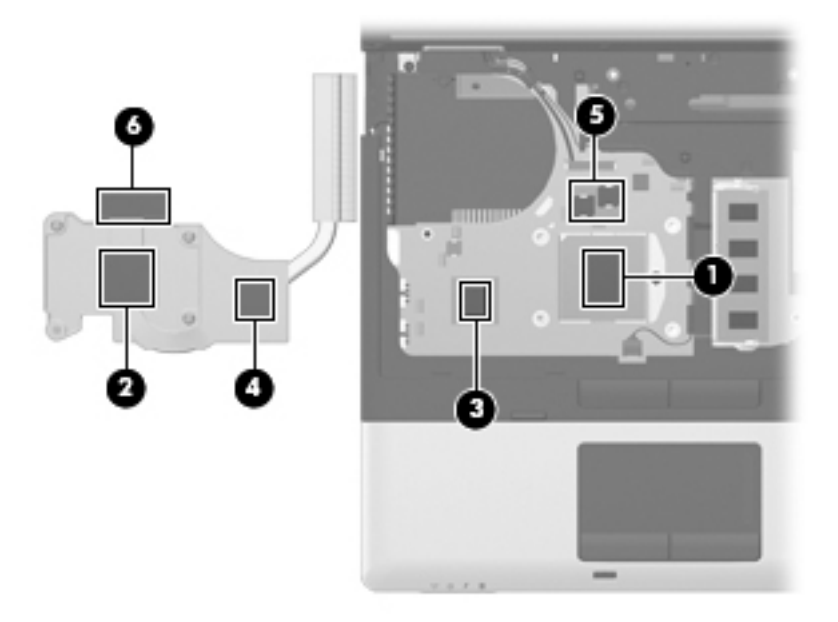

Reverse this procedure to install the heat sink.

#### **Processor**

The processor spare part kit includes replacement thermal material.

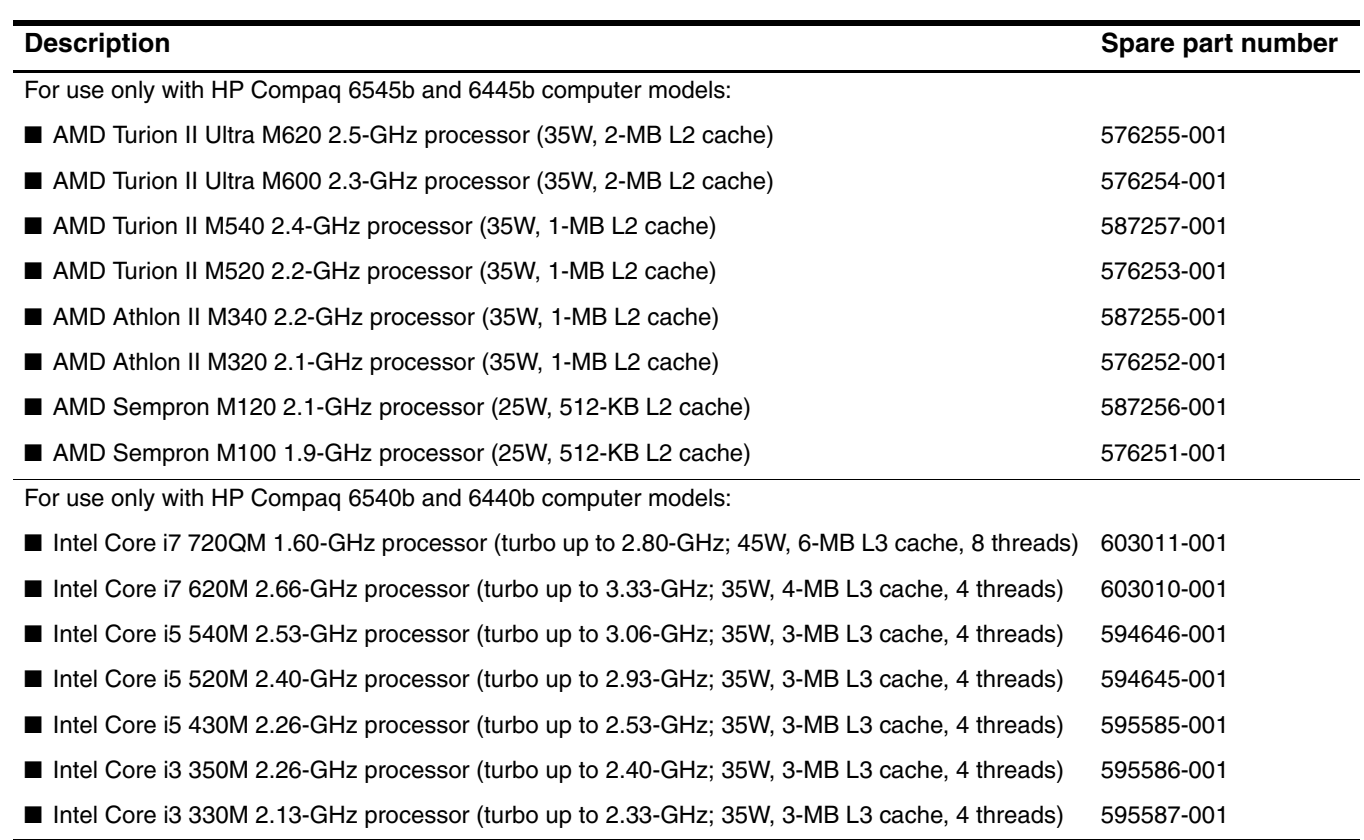

Before removing the processor, follow these steps:

- 1. Shut down the computer. If you are unsure whether the computer is off or in Hibernation, turn the computer on, and then shut it down through the operating system.
- 2. Disconnect all external devices connected to the computer.
- 3. Disconnect the power from the computer by first unplugging the power cord from the AC outlet, and then unplugging the AC adapter from the computer.
- 4. Remove the battery (see ["Battery" on page 4-7\)](#page-80-0).
- 5. Remove the following components:
	- a. Keyboard (see ["Keyboard" on page 4-25](#page-98-0))
	- b. Switch cover (see ["Switch cover" on page 4-33](#page-106-0))
	- c. Fan (see ["Fan" on page 4-39](#page-112-0))
	- d. Heat sink (see ["Heat sink" on page 4-40](#page-113-0))

Remove the processor:

- 1. Use a flat-bladed screwdriver to turn the processor locking screw  $\bullet$  one-half turn counterclockwise, until you hear a click.
- 2. Lift the processor  $\bullet$  straight up and remove it.
	- **■**When you install the processor, the gold triangle <sup>●</sup> on the processor must be aligned with the triangle embossed on the processor socket.

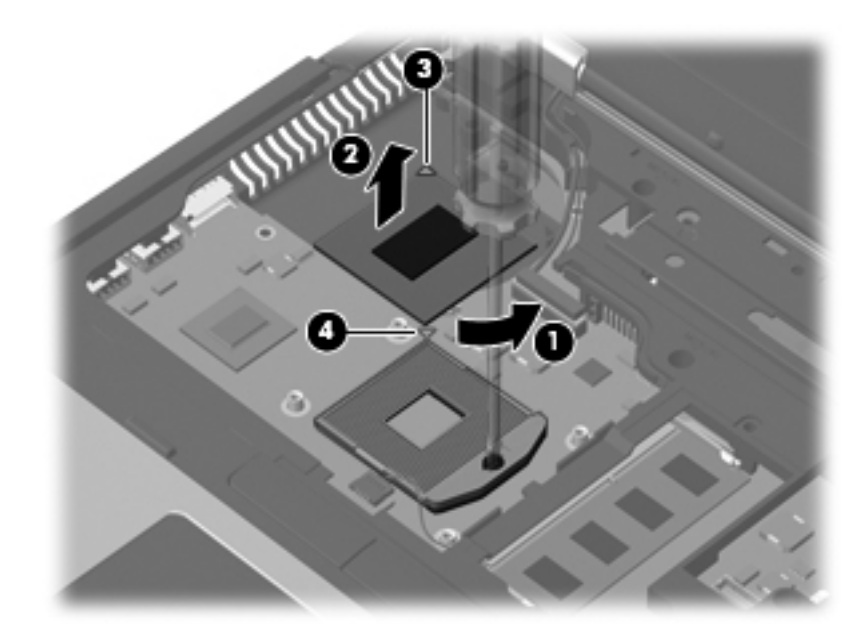

Reverse this procedure to install the processor.

# <span id="page-118-0"></span>**Display assembly**

✎The display assembly spare part kit includes 3 WLAN antenna transceivers and cables, microphones, nameplate, and logo.

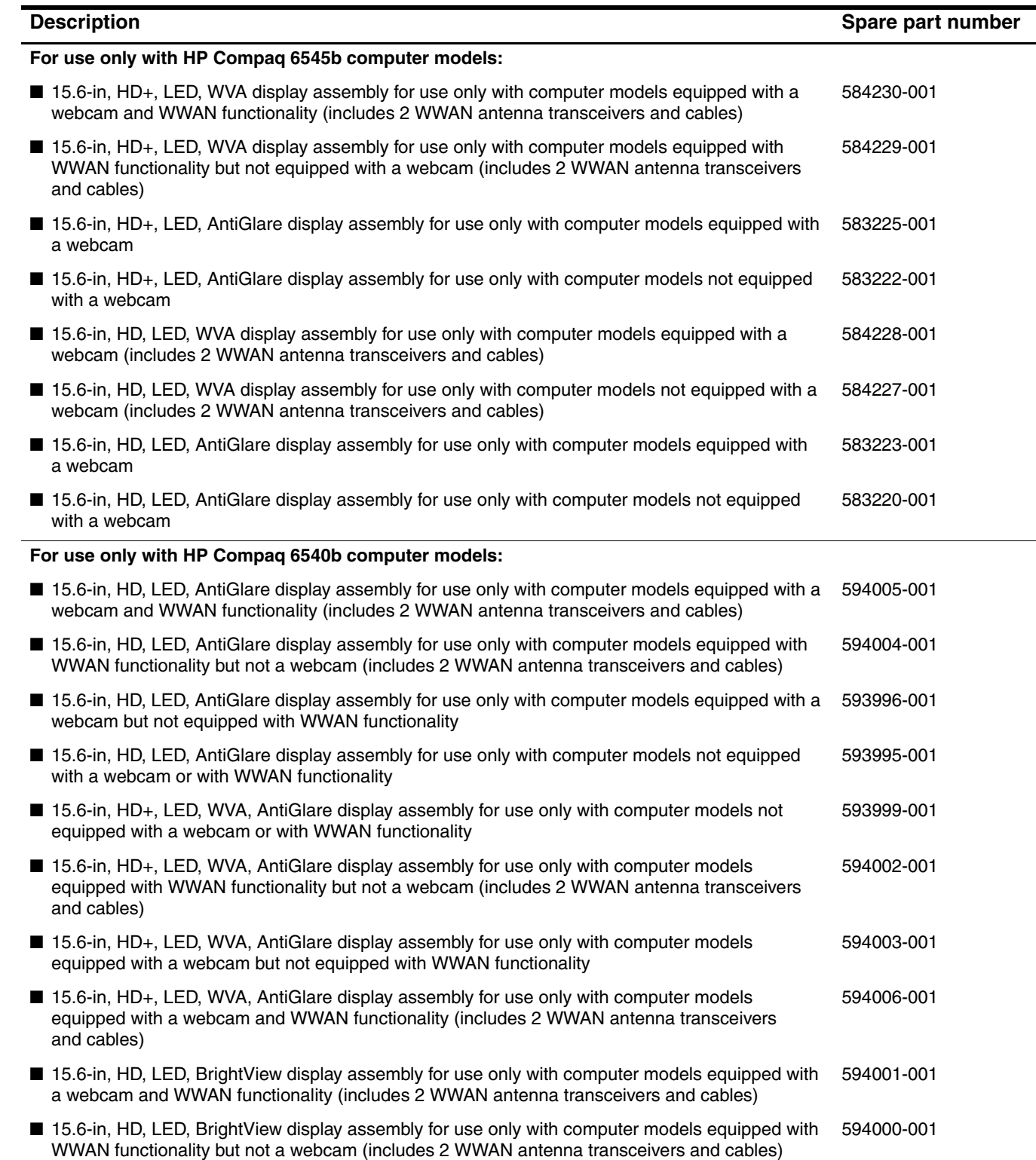

*(Continued)*

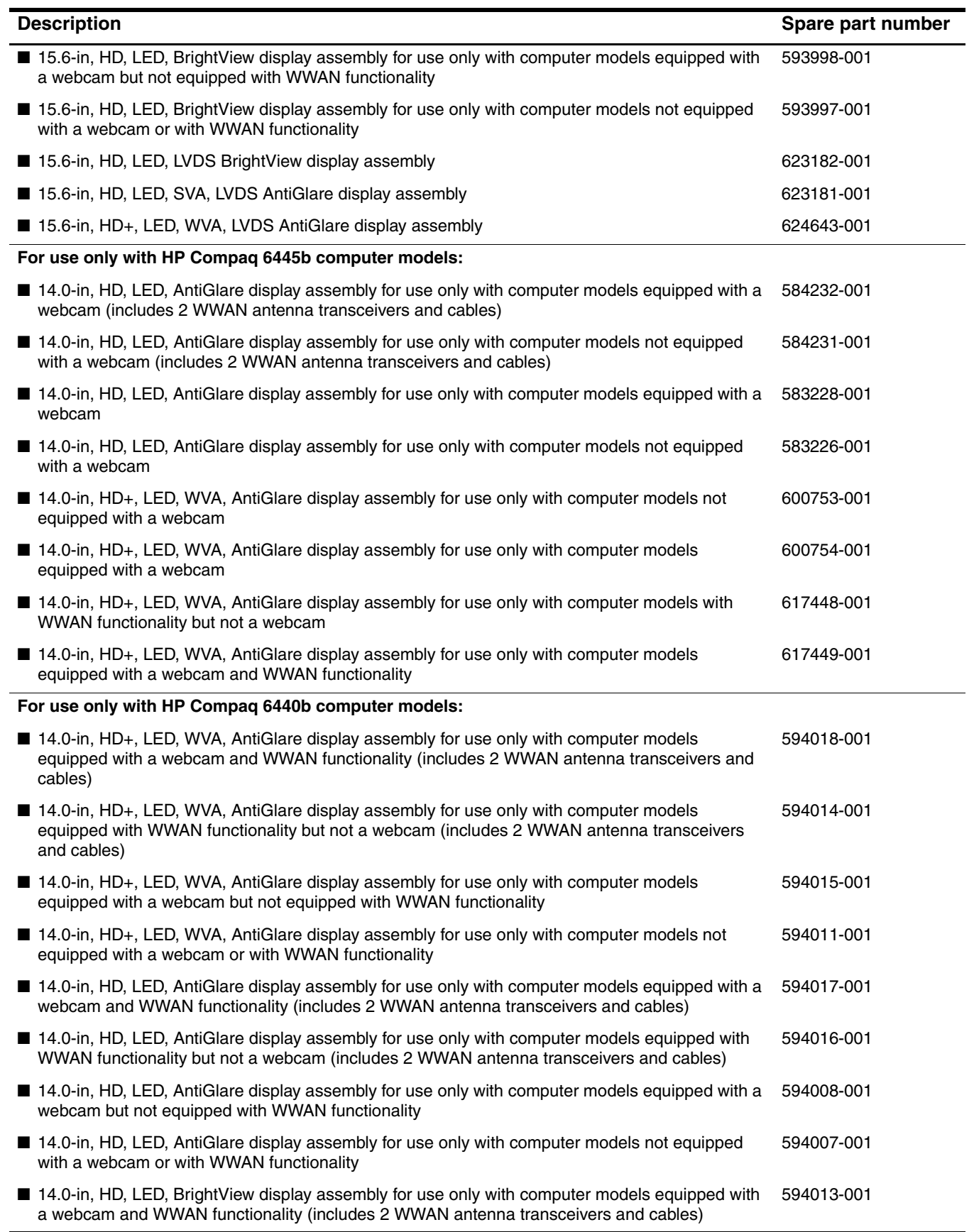

*(Continued)*

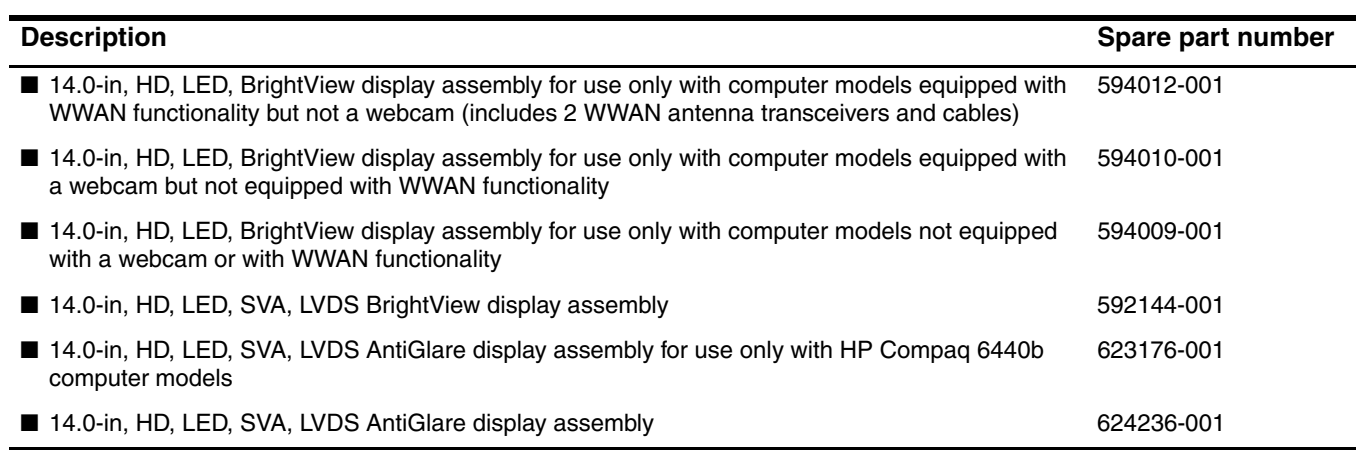

Before removing the display assembly, follow these steps:

- 1. Shut down the computer. If you are unsure whether the computer is off or in Hibernation, turn the computer on, and then shut it down through the operating system.
- 2. Disconnect all external devices connected to the computer.
- 3. Disconnect the power from the computer by first unplugging the power cord from the AC outlet, and then unplugging the AC adapter from the computer.
- 4. Remove the battery (see ["Battery" on page 4-7\)](#page-80-0).
- 5. Disconnect the antenna cables from the WLAN (see ["WLAN module" on page 4-16](#page-89-0)) and WWAN modules (see ["WWAN module" on page 4-21](#page-94-0)).
- 6. Remove the keyboard (see ["Keyboard" on page 4-25\)](#page-98-0).
- 7. Remove the switch cover (see ["Switch cover" on page 4-33](#page-106-0)).

Remove the display assembly:

- 1. Close the computer.
- 2. Position the computer with the rear panel toward you.
- 3. Remove the four slotted Torx T8M2.5×11.0 screws that secure the display assembly to the computer.

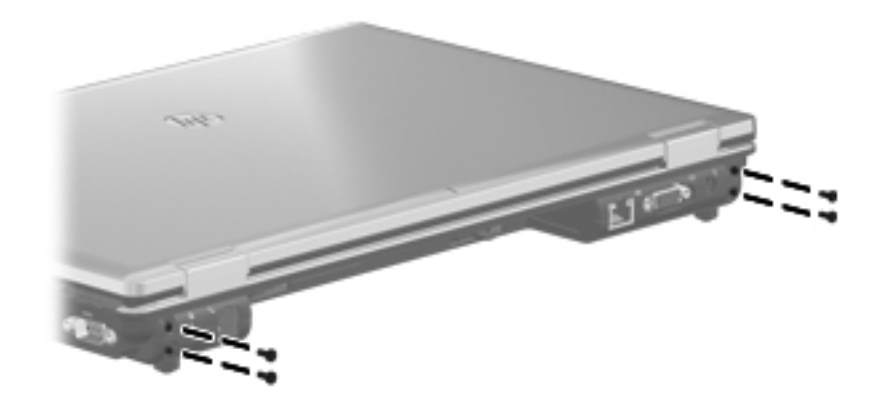

- 4. Turn the computer display-side up, with the front toward you.
- 5. Open the computer as far as possible.
- 6. Disconnect the microphone cable  $\bullet$  from the system board.
- 7. Remove the microphone cable from the clips and routing channel <sup> $\odot$ </sup> built into the top cover.
- 8. Disconnect the display panel cable <sup>•</sup> from the system board.

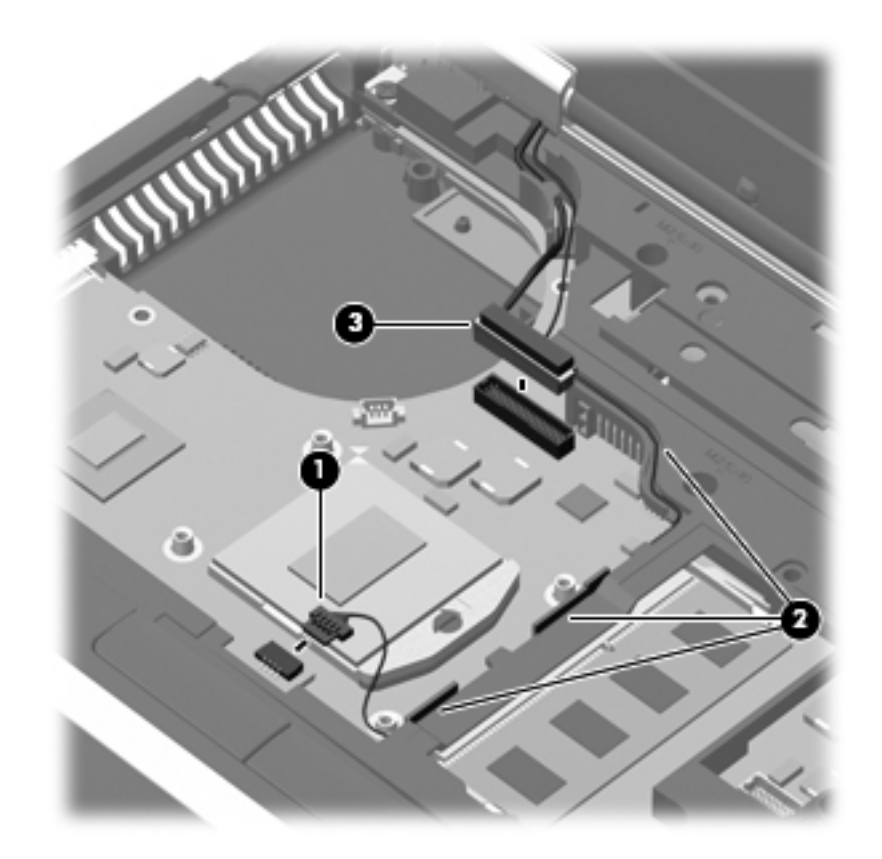

- 9. Release the wireless antenna cables from the opening in the top cover  $\bullet$ .
- 10. Remove the wireless antenna cables from the clips  $\bullet$  and routing channel built into the top cover.

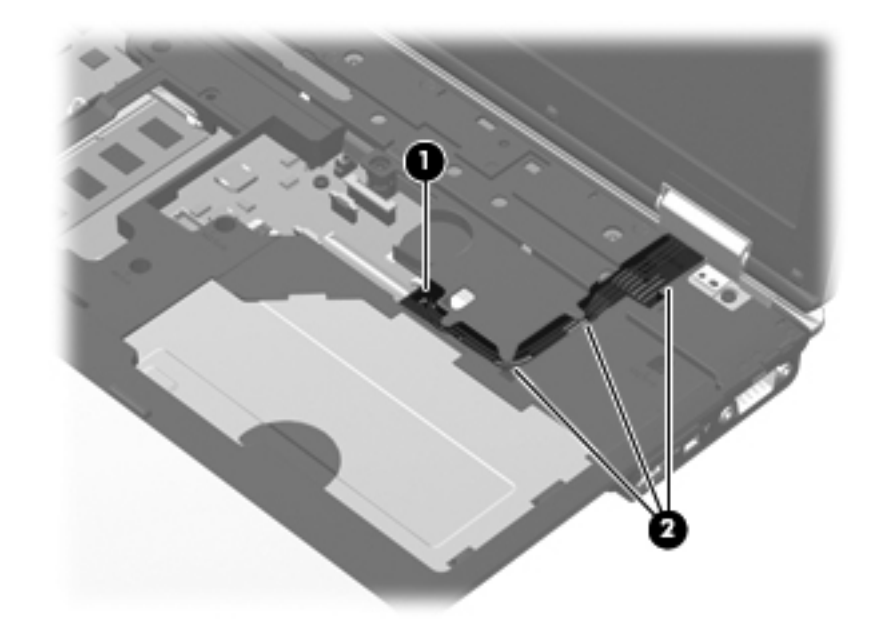

Ä**CAUTION:** Support the display assembly when removing the following screws. Failure to support the display assembly can result in damage to the display assembly and other computer components.

- 11. Remove the two slotted Torx T8M2.5×11.0 screws that secure the display assembly to the base enclosure.
- 12. Lift the display assembly  $\bullet$  straight up and remove it.

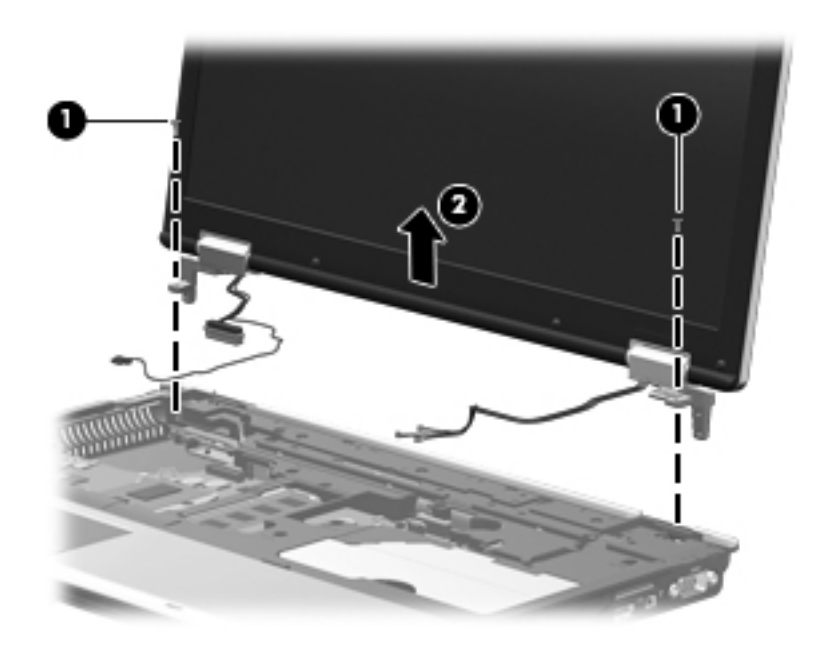

- 13. If it is necessary to replace the display bezel or any of the display assembly internal components:
	- a. Remove the eight rubber screw covers  $\bullet$ . The rubber screw covers are included in the Rubber Kit, spare part number 583280-001.
	- b. Remove the eight Phillips PM2.5 $\times$ 6.0 screws  $\bullet$  that secure the display bezel to the display assembly.

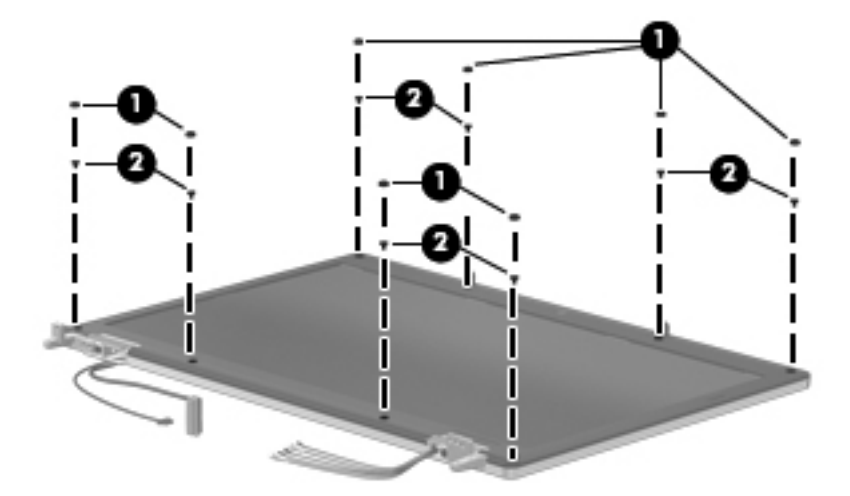

- c. Slide and hold the display release latch  $\bullet$  to the right.
- d. Flex the inside edges of the top edge  $\bullet$ , the left and right sides  $\bullet$ , and the bottom edge  $\bullet$  of the display bezel until the bezel disengages from the display enclosure.
- e. Remove the display bezel  $\bullet$ . The display bezel is available using the following spare part numbers:
	- ◆ 583235-001—for use only with HP Compaq 6545b computer models equipped with a webcam
	- ◆ 583236-001—for use only with HP Compaq 6545b computer models not equipped with a webcam
	- ◆ 593847-001—for use only with HP Compaq 6540b computer models equipped with a webcam
	- ◆ 593848-001—for use only with HP Compaq 6540b computer models not equipped with a webcam
	- ◆ 583237-001—for use only with HP Compaq 6445b computer models equipped with a webcam
	- 583238-001—for use only with HP Compaq 6445b computer models not equipped with a webcam
	- 593849-001—for use only with HP Compaq 6440b computer models equipped with a webcam
	- 593850-001—for use only with HP Compaq 6440b computer models not equipped with a webcam

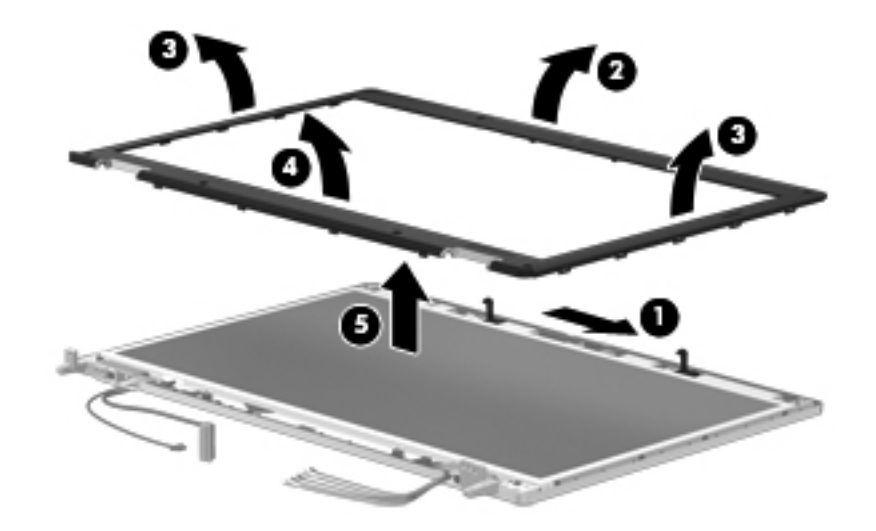

✎When installing the display bezel, it may be necessary to replace the double-sided tape that secures the bezel to the display enclosure. The tape should be installed in the locations shown in the following illustration.

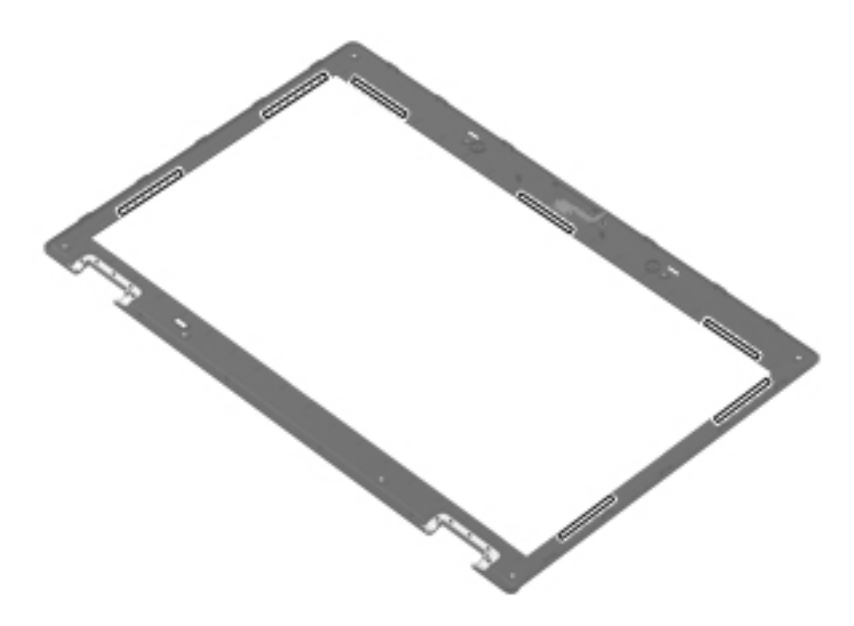

- 14. If it is necessary to replace the webcam module:
	- a. Release the webcam module  $\bullet$  as far from the display enclosure as the webcam module cable allows. (The webcam module is attached to the display enclosure with double-sided tape.)
	- b. Disconnect the webcam module cable  $\odot$  from the webcam module.
	- c. Remove the webcam module  $\bullet$ . The webcam module is available using spare part number 583219-001.

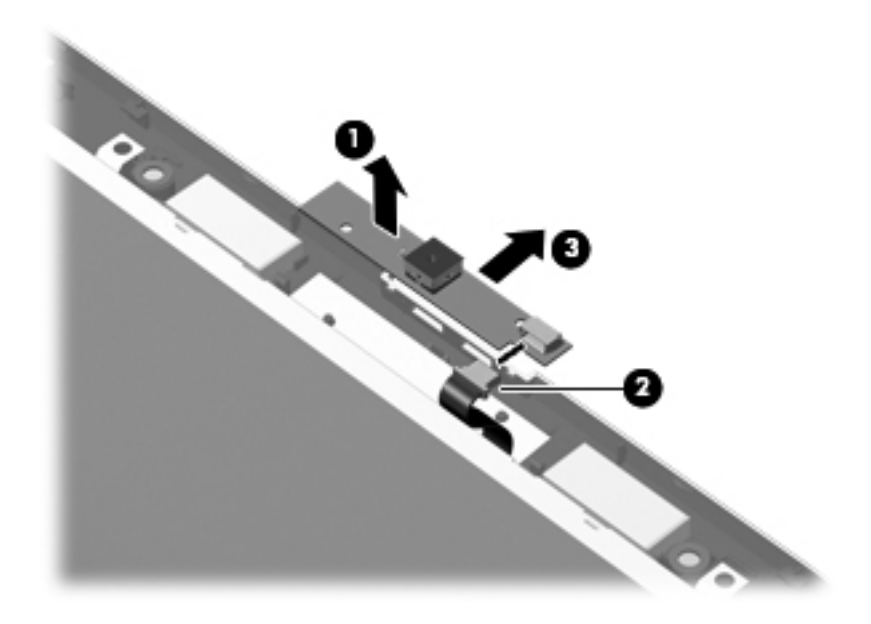

- 15. If it is necessary to replace the display panel cable or display hinges:
	- a. Remove the two Phillips PM2.5×6.0 screws that secure the display panel to the display enclosure.

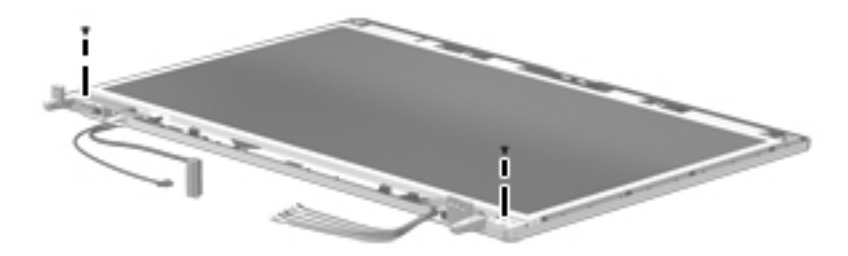

- b. Lift the top edge of the display panel  $\bullet$ , and then swing it up and forward until it rests upside down in front of the display enclosure.
- c. Release the support strip  $\otimes$  and locking bar  $\otimes$  that secure the display panel cable to the display panel.
- d. Disconnect the display panel cable  $\bullet$  from the display panel.

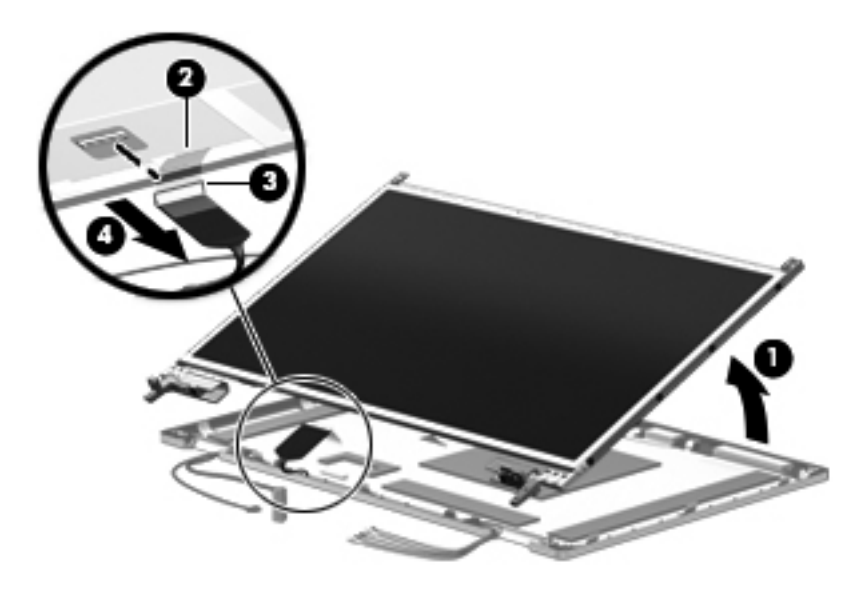

e. Remove the display panel.

- f. Release the tabs  $\bullet$  built into the display enclosure shielding that secure the display panel cable to the display enclosure.
- g. Release the display panel cable from the clips  $\bullet$  and routing channel built into the bottom edge of the display enclosure.
- h. Remove the display panel cable  $\odot$ . The display panel cable is included in the Display Cable Kit, using the following spare part numbers:
	- ◆ 583956-001—for use only with HP Compaq 6545b and 6540b computer models equipped with an HD+ display assembly
	- ◆ 583230-001—for use only with HP Compaq 6545b and 6540b computer models equipped with an HD display assembly
	- ◆ 593990-001—for use only with HP Compaq 6445b and 6440b computer models equipped with an HD+ display assembly
	- ◆ 583231-001—for use only with HP Compaq 6445b and 6440b computer models equipped with an HD display assembly

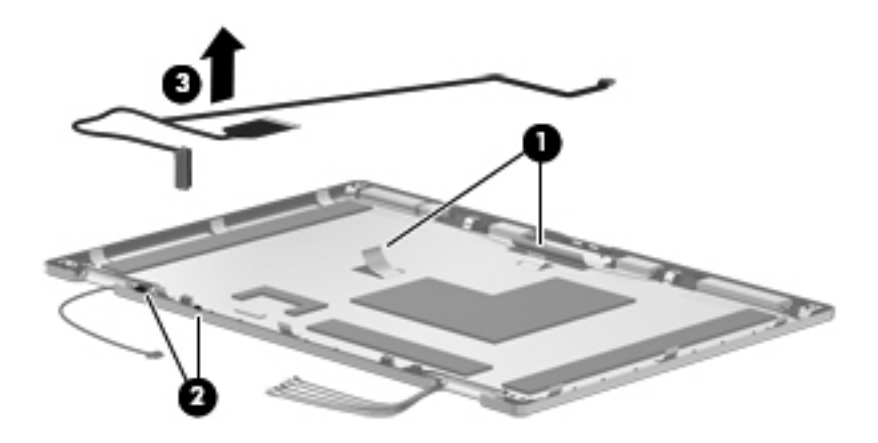

✎Substeps i and j apply only to HP Compaq 6545b and 6540b computer models.

- i. Remove the eight Phillips PM2.0×3.0 screws  $\bullet$  that secure the display hinges to the display panel.
- j. Remove the display hinges  $\odot$ . The display hinges are available in the Display Hinge Kit, spare part numbers 583232-001 (for use only with HP Compaq 6545b and 6540b computer models) and 583959-001 (for use only with HP Compaq 6445b and 6440b computer models).

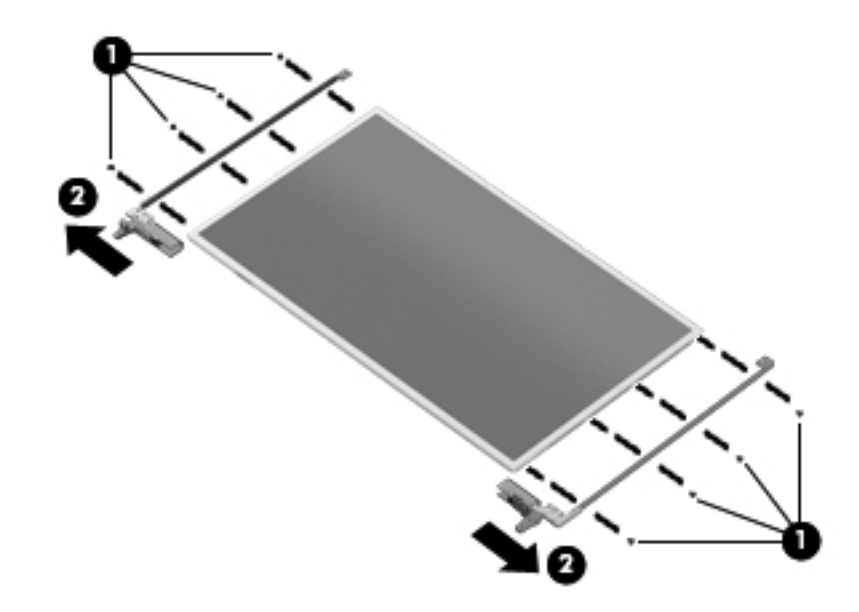

✎Substeps k and l apply only to HP Compaq 6445b and 6440b computer models.

- k. Remove the six Phillips PM2.0 $\times$ 3.0 screws  $\bullet$  that secure the display hinges to the display panel.
- l. Remove the display hinges <sup>2</sup>. The display hinges are available in the Display Hinge Kit, spare part numbers 583232-001 (for use only with HP Compaq 6545b and 6540b computer models) and 583959-001 (for use only with HP Compaq 6445b and 6440b computer models).

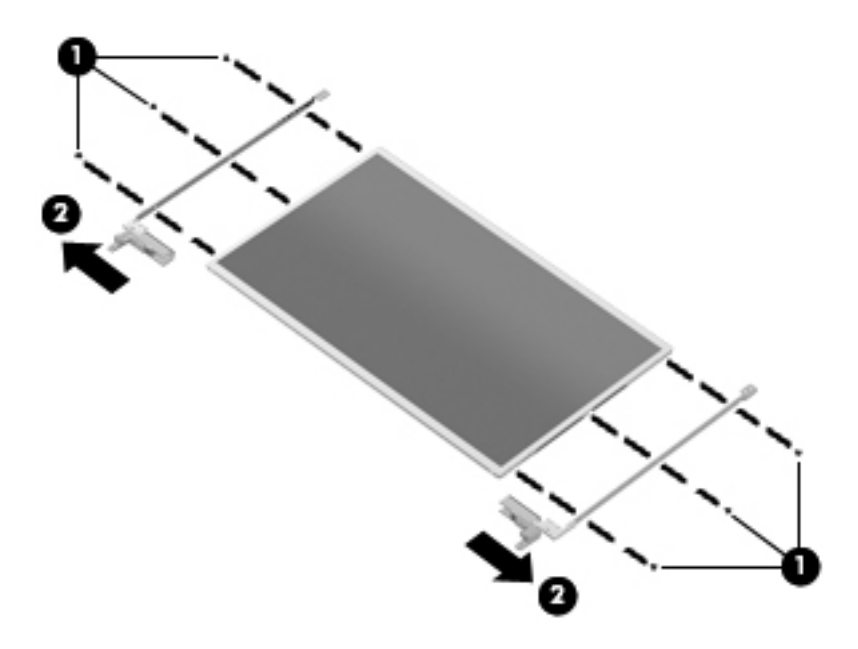

- m. Remove the two Phillips PM2.0×3.0 screws  $\bullet$  that secure the display hinge covers to the display hinges.
- n. Remove the display hinge covers  $\bullet$  by sliding them off of the display hinges. The display hinge covers are available in the Display Hinge Kit, spare part numbers 583232-001 (for use only with HP Compaq 6545b and 6540b computer models) and 583959-001 (for use only with HP Compaq 6445b and 6440b computer models).

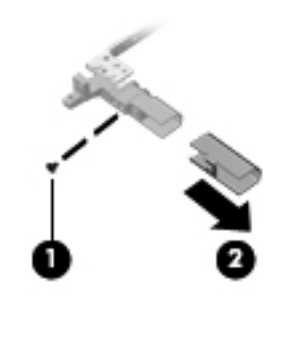

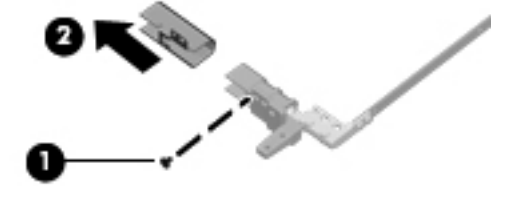

- 16. If it is necessary to replace the WLAN antenna transceivers and cables:
	- a. Release the tabs  $\bullet$  built into the display enclosure shielding that secure the WLAN antenna cables.
	- b. Detach the WLAN antenna transceivers  $\bullet$  from the display enclosure. (The transceivers are attached to the enclosure with double-sided tape.)
	- c. Remove the WLAN antenna transceivers and cables  $\bullet$ . The WLAN antenna transceivers and cables are included in the Display Cable Kit, using the following spare part numbers:
		- 583956-001—for use only with HP Compaq 6545b and 6540b computer models equipped with an HD+ display assembly
		- ◆ 583230-001—for use only with HP Compaq 6545b and 6540b computer models equipped with an HD display assembly
		- ◆ 593990-001—for use only with HP Compaq 6445b and 6440b computer models equipped with an HD+ display assembly
		- ◆ 583231-001—for use only with HP Compaq 6445b and 6440b computer models equipped with an HD display assembly

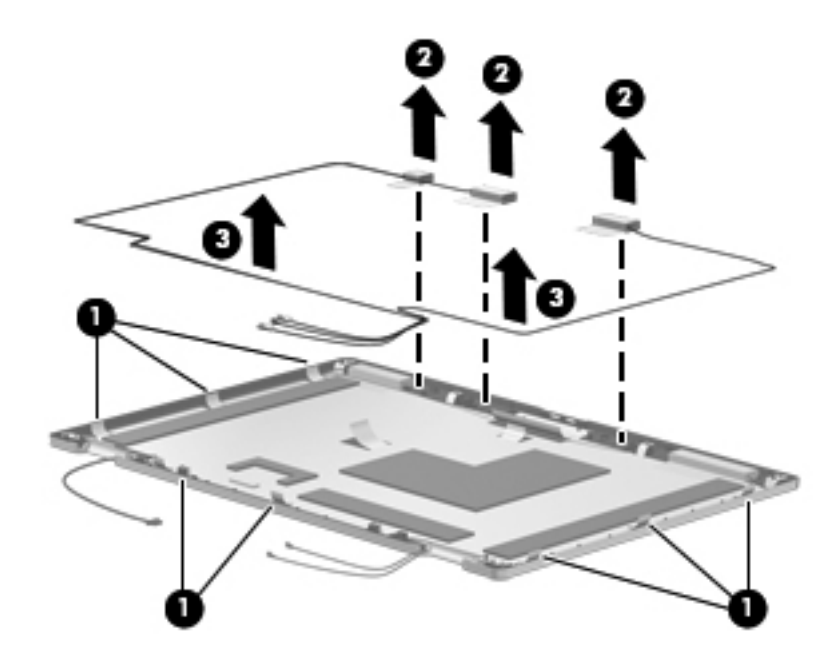

- 17. If it is necessary to replace the WWAN antenna transceivers and cables:
	- a. Release the tabs  $\bullet$  built into the display enclosure shielding that secure the WWAN antenna cables.
	- b. Detach the WWAN antenna transceivers  $\bullet$  from the display enclosure. (The transceivers are attached to the enclosure with double-sided tape.)
	- c. Remove the WWAN antenna transceivers and cables <sup>3</sup>. The WWAN antenna transceivers and cables are included in the Display Cable Kit, using the following spare part numbers:
		- 583956-001—for use only with HP Compaq 6545b and 6540b computer models equipped with an HD+ display assembly
		- ◆ 583230-001—for use only with HP Compaq 6545b and 6540b computer models equipped with an HD display assembly
		- ◆ 593990-001—for use only with HP Compaq 6445b and 6440b computer models equipped with an HD+ display assembly
		- ◆ 583231-001—for use only with HP Compaq 6445b and 6440b computer models equipped with an HD display assembly

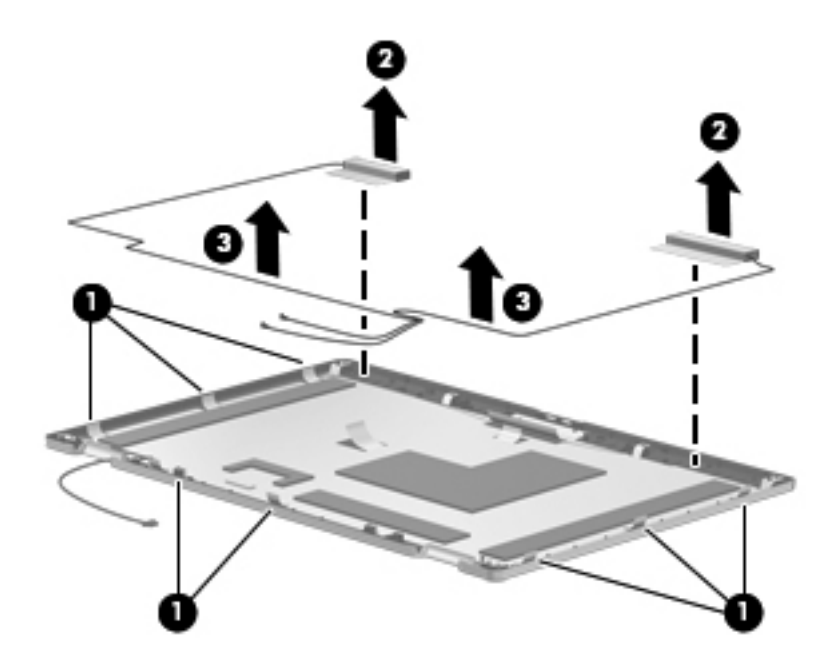

- 18. If it is necessary to replace the microphones and cables:
	- a. Release the tabs  $\bullet$  built into the display enclosure shielding that secure the microphone cables.
	- b. Release the microphone receivers from the clips  $\Theta$  built into the display enclosure.
	- c. Release the microphone cables from the clips and routing channel  $\Theta$  built into the bottom edge of the display enclosure.
	- d. Remove the microphones and cables  $\bullet$ . The microphones and cables are included in the Display Cable Kit, using the following spare part numbers:
		- ◆ 583956-001—for use only with HP Compaq 6545b and 6540b computer models equipped with an HD+ display assembly
		- ◆ 583230-001—for use only with HP Compaq 6545b and 6540b computer models equipped with an HD display assembly
		- ◆ 593990-001—for use only with HP Compaq 6445b and 6440b computer models equipped with an HD+ display assembly
		- ◆ 583231-001—for use only with HP Compaq 6445b and 6440b computer models equipped with an HD display assembly

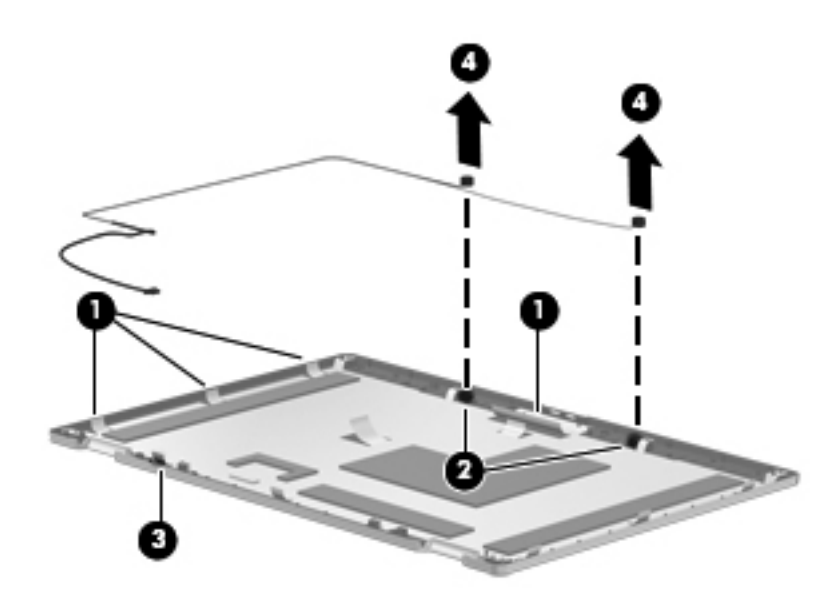

Reverse this procedure to reassemble and install the display assembly.

### <span id="page-132-0"></span>**Top cover**

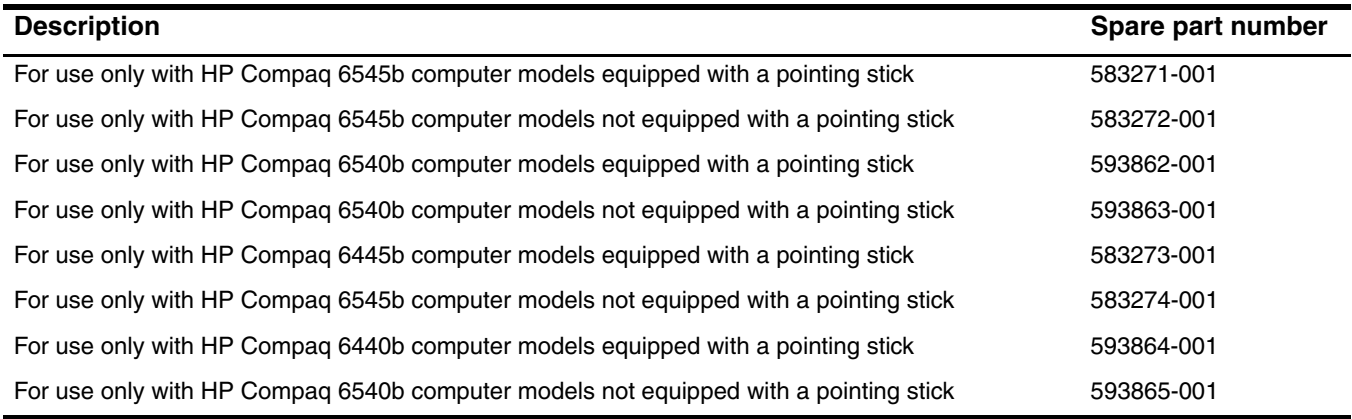

Before removing the top cover, follow these steps:

- 1. Shut down the computer. If you are unsure whether the computer is off or in Hibernation, turn the computer on, and then shut it down through the operating system.
- 2. Disconnect all external devices connected to the computer.
- 3. Disconnect the power from the computer by first unplugging the power cord from the AC outlet, and then unplugging the AC adapter from the computer.
- 4. Remove the battery (see ["Battery" on page 4-7\)](#page-80-0).
- 5. Remove the following components:
	- a. Bluetooth module (see ["Bluetooth module" on page 4-9](#page-82-0))
	- b. Mass storage device (see ["Mass storage device" on page 4-11](#page-84-0))
	- c. Optical drive (see ["Optical drive" on page 4-23\)](#page-96-0)
	- d. Keyboard (see ["Keyboard" on page 4-25](#page-98-0))
	- e. Switch cover (see ["Switch cover" on page 4-33](#page-106-0))
	- f. Palm rest (see ["Palm rest" on page 4-36](#page-109-0))
	- g. TouchPad (see ["TouchPad" on page 4-38](#page-111-0))
	- h. Display assembly (see ["Display assembly" on page 4-45](#page-118-0))

Remove the top cover:

- 1. Turn the computer upside down, with the front toward you.
- 2. Remove the five slotted Torx T8M2.5×7.0 screws  $\bullet$  (in the mass storage device bay) and the five Phillips PM2.0×3.0 screws <sup>•</sup> (in the optical drive and battery bays) that secure the top cover to the base enclosure.

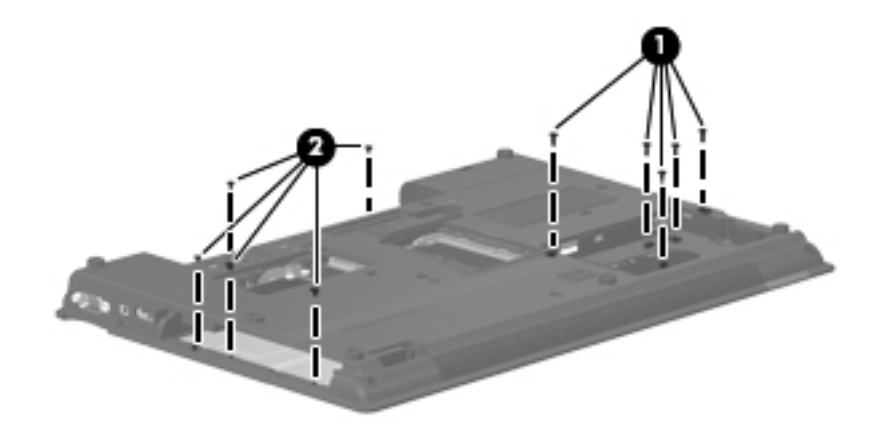

3. Turn the computer right-side up, with the front toward you.

✎Step 4 applies only to HP Compaq 6545b and 6540b computer models.

4. Remove the nine slotted Torx T8M2.5×7.0 screws  $\bullet$  and the two slotted Torx T8M2.5×11.0 screws  $\bullet$  that secure the top cover to the base enclosure.

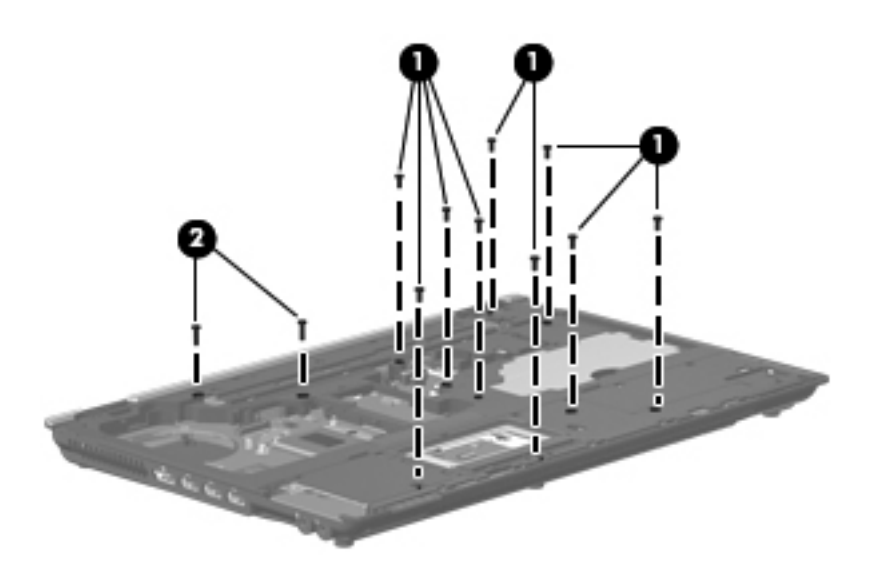

✎Step 5 applies only to HP Compaq 6445b and 6440b computer models.

5. Remove the six slotted Torx T8M2.5×7.0 screws  $\bullet$  and the two slotted Torx T8M2.5×11.0 screws  $\bullet$  that secure the top cover to the base enclosure.

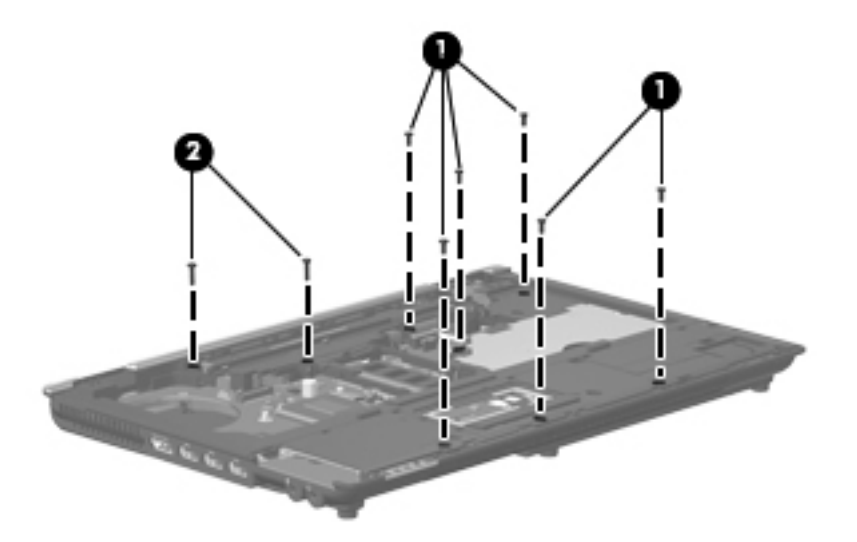

- 6. Lift the rear edge  $\bullet$  of the top cover until it detaches from the base enclosure.
- 7. Remove the top cover  $\bullet$  by lifting it straight up.

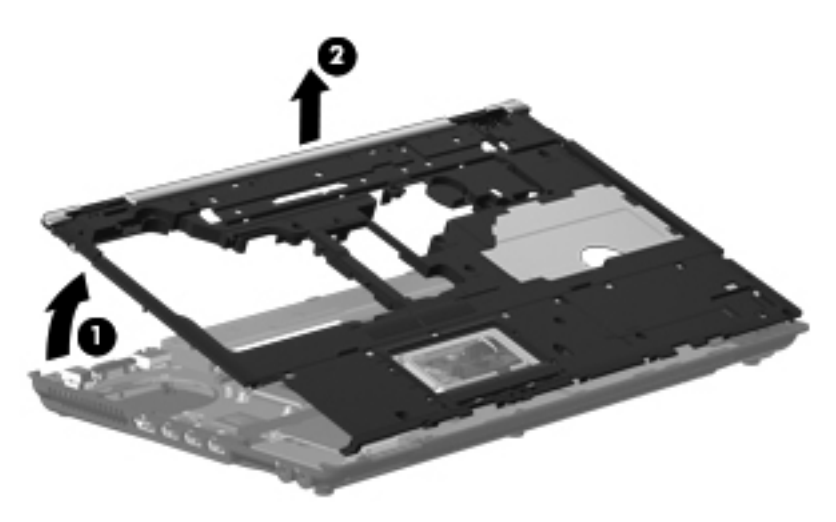

Reverse this procedure to install the top cover.

# **Smart Card Reader**

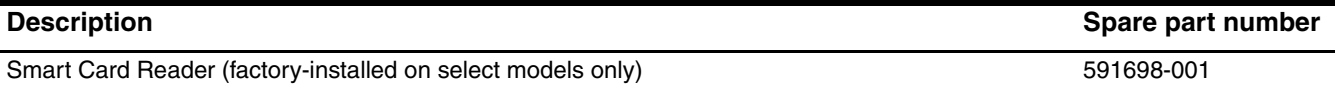

Before removing the Smart Card Reader, follow these steps:

- 1. Shut down the computer. If you are unsure whether the computer is off or in Hibernation, turn the computer on, and then shut it down through the operating system.
- 2. Disconnect all external devices connected to the computer.
- 3. Disconnect the power from the computer by first unplugging the power cord from the AC outlet, and then unplugging the AC adapter from the computer.
- 4. Remove the battery (see ["Battery" on page 4-7\)](#page-80-0).
- 5. Remove the following components:
	- a. Bluetooth module (see ["Bluetooth module" on page 4-9](#page-82-0))
	- b. Mass storage device (see ["Mass storage device" on page 4-11](#page-84-0))
	- c. Optical drive (see ["Optical drive" on page 4-23\)](#page-96-0)
	- d. Keyboard (see ["Keyboard" on page 4-25](#page-98-0))
	- e. Switch cover (see ["Switch cover" on page 4-33](#page-106-0))
	- f. Palm rest (see ["Palm rest" on page 4-36](#page-109-0))
	- g. TouchPad (see ["TouchPad" on page 4-38](#page-111-0))
	- h. Display assembly (see ["Display assembly" on page 4-45](#page-118-0))
	- i. Top cover (see ["Top cover" on page 4-59\)](#page-132-0)

Remove the Smart Card Reader:

- 1. Use a flat-bladed screwdriver  $\bullet$  to release the hooks  $\bullet$  on each side of the Smart Card Reader from the edges of the base enclosure.
- 2. Press in on the Smart Card Reader  $\Theta$  to release it from the ExpressCard assembly.
- 3. Remove the Smart Card Reader  $\bullet$  from the ExpressCard assembly.

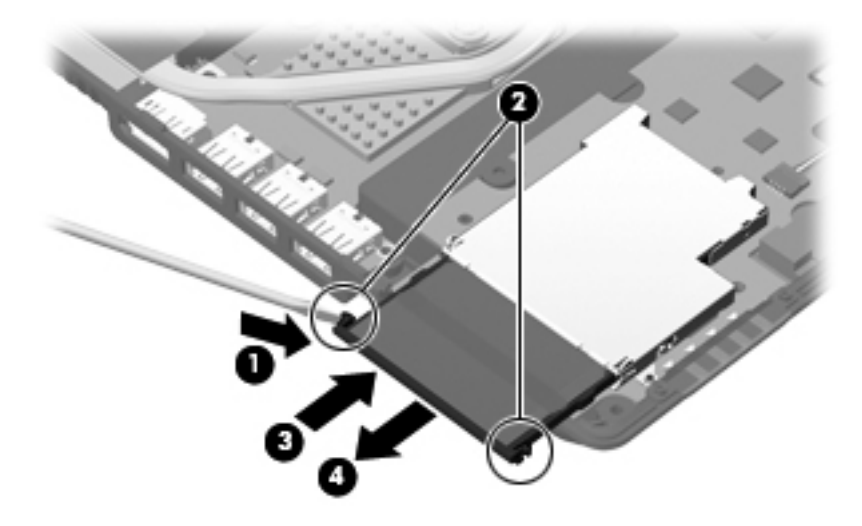

Reverse this procedure to install the Smart Card Reader.

# <span id="page-136-0"></span>**ExpressCard assembly**

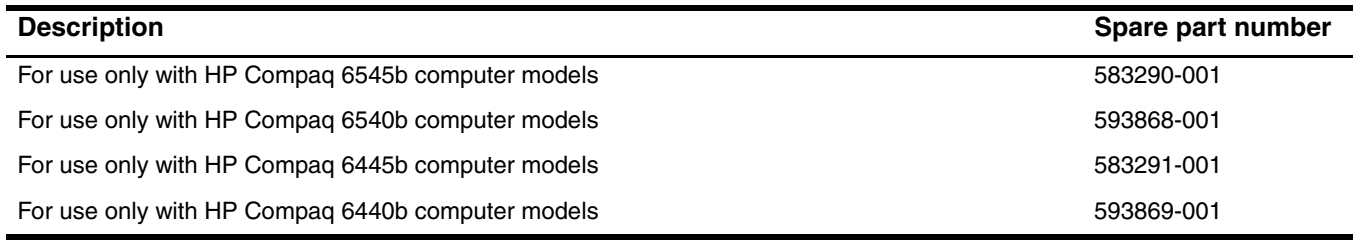

Before removing the ExpressCard assembly, follow these steps:

- 1. Shut down the computer. If you are unsure whether the computer is off or in Hibernation, turn the computer on, and then shut it down through the operating system.
- 2. Disconnect all external devices connected to the computer.
- 3. Disconnect the power from the computer by first unplugging the power cord from the AC outlet, and then unplugging the AC adapter from the computer.
- 4. Remove the battery (see ["Battery" on page 4-7\)](#page-80-0).
- 5. Remove the following components:
	- a. Bluetooth module (see ["Bluetooth module" on page 4-9](#page-82-0))
	- b. Mass storage device (see ["Mass storage device" on page 4-11](#page-84-0))
	- c. Optical drive (see ["Optical drive" on page 4-23\)](#page-96-0)
	- d. Keyboard (see ["Keyboard" on page 4-25](#page-98-0))
	- e. Switch cover (see ["Switch cover" on page 4-33](#page-106-0))
	- f. Palm rest (see ["Palm rest" on page 4-36](#page-109-0))
	- g. TouchPad (see ["TouchPad" on page 4-38](#page-111-0))
	- h. Display assembly (see ["Display assembly" on page 4-45](#page-118-0))
	- i. Top cover (see ["Top cover" on page 4-59\)](#page-132-0)
	- j. Speaker assembly (only on HP Compaq 6445b and 6440b computer models, see ["Speaker assembly" on](#page-141-0)  [page 4-68](#page-141-0))

Remove the ExpressCard assembly:

Steps 1 through 3 apply only to HP Compaq 6545b and 6540b computer models. See steps 4 and 5 for information on removing the ExpressCard assembly on HP Compaq 6445b and 6440b computer models.

- 1. Disconnect the speaker cable  $\bullet$  from the ExpressCard assembly.
- 2. Lift the right side <sup>o</sup> of the ExpressCard assembly to disconnect it from the system board.
- 3. Remove the ExpressCard assembly  $\bullet$  by sliding it up and to the right.

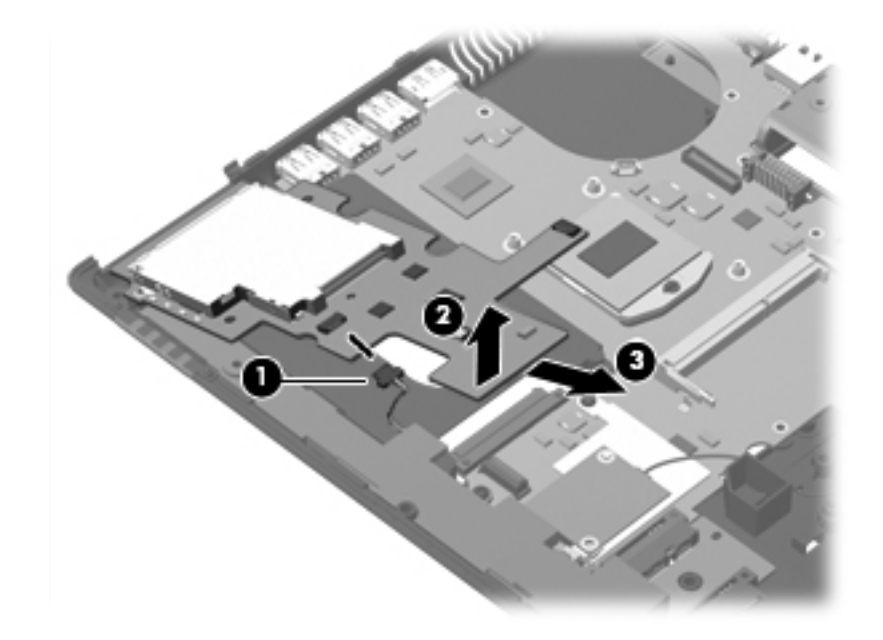

- ✎Steps 4 and 5 apply only to HP Compaq 6445b and 6440b computer models.
- 4. Lift the right side  $\bullet$  of the ExpressCard assembly to disconnect it from the system board.
- 5. Remove the ExpressCard assembly  $\bullet$  by sliding it up and to the right.

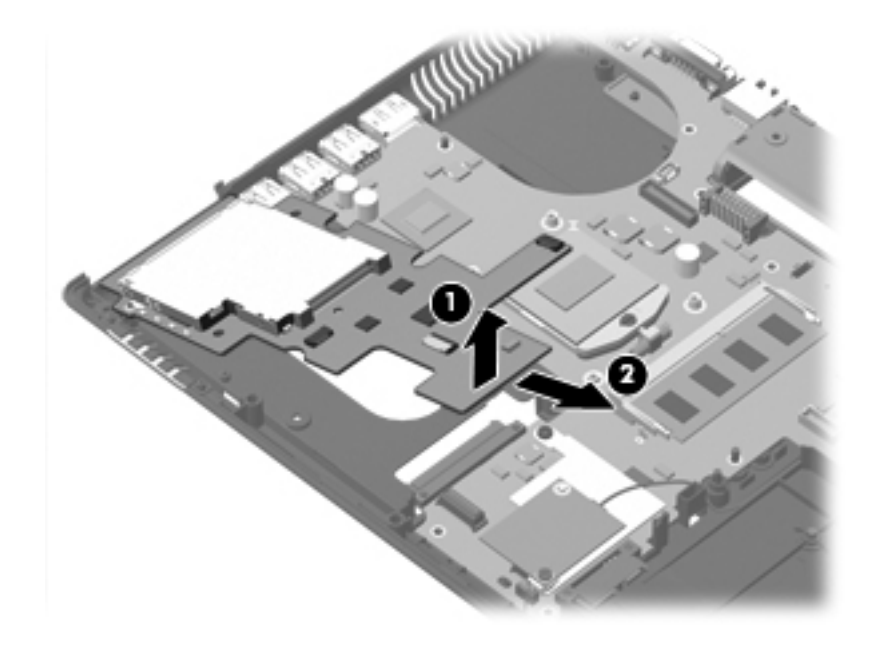

Reverse this procedure to install the ExpressCard assembly.

## **Modem module**

The modem module spare part kit does not include a modem module cable. The modem module cable is included in the Cable Kit, spare part numbers 583282-001 (for use only with HP Compaq 6545b and 6540b) computer models) and 583957-001 (for use only with HP Compaq 6445b and 6440b computer models).

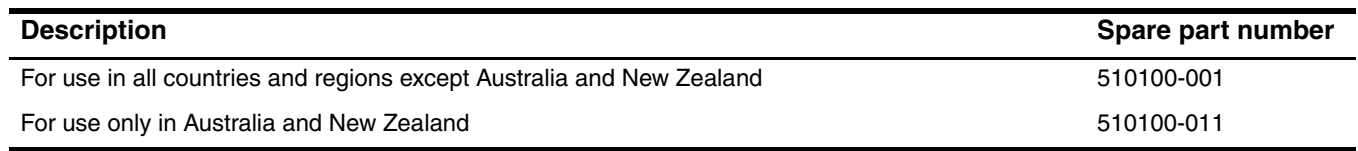

Before removing the modem module, follow these steps:

- 1. Shut down the computer. If you are unsure whether the computer is off or in Hibernation, turn the computer on, and then shut it down through the operating system.
- 2. Disconnect all external devices connected to the computer.
- 3. Disconnect the power from the computer by first unplugging the power cord from the AC outlet, and then unplugging the AC adapter from the computer.
- 4. Remove the battery (see ["Battery" on page 4-7\)](#page-80-0).
- 5. Remove the following components:
	- a. Bluetooth module (see ["Bluetooth module" on page 4-9](#page-82-0))
	- b. Mass storage device (see ["Mass storage device" on page 4-11](#page-84-0))
	- c. Optical drive (see ["Optical drive" on page 4-23\)](#page-96-0)
	- d. Keyboard (see ["Keyboard" on page 4-25](#page-98-0))
	- e. Switch cover (see ["Switch cover" on page 4-33](#page-106-0))
	- f. Palm rest (see ["Palm rest" on page 4-36](#page-109-0))
	- g. TouchPad (see ["TouchPad" on page 4-38](#page-111-0))
	- h. Display assembly (see ["Display assembly" on page 4-45](#page-118-0))
	- i. Top cover (see ["Top cover" on page 4-59\)](#page-132-0)

Remove the modem module:

- 1. Remove the Phillips PM2.0×5.0 screw  $\bullet$  that secures the modem module to the system board.
- 2. Lift the right side  $\bullet$  of the modem module to disconnect it from the system board.
- 3. Disconnect the modem module cable  $\bigcirc$  from the modem module.

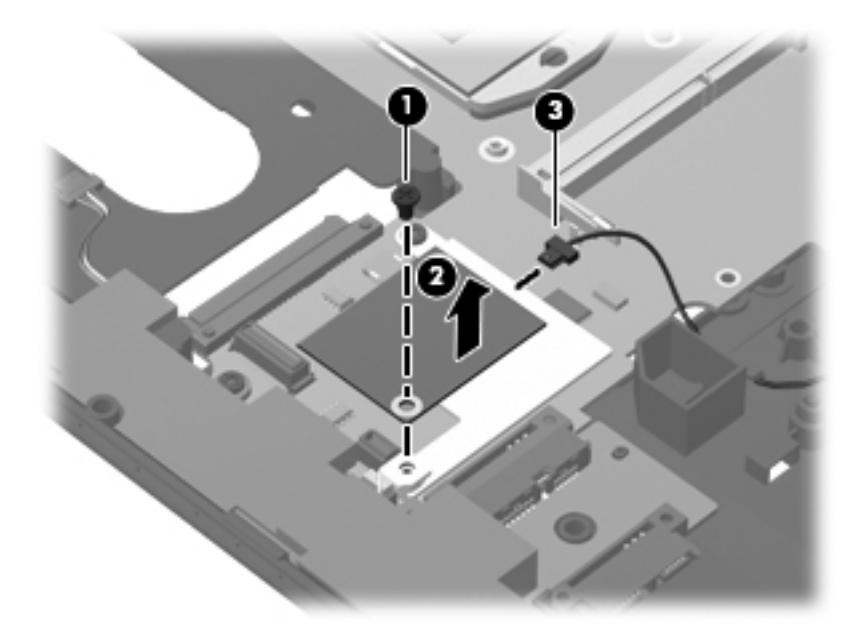

4. Remove the modem module.

Reverse this procedure to install the modem module.

# <span id="page-141-0"></span>**Speaker assembly**

The speaker assembly spare part kit includes a cable.

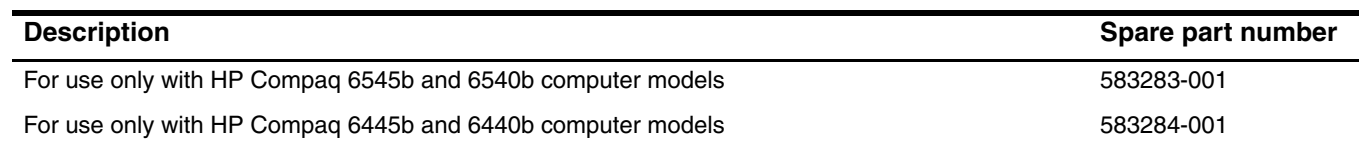

Before removing the speaker assembly, follow these steps:

- 1. Shut down the computer. If you are unsure whether the computer is off or in Hibernation, turn the computer on, and then shut it down through the operating system.
- 2. Disconnect all external devices connected to the computer.
- 3. Disconnect the power from the computer by first unplugging the power cord from the AC outlet, and then unplugging the AC adapter from the computer.
- 4. Remove the battery (see ["Battery" on page 4-7\)](#page-80-0).
- 5. Remove the following components:
	- a. Bluetooth module (see ["Bluetooth module" on page 4-9](#page-82-0))
	- b. Mass storage device (see ["Mass storage device" on page 4-11](#page-84-0))
	- c. Optical drive (see ["Optical drive" on page 4-23\)](#page-96-0)
	- d. Keyboard (see ["Keyboard" on page 4-25](#page-98-0))
	- e. Switch cover (see ["Switch cover" on page 4-33](#page-106-0))
	- f. Palm rest (see ["Palm rest" on page 4-36](#page-109-0))
	- g. TouchPad (see ["TouchPad" on page 4-38](#page-111-0))
	- h. Display assembly (see ["Display assembly" on page 4-45](#page-118-0))
	- i. Top cover (see ["Top cover" on page 4-59\)](#page-132-0)
	- j. ExpressCard assembly (only on HP Compaq 6545b and 6540b computer models, see ["ExpressCard](#page-136-0)  [assembly" on page 4-63](#page-136-0))

Remove the speaker assembly:

Steps 1 and 2 apply only to HP Compaq 6545b and 6540b computer models. See steps 3 through 5 for speaker assembly removal information for HP Compaq 6445b and 6440b computer models.

- 1. Remove the slotted Torx T8M2.5×7.0 screw  $\bullet$  that secures the speaker assembly to the base enclosure.
- 2. Remove the speaker assembly  $\bullet$ .

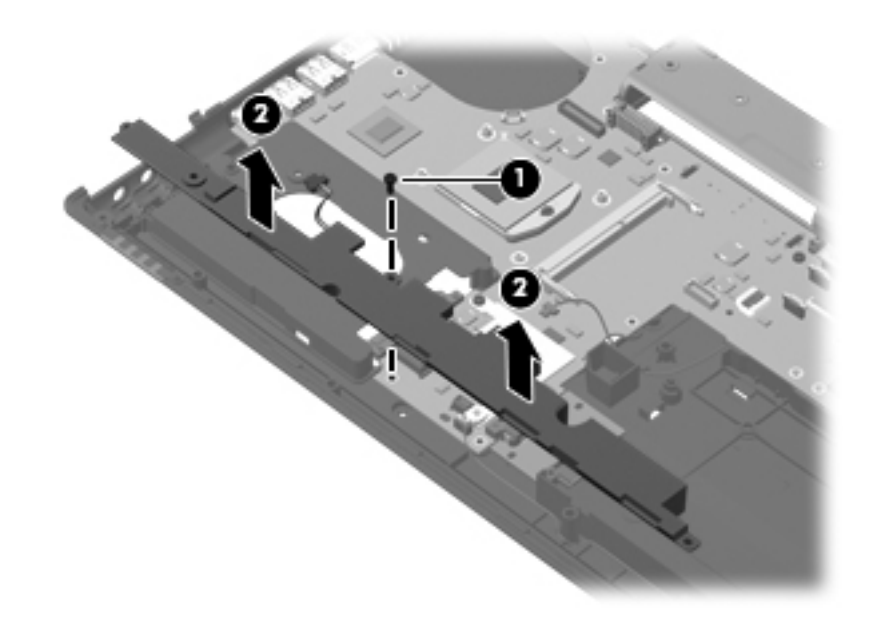

✎Steps 3 through 5 apply only to HP Compaq 6445b and 6440b computer models.

- 3. Disconnect the speaker cable  $\bullet$  from the ExpressCard assembly.
- 4. Remove the slotted Torx T8M2.5×7.0 screw  $\bullet$  that secures the speaker assembly to the base enclosure.
- 5. Remove the speaker assembly  $\odot$ .

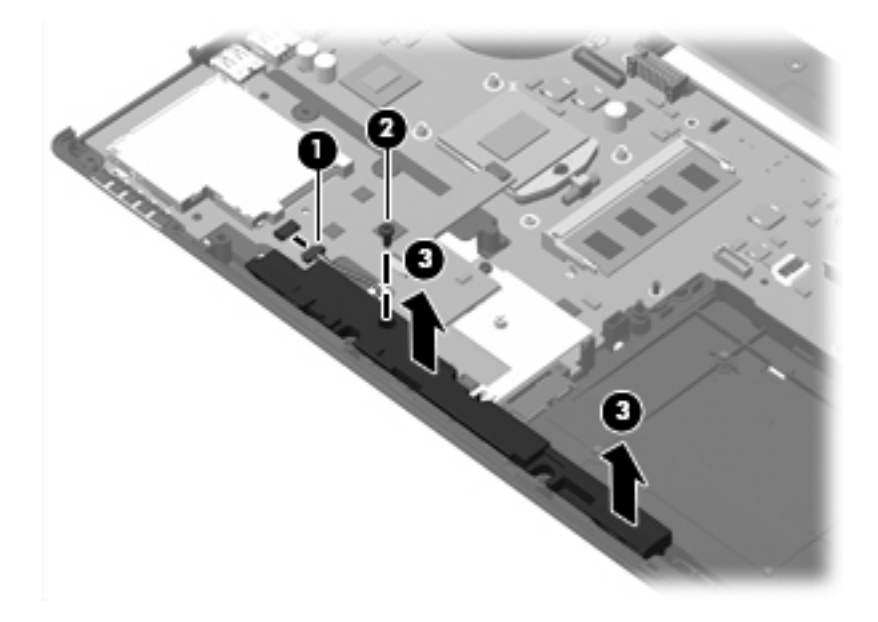

Reverse this procedure to install the speaker assembly.

## **Bluetooth module cable**

✎The Bluetooth module spare part kit does not include a Bluetooth module cable. The Bluetooth module cable is included in the Cable Kit, using the following spare part numbers:

- 583282-001—for use only with HP Compaq 6545b computer models
- 593853-001—for use only with HP Compaq 6540b computer models
- 583957-001—for use only with HP Compaq 6445b computer models
- 593854-001—for use only with HP Compaq 6440b computer models

Before removing the Bluetooth module cable, follow these steps:

- 1. Shut down the computer. If you are unsure whether the computer is off or in Hibernation, turn the computer on, and then shut it down through the operating system.
- 2. Disconnect all external devices connected to the computer.
- 3. Disconnect the power from the computer by first unplugging the power cord from the AC outlet, and then unplugging the AC adapter from the computer.
- 4. Remove the battery (see ["Battery" on page 4-7\)](#page-80-0).
- 5. Remove the following components:
	- a. Bluetooth module (see ["Bluetooth module" on page 4-9](#page-82-0))
	- b. Mass storage device (see ["Mass storage device" on page 4-11](#page-84-0))
	- c. Optical drive (see ["Optical drive" on page 4-23\)](#page-96-0)
	- d. Keyboard (see ["Keyboard" on page 4-25](#page-98-0))
	- e. Switch cover (see ["Switch cover" on page 4-33](#page-106-0))
	- f. Palm rest (see ["Palm rest" on page 4-36](#page-109-0))
	- g. TouchPad (see ["TouchPad" on page 4-38](#page-111-0))
	- h. Display assembly (see ["Display assembly" on page 4-45](#page-118-0))
	- i. Top cover (see ["Top cover" on page 4-59\)](#page-132-0)
Remove the Bluetooth module cable:

- 1. Disconnect the Bluetooth module cable  $\bullet$  from the system board.
- 2. Remove the Bluetooth module cable from the clips and routing channel  $\bullet$  built into the base enclosure.

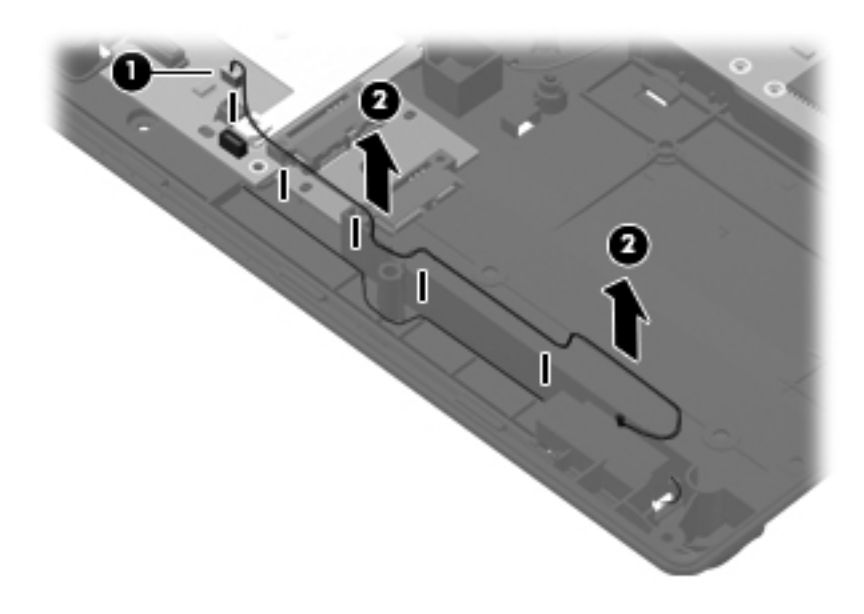

Reverse this procedure to install the Bluetooth module cable.

#### <span id="page-145-0"></span>**Card reader/USB board**

The card reader/USB board spare part kit includes a cable.

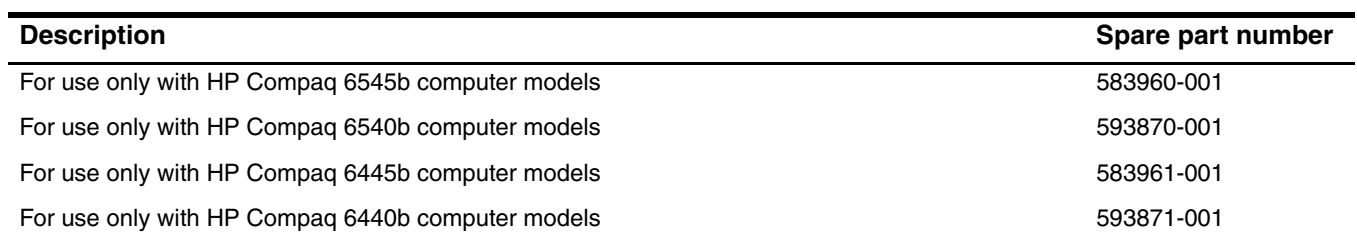

Before removing the card reader/USB board, follow these steps:

- 1. Shut down the computer. If you are unsure whether the computer is off or in Hibernation, turn the computer on, and then shut it down through the operating system.
- 2. Disconnect all external devices connected to the computer.
- 3. Disconnect the power from the computer by first unplugging the power cord from the AC outlet, and then unplugging the AC adapter from the computer.
- 4. Remove the battery (see ["Battery" on page 4-7\)](#page-80-0).
- 5. Remove the following components:
	- a. Bluetooth module (see ["Bluetooth module" on page 4-9](#page-82-0))
	- b. Mass storage device (see ["Mass storage device" on page 4-11](#page-84-0))
	- c. Optical drive (see ["Optical drive" on page 4-23\)](#page-96-0)
	- d. Keyboard (see ["Keyboard" on page 4-25](#page-98-0))
	- e. Switch cover (see ["Switch cover" on page 4-33](#page-106-0))
	- f. Palm rest (see ["Palm rest" on page 4-36](#page-109-0))
	- g. TouchPad (see ["TouchPad" on page 4-38](#page-111-0))
	- h. Display assembly (see ["Display assembly" on page 4-45](#page-118-0))
	- i. Top cover (see ["Top cover" on page 4-59\)](#page-132-0)

Remove the card reader/USB board:

- 1. Release the ZIF connector to which the card reader/USB board cable is attached, and then disconnect the card reader/USB board cable  $\bullet$  from the system board.
- 2. Remove the slotted Torx T8M2.5×7.0 screw  $\bullet$  that secures the card reader/USB board to the base enclosure.
- 3. Lift the left side <sup>3</sup> of the card reader/USB board to release the connectors from the openings in the base enclosure.
- 4. Remove the card reader/USB board by sliding it up and to the left  $\bullet$ .

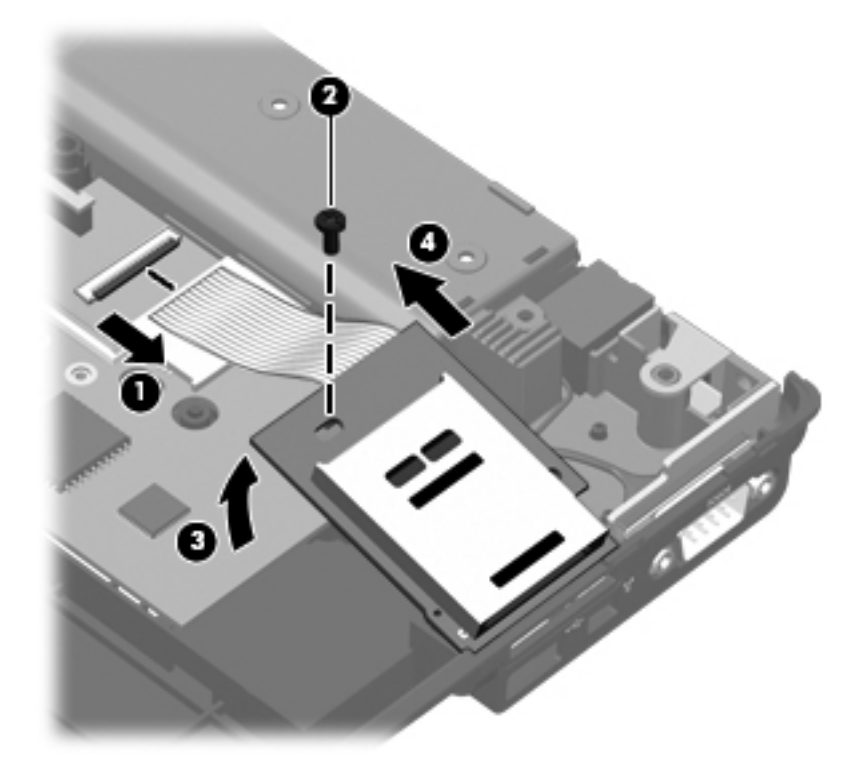

Reverse this procedure to install the card reader/USB board.

#### <span id="page-147-0"></span>**System board**

The system board spare part kit includes replacement thermal material.

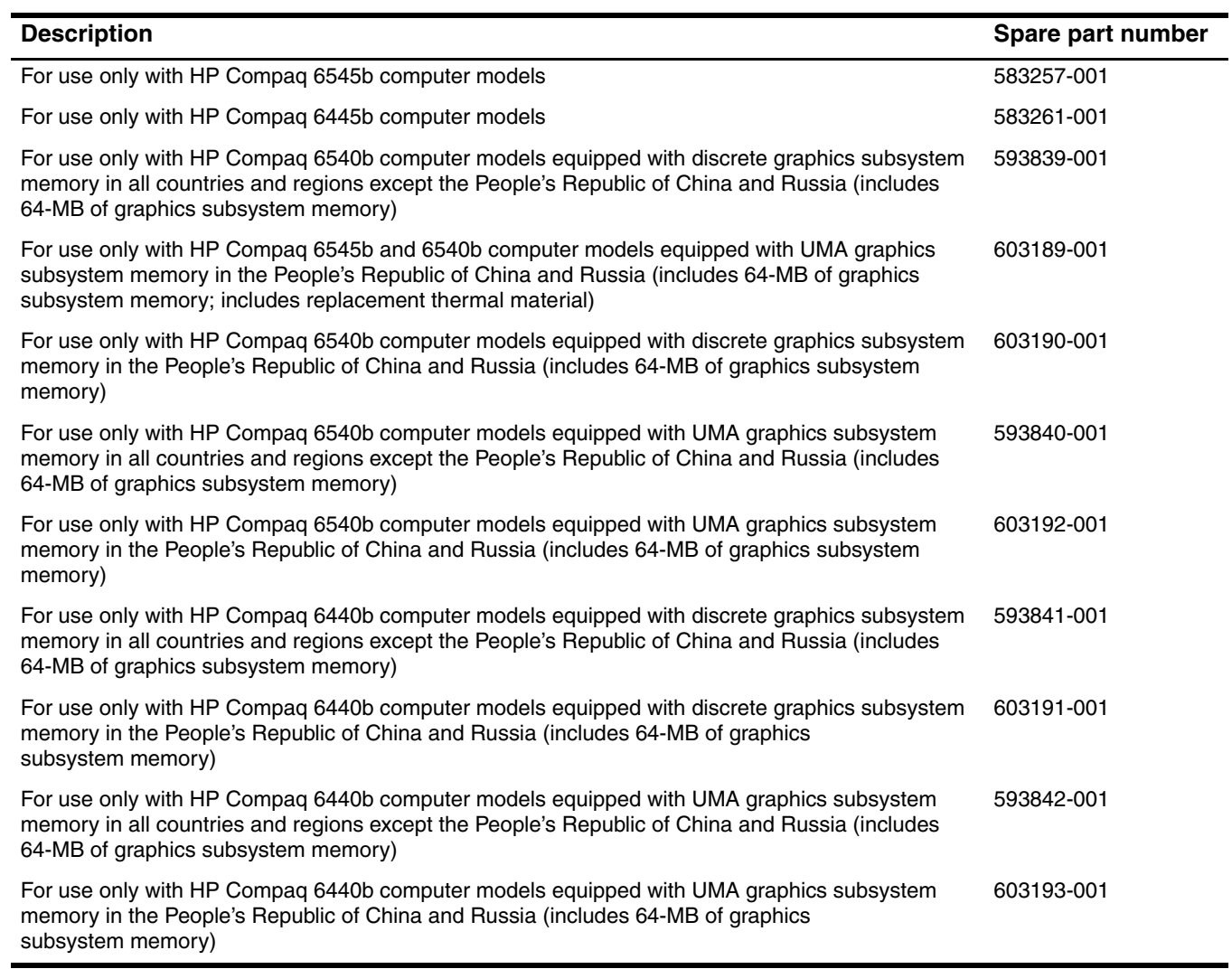

Before removing the system board, follow these steps:

- 1. Shut down the computer. If you are unsure whether the computer is off or in Hibernation, turn the computer on, and then shut it down through the operating system.
- 2. Disconnect all external devices connected to the computer.
- 3. Disconnect the power from the computer by first unplugging the power cord from the AC outlet, and then unplugging the AC adapter from the computer.
- 4. Remove the battery (see ["Battery" on page 4-7\)](#page-80-0).
- 5. Remove the following components:
	- a. Bluetooth module (see ["Bluetooth module" on page 4-9](#page-82-0))
	- b. Mass storage device (see ["Mass storage device" on page 4-11](#page-84-0))
	- c. Optical drive (see ["Optical drive" on page 4-23\)](#page-96-0)
	- d. Keyboard (see ["Keyboard" on page 4-25](#page-98-0))
	- e. Switch cover (see ["Switch cover" on page 4-33](#page-106-0))
- f. Fan (see ["Fan" on page 4-39](#page-112-0))
- g. Heat sink (see ["Heat sink" on page 4-40](#page-113-0))
- h. Palm rest (see ["Palm rest" on page 4-36](#page-109-0))
- i. TouchPad (see ["TouchPad" on page 4-38](#page-111-0))
- j. Display assembly (see ["Display assembly" on page 4-45](#page-118-0))
- k. Top cover (see ["Top cover" on page 4-59\)](#page-132-0)
- l. ExpressCard assembly (see ["ExpressCard assembly" on page 4-63](#page-136-0))
- m. Speaker assembly (see ["Speaker assembly" on page 4-68](#page-141-0))
- n. Card reader/USB board (see ["Card reader/USB board" on page 4-72\)](#page-145-0)

When replacing the system board, be sure that the following additional components are removed from the defective system board and installed on the replacement system board:

- $\blacksquare$  SIM (see ["SIM" on page 4-8\)](#page-81-0)
- Expansion and primary memory modules (see ["Expansion memory module" on page 4-14](#page-87-0) and "Primary [memory module" on page 4-30](#page-103-0))
- WLAN module (see ["WLAN module" on page 4-16](#page-89-0))
- WWAN module (see ["WWAN module" on page 4-21](#page-94-0))
- RTC battery (see ["RTC battery" on page 4-32\)](#page-105-0)
- Processor (see ["Processor" on page 4-43](#page-116-0))
- Modem module (see ["Modem module" on page 4-66\)](#page-139-0)
- Bluetooth module cable (see ["Bluetooth module cable" on page 4-70\)](#page-143-0)

Remove the system board:

- 1. Disconnect the following cables:
	- ❏ Bluetooth module cable 1 from the system board
	- ❏ Modem module cable 2 from the modem module
	- ❏ External monitor cable 3 from the system board

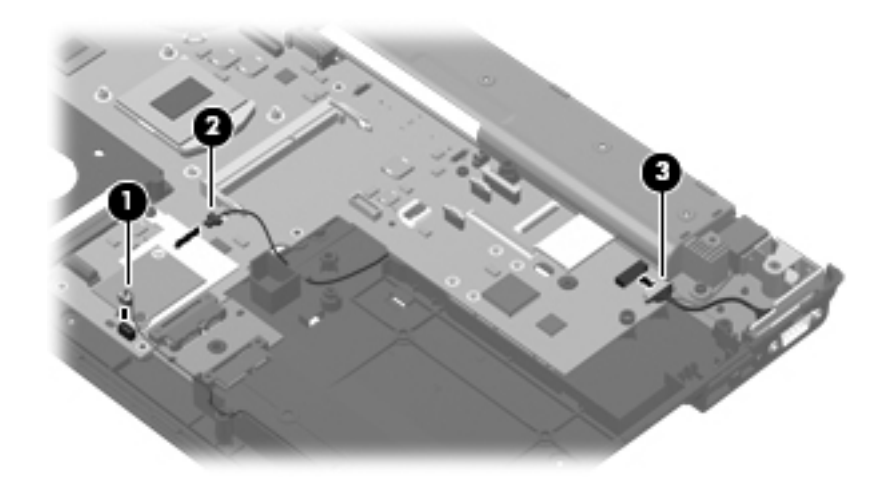

2. Remove the three slotted Torx T8M2.5×7.0 screws  $\bullet$  and  $\bullet$  that secure the system board to the base enclosure. The front-most screw  $\bullet$  is present only on HP Compaq 6545b and 6540b computer models.

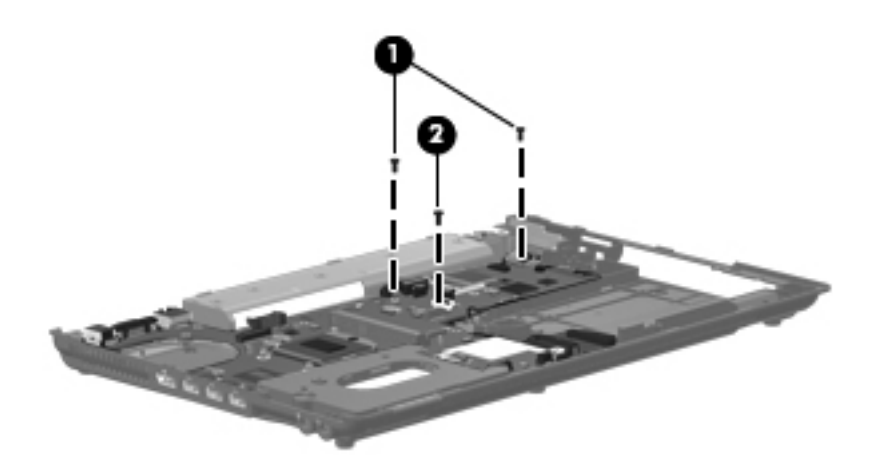

- 3. Use the middle of the system board  $\bullet$  to lift the right side  $\bullet$  of the system board until it rests at an angle.
- 4. Remove the system board  $\bullet$  by sliding it away from the base enclosure at an angle.

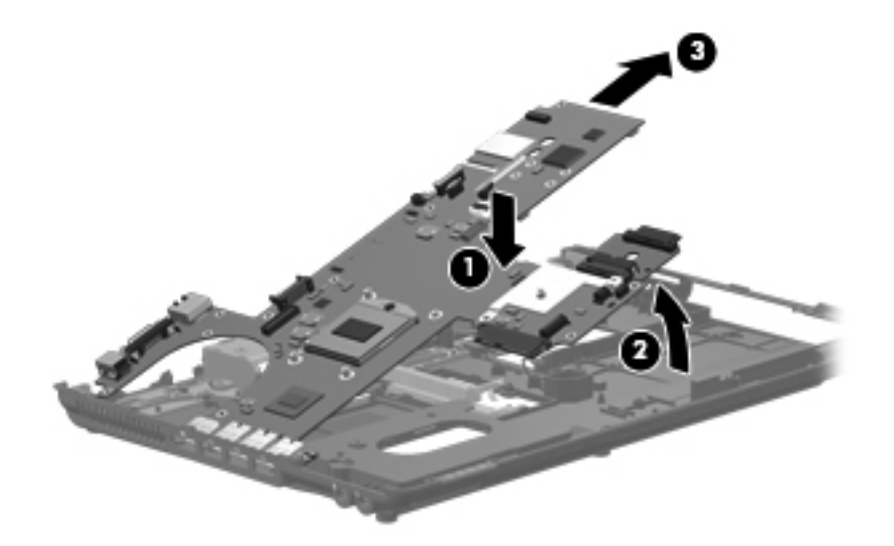

Ä**CAUTION:** Do not attempt to remove the optical drive connector board from the system board until after the system board has been removed from the base enclosure. Failure to follow this caution can result in damage to the system board and the optical drive connector board.

5. If it is necessary to replace the optical drive connector board, slide the board off of the system board. The optical drive connector board is available using spare part numbers 583252-001 (for use only with HP Compaq 6545b computer models) and 593873-001 (for use only with HP Compaq 6540b computer models).

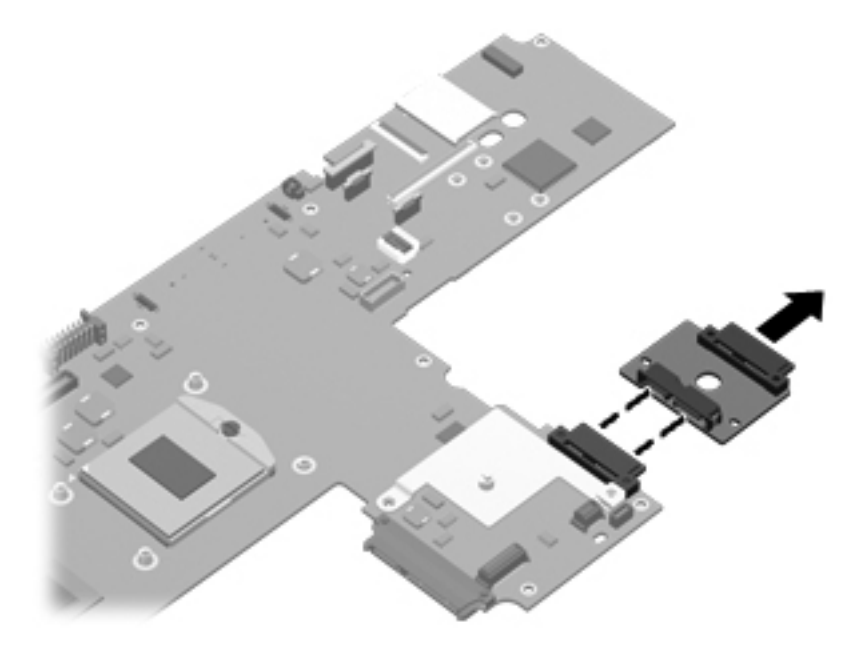

Reverse this procedure to install the system board.

## **Serial connector and cable**

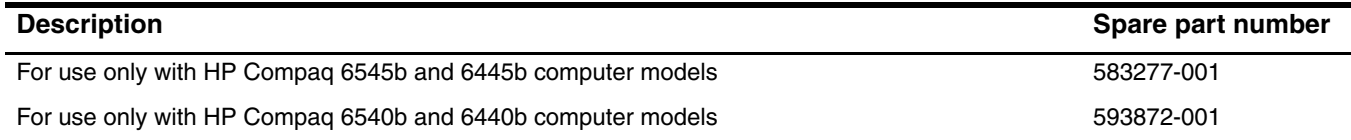

Before removing the serial connector and cable, follow these steps:

- 1. Shut down the computer. If you are unsure whether the computer is off or in Hibernation, turn the computer on, and then shut it down through the operating system.
- 2. Disconnect all external devices connected to the computer.
- 3. Disconnect the power from the computer by first unplugging the power cord from the AC outlet, and then unplugging the AC adapter from the computer.
- 4. Remove the battery (see ["Battery" on page 4-7\)](#page-80-0).
- 5. Remove the following components:
	- a. Bluetooth module (see ["Bluetooth module" on page 4-9](#page-82-0))
	- b. Mass storage device (see ["Mass storage device" on page 4-11](#page-84-0))
	- c. Optical drive (see ["Optical drive" on page 4-23\)](#page-96-0)
	- d. Keyboard (see ["Keyboard" on page 4-25](#page-98-0))
	- e. Switch cover (see ["Switch cover" on page 4-33](#page-106-0))
	- f. Fan (see ["Fan" on page 4-39](#page-112-0))
	- g. Heat sink (see ["Heat sink" on page 4-40](#page-113-0))
	- h. Palm rest (see ["Palm rest" on page 4-36](#page-109-0))
	- i. TouchPad (see ["TouchPad" on page 4-38](#page-111-0))
	- j. Display assembly (see ["Display assembly" on page 4-45](#page-118-0))
	- k. Top cover (see ["Top cover" on page 4-59\)](#page-132-0)
	- l. ExpressCard assembly (see ["ExpressCard assembly" on page 4-63](#page-136-0))
	- m. Speaker assembly (see ["Speaker assembly" on page 4-68](#page-141-0))

Remove the serial connector and cable:

- 1. Disconnect the serial connector cable  $\bullet$  from the system board.
- 2. Remove the two Hex HM5.0×10.0 screw locks <sup>•</sup> that secure the serial connector to the base enclosure.
- 3. Remove the serial connector  $\bullet$ .

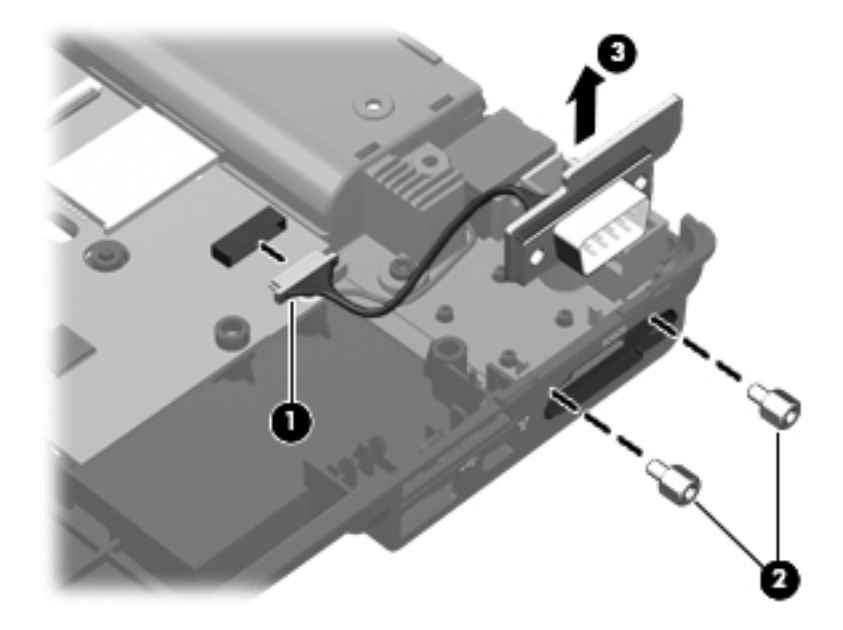

Reverse this procedure to install the serial connector and cable.

#### **Modem module cable**

The modem module cable is included in the Cable Kit, using the following spare part numbers:<br>■ 583282-001—for use only with HP Compace 6545b computer models

- 583282-001—for use only with HP Compaq 6545b computer models
- 593853-001—for use only with HP Compaq 6540b computer models
- 583957-001—for use only with HP Compaq 6445b computer models
- 593854-001—for use only with HP Compaq 6440b computer models

Before removing the modem module cable, follow these steps:

- 1. Shut down the computer. If you are unsure whether the computer is off or in Hibernation, turn the computer on, and then shut it down through the operating system.
- 2. Disconnect all external devices connected to the computer.
- 3. Disconnect the power from the computer by first unplugging the power cord from the AC outlet, and then unplugging the AC adapter from the computer.
- 4. Remove the battery (see ["Battery" on page 4-7\)](#page-80-0).
- 5. Remove the following components:
	- a. Bluetooth module (see ["Bluetooth module" on page 4-9](#page-82-0))
	- b. Mass storage device (see ["Mass storage device" on page 4-11](#page-84-0))
	- c. Optical drive (see ["Optical drive" on page 4-23\)](#page-96-0)
	- d. Keyboard (see ["Keyboard" on page 4-25](#page-98-0))
	- e. Switch cover (see ["Switch cover" on page 4-33](#page-106-0))
	- f. Fan (see ["Fan" on page 4-39](#page-112-0))
	- g. Heat sink (see ["Heat sink" on page 4-40](#page-113-0))
	- h. Palm rest (see ["Palm rest" on page 4-36](#page-109-0))
	- i. TouchPad (see ["TouchPad" on page 4-38](#page-111-0))
	- j. Display assembly (see ["Display assembly" on page 4-45](#page-118-0))
	- k. Top cover (see ["Top cover" on page 4-59\)](#page-132-0)
	- l. ExpressCard assembly (see ["ExpressCard assembly" on page 4-63](#page-136-0))
	- m. Speaker assembly (see ["Speaker assembly" on page 4-68](#page-141-0))
	- n. Card reader/USB board (see ["Card reader/USB board" on page 4-72\)](#page-145-0)
	- o. System board (see ["System board" on page 4-74\)](#page-147-0)

Remove the modem module cable:

- 1. Release the RJ-11 connector  $\bullet$  from the clip built into the base enclosure.
- 2. Release the modem module cable from the clips  $\bullet$  and routing channel built into the base enclosure.
- 3. Remove the modem module cable  $\bigcirc$ .

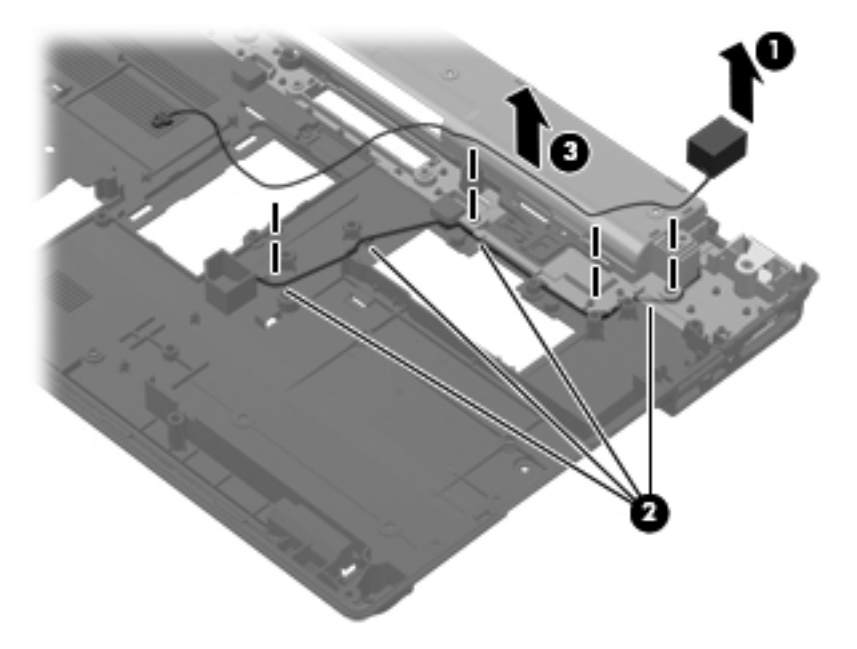

Reverse this procedure to install the modem module cable.

#### **Battery eject latch**

The battery eject latch is included in the Battery Latch Kit, spare part number 583239-001. The Battery Latch Kit also includes the battery eject spring and the battery eject arm.

Before removing the battery eject latch, follow these steps:

- 1. Shut down the computer. If you are unsure whether the computer is off or in Hibernation, turn the computer on, and then shut it down through the operating system.
- 2. Disconnect all external devices connected to the computer.
- 3. Disconnect the power from the computer by first unplugging the power cord from the AC outlet, and then unplugging the AC adapter from the computer.
- 4. Remove the battery (see ["Battery" on page 4-7\)](#page-80-0).
- 5. Remove the following components:
	- a. Bluetooth module (see ["Bluetooth module" on page 4-9](#page-82-0))
	- b. Mass storage device (see ["Mass storage device" on page 4-11](#page-84-0))
	- c. Optical drive (see ["Optical drive" on page 4-23\)](#page-96-0)
	- d. Keyboard (see ["Keyboard" on page 4-25](#page-98-0))
	- e. Switch cover (see ["Switch cover" on page 4-33](#page-106-0))
	- f. Fan (see ["Fan" on page 4-39](#page-112-0))
	- g. Heat sink (see ["Heat sink" on page 4-40](#page-113-0))
	- h. Palm rest (see ["Palm rest" on page 4-36](#page-109-0))
	- i. TouchPad (see ["TouchPad" on page 4-38](#page-111-0))
	- j. Display assembly (see ["Display assembly" on page 4-45](#page-118-0))
	- k. Top cover (see ["Top cover" on page 4-59\)](#page-132-0)
	- l. ExpressCard assembly (see ["ExpressCard assembly" on page 4-63](#page-136-0))
	- m. Speaker assembly (see ["Speaker assembly" on page 4-68](#page-141-0))
	- n. Card reader/USB board (see ["Card reader/USB board" on page 4-72\)](#page-145-0)
	- o. System board (see ["System board" on page 4-74\)](#page-147-0)

Remove the battery eject latch:

1. Remove the battery eject spring from the retention pins  $\bullet$  and  $\bullet$  built onto the the battery eject arm.

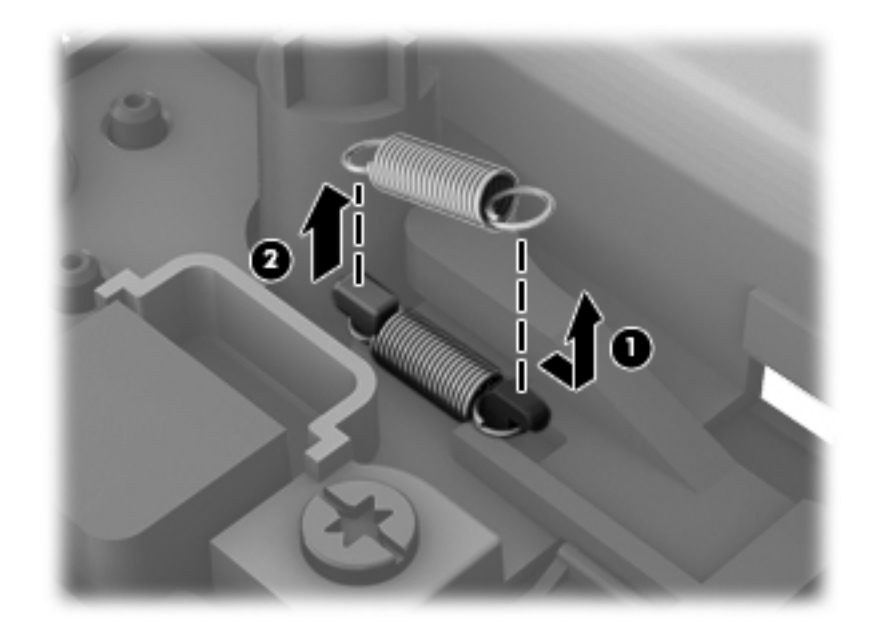

- 2. Press on the tabs  $\bullet$  to release the battery eject latch.
- 3. Remove the battery eject latch  $\bullet$ .

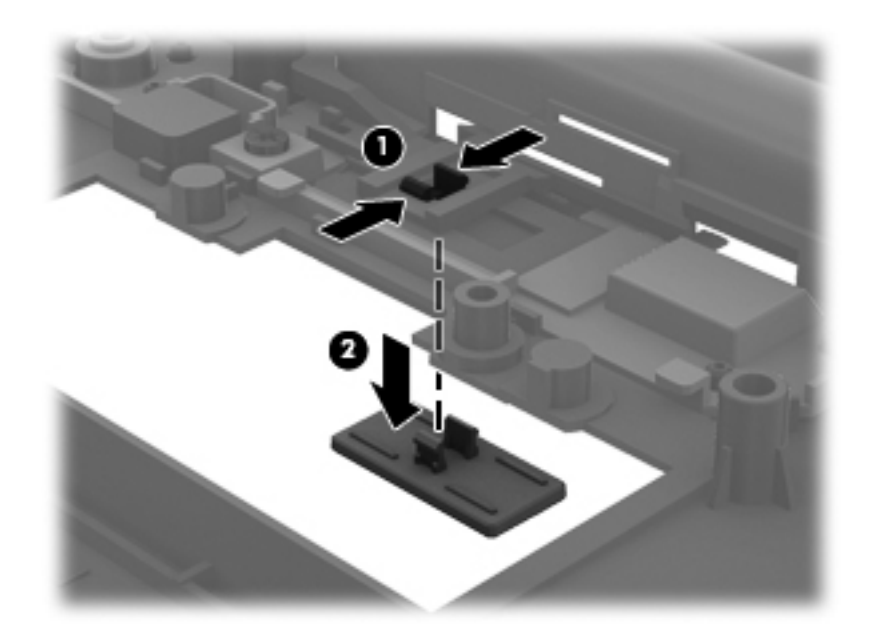

- 4. Slide the battery eject arm right hook  $\bullet$  out of the opening in the base enclosure.
- 5. Rotate the battery eject arm  $\bullet$  up and toward the back of the base enclosure until the battery eject arm middle hook disengages from the base enclosure.
- 6. Release the right half of the battery eject arm  $\bullet$  from the base enclosure.

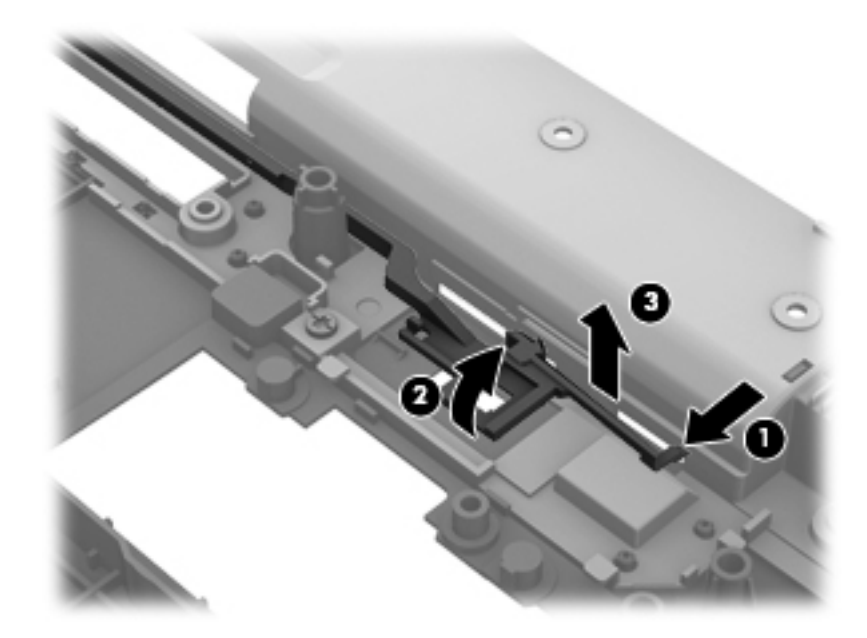

- 7. Slide the battery eject arm  $\bullet$  to the right until the arm notch  $\bullet$  clears the docking connector well built into the base enclosure.
- 8. Lift the right half of the battery eject arm  $\Theta$  until it clears the screw standoff.
- 9. Slide the battery eject arm  $\bullet$  forward until the left hook disengages from the base enclosure.

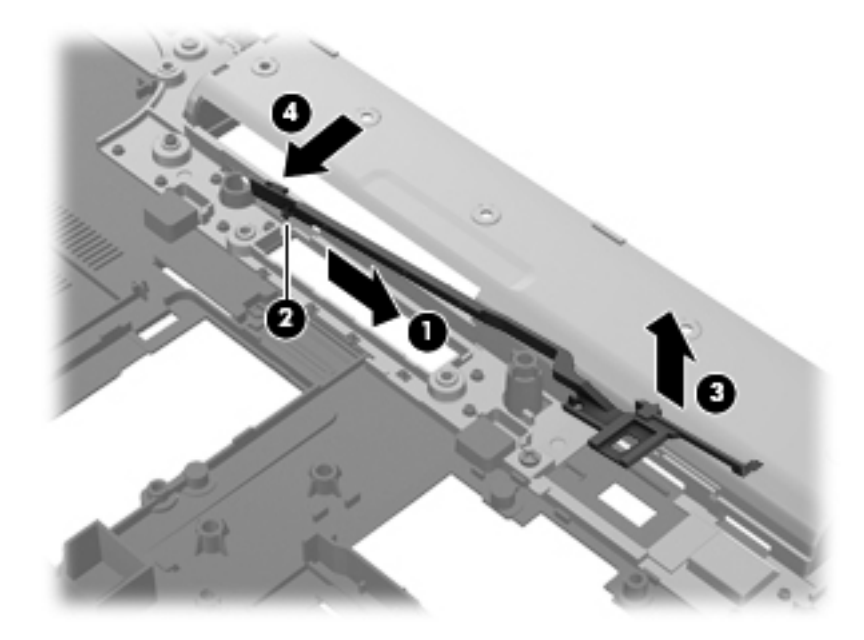

10. Remove the battery eject arm.

To replace the battery eject arm, latch, and spring, follow these steps:

- 1. Install the battery eject arm left hook  $\bullet$  into the opening in the base enclosure.
- 2. Position the notch  $\bullet$  so that it rests just to the left of the docking connector well built into the base enclosure.
- 3. Slide the battery eject arm  $\bullet$  to the left.
- 4. Install the right side of the battery eject arm  $\bullet$  behind the standoff.

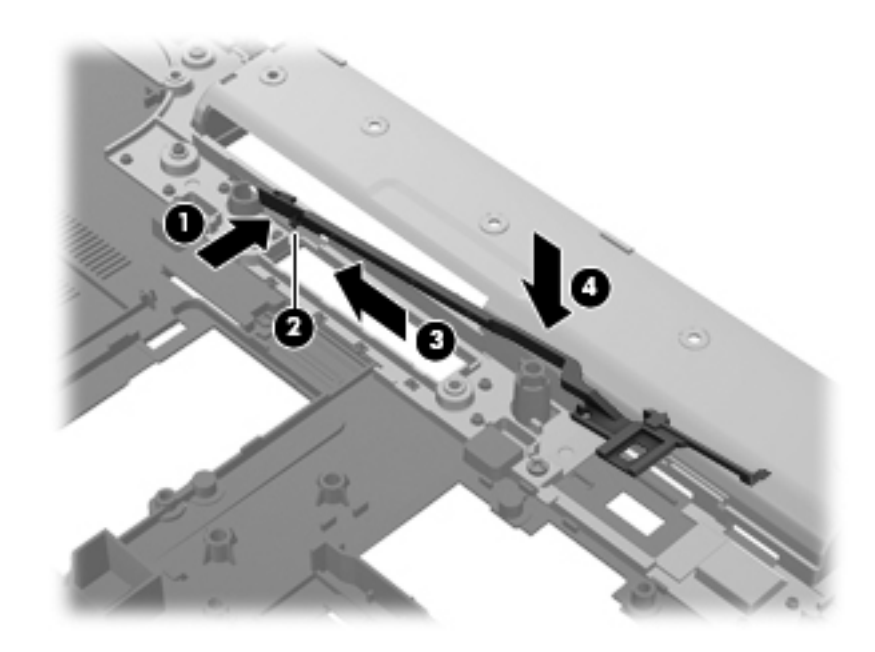

5. Toe the battery eject arm into the base enclosure so that the middle hook  $\bullet$  and right hook  $\bullet$  install into the openings in the base enclosure.

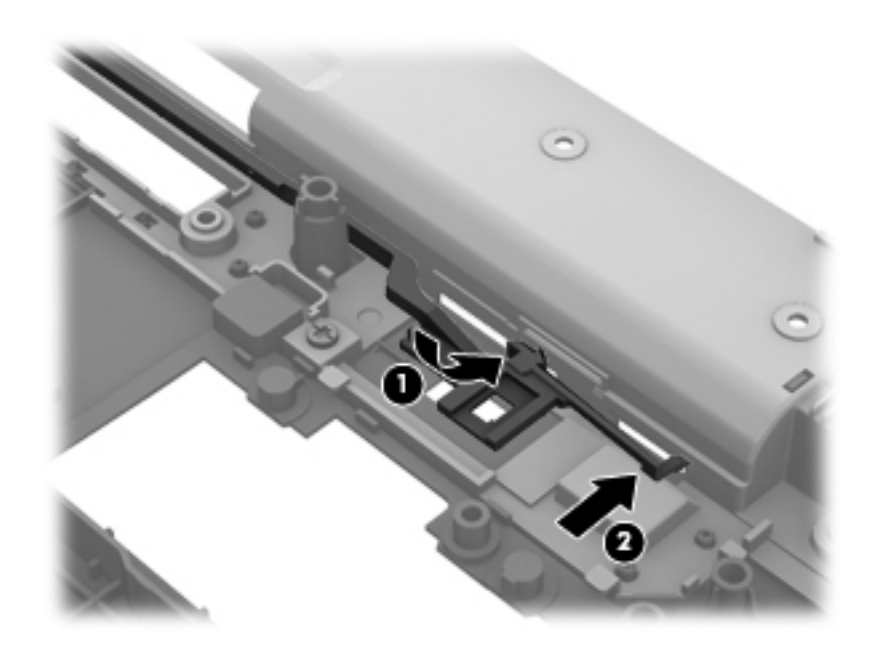

6. Install the battery eject latch.

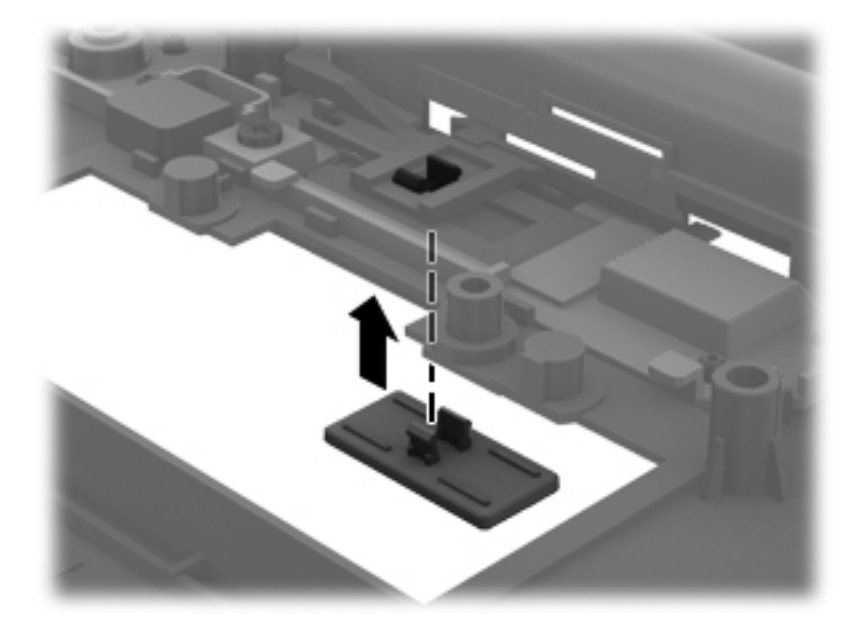

7. Install the battery eject spring onto the two retention pins  $\bullet$  and  $\bullet$  built onto the battery eject arm.

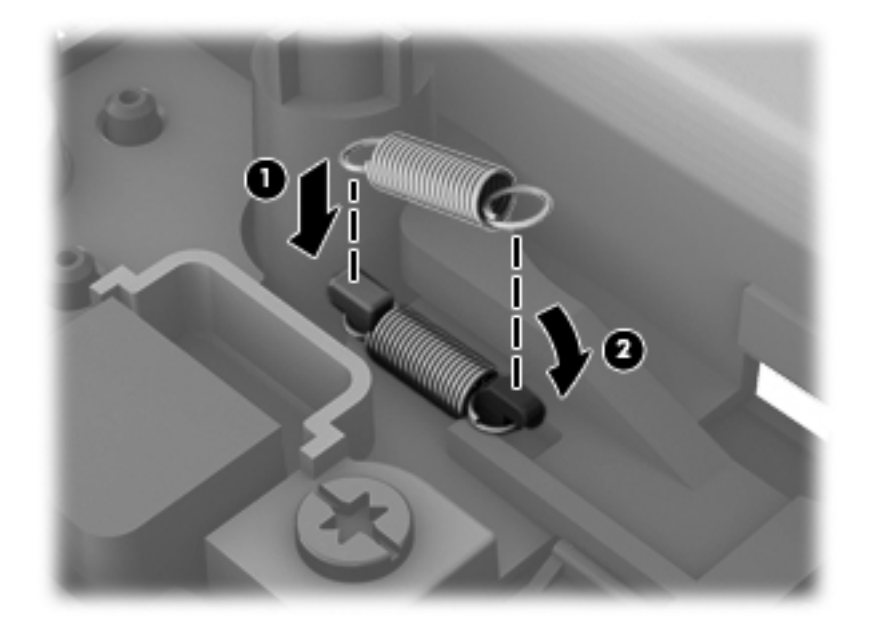

## **Computer Setup**

## **Computer Setup in Windows 7**

#### **Starting Computer Setup**

Computer Setup is a preinstalled, ROM-based utility that can be used even when the operating system is not working or will not load.

✎Some of the Computer Setup menu items listed in this guide may not be supported by your computer.

An external keyboard or mouse connected to a USB port can be used with Computer Setup only if USB legacy support is enabled.

To start Computer Setup, follow these steps:

- 1. Turn on or restart the computer, and then press **esc** while the "Press the ESC key for Startup Menu" message is displayed at the bottom of the screen.
- 2. Press **f10** to enter BIOS Setup.

#### **Using Computer Setup**

#### **Navigating and selecting in Computer Setup**

The information and settings in Computer Setup are accessed from the File, Security, and System Configuration menus.

To navigate and select in Computer Setup, follow these steps:

- 1. Turn on or restart the computer, and then press **esc** while the "Press the ESC key for Startup Menu" message is displayed at the bottom of the screen.
	- ❏ To select a menu or a menu item, use the tab key and the keyboard arrow keys and then press **enter**, or use a pointing device to click the item.
	- ❏ To scroll up and down, click the up arrow or the down arrow in the upper-right corner of the screen, or use the up arrow key or the down arrow key.
	- ❏ To close open dialog boxes and return to the main Computer Setup screen, press esc, and then follow the on-screen instructions.

✎You can use either a pointing device (TouchPad, pointing stick, or USB mouse) or the keyboard to navigate and make selections in Computer Setup.

- 2. Press **f10** to enter BIOS Setup.
- 3. Select the **File**, **Security**, or **System Configuration** menu.

To exit Computer Setup menus, choose one of the following methods:

To exit Computer Setup menus without saving your changes, click the **Exit** icon in the lower-left corner of the screen, and then follow the on-screen instructions.

 $-$  or  $-$ 

Use the tab key and the arrow keys to select **File > Ignore changes and exit**, and then press **enter**.

 $-$  or  $-$ 

■ To save your changes and exit Computer Setup menus, click the **Save** icon in the lower-left corner of the screen, and then follow the on-screen instructions.

 $-$  or  $-$ 

Use the tab key and the arrow keys to select **File > Save changes and exit**, and then press **enter**.

Your changes go into effect when the computer restarts.

#### **Restoring factory settings in Computer Setup**

✎Restoring defaults will not change the hard drive mode.

To return all settings in Computer Setup to the values that were set at the factory, follow these steps:

- 1. Turn on or restart the computer, and then press **esc** while the "Press the ESC key for Startup Menu" message is displayed at the bottom of the screen.
- 2. Press **f10** to enter BIOS Setup.
- 3. Use a pointing device or the arrow keys to select **File > Restore defaults**.
- 4. Follow the on-screen instructions.
- 5. To save your changes and exit, click the **Save** icon in the lower-left corner of the screen, and then follow the on-screen instructions.
	- $-$  or  $-$

Use the arrow keys to select **File > Save changes and exit**, and then press **enter**.

Your changes go into effect when the computer restarts.

Your password settings and security settings are not changed when you restore the factory settings.

## **Computer Setup menus**

The menu tables in this section provide an overview of Computer Setup options.

Some of the Computer Setup menu items listed in this chapter may not be supported by your computer.

#### **File menu**

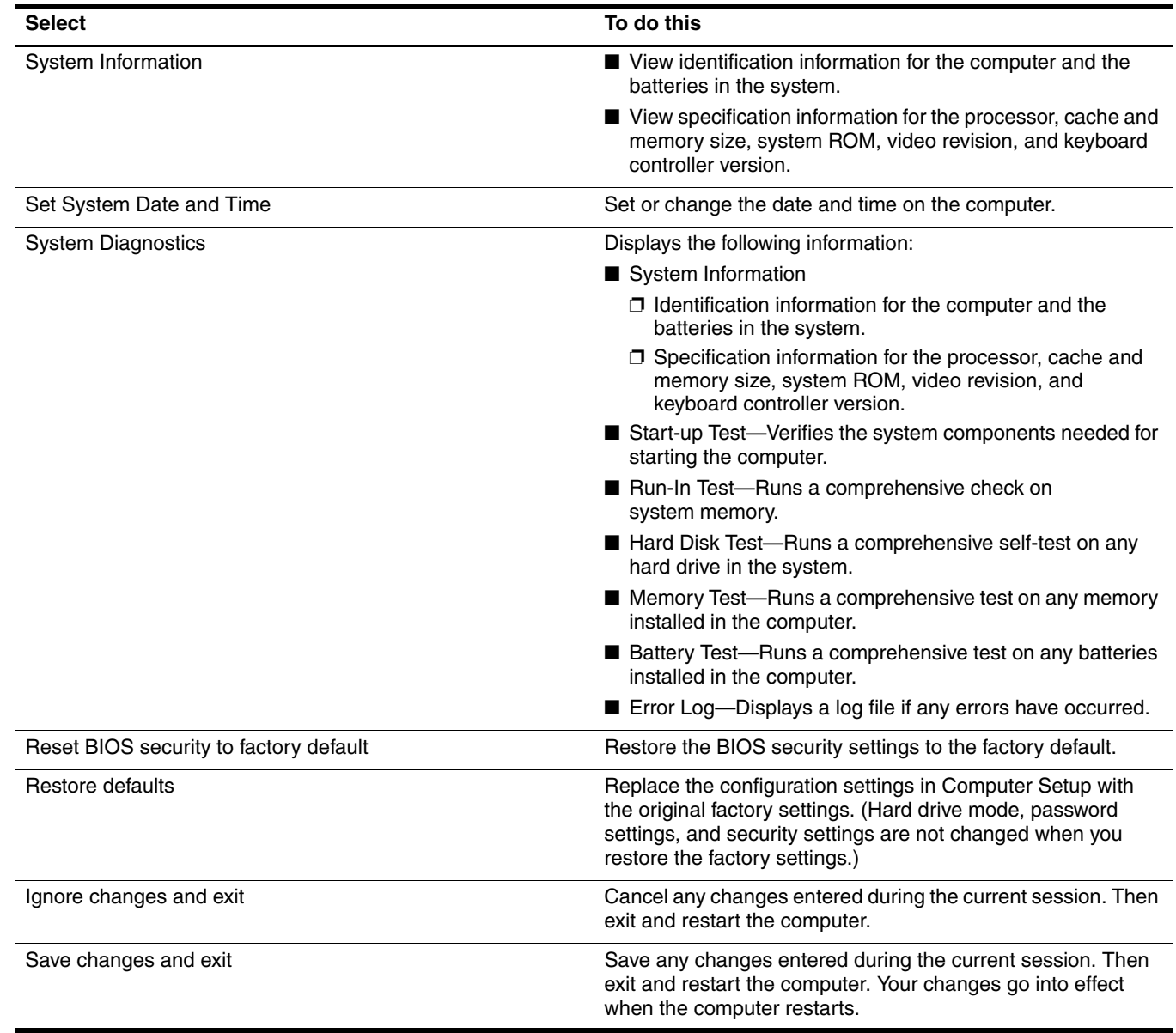

## **Security menu**

✎Some of the menu items listed in this section may not be supported by your computer.

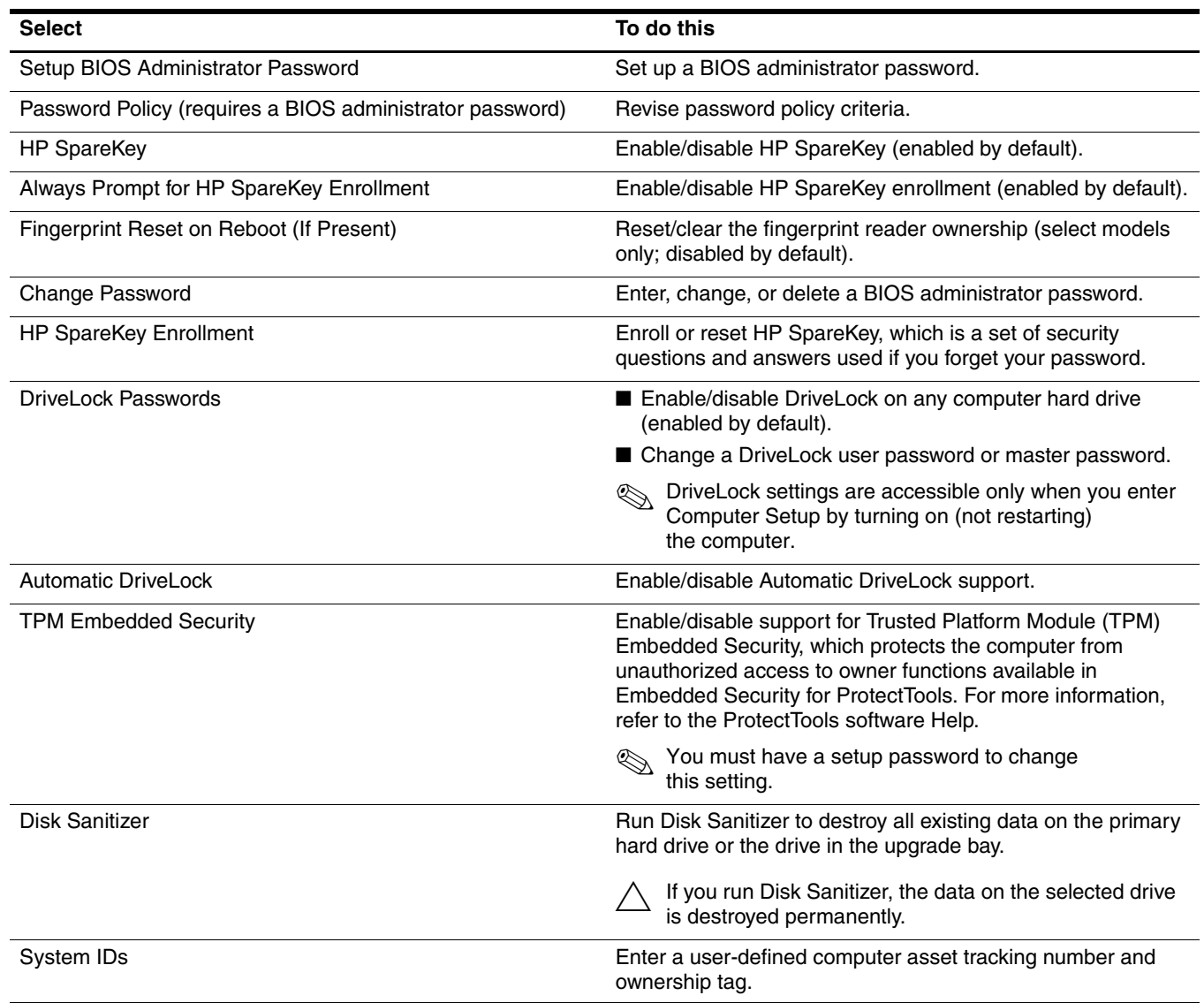

## **System Configuration menu**

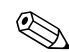

✎Some of the listed System Configuration options may not be supported by your computer.

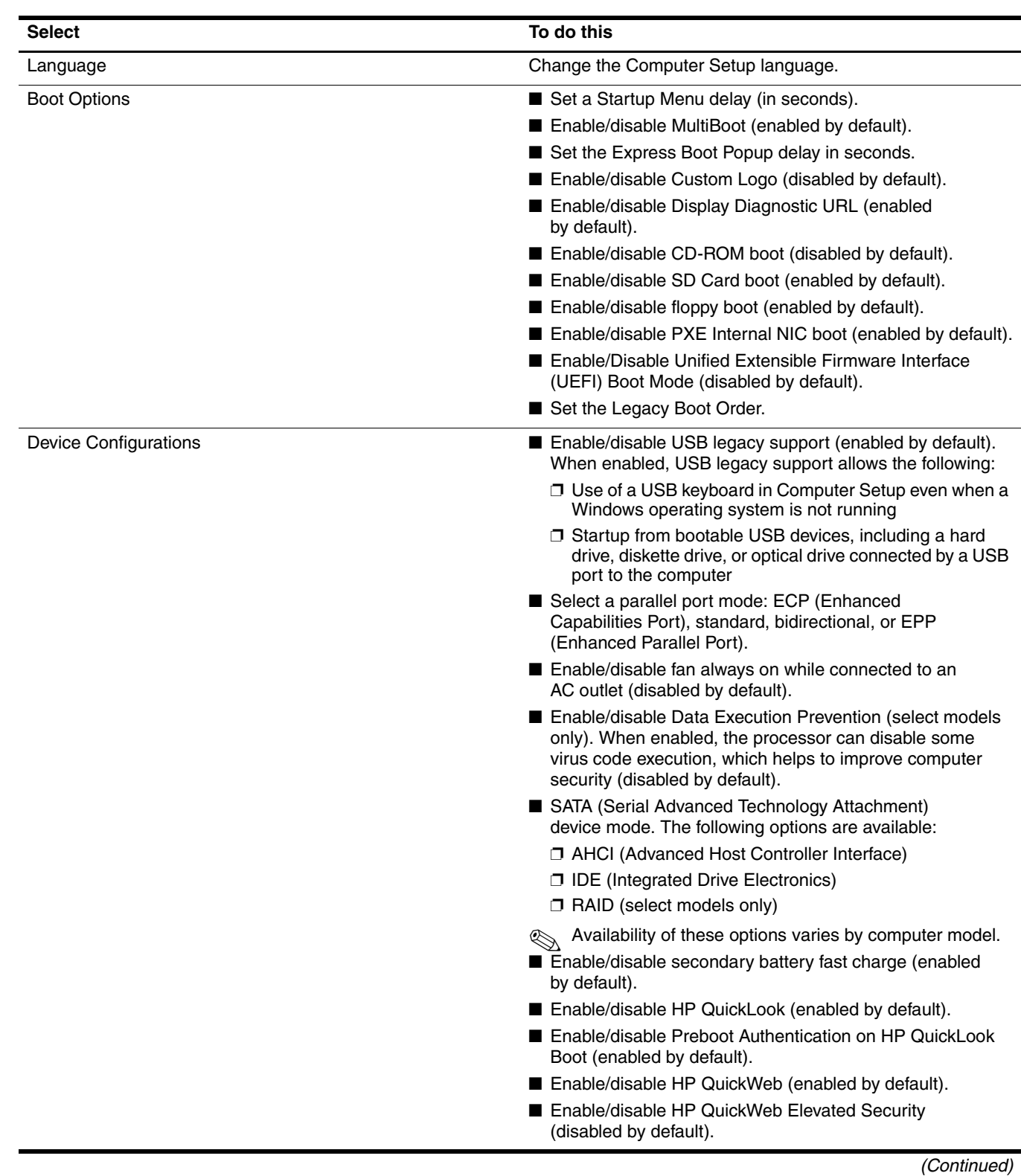

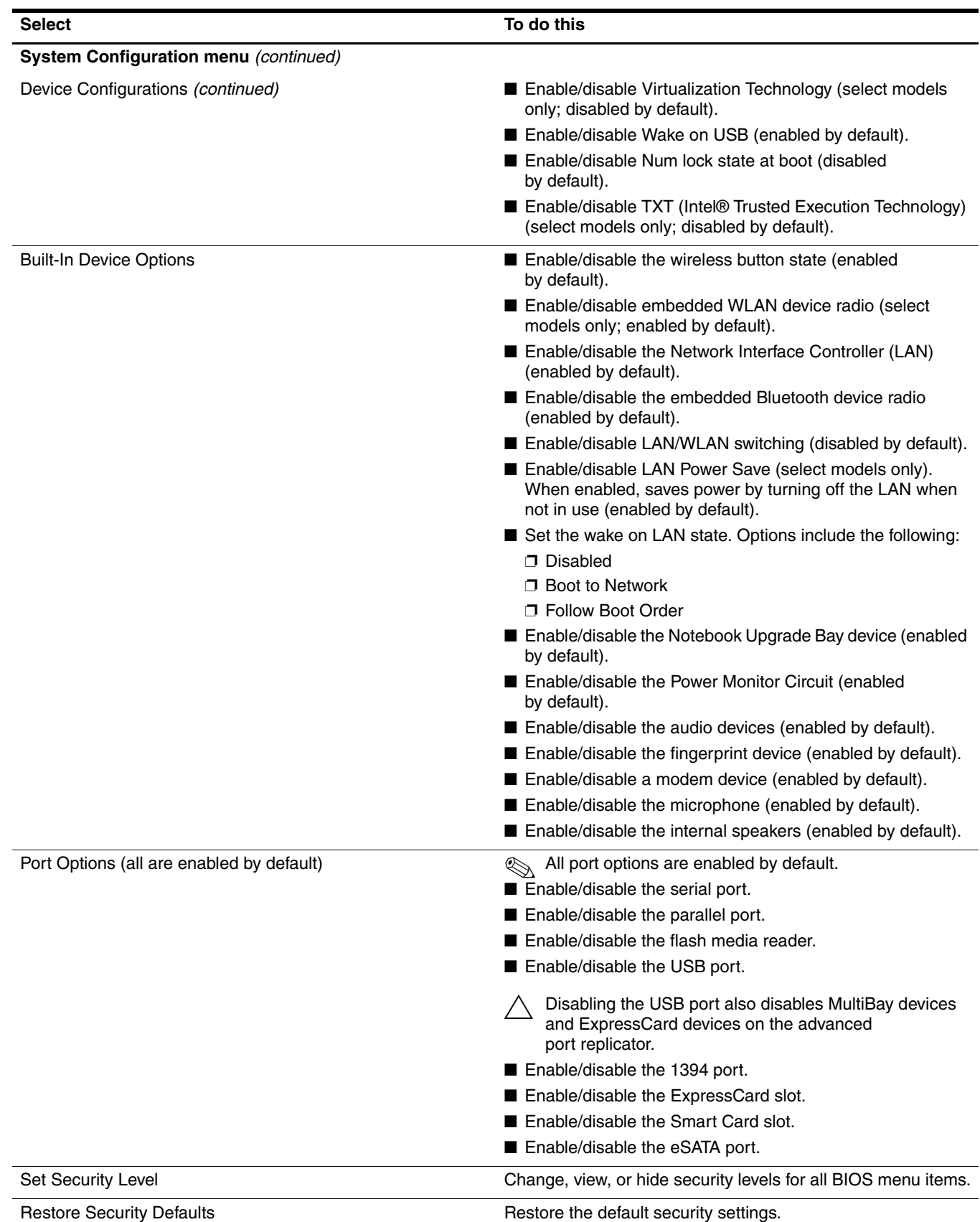

## **Computer Setup in Windows Vista**

#### **Starting Computer Setup**

Computer Setup is a preinstalled, ROM-based utility that can be used even when the operating system is not working or will not load.

✎Some of the Computer Setup menu items listed in this guide may not be supported by your computer.

An external keyboard or mouse connected to a USB port can be used with Computer Setup only if USB legacy support is enabled.

To start Computer Setup, follow these steps:

- 1. Turn on or restart the computer, and then press **esc** while the "Press the ESC key for Startup Menu" message is displayed at the bottom of the screen.
- 2. Press **f10** to enter BIOS Setup.

#### **Using Computer Setup**

#### **Navigating and selecting in Computer Setup**

The information and settings in Computer Setup are accessed from the File, Security, and System Configuration menus.

To navigate and select in Computer Setup, follow these steps:

- 1. Turn on or restart the computer, and then press **esc** while the "Press the ESC key for Startup Menu" message is displayed at the bottom of the screen.
	- ❏ To select a menu or a menu item, use the tab key and the keyboard arrow keys and then press **enter**, or use a pointing device to click the item.
	- ❏ To scroll up and down, click the up arrow or the down arrow in the upper-right corner of the screen, or use the up arrow key or the down arrow key.
	- ❏ To close open dialog boxes and return to the main Computer Setup screen, press **esc**, and then follow the on-screen instructions.
	- ✎You can use either a pointing device (TouchPad, pointing stick, or USB mouse) or the keyboard to navigate and make selections in Computer Setup.
- 2. Press **f10** to enter BIOS Setup.
- 3. Select the **File**, **Security**, or **System Configuration** menu.

To exit Computer Setup menus, choose one of the following methods:

To exit Computer Setup menus without saving your changes, click the **Exit** icon in the lower-left corner of the screen, and then follow the on-screen instructions.

 $-$  or  $-$ 

Use the tab key and the arrow keys to select **File > Ignore changes and exit**, and then press **enter**.

 $-$  or  $-$ 

■ To save your changes and exit Computer Setup menus, click the **Save** icon in the lower-left corner of the screen, and then follow the on-screen instructions.

 $-$  or  $-$ 

Use the tab key and the arrow keys to select **File > Save changes and exit**, and then press **enter**.

Your changes go into effect when the computer restarts.

#### **Restoring factory settings in Computer Setup**

✎Restoring defaults will not change the hard drive mode.

To return all settings in Computer Setup to the values that were set at the factory, follow these steps:

- 1. Turn on or restart the computer, and then press **esc** while the "Press the ESC key for Startup Menu" message is displayed at the bottom of the screen.
- 2. Press **f10** to enter BIOS Setup.
- 3. Use a pointing device or the arrow keys to select **File > Restore defaults**.
- 4. Follow the on-screen instructions.
- 5. To save your changes and exit, click the **Save** icon in the lower-left corner of the screen, and then follow the on-screen instructions.
	- $-$  or  $-$

Use the arrow keys to select **File > Save changes and exit**, and then press **enter**.

Your changes go into effect when the computer restarts.

Your password settings and security settings are not changed when you restore the factory settings.

## **Computer Setup menus**

The menu tables in this section provide an overview of Computer Setup options.

Some of the Computer Setup menu items listed in this chapter may not be supported by your computer.

#### **File menu**

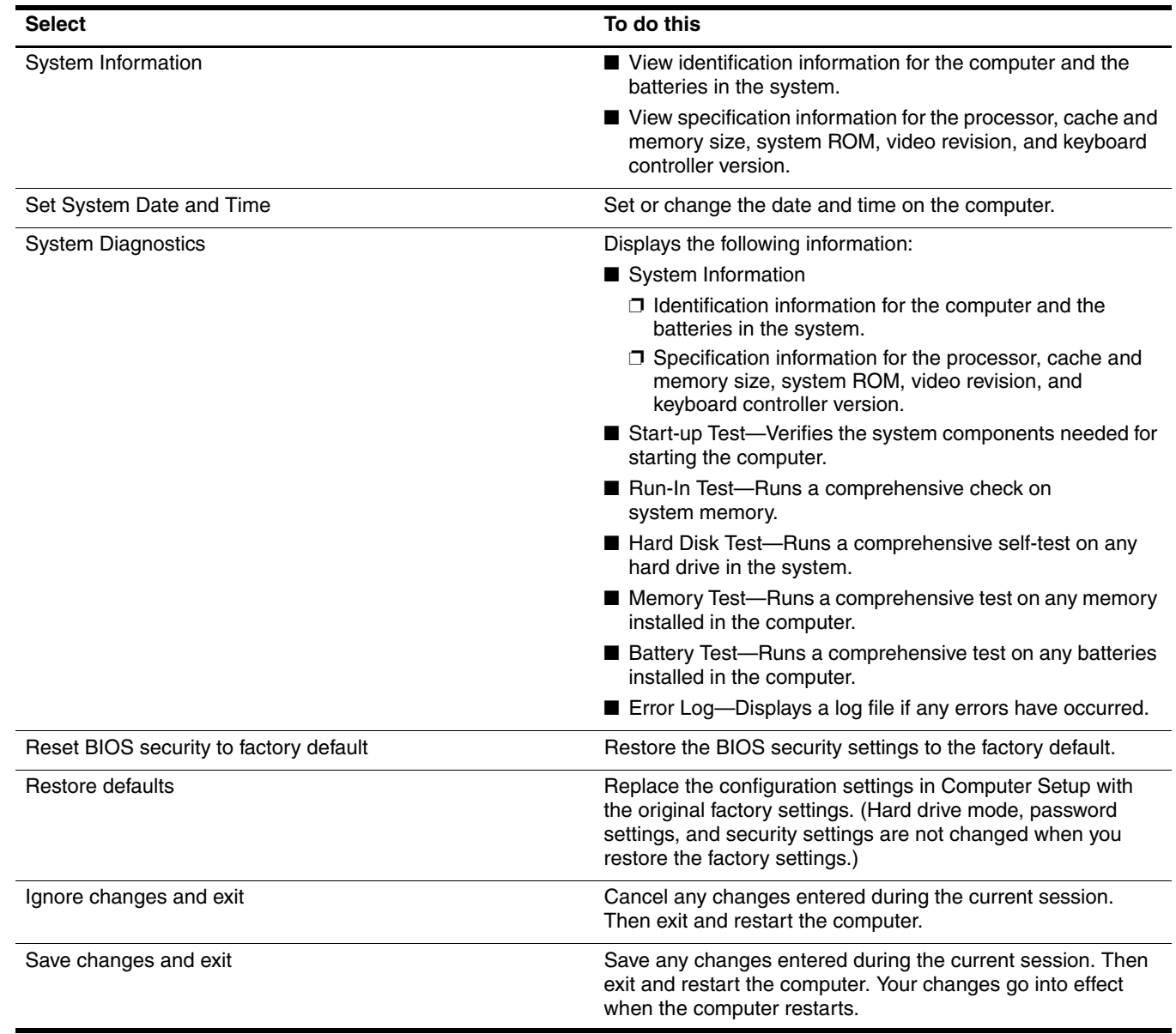

## **Security menu**

✎Some of the menu items listed in this section may not be supported by your computer.

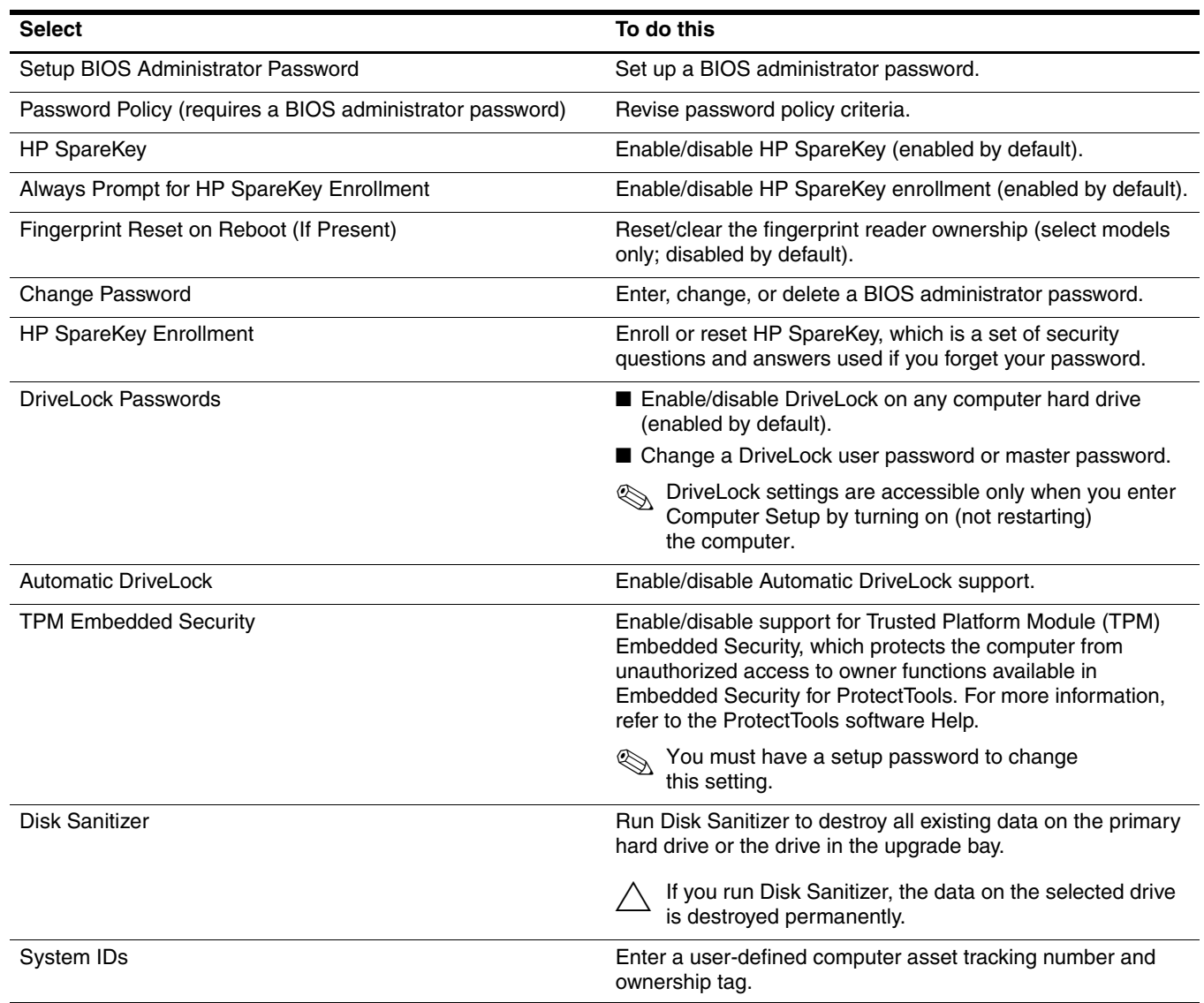

## **System Configuration menu**

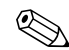

Some of the listed System Configuration options may not be supported by your computer.

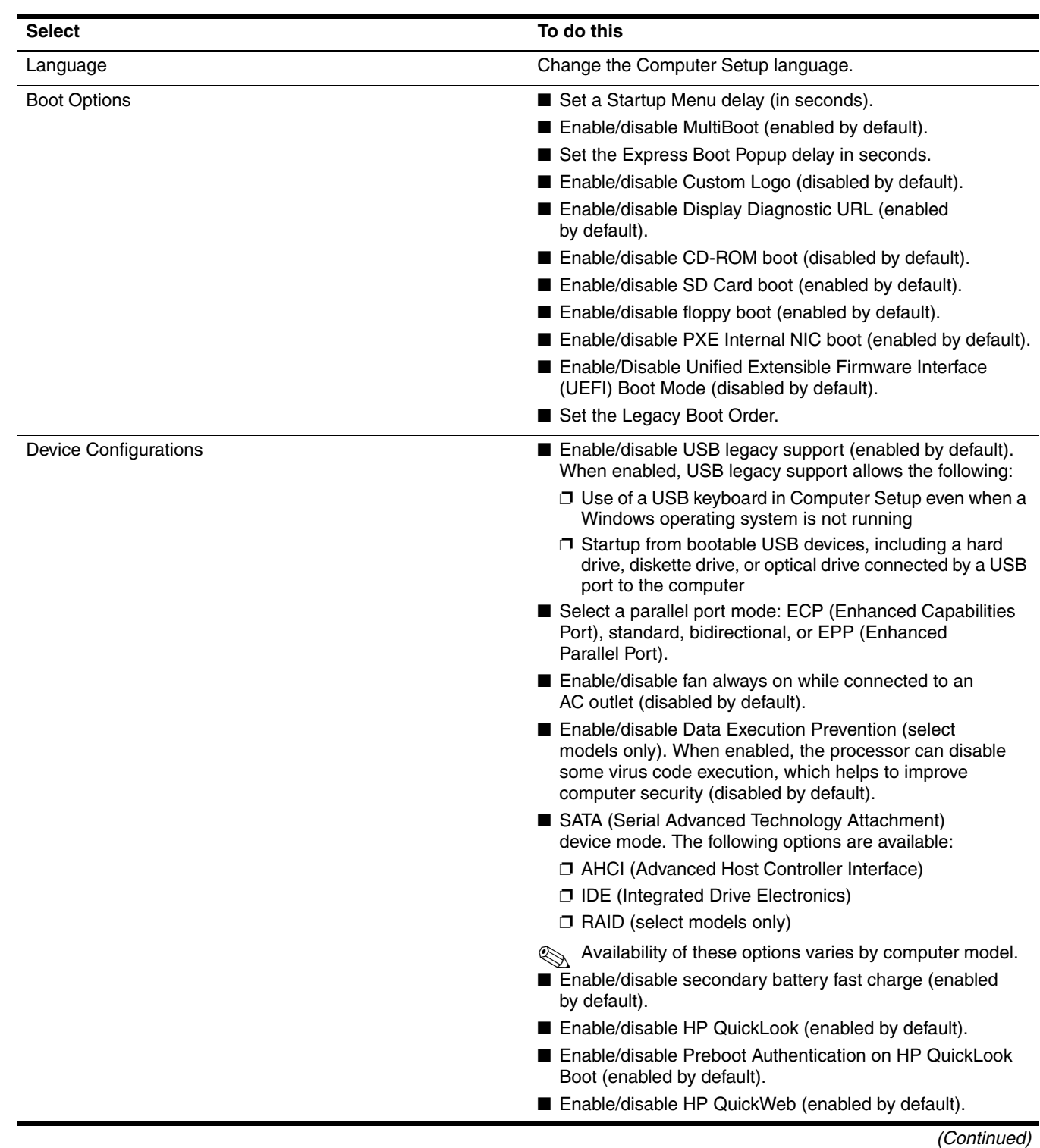

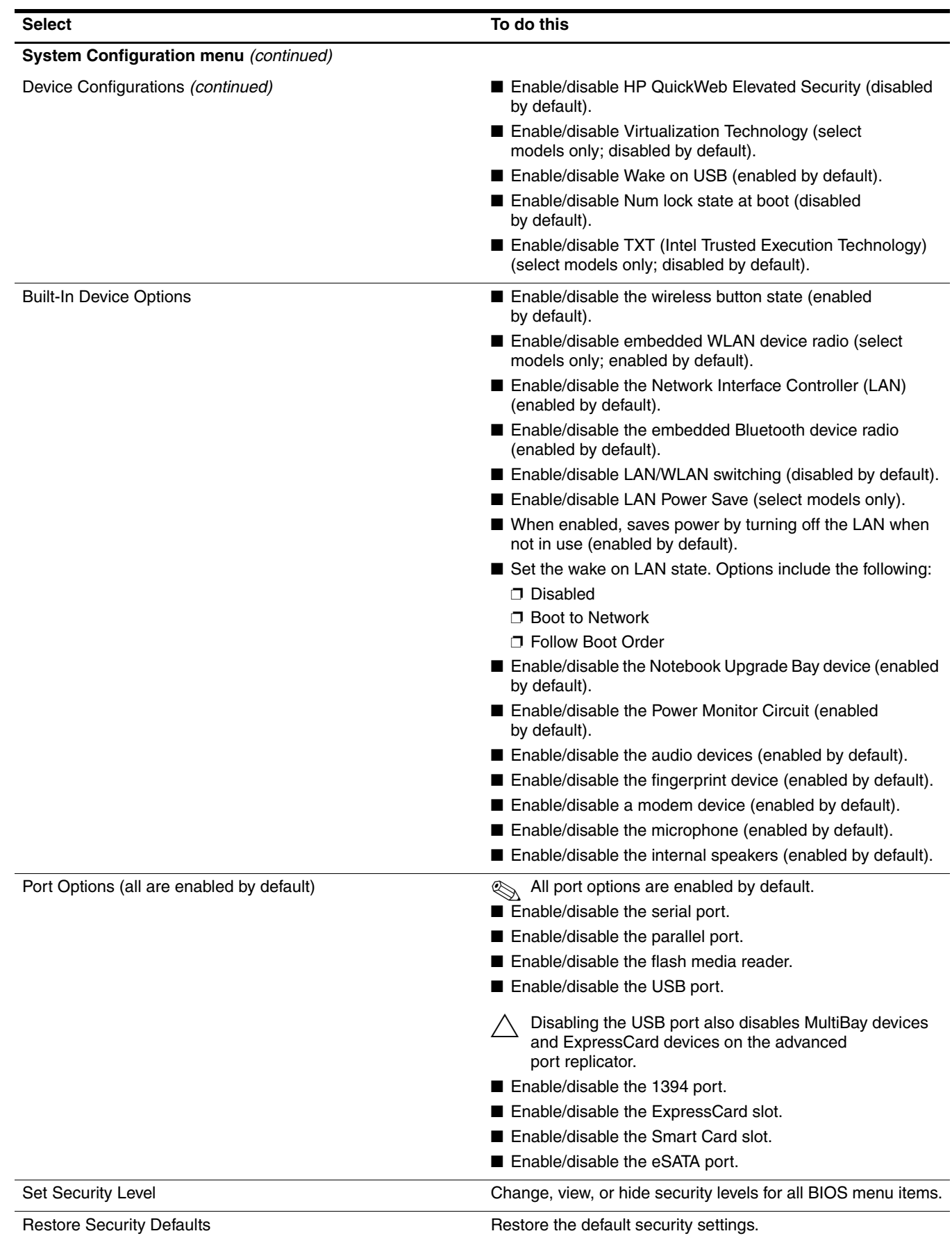

## **Computer Setup in Windows XP**

#### **Starting Computer Setup**

Computer Setup is a preinstalled, ROM-based utility that can be used even when the operating system is not working or will not load.

✎Some of the Computer Setup menu items listed in this guide may not be supported by your computer.

An external keyboard or mouse connected to a USB port can be used with Computer Setup only if USB legacy support is enabled.

To start Computer Setup, follow these steps:

- 1. Turn on or restart the computer, and then press **esc** while the "Press the ESC key for Startup Menu" message is displayed at the bottom of the screen.
- 2. Press **f10** to enter BIOS Setup.

#### **Using Computer Setup**

#### **Navigating and selecting in Computer Setup**

The information and settings in Computer Setup are accessed from the File, Security, and System Configuration menus.

To navigate and select in Computer Setup, follow these steps:

- 1. Turn on or restart the computer, and then press **esc** while the "Press the ESC key for Startup Menu" message is displayed at the bottom of the screen.
	- ❏ To select a menu or a menu item, use the tab key and the keyboard arrow keys and then press **enter**, or use a pointing device to click the item.
	- ❏ To scroll up and down, click the up arrow or the down arrow in the upper-right corner of the screen, or use the up arrow key or the down arrow key.
	- ❏ To close open dialog boxes and return to the main Computer Setup screen, press **esc**, and then follow the on-screen instructions.

✎ You can use either a pointing device (TouchPad, pointing stick, or USB mouse) or the keyboard to navigate and make selections in Computer Setup.

- 2. Press **f10** to enter BIOS Setup.
- 3. Select the **File**, **Security**, or **System Configuration** menu.

To exit Computer Setup menus, choose one of the following methods:

■ To exit Computer Setup menus without saving your changes, click the **Exit** icon in the lower-left corner of the screen, and then follow the on-screen instructions.

Use the tab key and the arrow keys to select **File > Ignore changes and exit**, and then press **enter**.

 $-$  or  $-$ 

■ To save your changes and exit Computer Setup menus, click the **Save** icon in the lower-left corner of the screen, and then follow the on-screen instructions.

 $-$  or  $-$ 

Use the tab key and the arrow keys to select **File > Save changes and exit**, and then press **enter**.

Your changes go into effect when the computer restarts.

 $-$  or  $-$ 

#### **Restoring factory settings in Computer Setup**

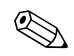

Restoring defaults will not change the hard drive mode.

To return all settings in Computer Setup to the values that were set at the factory, follow these steps:

- 1. Turn on or restart the computer, and then press **esc** while the "Press the ESC key for Startup Menu" message is displayed at the bottom of the screen.
- 2. Press **f10** to enter BIOS Setup.
- 3. Use a pointing device or the arrow keys to select **File > Restore defaults**.
- 4. Follow the on-screen instructions.
- 5. To save your changes and exit, click the **Save** icon in the lower-left corner of the screen, and then follow the on-screen instructions.

 $-$  or  $-$ 

Use the arrow keys to select **File > Save changes and exit**, and then press **enter**.

Your changes go into effect when the computer restarts.

✎Your password settings and security settings are not changed when you restore the factory settings.

## **Computer Setup menus**

The menu tables in this section provide an overview of Computer Setup options.

Some of the Computer Setup menu items listed in this chapter may not be supported by your computer.

#### **File menu**

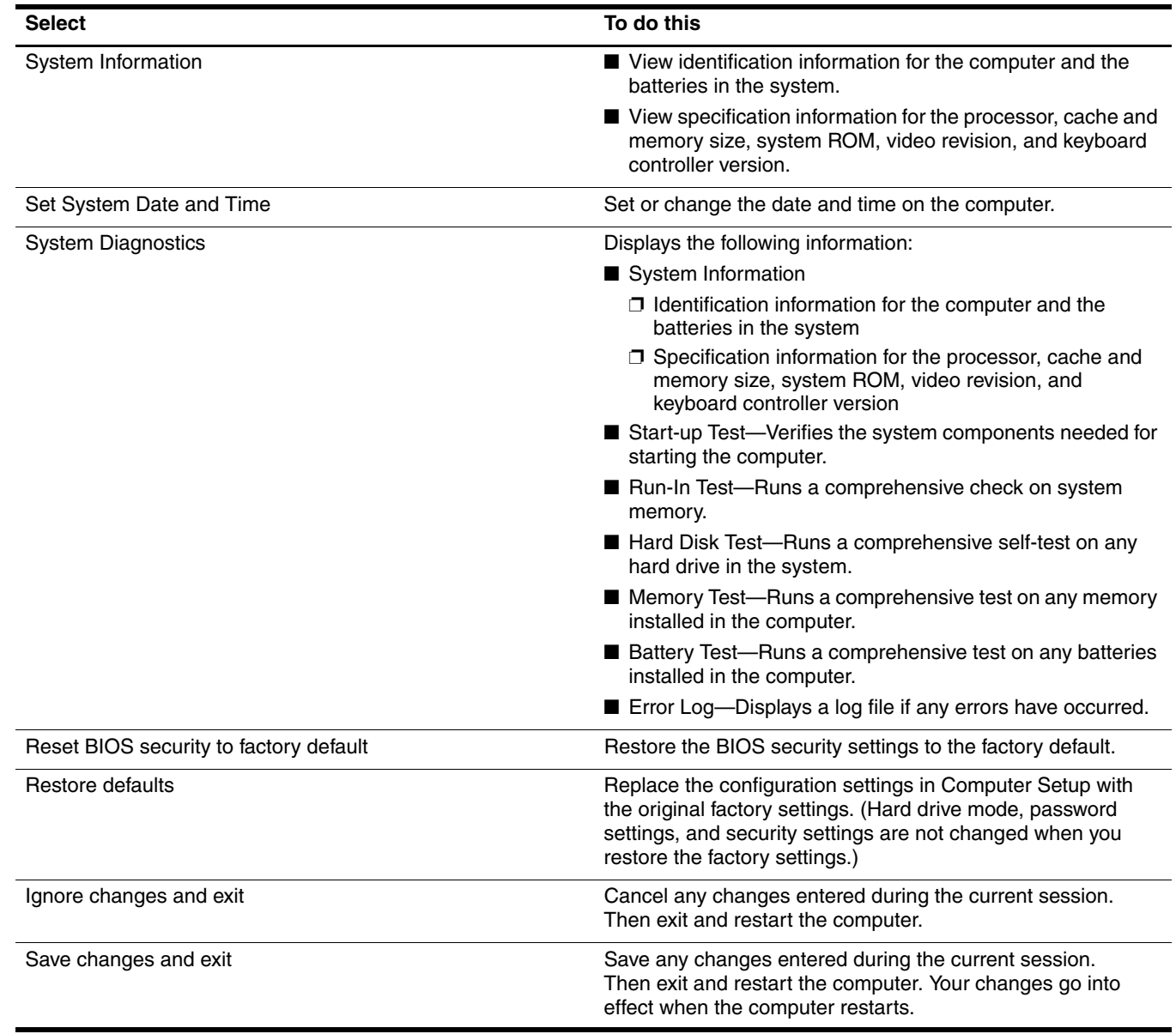

## **Security menu**

✎Some of the menu items listed in this section may not be supported by your computer.

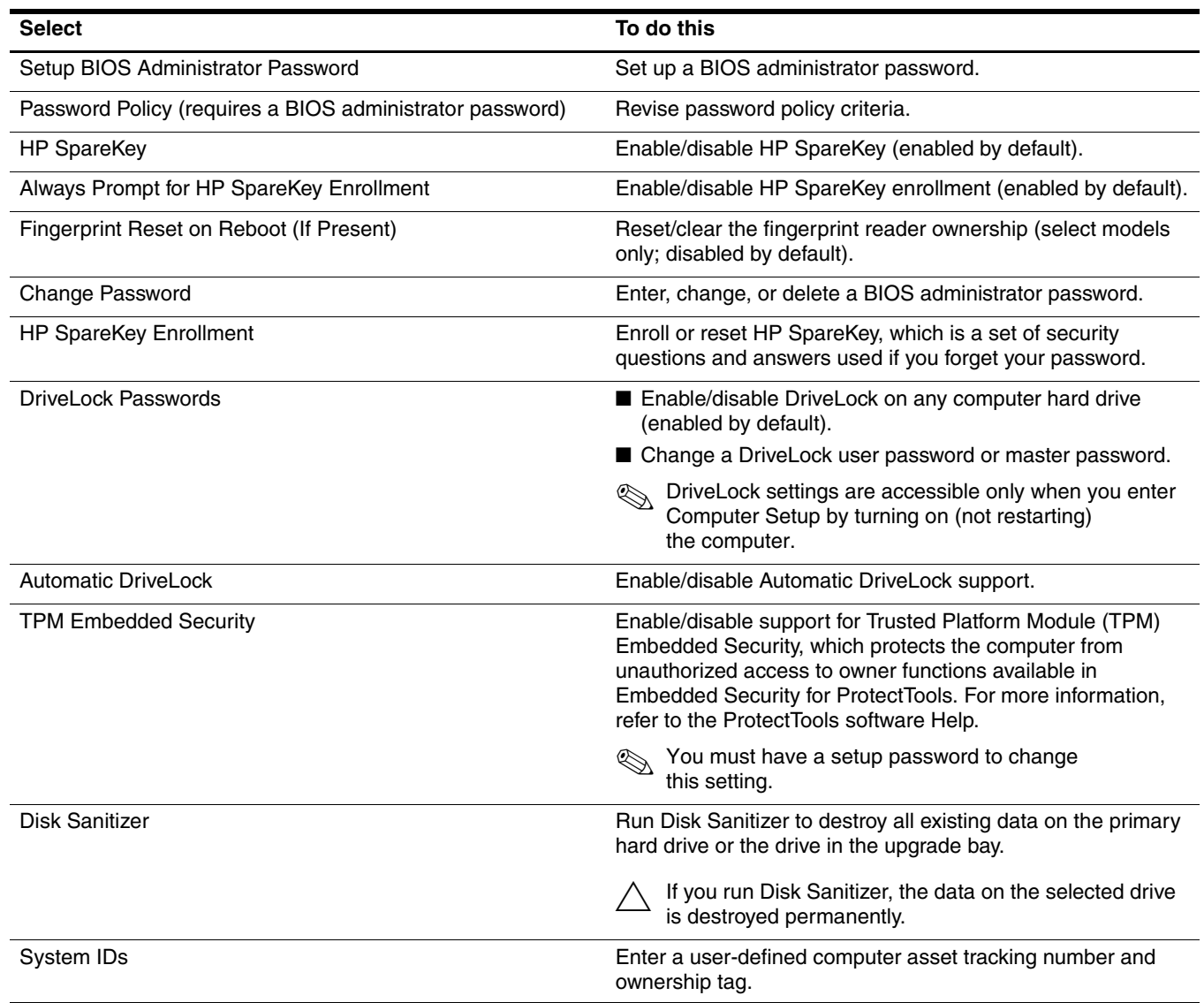

## **System Configuration menu**

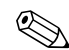

Some of the listed System Configuration options may not be supported by your computer.

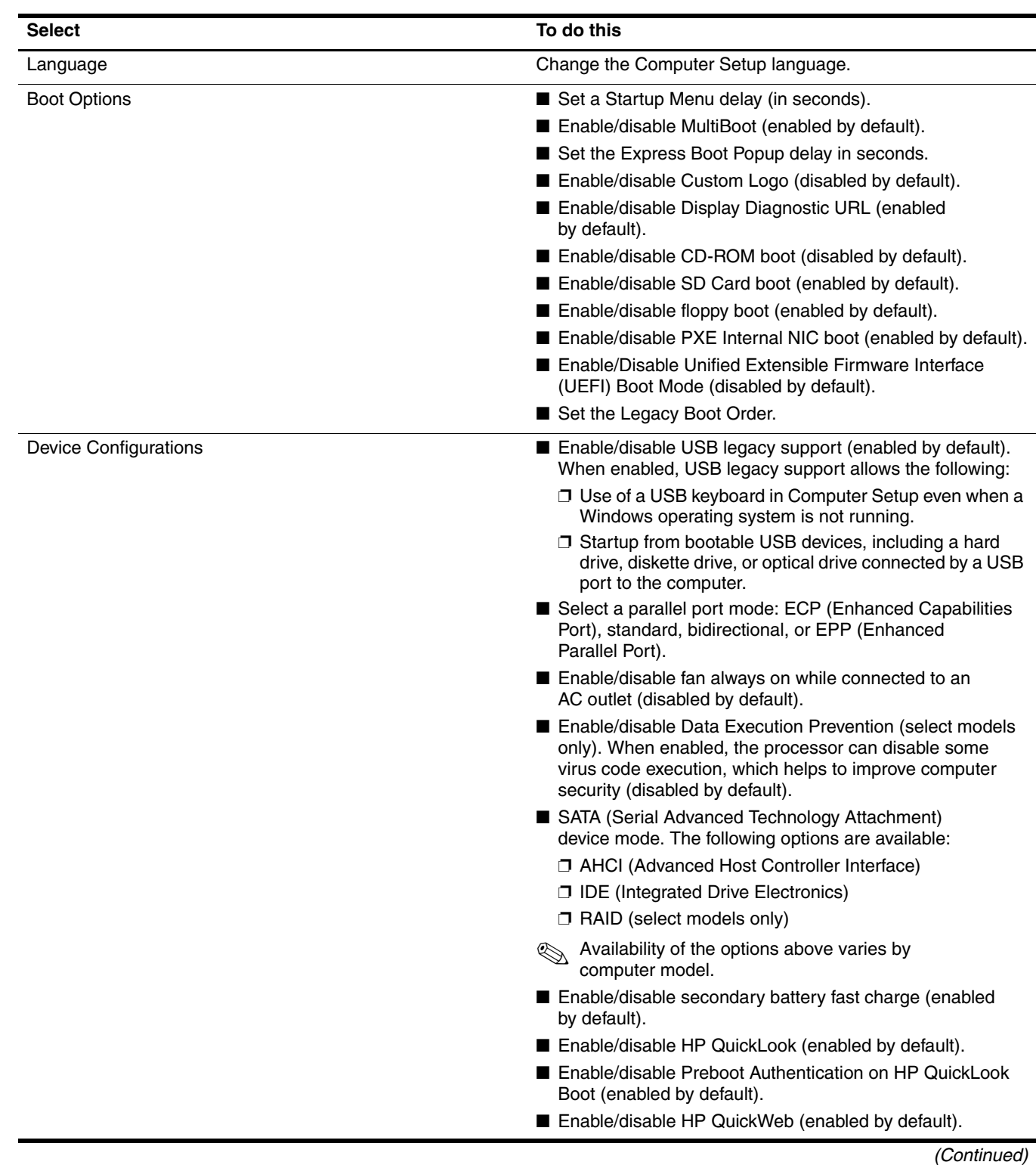

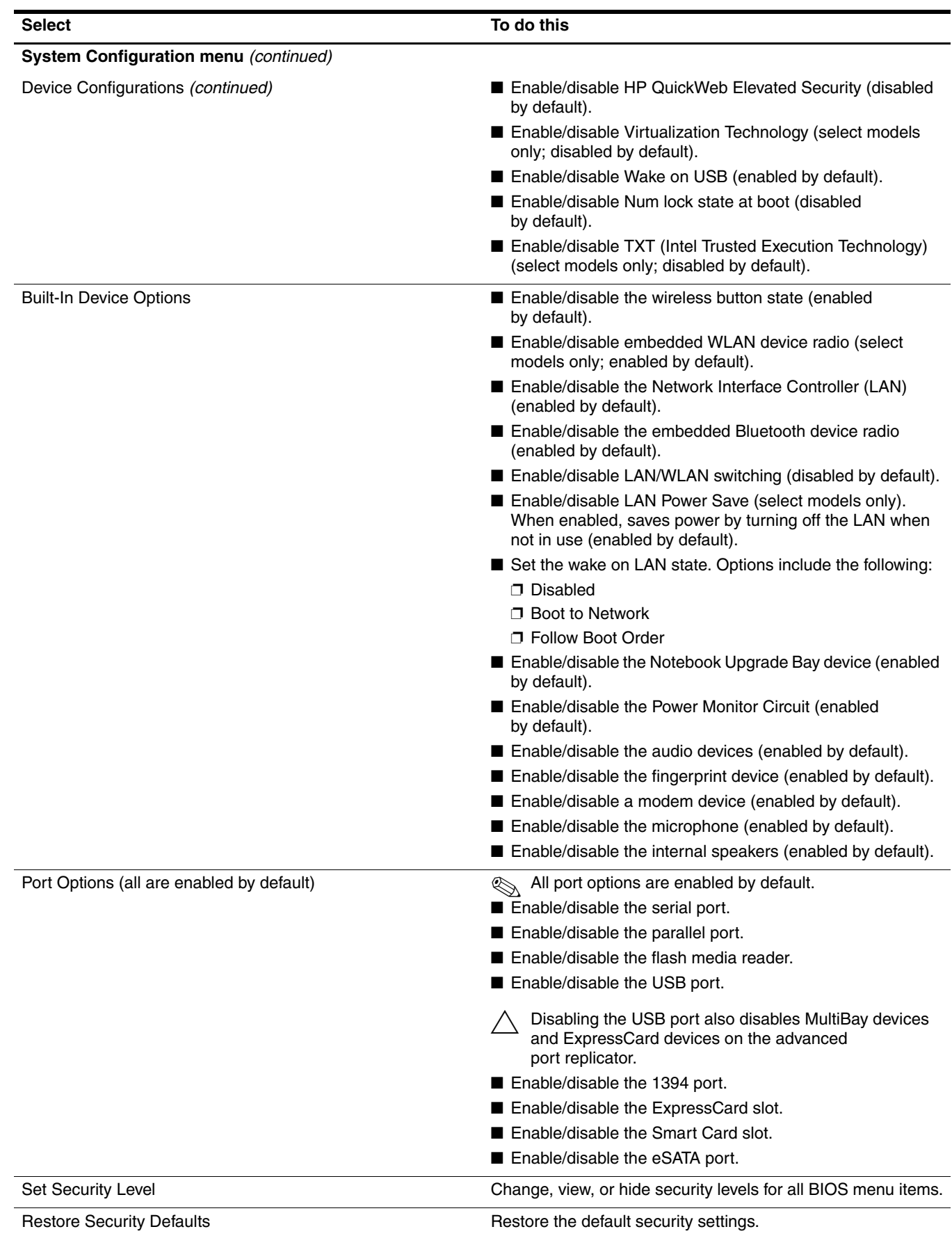

# **Specifications**

# **Computer specifications**

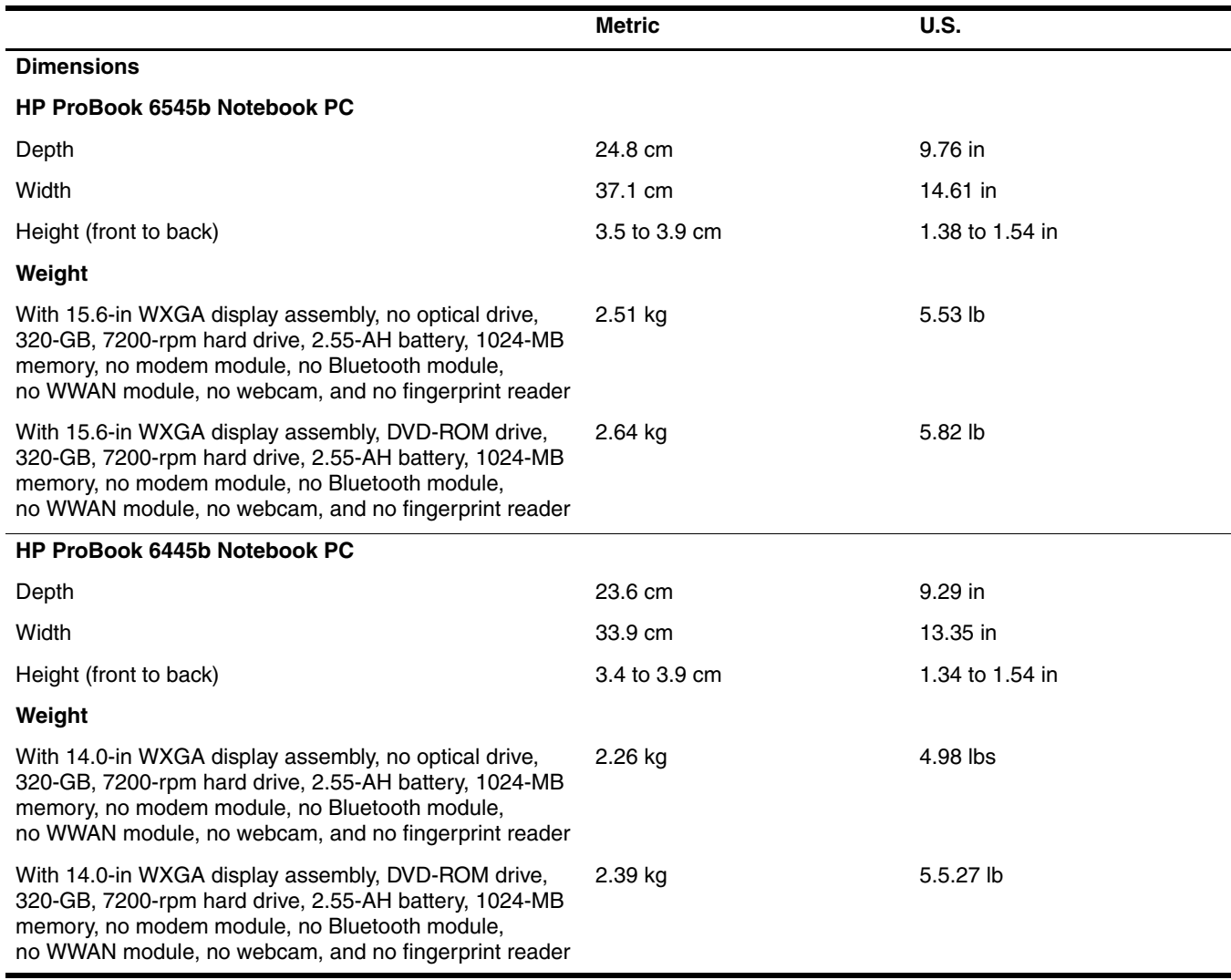

*(Continued)*

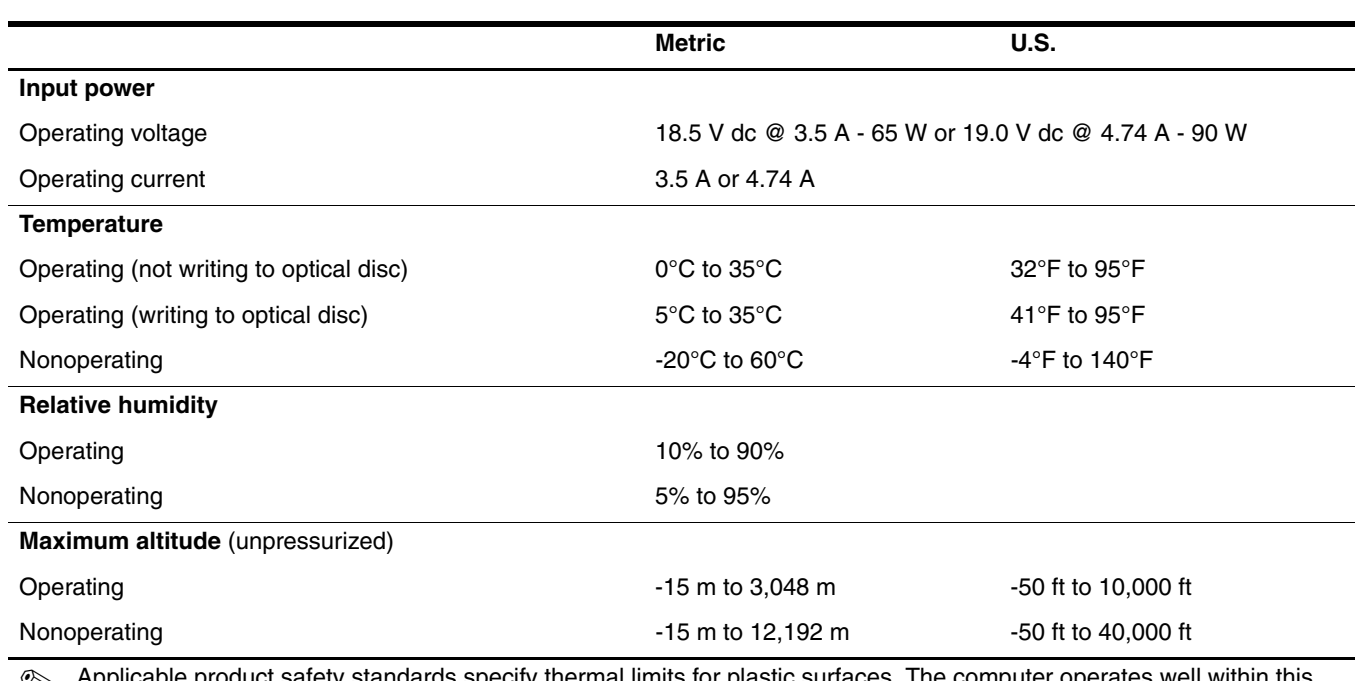

✎ Applicable product safety standards specify thermal limits for plastic surfaces. The computer operates well within this range of temperatures.
# **15.6-in display specifications**

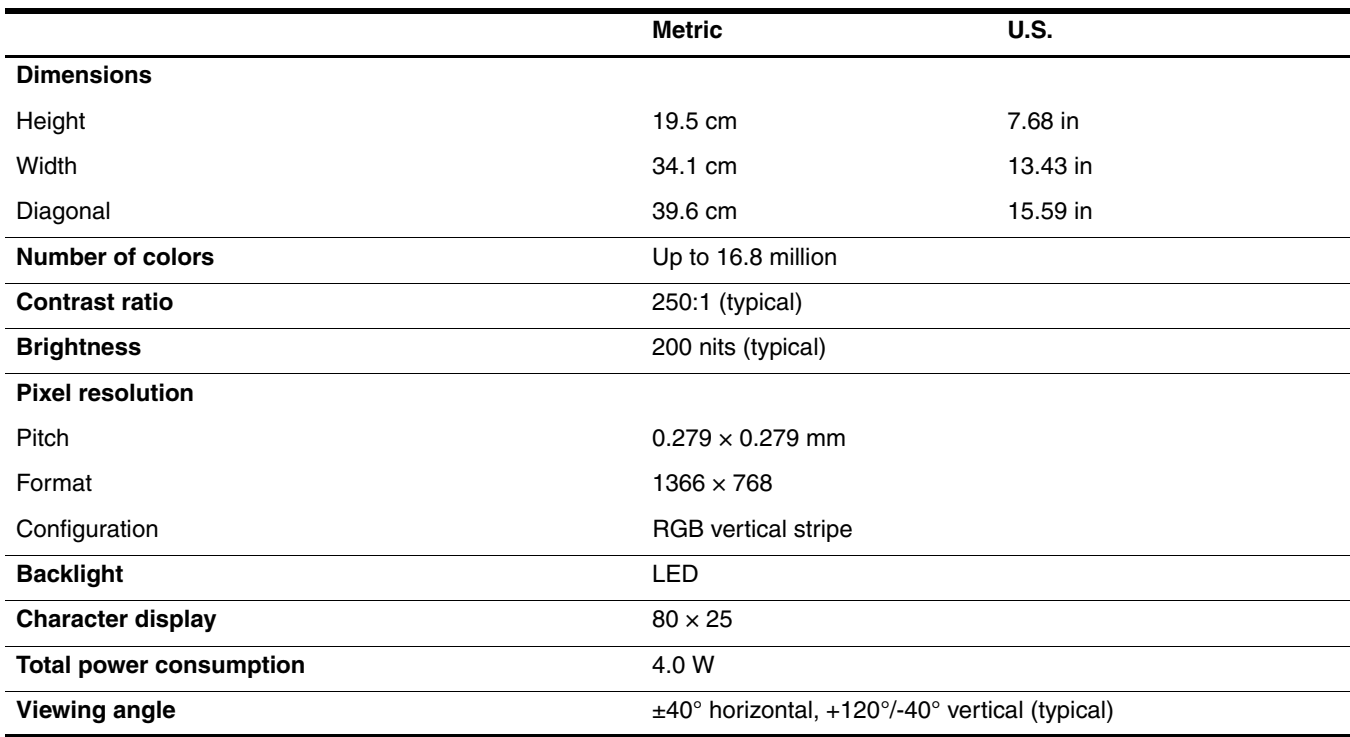

# **14.0-in display specifications**

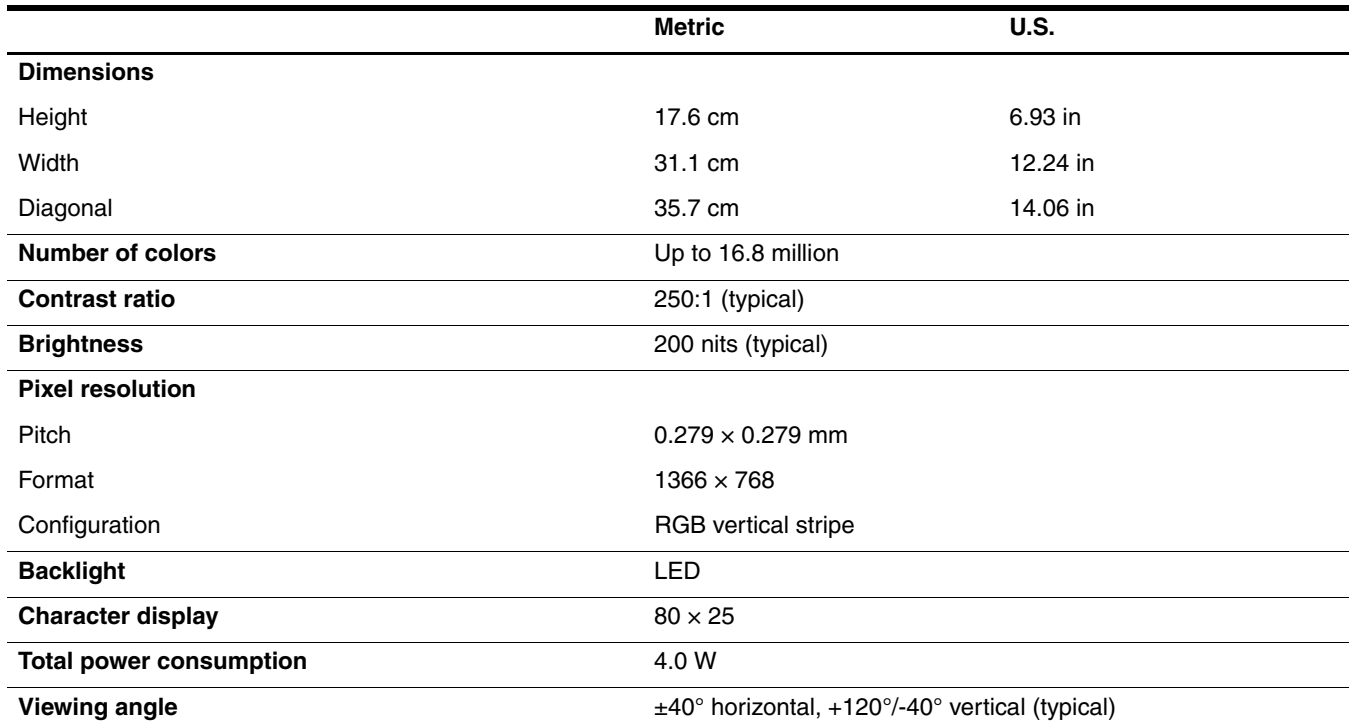

### **Hard drive specifications**

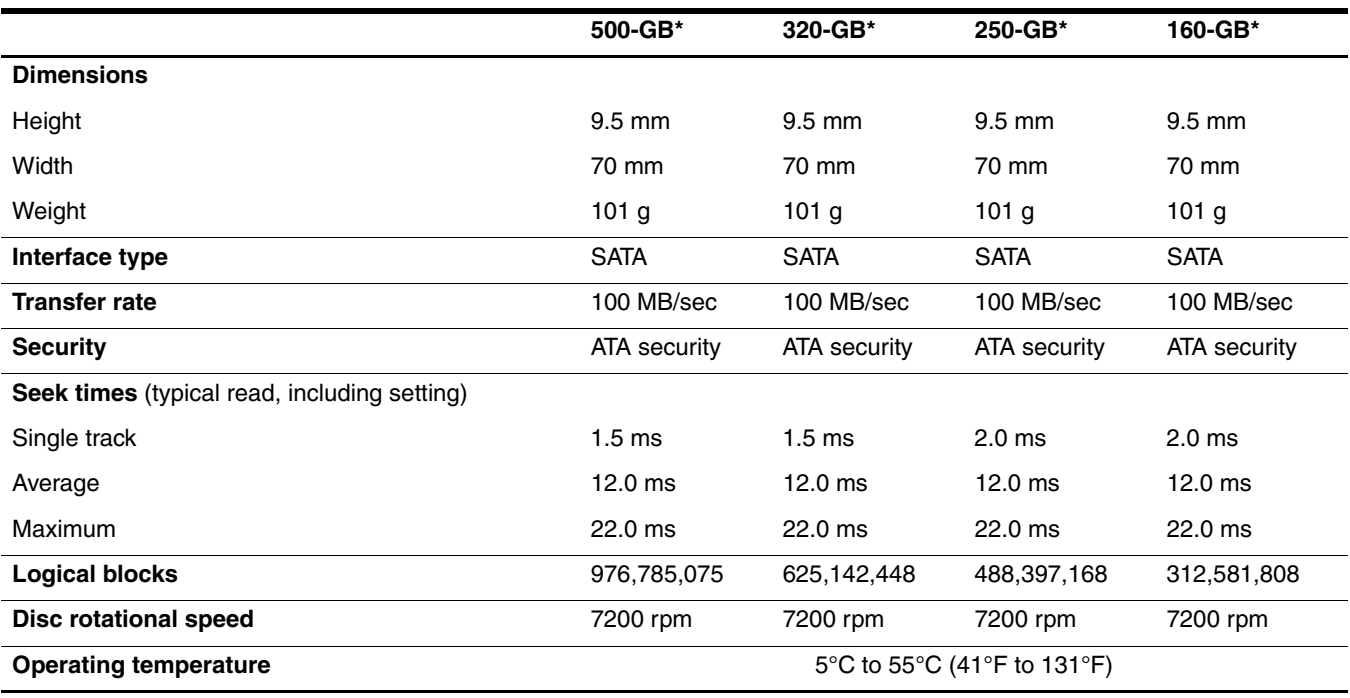

\*1 GB = 1 billion bytes when referring to hard drive storage capacity. Actual accessible capacity is less. Actual drive specifications may differ slightly.

**Solutions** Certain restrictions and exclusions apply. Contact technical support for details.

### **Blu-ray ROM DVD±RW SuperMulti Double-Layer Drive specifications**

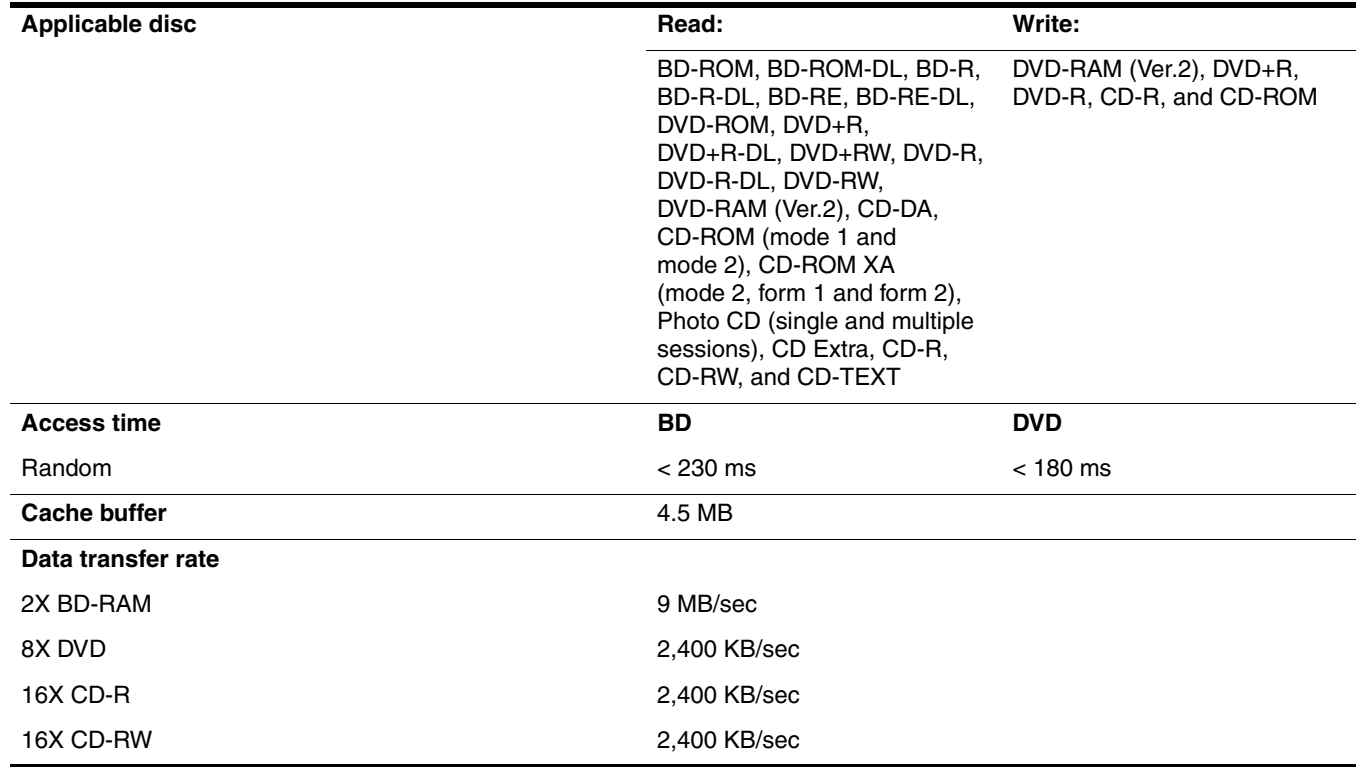

# **DVD±RW and CD-RW SuperMulti Double-Layer Drive specifications**

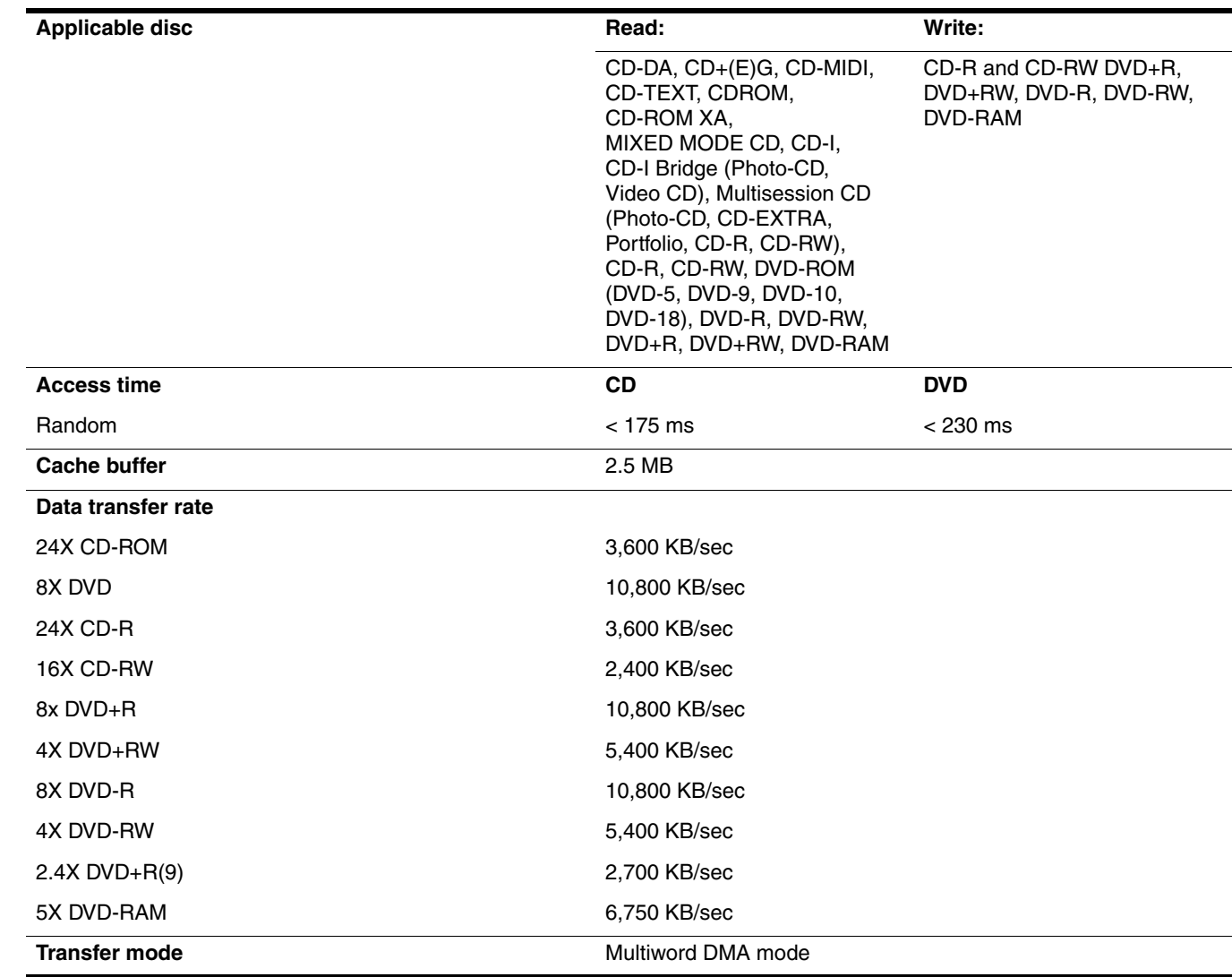

# **DVD-ROM Drive specifications**

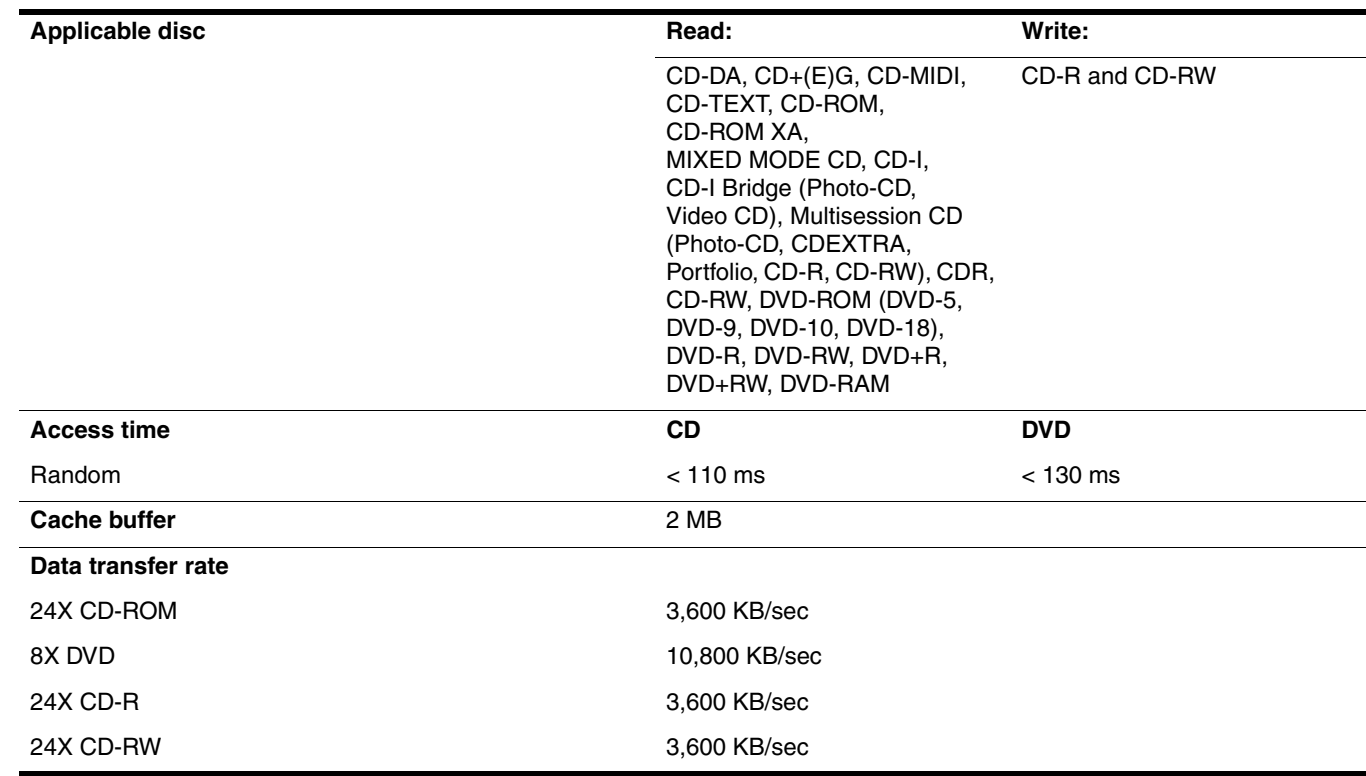

# **System DMA specifications**

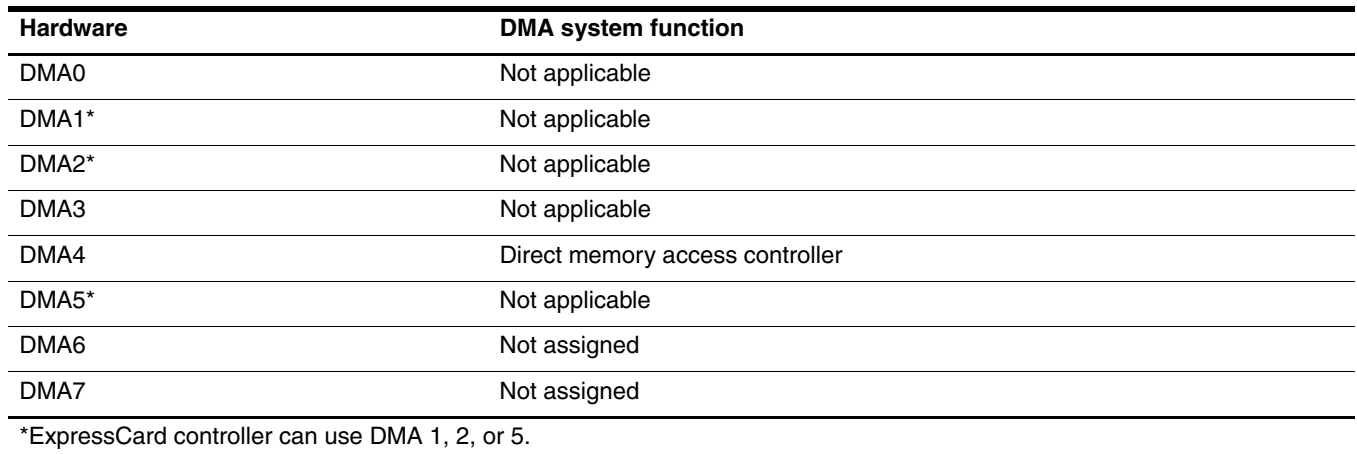

# **System memory map specifications**

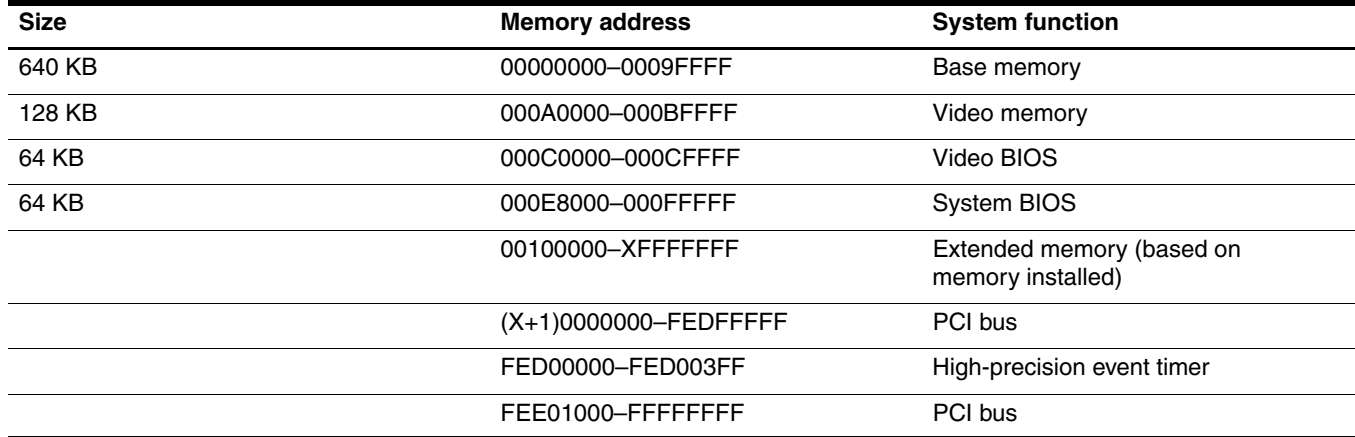

# **System interrupt specifications**

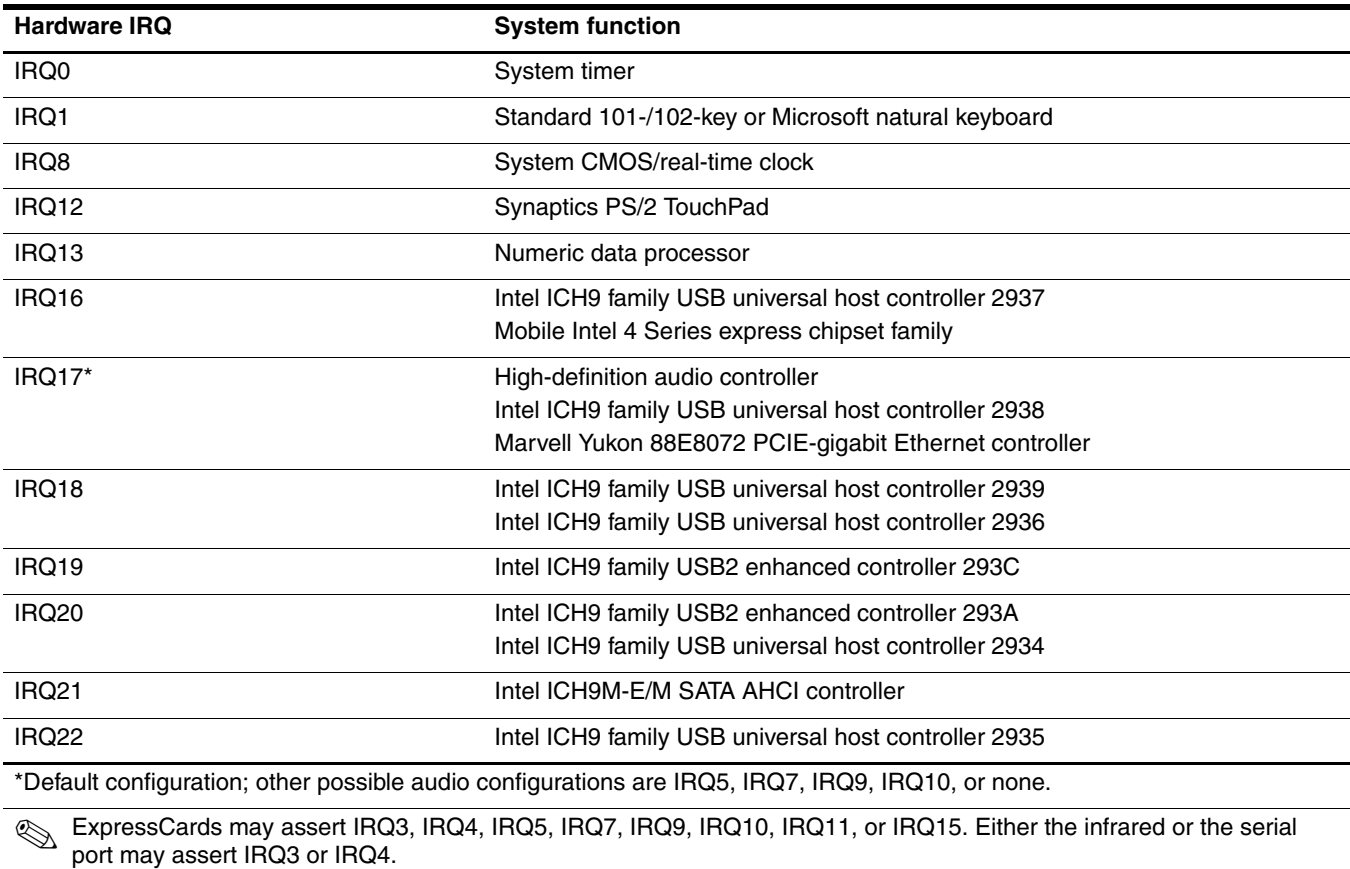

✎ For operating systems after Windows 2000, APIC (advanced programming interrupt controller) is used.

# **System I/O address specifications**

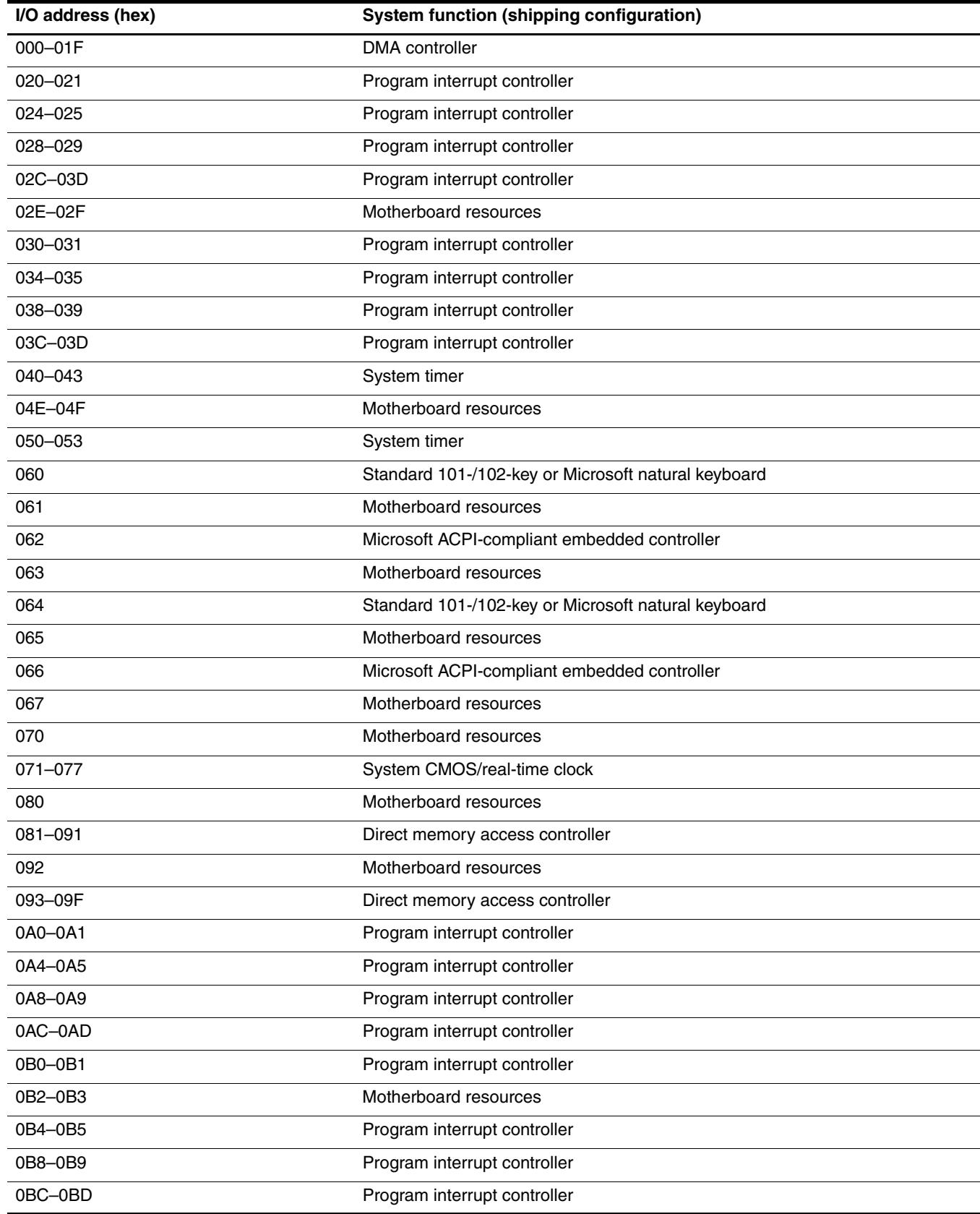

*(Continued)*

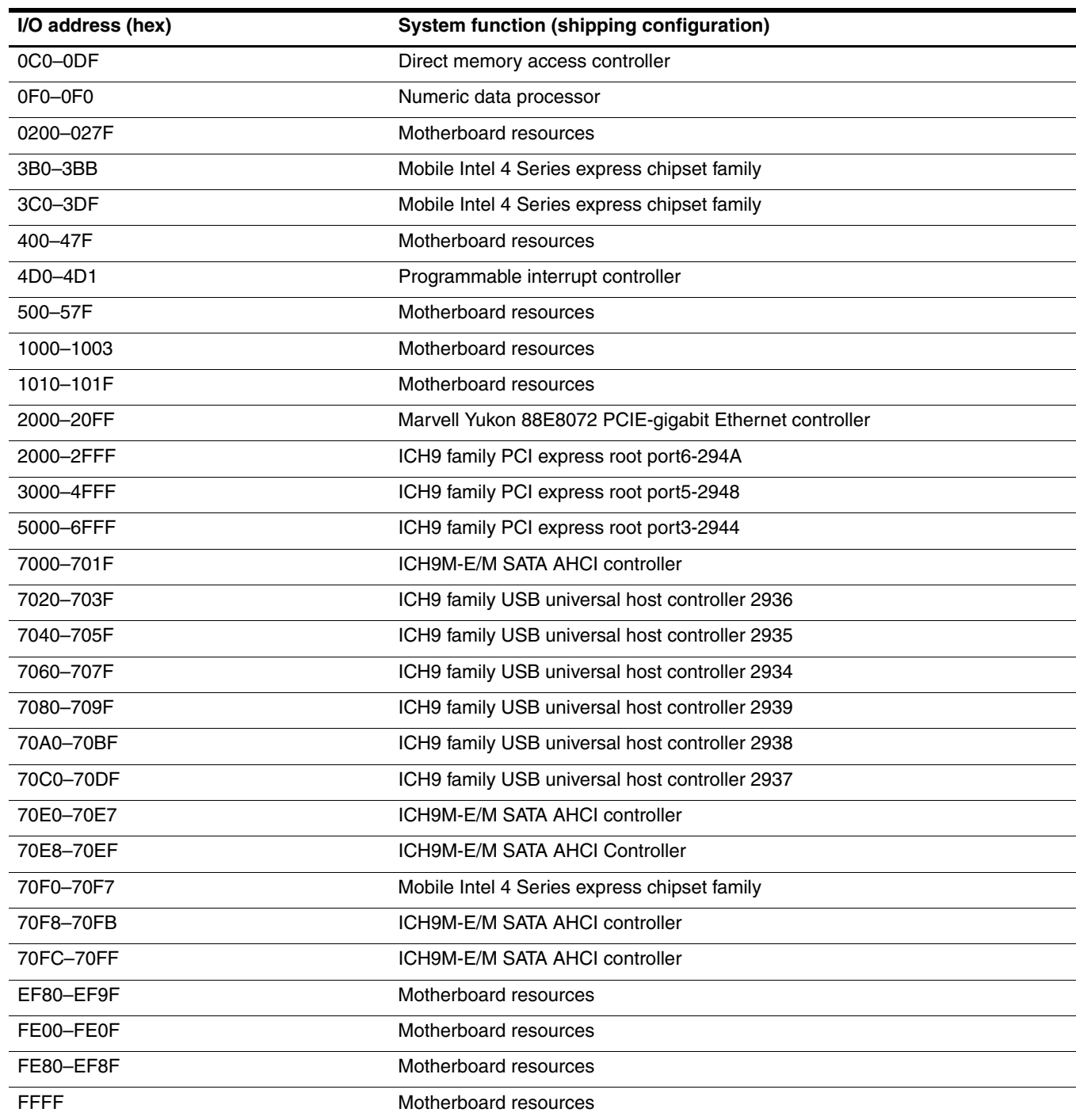

This chapter provides specification and reference information for the screws used in the computer. The screws listed in this chapter are available in the Screw Kit, spare part number 583281-001.

### **Phillips PM2.5×13.0 captive screw**

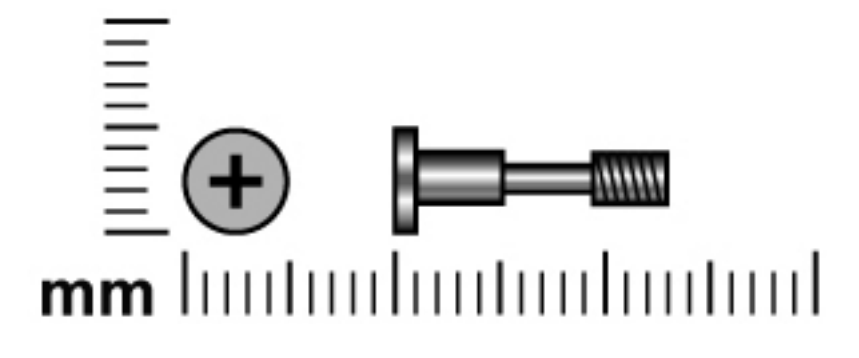

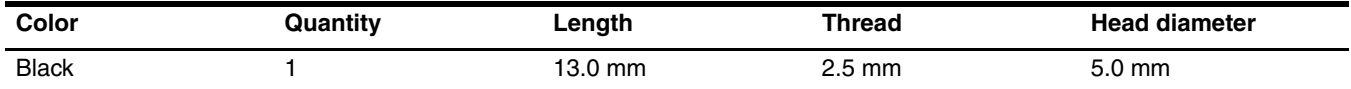

Where used: One captive screw that secures the mass storage device to the computer (screw is secured to the mass storage device bracket)

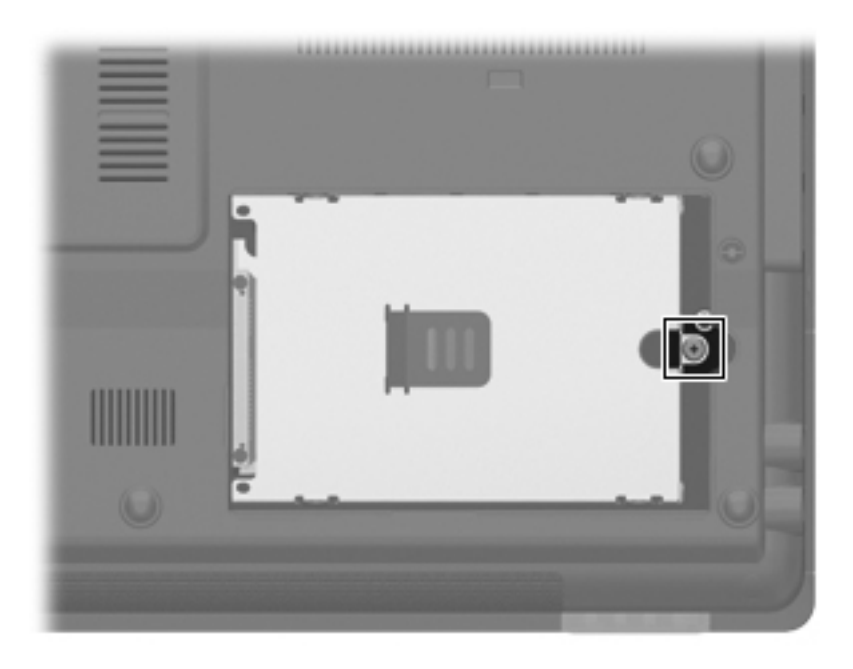

### **Phillips PM2.0×6.0 captive screw**

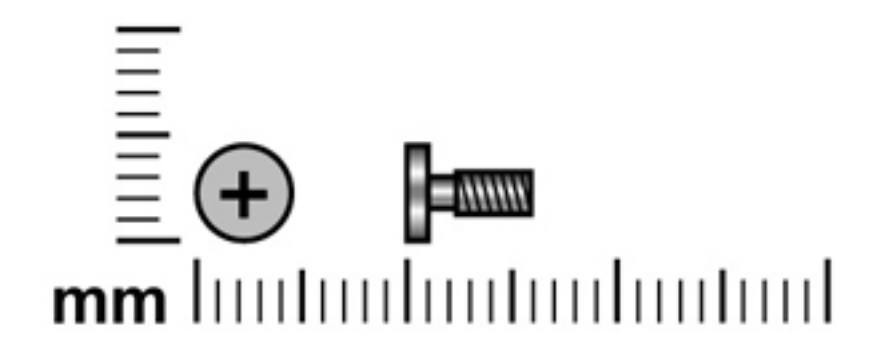

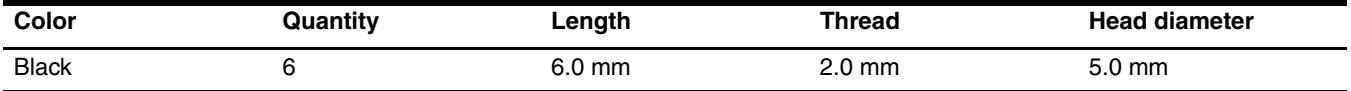

#### **Where used:**

1 One captive screw that secures the Bluetooth module compartment cover to the computer (screw is secured to the cover by a C-clip)

2 Two captive screws that secure the mass storage device cover to the computer (screws are secured to the cover by C-clips)

3 One captive screw that secures the memory module compartment cover to the computer (screw is secured to the cover by a C-clip)

4 Two captive screws that secure the wireless module compartment cover to the computer (screws are secured to the cover by C-clips)

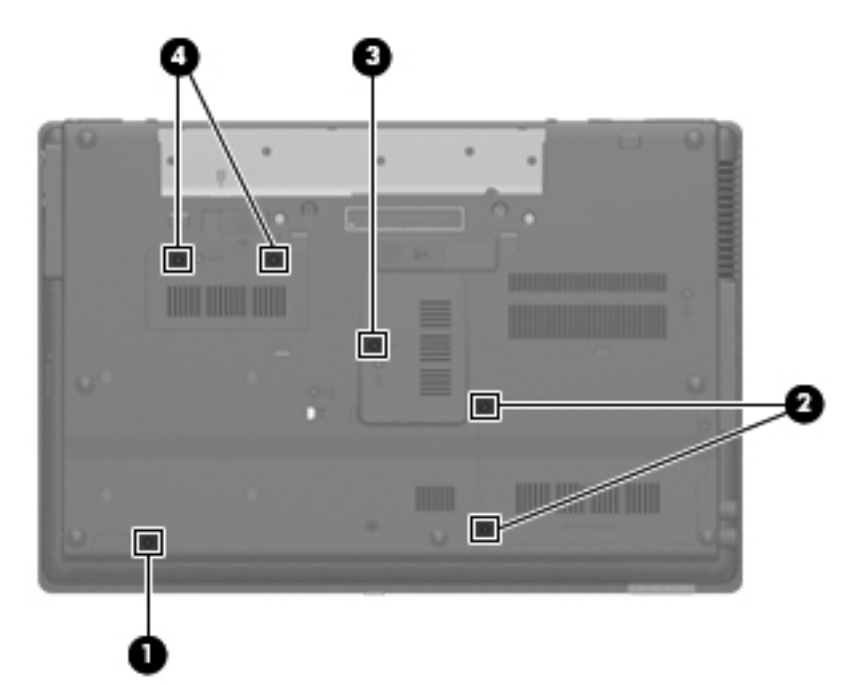

### **Phillips PM3.0×3.0 screw**

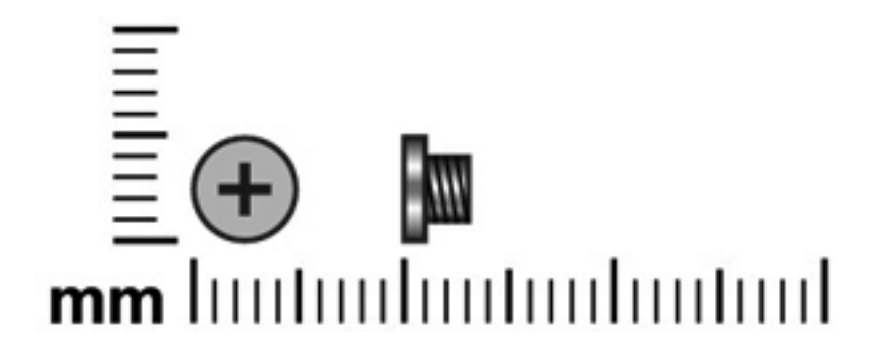

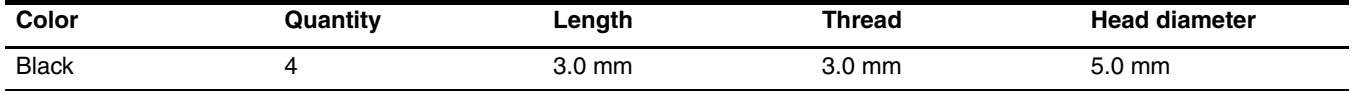

Where used: 4 screws that secure the mass storage device bracket to the mass storage device

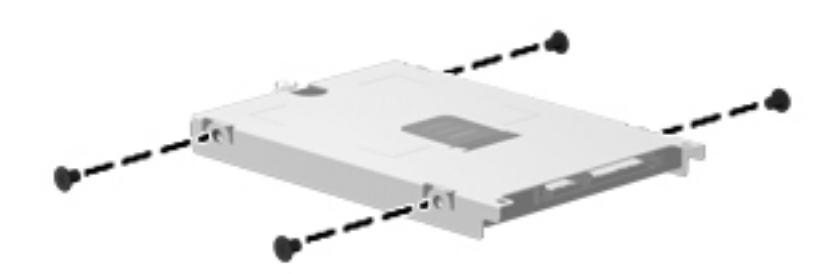

### **Phillips PM2.5×6.0 screw**

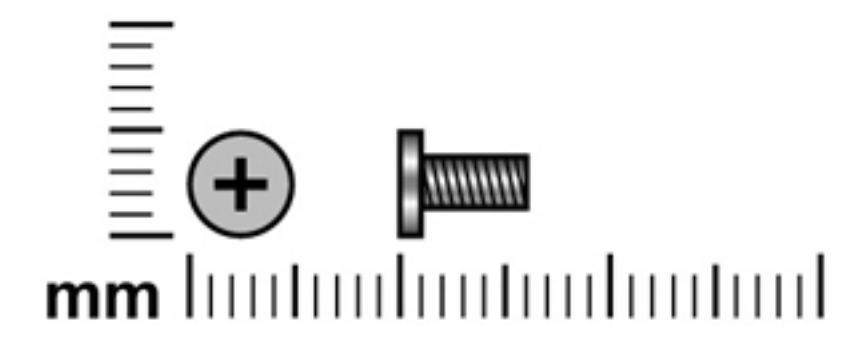

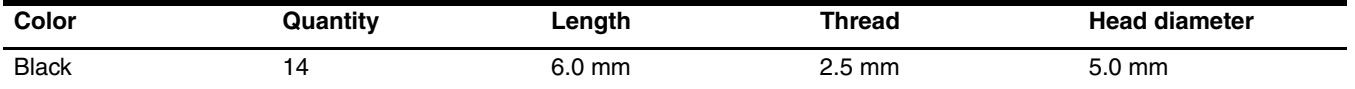

#### **Where used:**

- $\bullet$  Two screws that secure the WLAN module to the system board
- 2 Two screws that secure the WWAN module to the system board

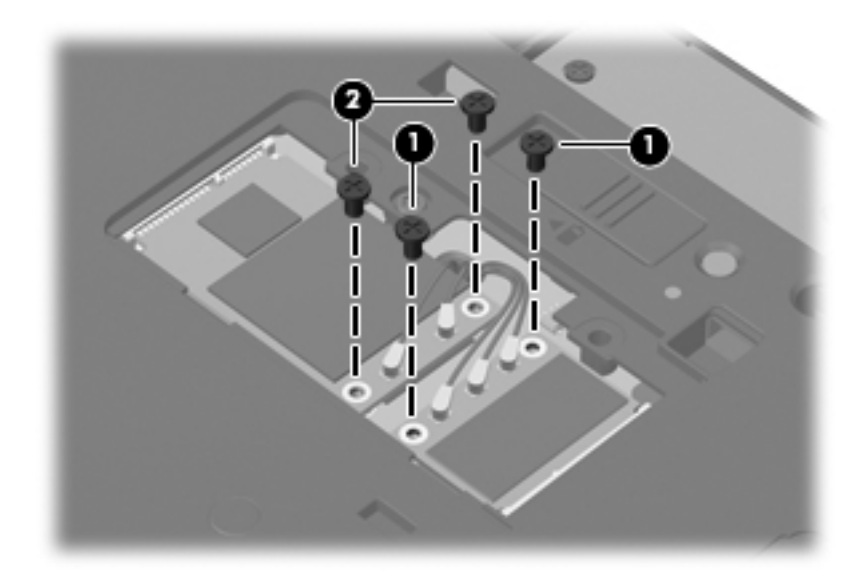

**Where used:** 8 screws that secure the display bezel to the display assembly

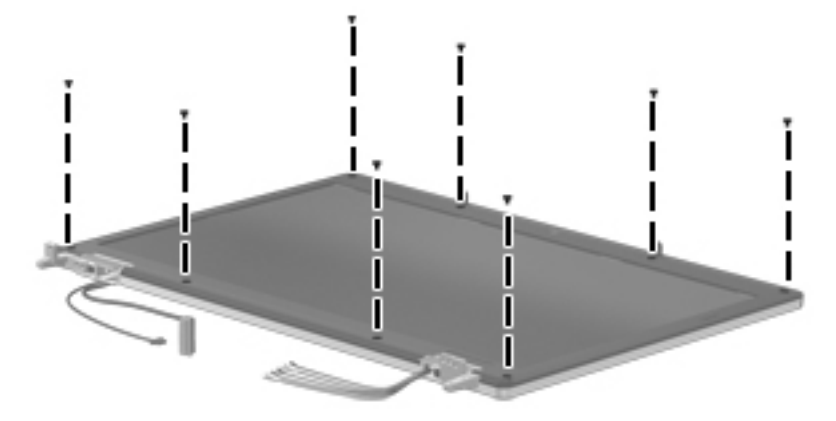

Where used: 2 screws that secure the display panel to the display enclosure

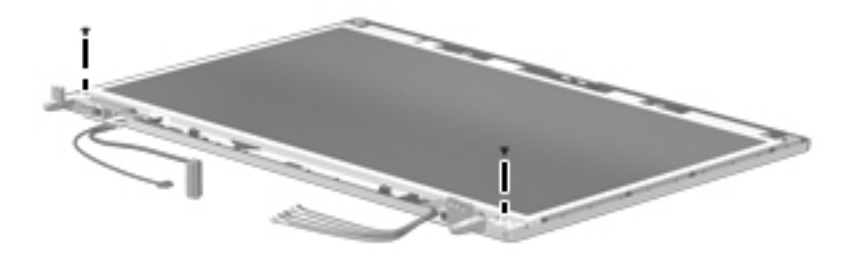

### **Phillips PM2.5×11.0 captive screw**

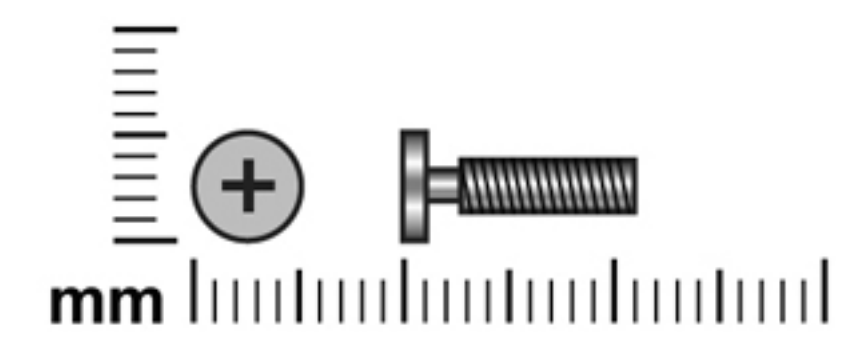

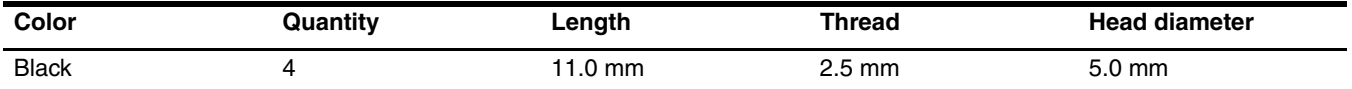

#### **Where used:**

 $\bullet$  One captive screw that secures the optical drive to the computer (screw is secured to the computer by an O-ring) 2 Three captive screws that secure the keyboard to the computer (screws are secured to the computer by O-rings)

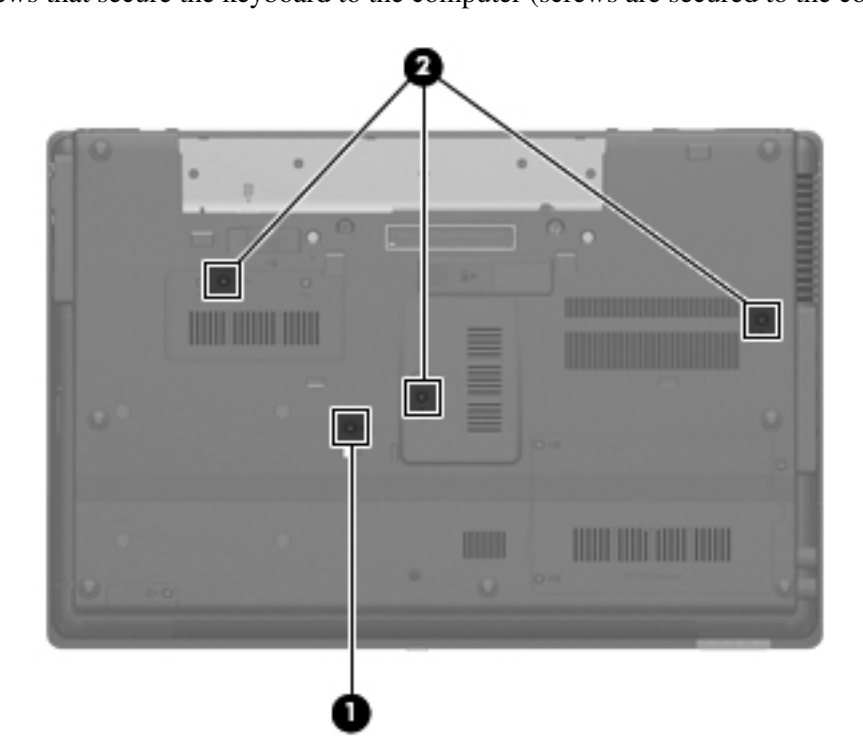

### **Phillips PM2.0×3.0 screw**

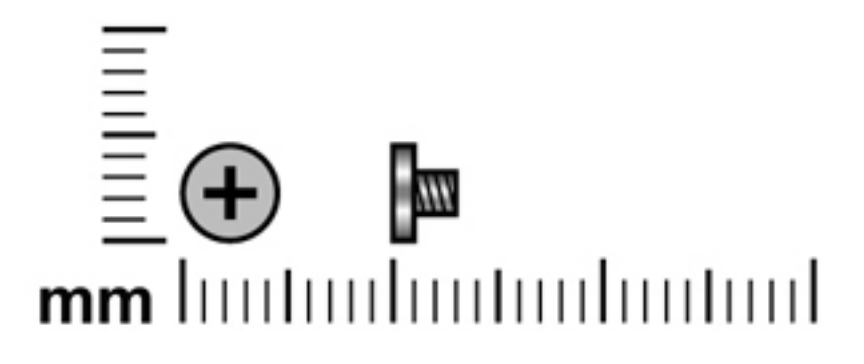

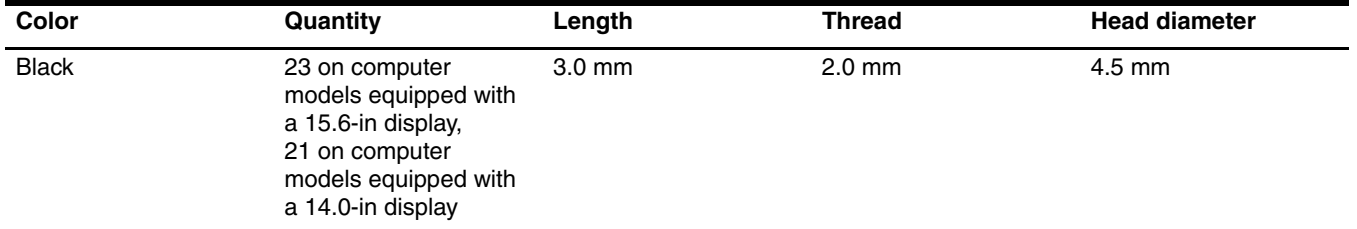

**Where used:** 3 screws that secure the optical drive bracket to the optical drive

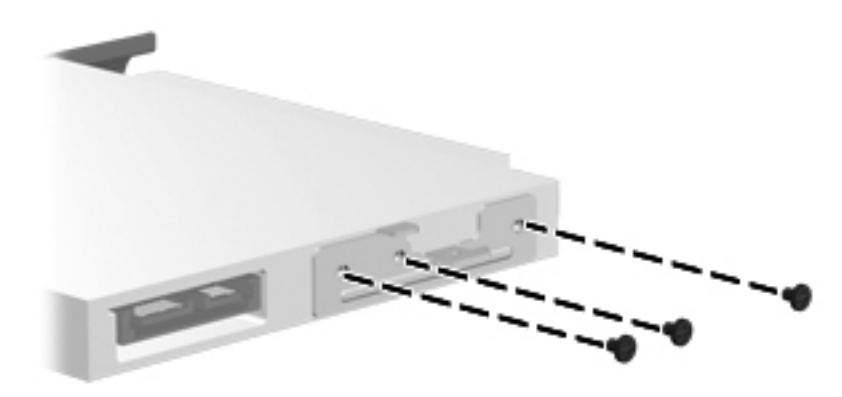

**Where used:** 3 screws that secure the switch cover to the computer

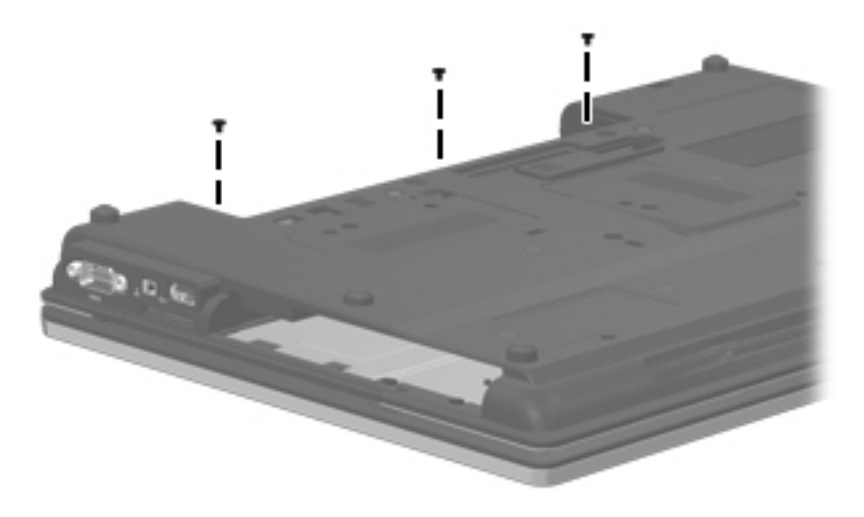

**Where used:** 2 screws that secure the power button board to the switch cover

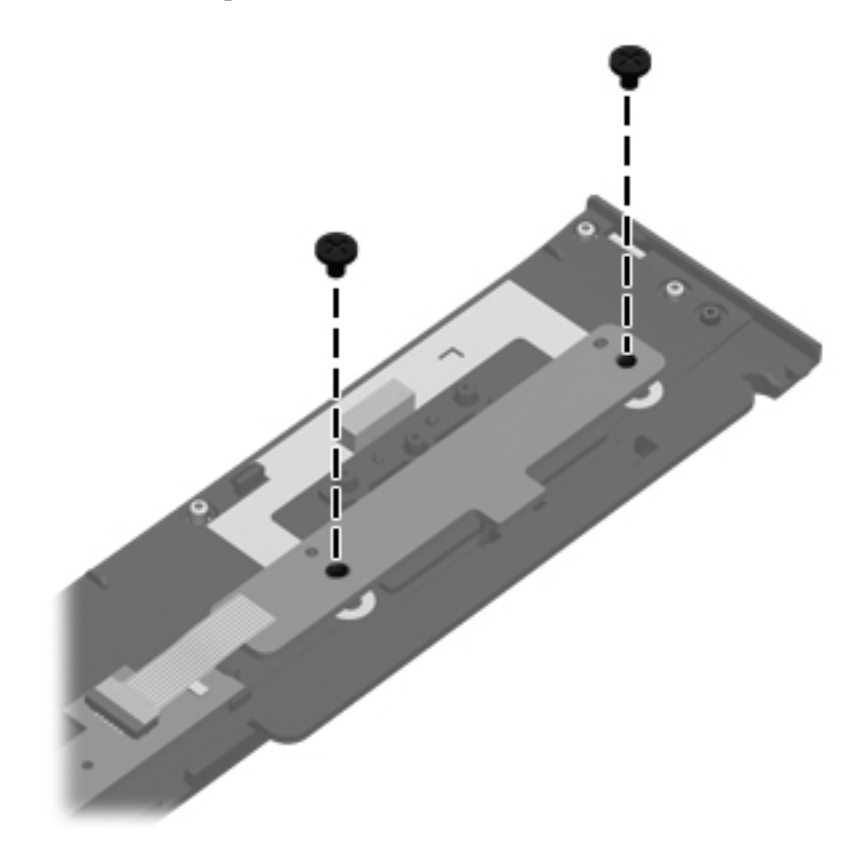

#### **Where used:**

1 Eight screws that secure the display hinges to the display panel on computer models equipped with a 15.6-in display assembly

2 Two screws that secure the display hinge covers to the display hinges

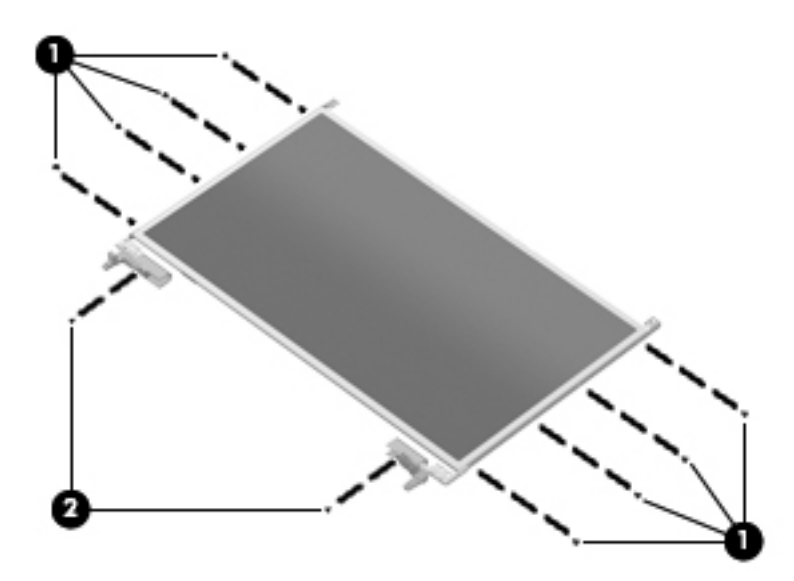

#### **Where used:**

**O** Six screws that secure the display hinges to the display panel on computer models equipped with a 14.0-in display assembly

2 Two screws that secure the display hinge covers to the display hinges

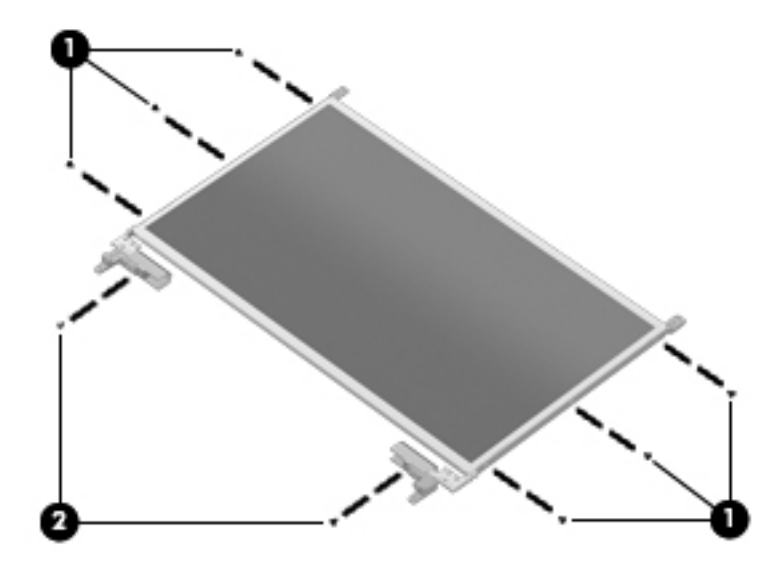

**Where used:** 5 screws that secure the top cover to the base enclosure

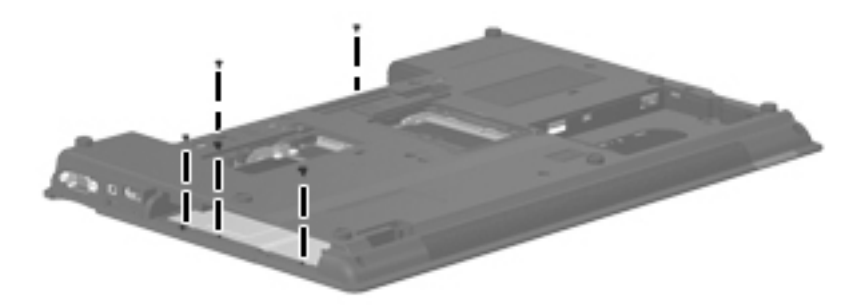

### **Slotted Torx T8M2.5×7.0 screw**

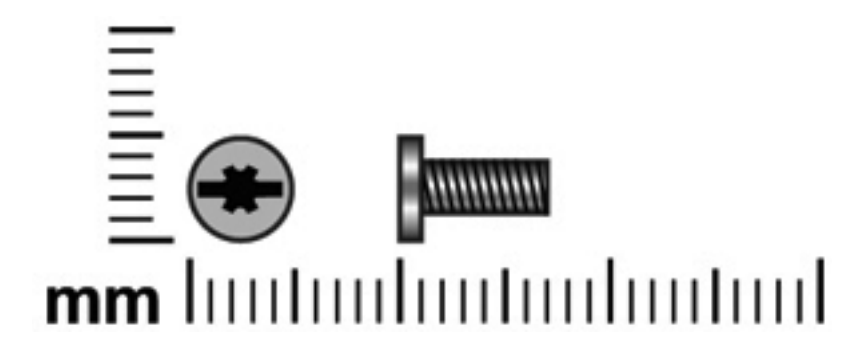

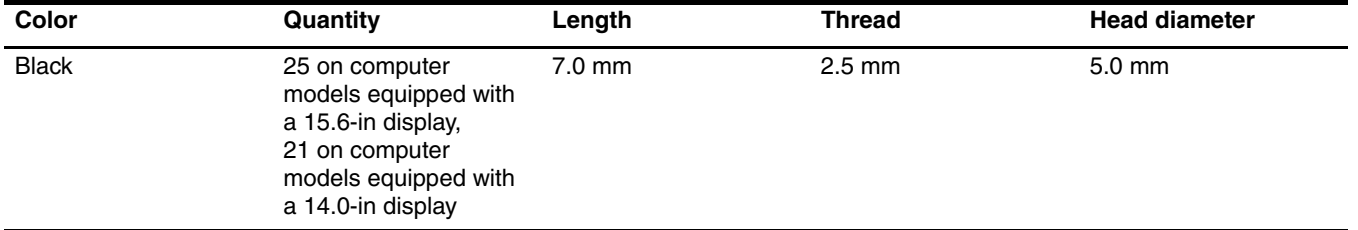

**Where used:** 4 screws that secure the palm rest to the computer

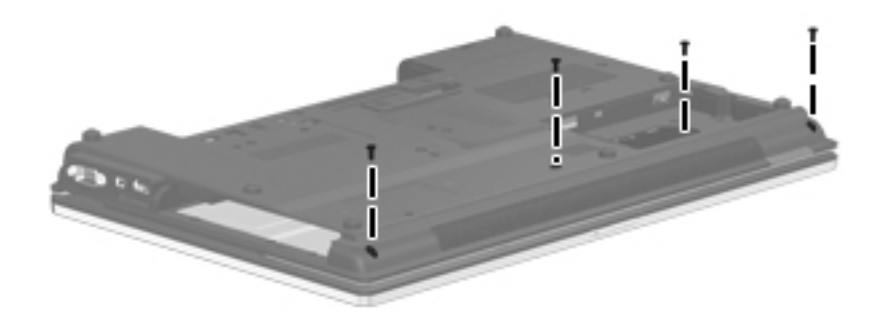

**Where used:** 2 screws that secure the fan to the system board

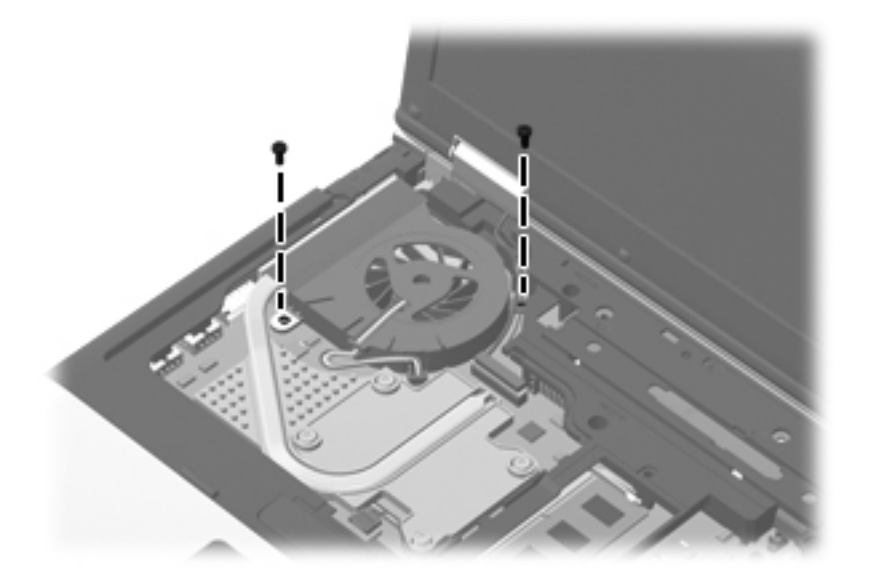

**Where used:** 5 screws that secure the top cover to the base enclosure

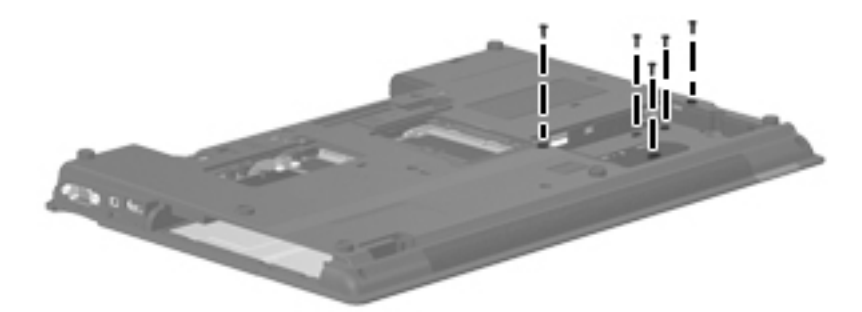

Where used: 9 screws that secure the top cover to the base enclosure only on computer models equipped with a 15.6-in display assembly

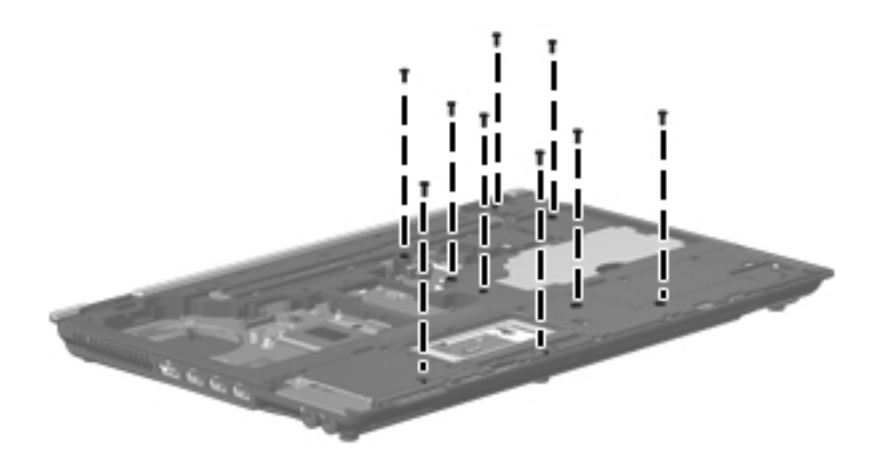

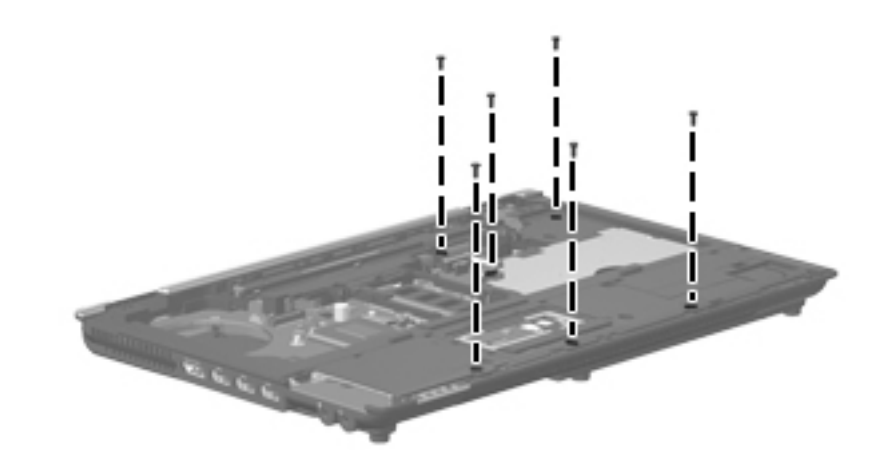

**Where used:** 6 screws that secure the top cover to the base enclosure only on computer models equipped with a 14.0-in display assembly

**Where used:** One screw that secures the speaker assembly to the base enclosure

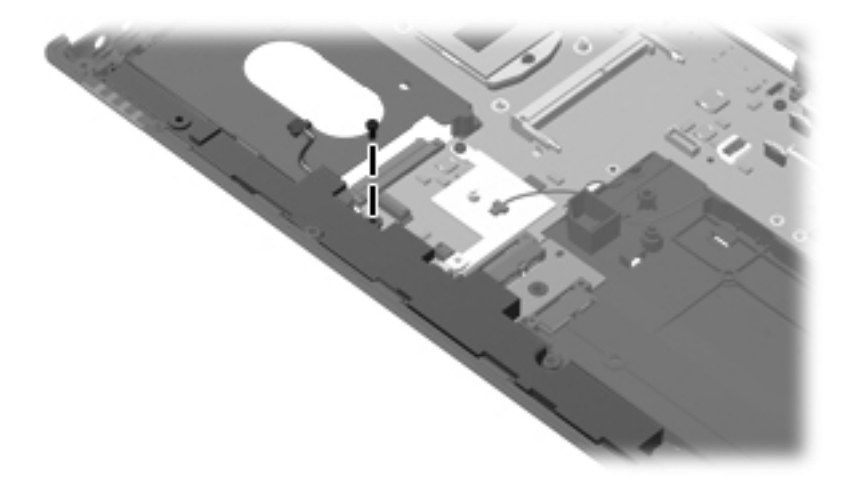

**Where used:** One screw that secures the card reader/USB board to the base enclosure

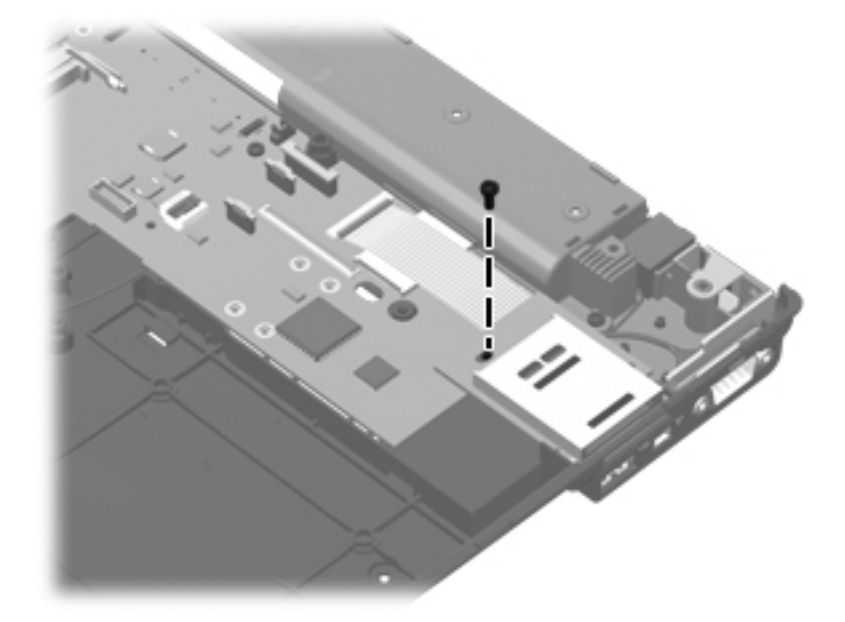

#### **Where used:**

1 Two screws that secure the system board to the base enclosure

2 One screw that secures the system board to the base enclosure only on computer models equipped with a 15.6-in display assembly

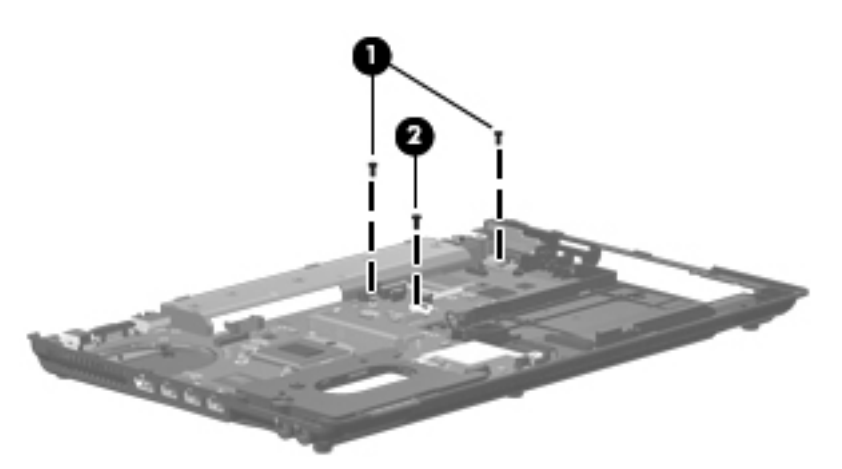

# **Phillips PM2.5×9.0 captive screw**

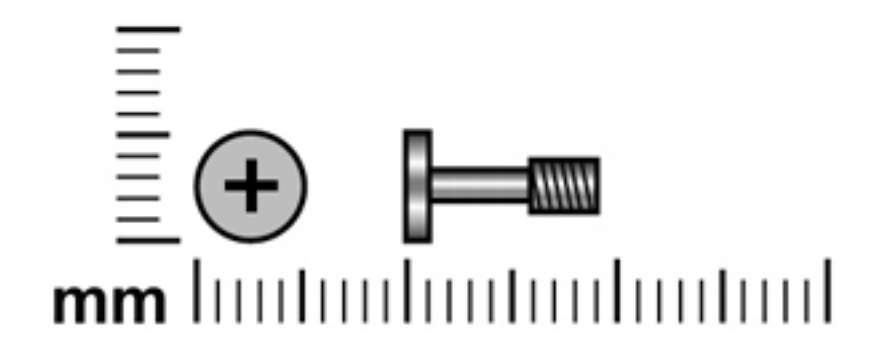

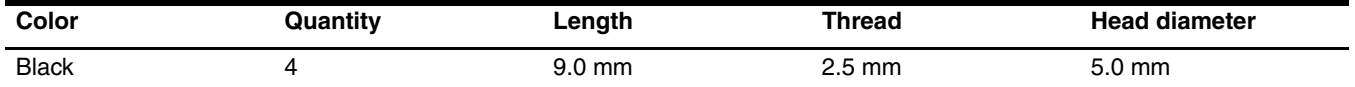

Where used: 4 captive screws that secure the heat sink to the system board (screws are secured to the computer by O-rings)

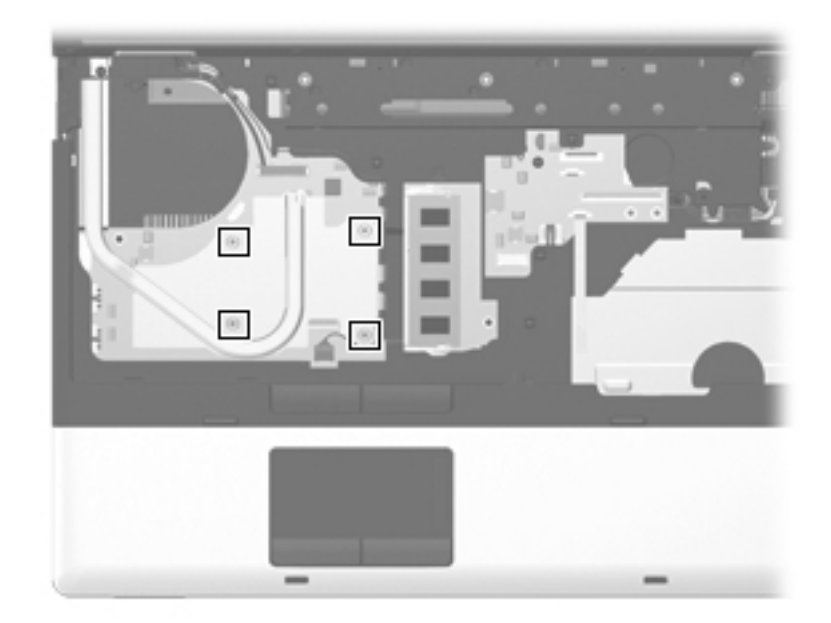

### **Slotted Torx T8M2.5×11.0 screw**

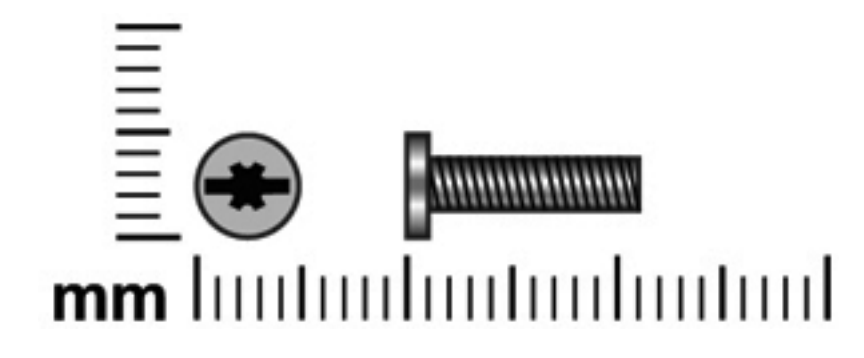

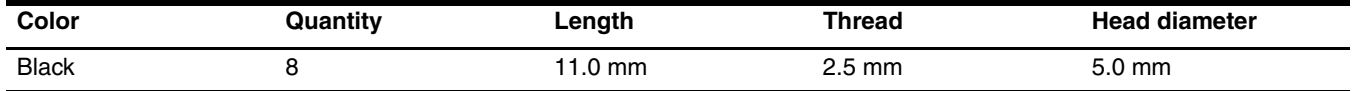

**Where used:** 4 screws that secure the display assembly to the computer

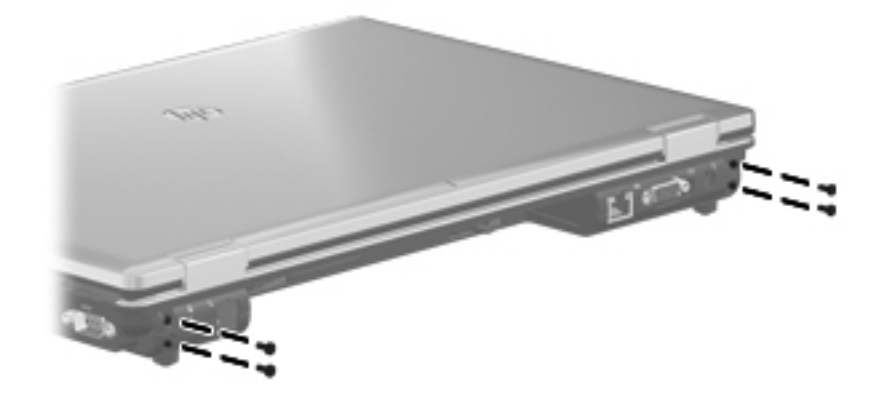

Where used: 2 screws that secure the display assembly to the computer

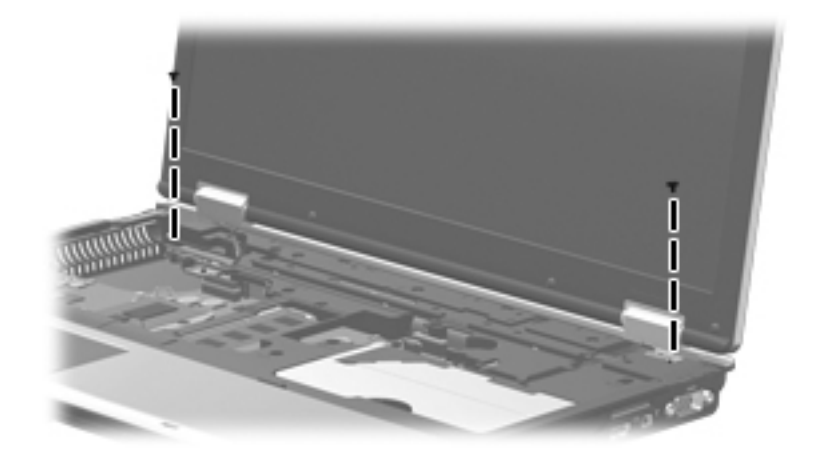

**Where used:** 2 screws that secure the top cover to the base enclosure

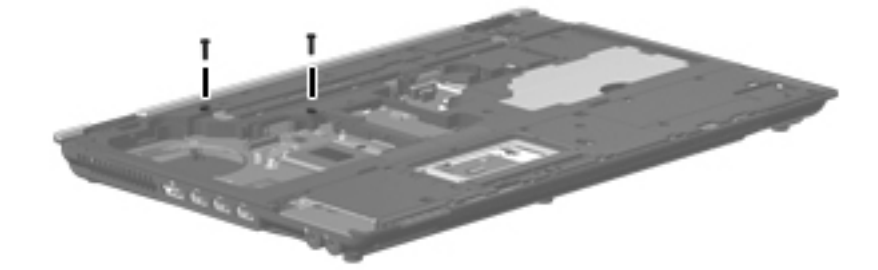

### **Phillips PM2.0×5.0 screw**

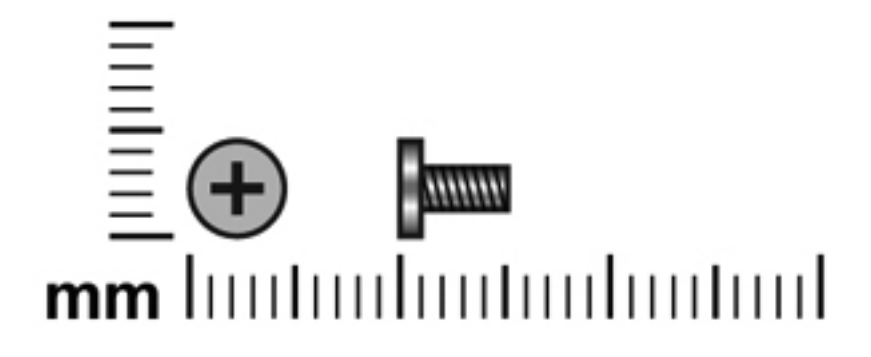

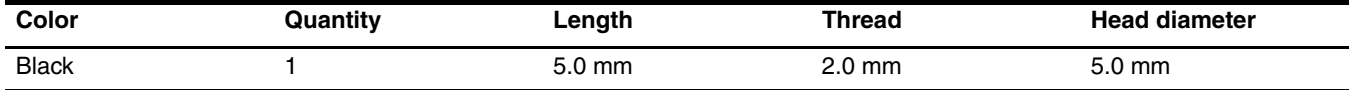

Where used: One screw that secures the modem module to the system board

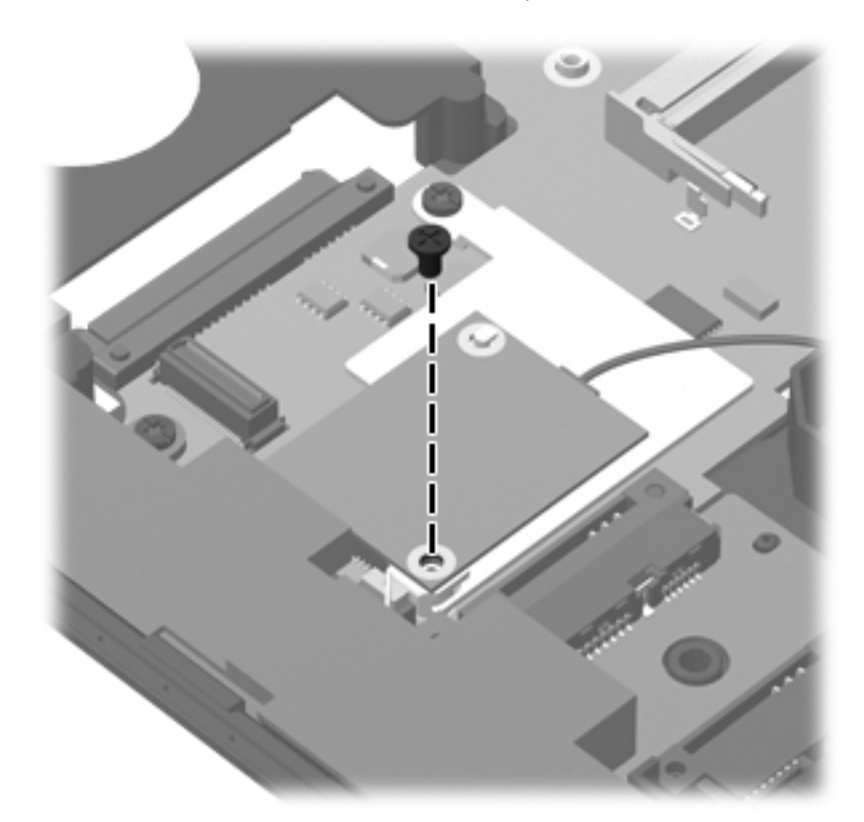

### **Hex HM5.0×10.0 screw lock**

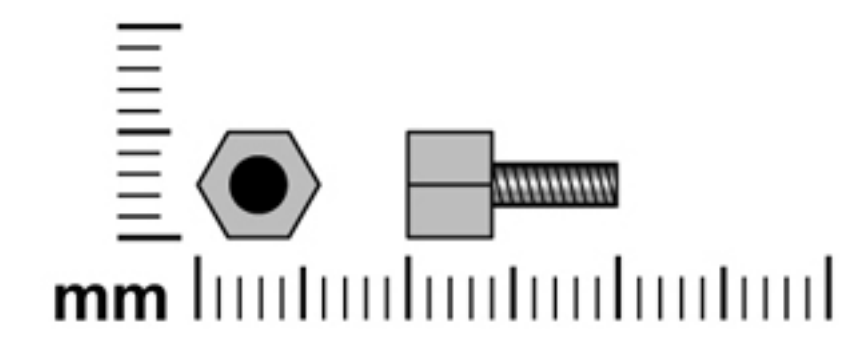

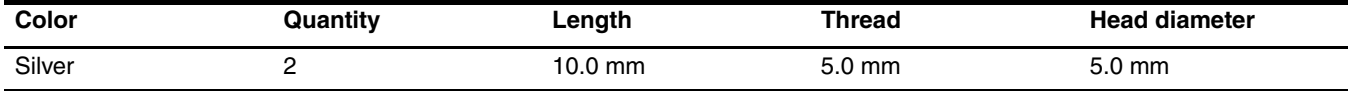

Where used: 2 screw locks that secure the serial connector to the base enclosure

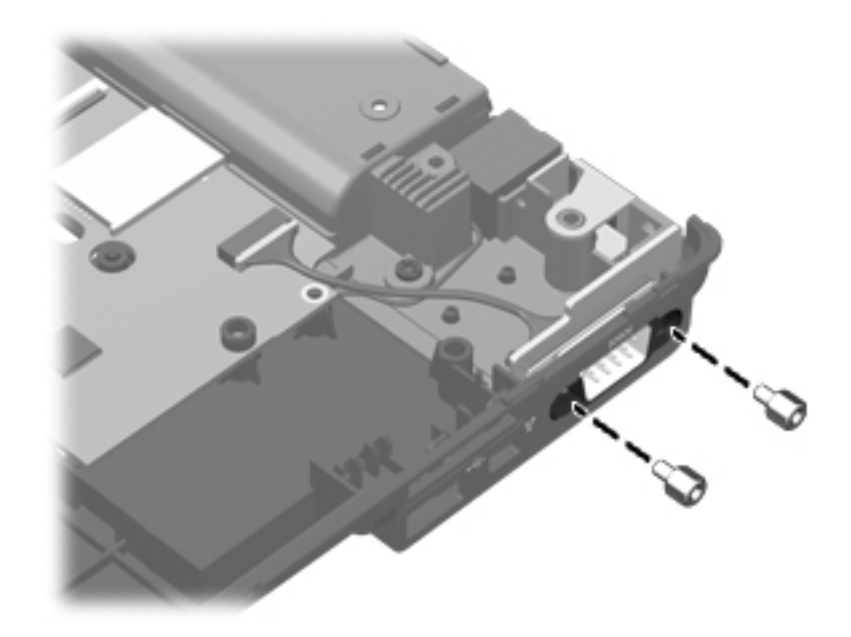

# **Backup and recovery**

### **Backup and recovery in Windows 7**

#### **Overview**

To protect your information, use the Backup and Restore Center to back up individual files and folders, back up your entire hard drive (select models only), or create system restore points. In case of system failure, you can use the backup files to restore the contents of your computer.

The Backup and Restore Center provides the following options:

- Backing up individual files and folders
- Backing up the entire hard drive (select models only)
- Scheduling automatic backups (select models only)
- Creating system restore points
- Recovering individual files
- Restoring the computer to a previous state
- Recovering information using recovery tools

For detailed instructions, perform a search for these topics in Help and Support.

In case of system instability, HP recommends that you print the recovery procedures and save them for later use.

### **Backing up your information**

Recovery after a system failure is as complete as your most current backup. You should create your initial backup immediately after software setup. As you add new software and data files, you should continue to back up your system on a regular basis to maintain a reasonably current backup. You can back up your information to an optional external hard drive, a network drive, or discs.

Note the following when backing up:

- Store personal files in the Documents folder, and back it up regularly.
- Back up templates that are stored in their associated programs.
- Save customized settings that appear in a window, toolbar, or menu bar by taking a screen shot of your settings. The screen shot can be a time-saver if you have to reset your preferences.

To create a screen shot:

- 1. Display the screen you want to save.
- 2. Copy the screen image:

To copy only the active window, press **alt+fn+prt sc**.

To copy the entire screen, press **fn+prt sc**.

3. Open a word-processing document, and then select **Edit > Paste**.

The screen image is added to the document.

- 4. Save the document.
- When backing up to discs, use any of the following types of discs (purchased separately): CD-R, CD-RW, DVD+R, DVD+R DL, DVD-R, DVD-R DL, or DVD±RW. The discs you use will depend on the type of optical drive installed in your computer.

✎ DVDs and DVDs with double-layer (DL) support store more information than CDs, so using them for backup reduces the number of recovery discs required.

■ When backing up to discs, number each disc before inserting it into the optical drive of the computer.

To create a backup using Backup and Restore Center, follow these steps:

Be sure that the computer is connected to AC power before you start the backup process.

The backup process may take over an hour, depending on file size and the speed of the computer.

- 1. Select **Start > All Programs > Maintenance > Backup and Restore Center**.
- 2. Follow the on-screen instructions to back up your entire computer (select models only) or your files.
- ✎Windows includes the User Account Control feature to improve the security of your computer. You may be prompted for your permission or password for tasks such as installing software, running utilities, or changing Windows settings. Refer to Help and Support for more information.

#### **Performing a recovery**

In case of system failure or instability, the computer provides the following tools to recover your files:

- Windows recovery tools: You can use the Backup and Restore Center to recover information you have previously backed up. You can also use Windows Startup Repair to fix problems that might prevent Windows from starting correctly.
- **f11** recovery tools: You can use the **f11** recovery tools to recover your original hard drive image. The image includes the Windows operating system and software programs installed at the factory.

If you are unable to boot (start up) your computer, you must purchase a Windows Vista operating system DVD to reheat the computer and maximum reboot the computer and repair the operating system. For additional information, refer to the "Using a Windows Vista operating system DVD (purchased separately)" section in this chapter.

#### **Using the Windows recovery tools**

To recover information you previously backed up, follow these steps:

- 1. Select **Start > All Programs > Maintenance > Backup and Restore Center**.
- 2. Follow the on-screen instructions to recover your entire computer (select models only) or your files.

Windows includes the User Account Control feature to improve the security of your computer. You may be prompted for your permission or password for tasks such as installing software, running utilities, or changing Windows settings. Refer to Help and Support for more information.

To recover your information using Startup Repair, follow these steps:

Ä**CAUTION:** Using Startup Repair completely erases hard drive contents and reformats the hard drive. All files you have created and any software installed on the computer are permanently removed. When reformatting is complete, the recovery process restores the operating system, as well as the drivers, software, and utilities from the backup used for recovery.

- 1. If possible, back up all personal files.
- 2. If possible, check for the presence of the Windows partition and the HP Recovery partition. To find the partitions, select **Start > Computer**.

**Sample 15** If the Windows partition and the HP Recovery partition have been deleted, you must recover your operating system and programs using the Windows Vista operating system DVD and the *Driver Recovery* disc (both purchased separately). For additional information, refer to the "Using a Windows Vista operating system DVD (purchased separately)" section in this chapter.

- 3. Restart the computer, and then press **f8** before the Windows operating system loads.
- 4. Select **Repair your computer**.
- 5. Follow the on-screen instructions.

For additional information on recovering information using the Windows tools, perform a search for these topics in Help and Support.

#### **Using f11 recovery tools**

Ä**CAUTION:** Using **f11** completely erases hard drive contents and reformats the hard drive. All files you have created and any software installed on the computer are permanently removed. The **f11** recovery tool reinstalls the operating system and HP programs and drivers that were installed at the factory. Software not installed at the factory must be reinstalled. Personal files must be restored from a backup.

✎If your computer includes a solid-state drive (SSD), you may not have a recovery partition. Recovery discs have been included for computers that do not have a partition. Use these discs to recover your operating system and software. To check for the presence of a recovery partition, select **Start > Computer**. If the partition is present, an HP Recovery drive is listed in the Hard Disk Drives section of the window.

To recover the original hard drive image using **f11**, follow these steps:

- 1. If possible, back up all personal files.
- 2. If possible, check for the presence of the HP Recovery partition. To find the partition, select **Start > Computer**.
- ✎If the HP Recovery partition has been deleted, you must recover your operating system and programs using the Windows Vista operating system DVD and the *Driver Recovery* disc (both purchased separately). For additional information, refer to the "Using a Windows Vista operating system DVD (purchased separately)" section in this chapter.
- 3. Turn on or restart the computer, and then press **esc** while the "Press the ESC key for Startup Menu" message is displayed at the bottom of the screen.
- 4. Press **f11** while the "Press <F11> for recovery" message is displayed on the screen.
- 5. Follow the on-screen instructions.

### **Using a Windows Vista operating system DVD (purchased separately)**

If you are unable to boot (start up) your computer, you must purchase a Windows Vista operating system DVD to reboot the computer and repair the operating system. Make sure that your most recent backup (stored on discs or on an external drive) is easily accessible. To order a Windows Vista operating system DVD, go to http://www.hp.com/support, select your country or region, and follow the on-screen instructions. You can also order the DVD by calling technical support. For contact information, refer to the *Worldwide Telephone Numbers* booklet included with the computer.

Ä**CAUTION:** Using a Windows Vista operating system DVD completely erases hard drive contents and reformats the hard drive. All files you have created and any software installed on the computer are permanently removed. When reformatting is complete, the recovery process helps you restore the operating system, as well as drivers, software, and utilities.

To initiate recovery using a Windows Vista operating system DVD, follow these steps:

This process takes several minutes.

- 1. If possible, back up all personal files.
- 2. Restart the computer, and then insert the Windows Vista operating system DVD into the optical drive before the Windows operating system loads.
- 3. When prompted, press any keyboard key.
- 4. Follow the on-screen instructions.
- 5. Click **Next**.
- 6. Select **Repair your computer**.
- 7. Follow the on-screen instructions.

### **Backup and recovery in Windows Vista**

### **Overview**

To protect your information, use the Backup and Restore Center to back up individual files and folders, back up your entire hard drive (select models only), or create system restore points. In case of system failure, you can use the backup files to restore the contents of your computer.

The Backup and Restore Center provides the following options:

- Backing up individual files and folders
- Backing up the entire hard drive (select models only)
- Scheduling automatic backups (select models only)
- Creating system restore points
- Recovering individual files
- Restoring the computer to a previous state
- Recovering information using recovery tools

For detailed instructions, perform a search for these topics in Help and Support.

In case of system instability, HP recommends that you print the recovery procedures and save them for later use.

### **Backing up your information**

Recovery after a system failure is as complete as your most current backup. You should create your initial backup immediately after software setup. As you add new software and data files, you should continue to back up your system on a regular basis to maintain a reasonably current backup. You can back up your information to an optional external hard drive, a network drive, or discs.

Note the following when backing up:

- Store personal files in the Documents folder, and back it up regularly.
- Back up templates that are stored in their associated programs.
- Save customized settings that appear in a window, toolbar, or menu bar by taking a screen shot of your settings. The screen shot can be a time-saver if you have to reset your preferences.

To create a screen shot:

- 1. Display the screen you want to save.
- 2. Copy the screen image:

To copy only the active window, press **alt+fn+prt sc**.

To copy the entire screen, press **fn+prt sc**.

3. Open a word-processing document, and then select **Edit > Paste**.

The screen image is added to the document.

4. Save the document.

- When backing up to discs, use any of the following types of discs (purchased separately): CD-R, CD-RW, DVD+R, DVD+R DL, DVD-R, DVD-R DL, or DVD±RW. The discs you use will depend on the type of optical drive installed in your computer.
	- ✎ DVDs and DVDs with double-layer (DL) support store more information than CDs, so using them for backup reduces the number of recovery discs required.
- When backing up to discs, number each disc before inserting it into the optical drive of the computer.

To create a backup using Backup and Restore Center, follow these steps:

Be sure that the computer is connected to AC power before you start the backup process.

The backup process may take over an hour, depending on file size and the speed of the computer.

#### 1. Select **Start > All Programs > Maintenance > Backup and Restore Center**.

2. Follow the on-screen instructions to back up your entire computer (select models only) or your files.

✎ Windows includes the User Account Control feature to improve the security of your computer. You may be prompted for your permission or password for tasks such as installing software, running utilities, or changing Windows settings. Refer to Help and Support for more information.

#### **Performing a recovery**

In case of system failure or instability, the computer provides the following tools to recover your files:

- Windows recovery tools: You can use the Backup and Restore Center to recover information you have previously backed up. You can also use Windows Startup Repair to fix problems that might prevent Windows from starting correctly.
- **f11** recovery tools: You can use the **f11** recovery tools to recover your original hard drive image. The image includes the Windows operating system and software programs installed at the factory.

If you are unable to boot (start up) your computer, you must purchase a Windows Vista operating system DVD to reboot the computer and repair the operating system. For additional information, refer to the "Using a Windows Vista operating system DVD (purchased separately)" section in this chapter.

#### **Using the Windows recovery tools**

To recover information you previously backed up, follow these steps:

- 1. Select **Start > All Programs > Maintenance > Backup and Restore Center**.
- 2. Follow the on-screen instructions to recover your entire computer (select models only) or your files.

Windows includes the User Account Control feature to improve the security of your computer. You may be prompted for your permission or password for tasks such as installing software, running utilities, or changing Windows settings. Refer to Help and Support for more information.

To recover your information using Startup Repair, follow these steps:

Ä**CAUTION:** Using Startup Repair completely erases hard drive contents and reformats the hard drive. All files you have created and any software installed on the computer are permanently removed. When reformatting is complete, the recovery process restores the operating system, as well as the drivers, software, and utilities from the backup used for recovery.

- 1. If possible, back up all personal files.
- 2. If possible, check for the presence of the Windows partition and the HP Recovery partition. To find the partitions, select **Start > Computer**.

**Sample 15** If the Windows partition and the HP Recovery partition have been deleted, you must recover your operating system and programs using the Windows Vista operating system DVD and the *Driver Recovery* disc (both purchased separately). For additional information, refer to the "Using a Windows Vista operating system DVD (purchased separately)" section in this chapter.

- 3. Restart the computer, and then press **f8** before the Windows operating system loads.
- 4. Select **Repair your computer**.
- 5. Follow the on-screen instructions.

For additional information on recovering information using the Windows tools, perform a search for these topics in Help and Support.

#### **Using f11 recovery tools**

Ä**CAUTION:** Using **f11** completely erases hard drive contents and reformats the hard drive. All files you have created and any software installed on the computer are permanently removed. The **f11** recovery tool reinstalls the operating system and HP programs and drivers that were installed at the factory. Software not installed at the factory must be reinstalled. Personal files must be restored from a backup.

✎If your computer includes a solid-state drive (SSD), you may not have a recovery partition. Recovery discs have been included for computers that do not have a partition. Use these discs to recover your operating system and software. To check for the presence of a recovery partition, select **Start > Computer**. If the partition is present, an HP Recovery drive is listed in the Hard Disk Drives section of the window.

To recover the original hard drive image using **f11**, follow these steps:

- 1. If possible, back up all personal files.
- 2. If possible, check for the presence of the HP Recovery partition. To find the partition, select **Start > Computer**.
- **If the HP Recovery partition has been deleted, you must recover your operating system and programs** using the Windows Vista operating system DVD and the *Driver Recovery* disc (both purchased separately). For additional information, refer to the "Using a Windows Vista operating system DVD (purchased separately)" section in this chapter.
- 3. Turn on or restart the computer, and then press **esc** while the "Press the ESC key for Startup Menu" message is displayed at the bottom of the screen.
- 4. Press **f11** while the "Press <F11> for recovery" message is displayed on the screen.
- 5. Follow the on-screen instructions.

### **Using a Windows Vista operating system DVD (purchased separately)**

If you are unable to boot (start up) your computer, you must purchase a Windows Vista operating system DVD to reboot the computer and repair the operating system. Make sure that your most recent backup (stored on discs or on an external drive) is easily accessible. To order a Windows Vista operating system DVD, go to http://www.hp.com/support, select your country or region, and follow the on-screen instructions. You can also order the DVD by calling technical support. For contact information, refer to the *Worldwide Telephone Numbers* booklet included with the computer.

Ä**CAUTION:** Using a Windows Vista operating system DVD completely erases hard drive contents and reformats the hard drive. All files you have created and any software installed on the computer are permanently removed. When reformatting is complete, the recovery process helps you restore the operating system, as well as drivers, software, and utilities.

To initiate recovery using a Windows Vista operating system DVD, follow these steps:

This process takes several minutes.

- 1. If possible, back up all personal files.
- 2. Restart the computer, and then insert the Windows Vista operating system DVD into the optical drive before the Windows operating system loads.
- 3. When prompted, press any keyboard key.
- 4. Follow the on-screen instructions.
- 5. Click **Next**.
- 6. Select **Repair your computer**.
- 7. Follow the on-screen instructions.

### **Backup and recovery in Windows XP**

### **Overview**

To protect your information, use the Windows Backup utility (select models only) to back up files and folders or create recovery points. In case of system failure, you can use the backup files to restore your computer. Windows provides the following options:

■ Backing up individual files and folders

- Backing up all files and folders
- Scheduling automatic backups
- Creating recovery points
- Recovering information

For detailed instructions, perform a search for these topics in Help and Support.

In case of system instability, HP recommends that you print the recovery procedures and save them for later use.

### **Backing up your information**

Recovery after a system failure is as complete as your most current backup. You should create your initial backup immediately after software setup. As you add new software and data files, you should continue to back up your system on a regular basis to maintain a reasonably current backup. You can back up individual files or folders to an optional external hard drive or to a network drive.

Note the following when backing up:

- Store personal files in the My Documents folder, and back it up periodically.
- Back up templates stored in their associated programs.
- Save customized settings that appear in a window, toolbar, or menu bar by taking a screen shot of your settings. The screen shot can be a time saver if you have to reset your preferences.

To copy the screen and paste it into a word-processing document:

- a. Display the screen you want to save.
- b. Copy the screen image:
	- To copy only the active window, press **alt+fn+prt sc**.
	- To copy the entire screen, press **fn+prt sc**.
- c. Open a word-processing document, and then select **Edit > Paste**.
	- The screen image is added to the document.
- d. Save the document.

To create a backup using the Windows Backup utility (select models only), follow these steps:

Be sure that the computer is connected to AC power before you start the backup process.

The backup process may take over an hour, depending on file size and the speed of the computer.

- 1. Select **Start > All Programs > Accessories > System Tools > Backup**.
- 2. Follow the on-screen instructions.

### **Performing a recovery**

In case of system failure or instability, the computer provides the following tools to recover your files:

- Windows recovery tools (select models only): You can use the Windows Backup utility to recover information you have previously backed up.
- *Operating System* and *Driver Recovery* discs (included with your computer): You can use the discs to recover your operating system and programs installed at the factory.

#### **Recovering your information**

To recover information you previously backed up, follow these steps:

- 1. If possible, back up all personal files.
- 2. Select **Start > All Programs > Accessories > System Tools > Backup**.

The Backup or Restore Wizard opens.

- 3. Select **Restore files and settings**, and then select **Next**.
- 4. Follow the on-screen instructions.

For additional information on initiating a recovery in Windows, perform a search for this topic in Help and Support.

### **Recovering the operating system and programs**

**CAUTION:** The recovery process reformats and completely erases the hard drive. All files you have created and any software installed on the computer are permanently removed. The recovery process reinstalls the original operating system as well as software and drivers. Software, drivers, and updates not installed by HP must be manually reinstalled. Personal files must be restored from a backup.

To recover your operating system and programs, follow these steps:

- 1. If possible, back up all personal files.
- 2. Insert the *Operating System* disc into the optical drive.
- 3. Shut down the computer.
- 4. Turn on the computer.
- 5. Follow the on-screen instructions to install the operating system.
- 6. After the operating system is installed, remove the *Operating System* disc and insert the *Driver Recovery* disc.
- 7. Follow the on-screen instructions to install the drivers and programs.
# **Connector pin assignments**

### <span id="page-216-0"></span>**1394**

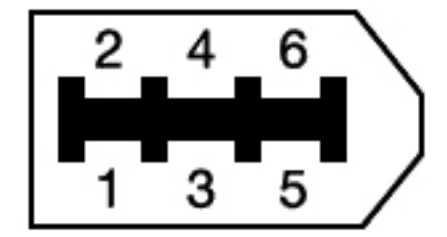

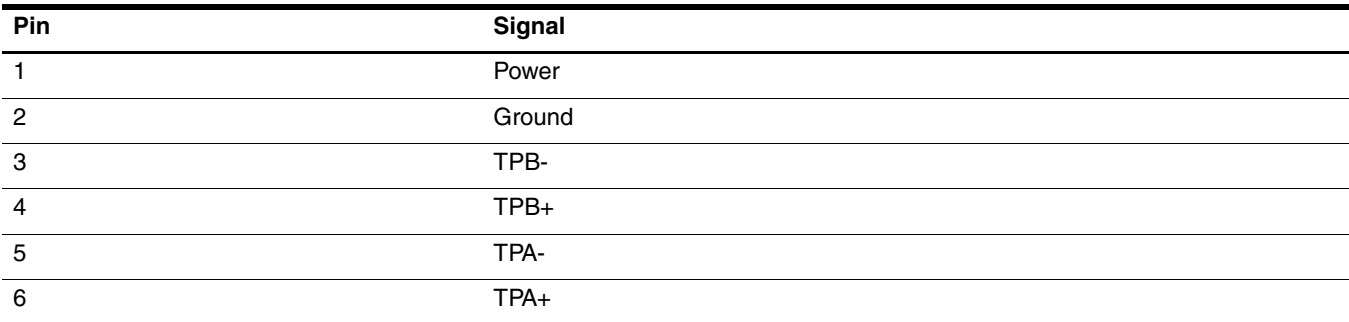

# <span id="page-216-1"></span>**Audio-in (microphone)**

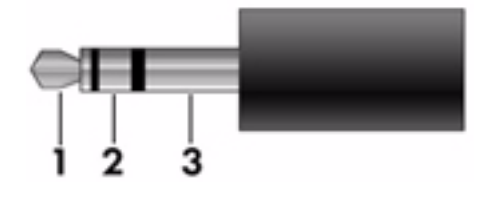

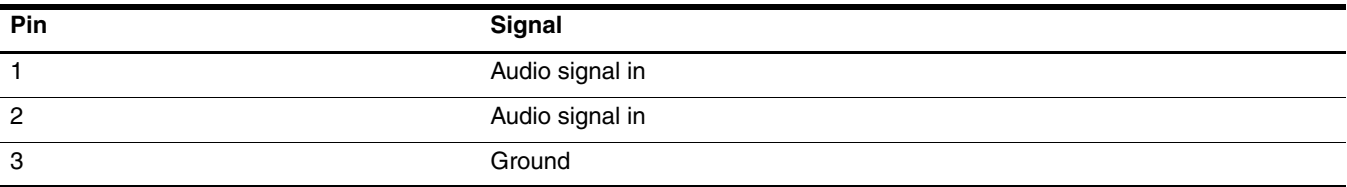

# <span id="page-217-0"></span>**Audio-out (headphone)**

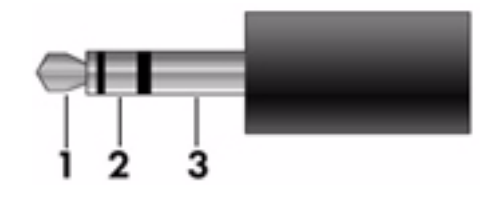

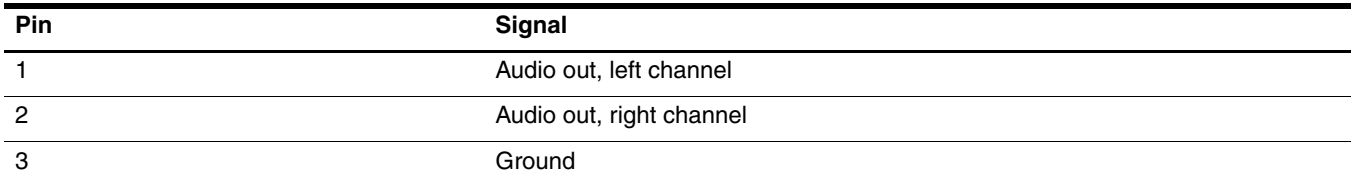

## <span id="page-217-1"></span>**External monitor**

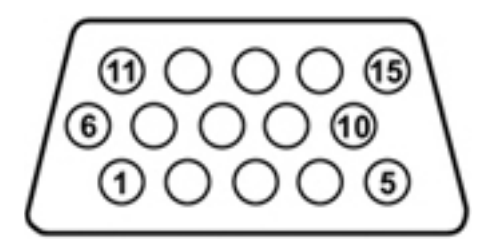

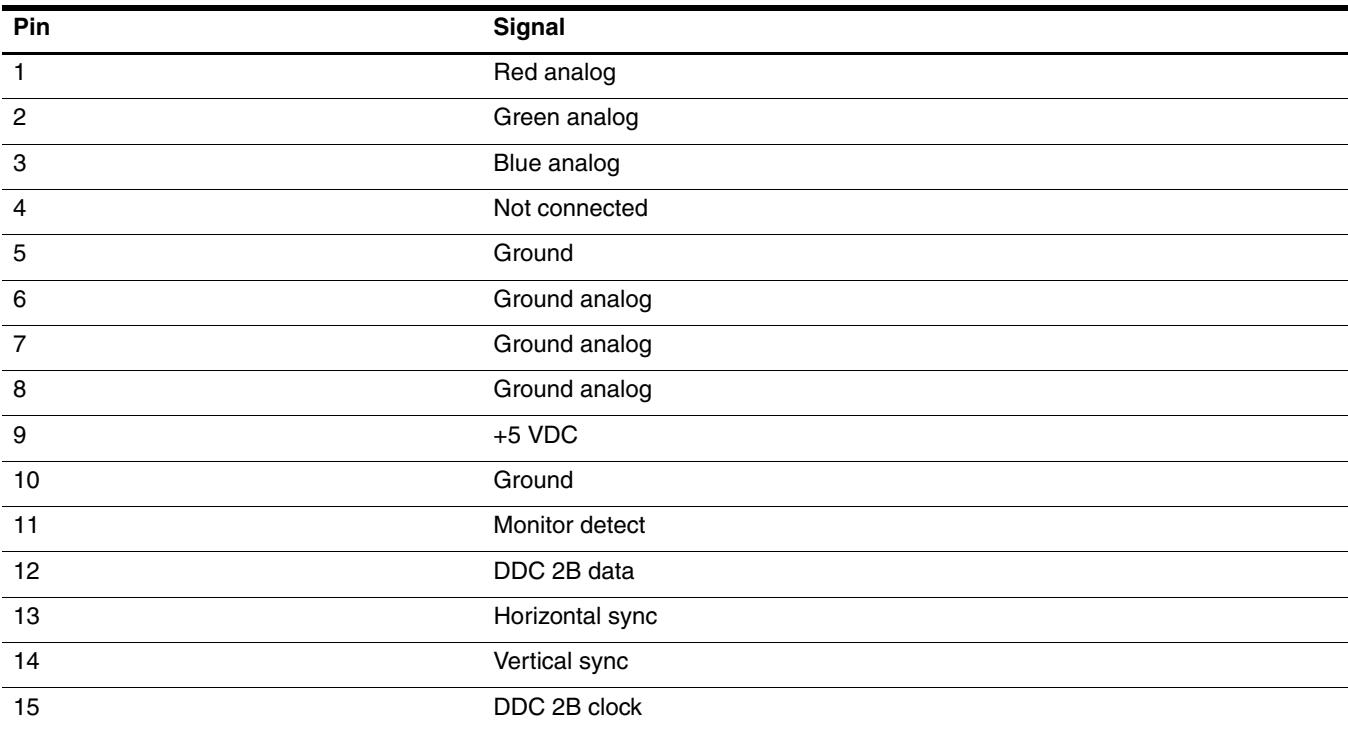

# <span id="page-218-1"></span>**RJ-45 (network)**

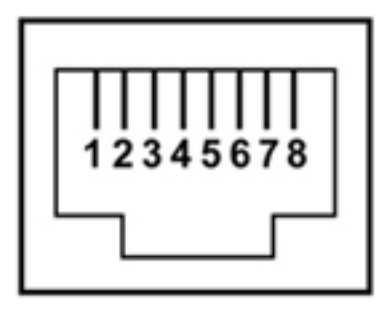

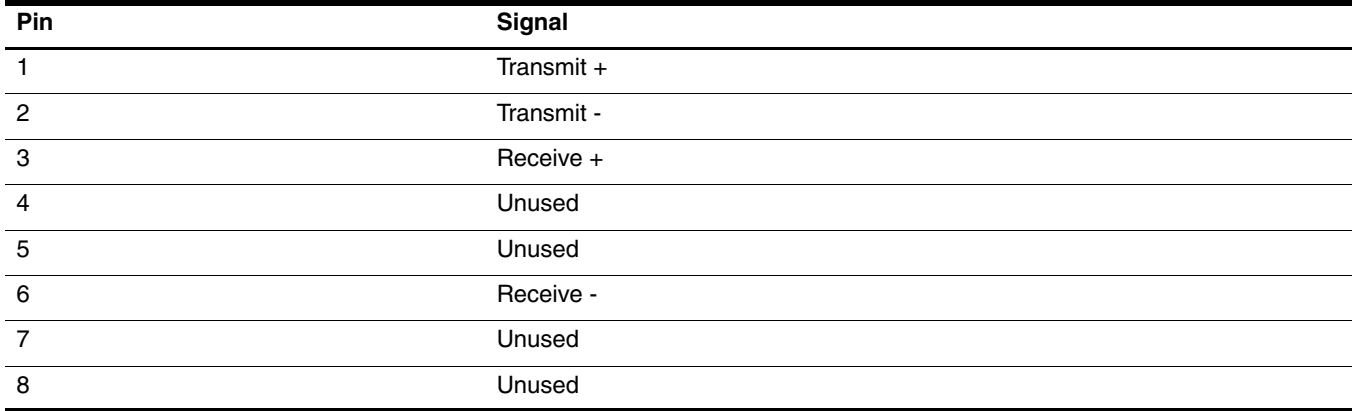

# <span id="page-218-0"></span>**RJ-11 (modem)**

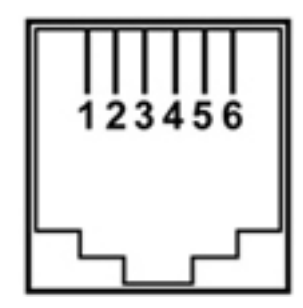

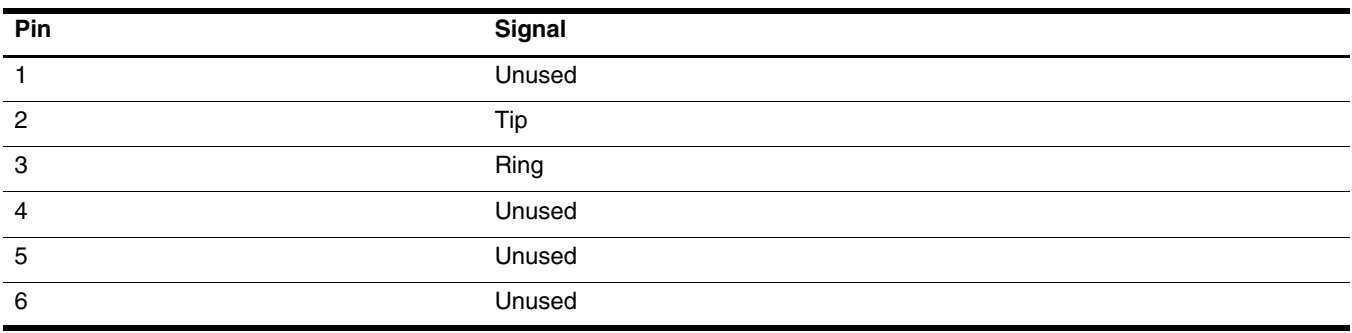

## <span id="page-219-0"></span>**Serial**

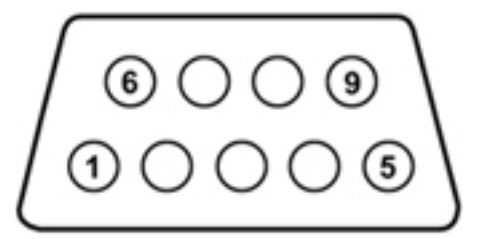

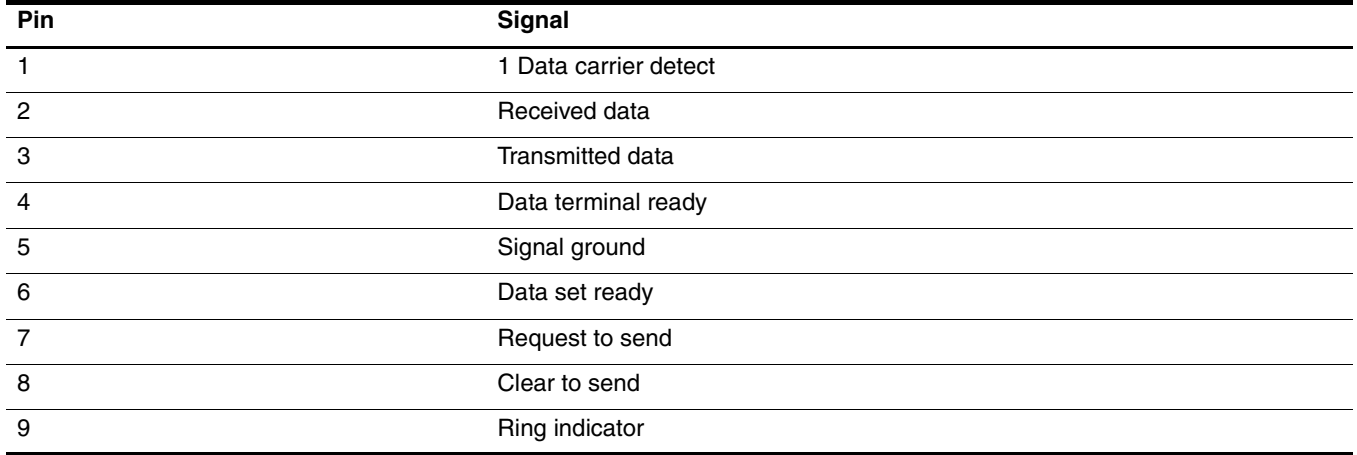

# <span id="page-219-1"></span>**Universal Serial Bus**

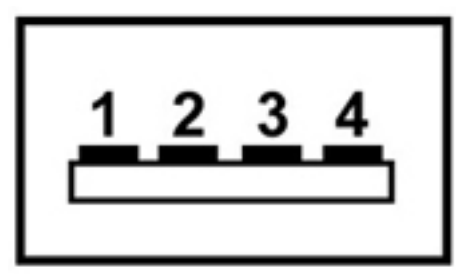

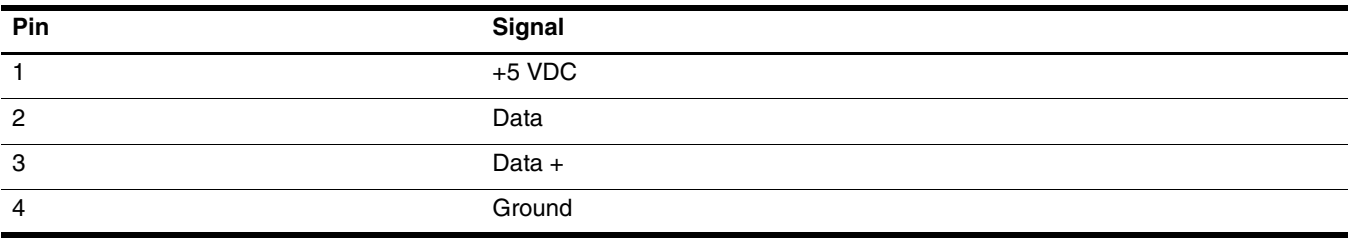

# <span id="page-220-0"></span>**Power cord set requirements**

The wide-range input feature of the computer permits it to operate from any line voltage from 100 to 120 volts AC, or from 220 to 240 volts AC.

The 3-conductor power cord set included with the computer meets the requirements for use in the country or region where the equipment is purchased.

Power cord sets for use in other countries and regions must meet the requirements of the country or region where the computer is used.

### **Requirements for all countries and regions**

The following requirements are applicable to all countries and regions:

- The length of the power cord set must be at least 1.5 m (5.0 ft) and no more than 2.0 m (6.5 ft).
- All power cord sets must be approved by an acceptable accredited agency responsible for evaluation in the country or region where the power cord set will be used.
- The power cord sets must have a minimum current capacity of 10 amps and a nominal voltage rating of 125 or 250 V AC, as required by the power system of each country or region.
- The appliance coupler must meet the mechanical configuration of an EN 60 320/IEC 320 Standard Sheet C13 connector for mating with the appliance inlet on the back of the computer.

### **Requirements for specific countries and regions**

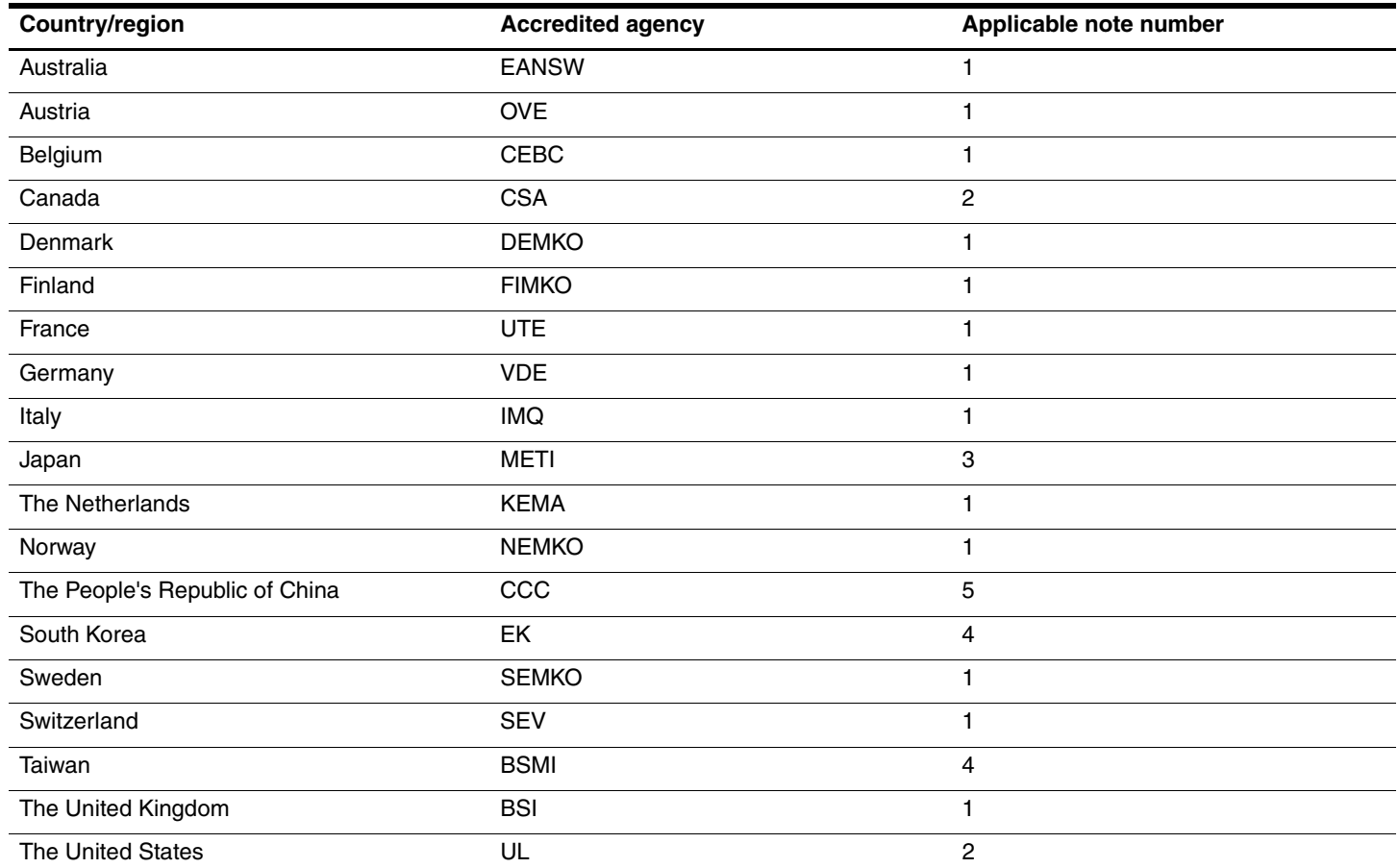

1. The flexible cord must be Type HO5VV-F, 3-conductor, 1.0-mm² conductor size. Power cord set fittings (appliance coupler and wall plug) must bear the certification mark of the agency responsible for evaluation in the country or region where it will be used.

2. The flexible cord must be Type SPT-3 or equivalent, No. 18 AWG, 3-conductor. The wall plug must be a two-pole grounding type with a NEMA 5-15P (15 A, 125 V) or NEMA 6-15P (15 A, 250 V) configuration.

3. The appliance coupler, flexible cord, and wall plug must bear a "T" mark and registration number in accordance with the Japanese Dentori Law. The flexible cord must be Type VCT or VCTF, 3-conductor, 1.00-mm<sup>2</sup> conductor size. The wall plug must be a two-pole grounding type with a Japanese Industrial Standard C8303 (7 A, 125 V) configuration.

4. The flexible cord must be Type RVV, 3-conductor, 0.75-mm² conductor size. Power cord set fittings (appliance coupler and wall plug) must bear the certification mark of the agency responsible for evaluation in the country or region where it will be used.

5. The flexible cord must be Type VCTF, 3-conductor, 0.75-mm² conductor size. Power cord set fittings (appliance coupler and wall plug) must bear the certification mark of the agency responsible for evaluation in the country or region where it will be used.

# **Recycling**

### <span id="page-222-1"></span>**Battery**

When a battery has reached the end of its useful life, do not dispose of the battery in general household waste. Follow the local laws and regulations in your area for computer battery disposal.

### <span id="page-222-0"></span>**Display**

WARNING: The backlight contains mercury. Caution must be exercised when removing and handling the backlight to avoid damaging this component and causing exposure to the mercury.

Ä**CAUTION:** The procedures in this chapter can result in damage to display components. The only components intended for recycling purposes are the liquid crystal display (LCD) panel and the backlight. When you remove these components, handle them carefully.

✎ **Materials Disposal.** This HP product contains mercury in the backlight in the display assembly that might require special handling at end-of-life. Disposal of mercury may be regulated because of environmental considerations. For disposal or recycling information, contact your local authorities, or see the Electronic Industries Alliance (EIA) Web site at <http://www.eiae.org>.

This section provides disassembly instructions for the display assembly. The display assembly must be disassembled to gain access to the backlight  $\bullet$  and the liquid crystal display (LCD) panel  $\bullet$ .

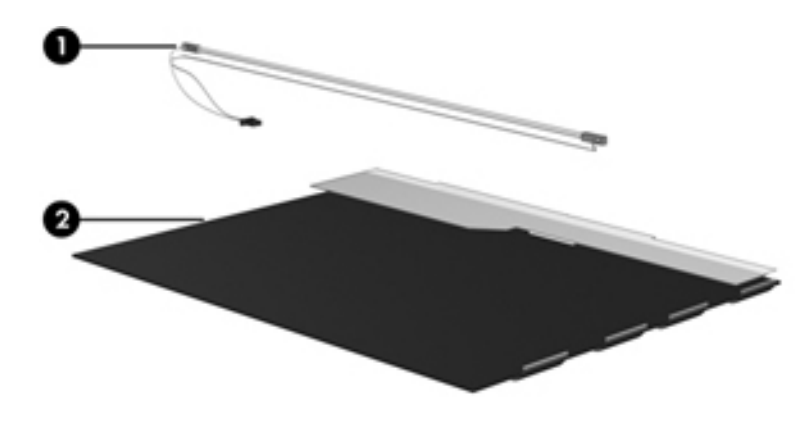

✎The procedures provided in this chapter are general disassembly instructions. Specific details, such as screw sizes, quantities, and locations, and component shapes and sizes, can vary from one computer model to another. Perform the following steps to disassemble the display assembly:

1. Remove all screw covers  $\bullet$  and screws  $\bullet$  that secure the display bezel to the display assembly.

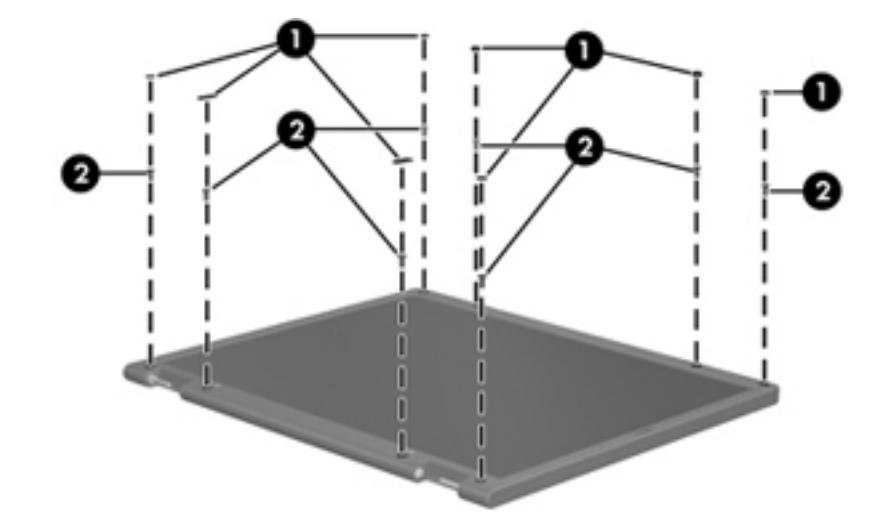

- 2. Lift up and out on the left and right inside edges  $\bullet$  and the top and bottom inside edges  $\bullet$  of the display bezel until the bezel disengages from the display assembly.
- 3. Remove the display bezel <sup> $\odot$ </sup>.

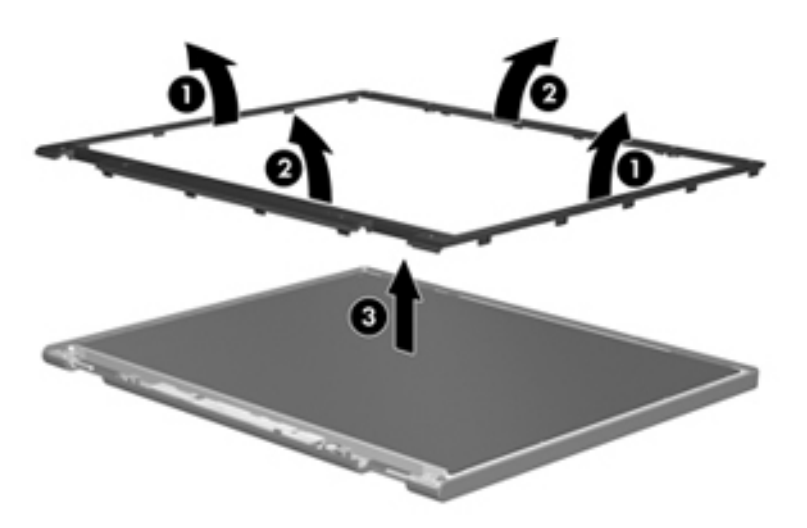

4. Disconnect all display panel cables  $\bullet$  from the display inverter and remove the inverter  $\bullet$ .

<span id="page-224-0"></span>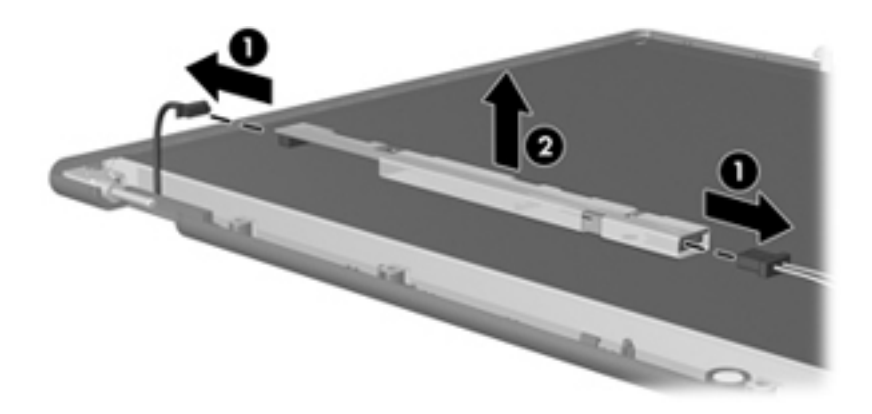

- 5. Remove all screws  $\bullet$  that secure the display panel assembly to the display enclosure.
- 6. Remove the display panel assembly  $\bullet$  from the display enclosure.

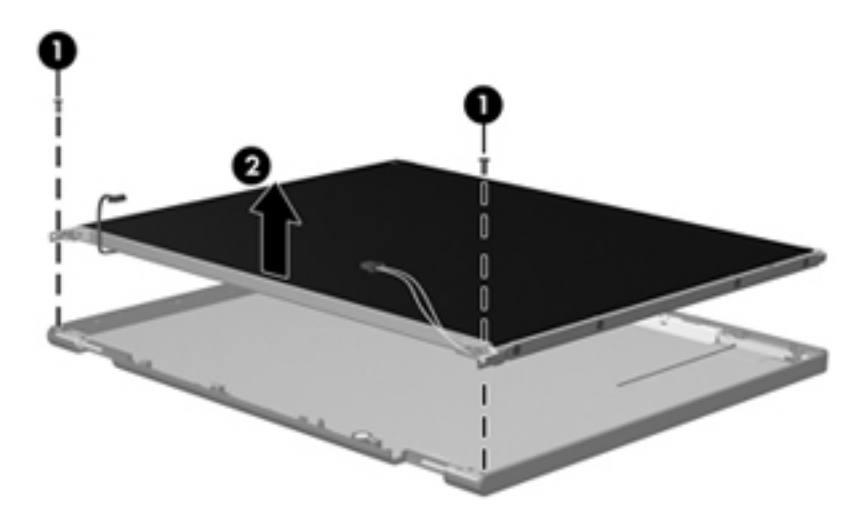

- 7. Turn the display panel assembly upside down.
- 8. Remove all screws that secure the display panel frame to the display panel.

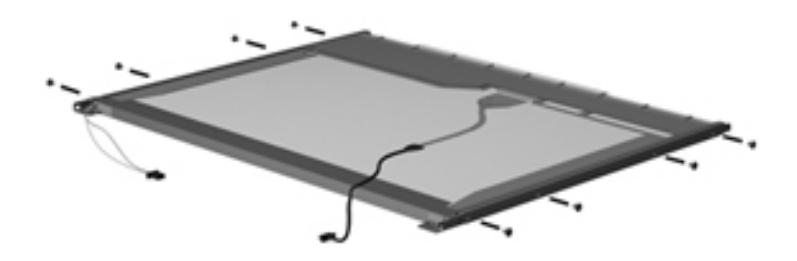

- 9. Use a sharp-edged tool to cut the tape  $\bullet$  that secures the sides of the display panel to the display panel frame.
- 10. Remove the display panel frame <sup> $\odot$ </sup> from the display panel.

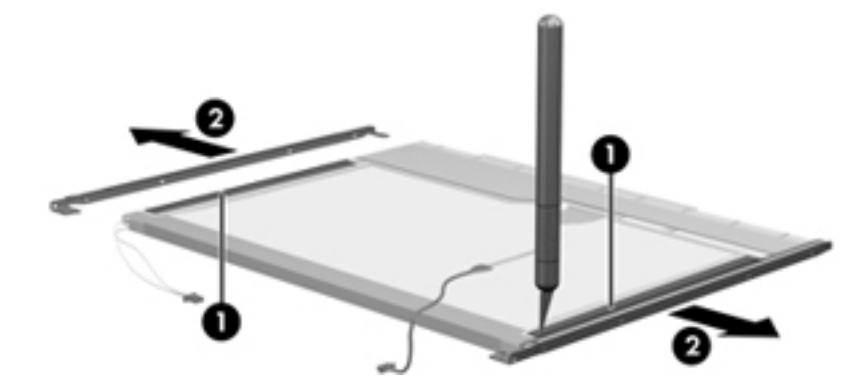

- 11. Remove the screws  $\bullet$  that secure the backlight cover to the display panel.
- 12. Lift the top edge of the backlight cover  $\bullet$  and swing it outward.

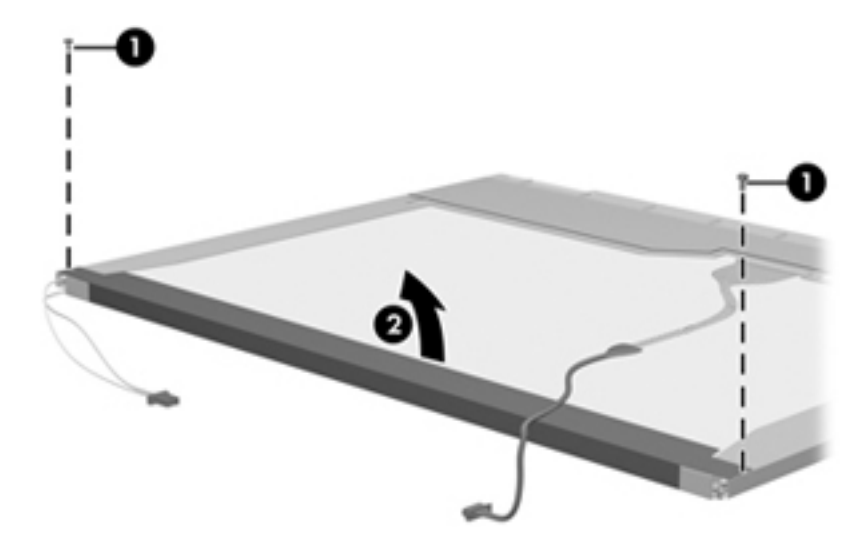

- 13. Remove the backlight cover.
- 14. Turn the display panel right-side up.
- 15. Remove the backlight cables  $\bullet$  from the clip  $\bullet$  in the display panel.

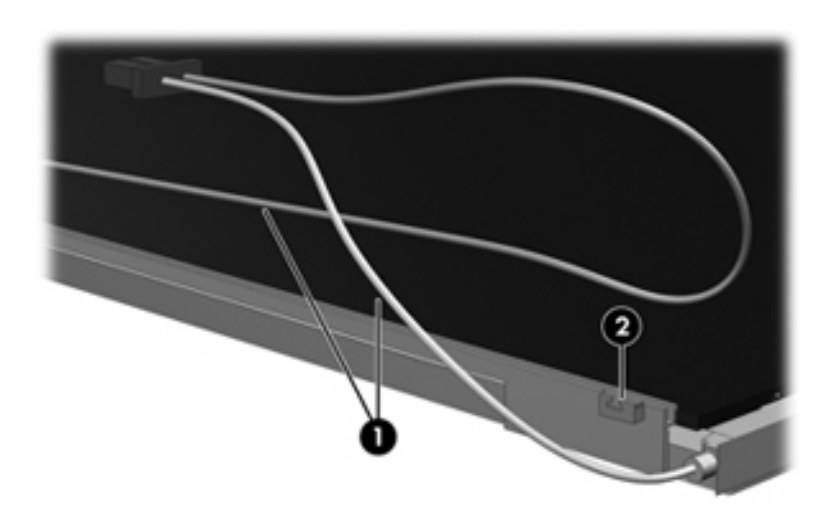

- 16. Turn the display panel upside down.
- 17. Remove the backlight frame from the display panel.

WARNING: The backlight contains mercury. Exercise caution when removing and handling the backlight to avoid damaging this component and causing exposure to the mercury.

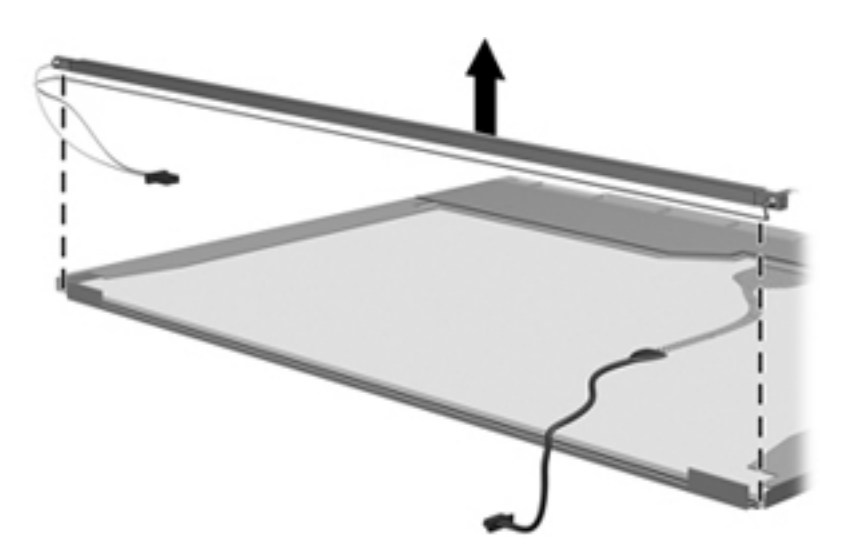

18. Remove the backlight from the backlight frame.

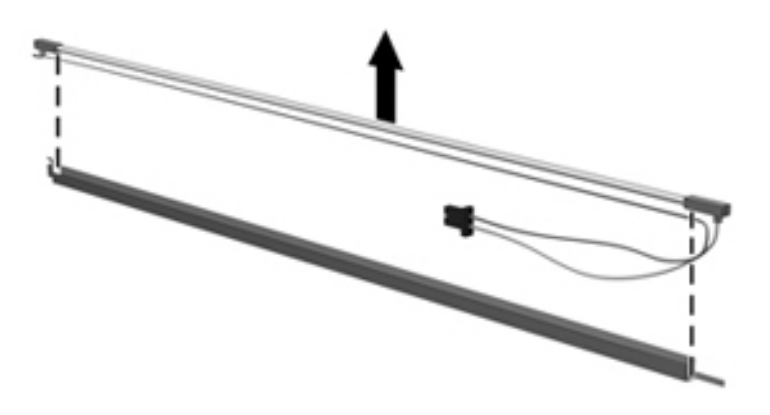

- 19. Disconnect the display cable  $\bullet$  from the LCD panel.
- 20. Remove the screws  $\bullet$  that secure the LCD panel to the display rear panel.
- 21. Release the LCD panel  $\bullet$  from the display rear panel.
- 22. Release the tape  $\bullet$  that secures the LCD panel to the display rear panel.

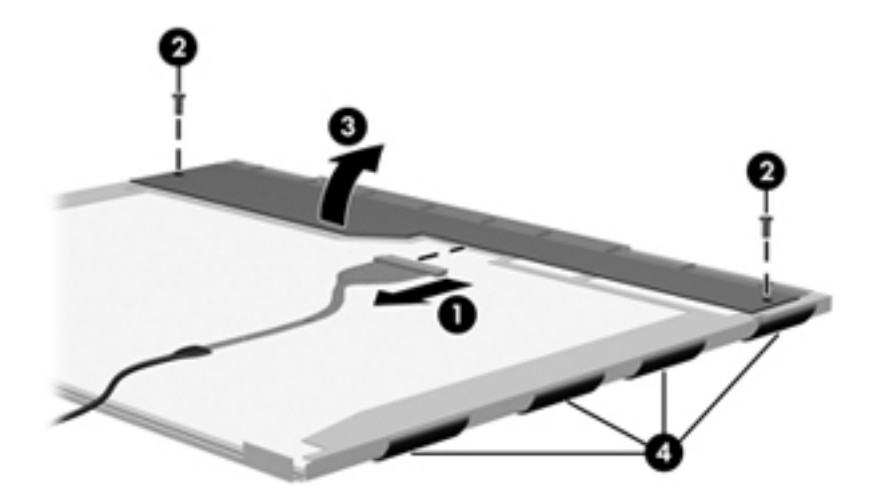

23. Remove the LCD panel.

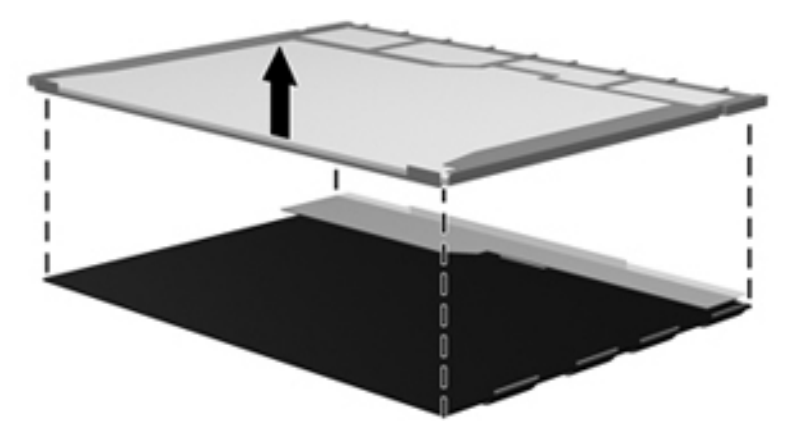

24. Recycle the LCD panel and backlight.

# **Index**

1394 port connector pinout [9–1](#page-216-0) location [2–13,](#page-28-0) [2–14](#page-29-0)

#### **A**

AC adapter, spare part numbers [3–24](#page-57-0), [3–25](#page-58-0), [3–26](#page-59-0) accessory battery connector [2–18](#page-33-0) antennas disconnecting [4–19](#page-92-0), [4–21](#page-94-0) illustrated [3–20](#page-53-0) locations [2–2](#page-17-0) removal [4–56](#page-129-0), [4–57](#page-130-0) attery eject arm installation [4–85](#page-158-0) audio, product description [1–3](#page-10-0) audio-in jack connector pinout [9–1](#page-216-1) location [2–15,](#page-30-0) [2–16](#page-31-0) audio-out jack connector pinout [9–2](#page-217-0) location [2–15,](#page-30-1) [2–16](#page-31-1)

#### **B**

base enclosure, spare part numbers [3–14](#page-47-0), [3–39](#page-72-0) battery removal [4–7](#page-80-0) spare part numbers [3–14,](#page-47-1) [3–25,](#page-58-1) [3–36,](#page-69-0) [4–7](#page-80-0) battery bay [2–18](#page-33-1) battery eject arm illustrated [3–21](#page-54-0) removal [4–84](#page-157-0) battery eject latch illustrated [3–21](#page-54-1) installation [4–86](#page-159-0) removal [4–83](#page-156-0) battery eject spring illustrated [3–21](#page-54-2) installation [4–86](#page-159-1) removal [4–83](#page-156-1) Battery Latch Kit components [3–21](#page-54-3) spare part number [3–14,](#page-47-2) [3–21,](#page-54-3) [3–29,](#page-62-0) [4–82](#page-155-0) battery light [2–9,](#page-24-0) [2–11,](#page-26-0) [2–12](#page-27-0) battery release latch [2–18](#page-33-2)

Bluetooth compartment [2–18](#page-33-3) Bluetooth module removal [4–9](#page-82-0) spare part number [3–15,](#page-48-0) [3–26,](#page-59-1) [4–9](#page-82-0) Bluetooth module cable illustrated [3–18](#page-51-0) removal [4–70](#page-143-0) Bluetooth module compartment cover illustrated [3–23](#page-56-0) removal [4–9](#page-82-1) Blu-ray ROM DVD±RW SuperMulti Double-Layer Drive precautions [4–2](#page-75-0) removal [4–23](#page-96-0) spare part number [3–14,](#page-47-3) [3–22,](#page-55-0) [3–29,](#page-62-1) [4–23](#page-96-0) specifications [6–4](#page-181-0) boot options [5–5](#page-164-0) boot order [5–5](#page-164-0) bottom components [2–17,](#page-32-0) [2–18](#page-33-4) buttons calculator [2–7](#page-22-0) pointing stick [2–5](#page-20-0) power [2–6](#page-21-0), [2–7](#page-22-1) QuickLook [2–6,](#page-21-1) [2–7](#page-22-2) QuickWeb [2–6](#page-21-2), [2–8](#page-23-0) TouchPad [2–5](#page-20-1) volume down [2–7](#page-22-3), [2–8](#page-23-1) volume mute [2–6,](#page-21-3) [2–8](#page-23-2) volume up [2–7,](#page-22-4) [2–8](#page-23-3) wireless [2–6,](#page-21-4) [2–8](#page-23-4)

#### **C**

Cable Kit components [3–18](#page-51-1) spare part numbers [3–10](#page-43-0), [3–18,](#page-51-1) [3–30,](#page-63-0) [3–33,](#page-66-0) [3–37](#page-70-0) cables, service considerations [4–1](#page-74-0) calculator button [2–7](#page-22-0) calculator light [2–9](#page-24-1) caps lock light [2–9,](#page-24-2) [2–11](#page-26-1) card reader/USB board removal [4–72](#page-145-0) spare part numbers [3–13](#page-46-0), [3–33,](#page-66-1) [3–37,](#page-70-1) [4–72](#page-145-0) chipset, product description [1–1](#page-8-0)

components bottom [2–17](#page-32-0), [2–18](#page-33-4) buttons [2–6](#page-21-5) display [2–2](#page-17-1) fingerprint reader [2–6](#page-21-5) front [2–12](#page-27-1) keys [2–3](#page-18-0) left-side [2–15](#page-30-2) lights [2–8](#page-23-5) pointing device [2–5](#page-20-2) right-side [2–13](#page-28-1) computer feet locations [4–6](#page-79-0) spare part number [4–6](#page-79-0) Computer Setup File menu [5–3](#page-162-0), [5–9,](#page-168-0) [5–15](#page-174-0) Security menu [5–4,](#page-163-0) [5–10,](#page-169-0) [5–16](#page-175-0) System Configuration menu [5–5,](#page-164-1) [5–11,](#page-170-0) [5–17](#page-176-0) computer specifications [6–1](#page-178-0) connector pinout 1394 port [9–1](#page-216-0) audio-in jack [9–1](#page-216-1) audio-out jack [9–2](#page-217-0) external monitor port [9–2](#page-217-1) headphone jack [9–2](#page-217-0) microphone jack [9–1](#page-216-1) modem jack [9–3](#page-218-0) monitor port [9–2](#page-217-1) network jack [9–3](#page-218-1) RJ-11 jack [9–3](#page-218-0) RJ-45 jack [9–3](#page-218-1) serial port [9–4](#page-219-0) USB port [9–4](#page-219-1) connectors, service considerations [4–1](#page-74-0)

#### **D**

device configurations [5–5](#page-164-2), [5–6](#page-165-0) display assembly removal [4–45](#page-118-0) spare part numbers [3–3](#page-36-0), [3–4,](#page-37-0) [3–5](#page-38-0), [3–28](#page-61-0), [3–33](#page-66-2), [3–36,](#page-69-1) [3–38,](#page-71-0) [3–39](#page-72-1), [3–40,](#page-73-0) [4–45](#page-118-0) display bezel illustrated [3–20](#page-53-1) removal [4–50](#page-123-0) spare part numbers [3–20,](#page-53-1) [3–29,](#page-62-2) [3–37,](#page-70-2) [4–50](#page-123-1) Display Cable Kit illustrated [3–20](#page-53-2) spare part numbers [3–20,](#page-53-2) [3–28,](#page-61-1) [3–33,](#page-66-3) [3–38](#page-71-1) display components illustrated [2–2](#page-17-1) recycling [11–1](#page-222-0) spare part numbers [3–19](#page-52-0)

display enclosure illustrated [3–20](#page-53-3) spare part numbers [3–20](#page-53-3), [3–28,](#page-61-2) [3–29,](#page-62-3) [3–33,](#page-66-4) [3–36,](#page-69-2) [3–37](#page-70-3) display hinge cover, removal [4–55](#page-128-0) Display Hinge Kit, spare part numbers [3–28,](#page-61-3) [3–33](#page-66-5) display hinges illustrated [3–20](#page-53-4) removal [4–54](#page-127-0) spare part numbers [3–20](#page-53-4), [3–28,](#page-61-3) [3–33,](#page-66-5) [4–54](#page-127-1) display inverter, removal [11–3](#page-224-0) display panel product description [1–2](#page-9-0) removal [4–52](#page-125-0) display panel cable illustrated [3–20](#page-53-5) removal [4–53](#page-126-0) spare part numbers [4–53](#page-126-1) display release latch [2–12](#page-27-2) display switch [2–2](#page-17-2) DisplayPort [2–15](#page-30-3), [2–16](#page-31-2) docking connector [2–18](#page-33-5) docking, product description [1–5](#page-12-0) drive light [2–9,](#page-24-3) [2–11,](#page-26-2) [2–12](#page-27-3) drives, boot order [5–5](#page-164-0) DVD±RW and CD-RW SuperMulti Double-Layer Drive precautions [4–2](#page-75-0) removal [4–23](#page-96-1) spare part number [3–14,](#page-47-4) [3–22,](#page-55-1) [3–29,](#page-62-4) [4–23](#page-96-1) specifications [6–5](#page-182-0) DVD-ROM Drive precautions [4–2](#page-75-0) removal [4–23](#page-96-2) spare part number [3–14,](#page-47-5) [3–22,](#page-55-2) [3–29,](#page-62-5) [4–23](#page-96-2) specifications [6–6](#page-183-0)

#### **E**

electrostatic discharge [4–2](#page-75-1) equipment guidelines [4–4](#page-77-0) **esc** key [2–3,](#page-18-1) [2–4](#page-19-0) Ethernet, product description [1–4](#page-11-0) ExpressCard assembly removal [4–63](#page-136-0) spare part numbers [3–12](#page-45-0), [3–30,](#page-63-1) [3–37,](#page-70-4) [4–63](#page-136-0) ExpressCard slot [2–15](#page-30-4) ExpressCard slot bezel, illustrated [3–23](#page-56-1) external media card, product description [1–4](#page-11-1) external monitor port connector pinout [9–2](#page-217-1) location [2–17](#page-32-1)

### **F**

fan removal [4–39](#page-112-0) spare part number [3–9](#page-42-0), [3–29](#page-62-6), [4–39](#page-112-0) feet locations [4–6](#page-79-0) spare part number [4–6](#page-79-0) File menu [5–3,](#page-162-0) [5–9](#page-168-0), [5–15](#page-174-0) fingerprint reader [2–7,](#page-22-5) [2–8](#page-23-6) **fn** key [2–3](#page-18-2), [2–4](#page-19-1) front components [2–12](#page-27-1) function keys [2–3,](#page-18-3) [2–4](#page-19-2)

#### **G**

graphics, product description [1–2](#page-9-1) grounding equipment and methods [4–2](#page-75-2)

#### **H**

hard drive precautions [4–2](#page-75-0) product description [1–3](#page-10-1) removal [4–11](#page-84-0) spare part numbers [3–14,](#page-47-6) [3–22,](#page-55-3) [3–29,](#page-62-7) [3–40,](#page-73-1) [4–11](#page-84-0) specifications [6–4](#page-181-1) hard drive bay 2-18 headphone jack connector pinout [9–2](#page-217-0) location [2–15,](#page-30-1) [2–16](#page-31-1) heat sink removal [4–40](#page-113-0) spare part numbers [3–9](#page-42-1), [3–29](#page-62-8), [3–37](#page-70-5), [4–40](#page-113-0) HP Mobile Broadband Module compartment [2–18](#page-33-7)

### **J**

jacks audio-in [2–15,](#page-30-0) [2–16](#page-31-0) audio-out [2–15](#page-30-1), [2–16](#page-31-1) headphone [2–15,](#page-30-1) [2–16](#page-31-1) microphone [2–15,](#page-30-0) [2–16](#page-31-0) modem [2–14](#page-29-1), [2–17](#page-32-2) network jack [2–17](#page-32-3) RJ-11 [2–14,](#page-29-1) [2–17](#page-32-2) RJ45 [2–17](#page-32-3)

#### **K**

key components [2–3](#page-18-0) keyboard product description [1–5](#page-12-1) removal [4–25](#page-98-0) spare part numbers [3–5](#page-38-1), [3–6,](#page-39-0) [3–7](#page-40-0), [3–8,](#page-41-0) [3–9](#page-42-2), [3–30](#page-63-2), [3–31,](#page-64-0) [3–32,](#page-65-0) [3–33](#page-66-6), [3–34,](#page-67-0) [3–35](#page-68-0), [3–36](#page-69-3), [4–25](#page-98-0)

keys **esc** [2–3,](#page-18-1) [2–4](#page-19-0) **fn** [2–3,](#page-18-2) [2–4](#page-19-1) function [2–3,](#page-18-3) [2–4](#page-19-2) numeric keypad [2–3](#page-18-4), [2–4](#page-19-3) Windows applicatons [2–3,](#page-18-5) [2–4](#page-19-4) Windows logo [2–3](#page-18-6), [2–4](#page-19-5)

#### **L**

language, changing in Computer Setup [5–5](#page-164-3) Latch Kit, spare part number [3–14,](#page-47-2) [3–29](#page-62-0) left-side components [2–15](#page-30-2) light components [2–8](#page-23-5) lights battery [2–9](#page-24-0), [2–11](#page-26-0), [2–12](#page-27-0) calculator [2–9](#page-24-1) caps lock [2–9](#page-24-2), [2–11](#page-26-1) drive [2–9](#page-24-3), [2–11](#page-26-2), [2–12](#page-27-3) num lock [2–9](#page-24-4), [2–11](#page-26-3) power [2–8](#page-23-7), [2–10](#page-25-0), [2–12](#page-27-4) QuickLook [2–9,](#page-24-5) [2–11](#page-26-4) QuickWeb [2–9](#page-24-6), [2–11](#page-26-5) volume down [2–9](#page-24-7), [2–11](#page-26-6) volume mute [2–9,](#page-24-8) [2–11](#page-26-7) volume up [2–9,](#page-24-9) [2–11](#page-26-8) webcam [2–2,](#page-17-3) [2–12](#page-27-5) wireless [2–8,](#page-23-8) [2–10,](#page-25-1) [2–12](#page-27-6)

#### **M**

mass storage device precautions [4–2](#page-75-0) product description [1–3](#page-10-1) removal [4–11](#page-84-0) spare part numbers [3–14](#page-47-7), [3–22,](#page-55-4) [4–11](#page-84-0) mass storage device cover illustrated [3–23](#page-56-2) removal [4–12](#page-85-0) Media Card Reader [2–13](#page-28-2), [2–14](#page-29-2) memory module removal [4–14](#page-87-0), [4–30](#page-103-0) spare part numbers [3–11](#page-44-0), [4–14,](#page-87-0) [4–30](#page-103-0) memory module compartment [2–18](#page-33-8) memory module compartment cover illustrated [3–23](#page-56-3) removal [4–14](#page-87-1) memory, product description [1–3](#page-10-2) microphone illustrated [3–20](#page-53-6) locations [2–2](#page-17-4) product description [1–3](#page-10-3) removal [4–58](#page-131-0) spare part number [4–58](#page-131-1)

microphone jack connector pinout [9–1](#page-216-1) location [2–15,](#page-30-0) [2–16](#page-31-0) model name [3–1,](#page-34-0) [4–5](#page-78-0) modem jack connector pinout [9–3](#page-218-0) location [2–14,](#page-29-1) [2–17](#page-32-2) modem module removal [4–66](#page-139-0) spare part numbers [3–12,](#page-45-1) [3–26,](#page-59-2) [4–66](#page-139-0) modem module cable illustrated [3–18](#page-51-2) removal [4–80](#page-153-0) modem, product description [1–4](#page-11-2) monitor port connector pinout [9–2](#page-217-1) location [2–17](#page-32-1) MultiBay hard drive carrier, spare part number [3–14,](#page-47-8) [3–22](#page-55-5), [3–29](#page-62-9), [4–23](#page-96-3)

### **N**

network jack connector pinout [9–3](#page-218-1) location [2–17](#page-32-3) num lock light [2–9,](#page-24-4) [2–11](#page-26-3) numeric keypad keys [2–3,](#page-18-4) [2–4](#page-19-3)

### **O**

operating system, product description [1–6](#page-13-0) optical drive precautions [4–2](#page-75-0) removal [4–23](#page-96-4) spare part numbers [3–14,](#page-47-9) [3–22,](#page-55-6) [3–29,](#page-62-1) [4–23](#page-96-4) specifications  $6-4$ ,  $6-5$ ,  $6-6$ optical drive bracket, removal [4–24](#page-97-0) optical drive connector board removal [4–77](#page-150-0) spare part numbers [3–13,](#page-46-1) [3–29,](#page-62-10) [3–37,](#page-70-6) [4–77](#page-150-0) optical drive slot bezel, illustrated [3–23](#page-56-4)

#### **P**

packing guidelines [4–3](#page-76-0) palm rest removal [4–36](#page-109-0) spare part numbers [3–9](#page-42-3), [3–30](#page-63-3), [3–37](#page-70-7), [4–36](#page-109-0) plastic parts [4–1](#page-74-1) Plastics Kit components [3–23](#page-56-5) contents [3–23](#page-56-6) spare part numbers [3–10,](#page-43-1) [3–23,](#page-56-5) [3–30,](#page-63-4) [3–33,](#page-66-7) [3–37](#page-70-8) pointing device components [2–5](#page-20-2) illustrated [2–5](#page-20-2) product description [1–5](#page-12-1) pointing stick [2–5](#page-20-3) pointing stick button [2–5](#page-20-0) ports 1394 [2–13](#page-28-0), [2–14](#page-29-0) external monitor [2–17](#page-32-1) monitor [2–17](#page-32-1) product description [1–5](#page-12-2) serial [2–13](#page-28-3) USB [2–13,](#page-28-4) [2–14,](#page-29-3) [2–15,](#page-30-5) [2–16](#page-31-3) power button [2–6,](#page-21-0) [2–7](#page-22-1) power button board removal [4–35](#page-108-0) spare part numbers [3–5](#page-38-2), [3–29](#page-62-11), [3–36](#page-69-4), [4–35](#page-108-0) power connector [2–17](#page-32-4) power cord set requirements [10–1](#page-220-0) spare part numbers [3–24](#page-57-1), [3–25](#page-58-2) power light [2–8,](#page-23-7) [2–10,](#page-25-0) [2–12](#page-27-4) power requirements, product description [1–5](#page-12-3) processor product description [1–1](#page-8-1) removal [4–43](#page-116-0) spare part numbers [3–10](#page-43-2), [3–11,](#page-44-1) [3–27,](#page-60-0) [3–36,](#page-69-5) [3–39,](#page-72-2) [3–40,](#page-73-2) [4–43](#page-116-0) product description audio [1–3](#page-10-0) chipset [1–1](#page-8-0) display panel [1–2](#page-9-0) docking [1–5](#page-12-0) Ethernet [1–4](#page-11-0) external media card [1–4](#page-11-1) graphics [1–2](#page-9-1) hard drive [1–3](#page-10-1) keyboard [1–5](#page-12-1) mass storage device [1–3](#page-10-1) memory [1–3](#page-10-2) microphone [1–3](#page-10-3) modem [1–4](#page-11-2) operating system [1–6](#page-13-0) pointing device [1–5](#page-12-1) ports [1–5](#page-12-2) power requirements [1–5](#page-12-3) processor [1–1](#page-8-1) security [1–5](#page-12-4) serviceability [1–7](#page-14-0) webcam [1–4](#page-11-3) wireless [1–4](#page-11-4) product name [3–1,](#page-34-1) [4–5](#page-78-1)

#### **Q**

QuickLook button [2–6](#page-21-1), [2–7](#page-22-2) QuickLook light [2–9](#page-24-5), [2–11](#page-26-4) QuickWeb button [2–6,](#page-21-2) [2–8](#page-23-0) QuickWeb light [2–9,](#page-24-6) [2–11](#page-26-5)

#### **R**

recovery, system [8–1](#page-206-0) recycling battery [11–1](#page-222-1) display components [11–1](#page-222-0) removal/replacement preliminaries [4–1](#page-74-2) procedures [4–5](#page-78-2) right-side components [2–13](#page-28-1) RJ-11 jack connector pinout [9–3](#page-218-0) location [2–14,](#page-29-1) [2–17](#page-32-2) RJ-45 jack connector pinout [9–3](#page-218-1) location [2–17](#page-32-3) RTC battery removal [4–32](#page-105-0) spare part numbers [3–11,](#page-44-2) [3–25,](#page-58-3) [3–30,](#page-63-5) [4–32](#page-105-0) Rubber Kit, spare part number [3–14,](#page-47-10) [3–30,](#page-63-6) [4–6](#page-79-1)

#### **S**

Screw Kit, spare part number [3–24](#page-57-2), [3–30](#page-63-7) screw listing [7–1](#page-188-0) security cable slot [2–14](#page-29-4), [2–17](#page-32-5) Security menu [5–4](#page-163-0), [5–10](#page-169-0), [5–16](#page-175-0) security, product description [1–5](#page-12-4) serial connector removal [4–78](#page-151-0) spare part numbers [3–13,](#page-46-2) [3–29,](#page-62-12) [3–37,](#page-70-9) [4–78](#page-151-0) serial port connector pinout [9–4](#page-219-0) location [2–13](#page-28-3) service considerations [4–1](#page-74-3) serviceability, product description [1–7](#page-14-0) SIM slot [2–18](#page-33-9) SIM, removal [4–8](#page-81-0) Smart Card Reader location [2–16](#page-31-4) removal [4–62](#page-135-0) spare part number [3–12,](#page-45-2) [3–36,](#page-69-6) [4–62](#page-135-0) solid-state drive removal [4–11](#page-84-0) spare part numbers [3–14,](#page-47-11) [3–22,](#page-55-7) [3–29,](#page-62-13) [3–39,](#page-72-3) [4–11](#page-84-0) speaker assembly removal [4–68](#page-141-0) spare part numbers [3–12,](#page-45-3) [3–30,](#page-63-8) [4–68](#page-141-0) speakers [2–12](#page-27-7)

specifications Blu-ray ROM DVD±RW SuperMulti Double-Layer Drive [6–4](#page-181-0) computer [6–1](#page-178-0) display assembly [6–3](#page-180-0) DVD±RW and CD-RW SuperMulti Double-Layer Drive [6–5](#page-182-0) DVD-ROM Drive [6–6](#page-183-0) hard drive [6–4](#page-181-1) optical drive [6–4](#page-181-0), [6–5,](#page-182-0) [6–6](#page-183-0) system DMA [6–7](#page-184-0) system I/O address [6–9](#page-186-0) system interrupt [6–8](#page-185-0) system memory map [6–7](#page-184-1) switch cover removal [4–33](#page-106-0) spare part numbers [3–5](#page-38-3), [3–29](#page-62-14), [3–37](#page-70-10), [4–33](#page-106-0) system board removal [4–74](#page-147-0) spare part numbers [3–13](#page-46-3), [3–29,](#page-62-15) [3–36,](#page-69-7) [3–40,](#page-73-3) [4–74](#page-147-0) System Configuration menu [5–5](#page-164-1), [5–11](#page-170-0), [5–17](#page-176-0) system DMA specifications [6–7](#page-184-0) system I/O address specifications [6–9](#page-186-0) system interrupt specifications [6–8](#page-185-0) system memory map specifications [6–7](#page-184-1) system recovery [8–1](#page-206-0)

#### **T**

tools required [4–1](#page-74-4) top cover removal [4–59](#page-132-0) spare part numbers [3–12](#page-45-4), [3–29,](#page-62-16) [3–37,](#page-70-11) [4–59](#page-132-0) TouchPad location [2–5](#page-20-4) removal [4–38](#page-111-0) spare part numbers [3–11](#page-44-3), [3–29,](#page-62-17) [3–37,](#page-70-12) [4–38](#page-111-0) TouchPad board cable, illustrated [3–18](#page-51-3) TouchPad buttons [2–5](#page-20-1) TouchPad scroll zone [2–5](#page-20-5)

#### **U**

Universal Serial Bus (USB) port connector pinout [9–4](#page-219-1) location [2–13,](#page-28-4) [2–14,](#page-29-3) [2–15,](#page-30-5) [2–16](#page-31-3) Upgrade bay [2–13](#page-28-5), [2–14](#page-29-5)

#### **V**

vents [2–15](#page-30-6), [2–16](#page-31-5), [2–18](#page-33-10) volume down button [2–7](#page-22-3), [2–8](#page-23-1) volume down light [2–9](#page-24-7), [2–11](#page-26-6) volume mute button [2–6](#page-21-3), [2–8](#page-23-2) volume mute light [2–9](#page-24-8), [2–11](#page-26-7) volume up button [2–7](#page-22-4), [2–8](#page-23-3) volume up light [2–9](#page-24-9), [2–11](#page-26-8)

#### **W**

warranty period [3–1](#page-34-2), [4–5](#page-78-3) webcam location [2–2](#page-17-5) product description [1–4](#page-11-3) webcam cable, illustrated [3–20](#page-53-5) webcam light [2–2,](#page-17-3) [2–12](#page-27-5) webcam module illustrated [3–20](#page-53-7) removal [4–51](#page-124-0) spare part number [3–20,](#page-53-7) [3–28,](#page-61-4) [4–51](#page-124-1) Windows applications key [2–3](#page-18-5), [2–4](#page-19-4) Windows logo key [2–3](#page-18-6), [2–4](#page-19-5) wireless antennas disconnecting [4–19](#page-92-0), [4–21](#page-94-0) illustrated [3–20](#page-53-0) locations [2–2](#page-17-0) removal [4–56](#page-129-0), [4–57](#page-130-0) wireless button [2–6](#page-21-4), [2–8](#page-23-4) wireless light [2–8](#page-23-8), [2–10](#page-25-1), [2–12](#page-27-6) wireless module compartment [2–18](#page-33-7) wireless module compartment cover illustrated [3–23](#page-56-7) removal [4–19](#page-92-1) wireless, product description [1–4](#page-11-4) WLAN module removal [4–16](#page-89-0) spare part numbers [3–15,](#page-48-1) [3–16,](#page-49-0) [3–17,](#page-50-0) [3–25,](#page-58-4) [3–26,](#page-59-3) [4–16,](#page-89-0) [4–17,](#page-90-0) [4–18](#page-91-0) workstation guidelines [4–4](#page-77-1) WWAN module removal [4–21](#page-94-1) spare part number [3–15,](#page-48-2) [3–26,](#page-59-4) [4–21](#page-94-1)